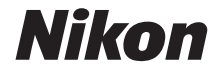

#### APPAREIL PHOTO NUMÉRIQUE

# COOLPIX P1000 Manuel de référence

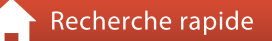

- **•** Lisez ce manuel attentivement avant d'utiliser l'appareil photo.
- **•** Pour utiliser correctement l'appareil photo, veuillez lire la section « [Pour votre sécurité](#page-5-0) » (page [vi](#page-5-0)).
- **•** N'oubliez pas de lire la section « [Ne dirigez pas l'objectif](#page-204-1)  [vers le soleil](#page-204-1) » (page [191](#page-204-1)) sous « [Entretien du produit](#page-204-0) ».
- **•** Après avoir lu ce manuel, rangez-le dans un endroit facilement accessible pour vous y référer ultérieurement.

# <span id="page-1-1"></span><span id="page-1-0"></span>**Recherche rapide**

Vous pouvez revenir à cette page en appuyant ou en cliquant sur **de la** dans la partie inférieure droite de n'importe quelle page.

## <span id="page-1-2"></span>**Principales rubriques**

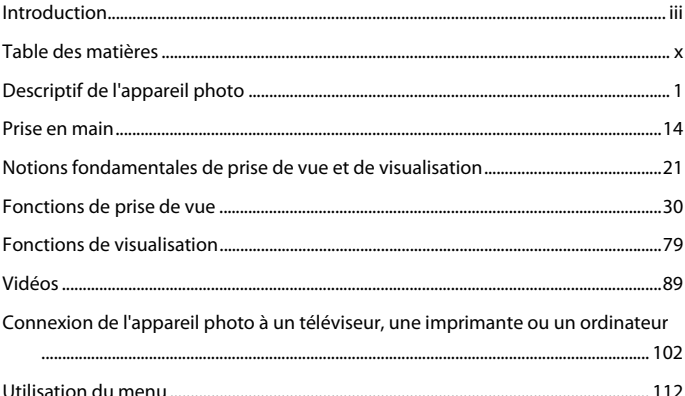

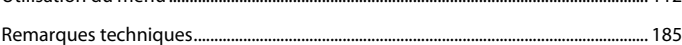

#### <span id="page-1-3"></span>**Rubriques communes**

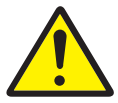

Pour votre sécurité Mise au point

manuelle

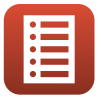

Fonctions des commandes

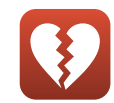

Fonctions ne pouvant pas être utilisées simultanément

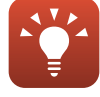

Conseils pour le réglage de l'exposition

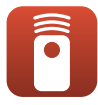

Télécommande

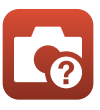

Dépannage Index

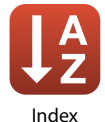

# <span id="page-2-1"></span><span id="page-2-0"></span>**Introduction**

# <span id="page-2-2"></span>**À lire impérativement**

Nous vous remercions d'avoir porté votre choix sur l'appareil photo numérique Nikon COOLPIX P1000.

#### <span id="page-2-3"></span>**Symboles et conventions utilisés dans ce manuel**

- Appuyez ou cliquez sur **dans la partie inférieure droite de chaque page pour afficher** « Recherche rapide »  $(\Box$ iii).
- **•** Symboles

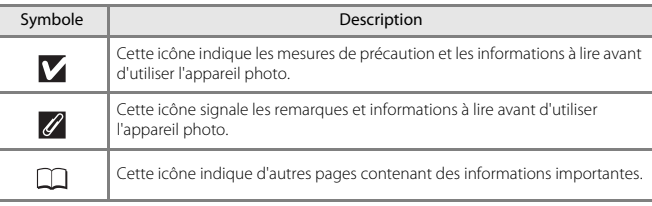

- **•** Les cartes mémoire SD, SDHC et SDXC sont appelées « cartes mémoire » dans le présent manuel.
- **•** Les smartphones et les tablettes sont appelés « périphériques mobiles ».
- **•** Le réglage au moment de l'achat est appelé « réglage par défaut ».
- **•** Les noms des rubriques de menu affichées sur l'écran de l'appareil photo et les noms des commandes ou les messages affichés sur l'écran d'un ordinateur s'affichent en caractères gras.
- **•** Dans ce manuel, les images sont parfois omises dans les exemples d'écran du moniteur afin que les indicateurs d'écran soient plus clairement visibles.

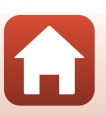

#### <span id="page-3-0"></span>**Informations et recommandations**

#### **Formation permanente**

Dans le cadre de l'engagement de Nikon pour la « Formation permanente » envers ses produits, des informations techniques et éducatives, constamment mises à jour, sont disponibles sur les sites suivants :

- **•** Aux États-Unis : http://www.nikonusa.com/
- **•** En Europe : http://www.europe-nikon.com/support/
- **•** En Asie, en Océanie, au Moyen-Orient et en Afrique : http://www.nikon-asia.com/

Consultez régulièrement ces sites pour vous tenir informé des dernières informations produit, des astuces, des réponses aux forums de questions et des conseils d'ordre général sur la photographie numérique et la photographie argentique. Des informations supplémentaires sont aussi disponibles auprès de votre représentant Nikon. Consultez le site ci-dessous pour savoir où vous adresser.

http://imaging.nikon.com/

#### **N'utilisez que des accessoires électroniques de marque Nikon**

Les appareils photo Nikon COOLPIX ont été conçus selon les normes les plus strictes et comprennent des circuits électroniques complexes. Seuls les accessoires électroniques de marque Nikon (y compris les chargeurs d'accumulateur, les accumulateurs, les adaptateurs secteur, et câbles USB) certifiés par Nikon et compatibles avec cet appareil photo numérique Nikon sont construits et prouvés être utilisables dans les conditions d'usage et de sécurité des circuits électroniques de ces appareils.

L'UTILISATION D'ACCESSOIRES ÉLECTRONIQUES DE MARQUES AUTRES QUE NIKON PEUT PROVOQUER UN DYSFONCTIONNEMENT DE VOTRE APPAREIL PHOTO ET ENTRAÎNER L'ANNULATION DE VOTRE GARANTIE NIKON.

L'utilisation d'accumulateurs Li-ion tiers ne portant pas le sceau holographique Nikon peut affecter le fonctionnement de l'appareil photo ou provoquer la surchauffe, la casse ou la fuite des accumulateurs, ou un incendie.

**Sceau holographique :** identifie un produit Nikon authentique.

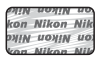

Pour en savoir plus sur les accessoires de marque Nikon, renseignez-vous auprès d'un revendeur agréé Nikon.

#### **Avant de prendre des photos importantes**

Avant tout événement photographique important (comme un mariage ou un voyage), faites des essais avec votre appareil photo pour vous assurer qu'il fonctionne normalement. Nikon ne pourra être tenu responsable de tous dommages ou pertes de profit provenant d'un dysfonctionnement de l'appareil photo.

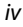

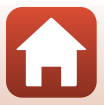

## **À propos des manuels**

- **•** Aucune partie des manuels accompagnant ce produit ne peut être reproduite, transmise, transcrite, stockée sur un système d'extraction ou traduite dans une langue quelconque, quels qu'en soient la forme ou les moyens, sans accord écrit préalable de Nikon.
- **•** Les illustrations et le contenu de l'écran présentés dans ce manuel peuvent différer de ceux de votre produit.
- **•** Nikon se réserve le droit de modifier à tout moment les caractéristiques du matériel et du logiciel décrites dans ces manuels sans avis préalable.
- **•** Nikon ne peut être tenu responsable des dommages provenant de l'utilisation de ce produit.
- **•** Nous avons apporté le plus grand soin dans la rédaction de ces manuels pour qu'ils soient précis et complets. Si, cependant, vous veniez à remarquer des erreurs ou des omissions, nous vous serions reconnaissants de les signaler à votre représentant Nikon (adresse fournie séparément).

#### **Se conformer aux mentions relatives au droit d'auteur**

En vertu de la loi sur le droit d'auteur, les photographies ou les enregistrements des œuvres protégées par le droit d'auteur, réalisés par l'appareil photo, ne peuvent pas être utilisés sans l'autorisation du détenteur du droit d'auteur. Des exceptions sont prévues pour l'usage personnel, mais notez que même l'usage personnel peut être limité dans le cas de photographies ou d'enregistrements d'expositions ou de spectacles.

#### **Élimination des périphériques de stockage des données**

Veuillez noter que supprimer des images ou formater des périphériques de stockage des données tels que des cartes mémoire ou la mémoire interne de l'appareil photo n'efface pas l'intégralité des données images d'origine. Des logiciels vendus dans le commerce permettent de récupérer des fichiers effacés sur des périphériques usagés, ce qui peut conduire à une utilisation malveillante des données images personnelles. Il incombe à l'utilisateur d'assurer la protection de ses données personnelles.

Avant de vous débarrasser d'un périphérique de stockage des données ou de le céder à quelqu'un d'autre, veillez à réinitialiser tous les réglages de l'appareil photo à l'aide de **Réinitialisation** dans le menu configuration (A[113\)](#page-126-0) ou de **Rétablir régl. par défaut** dans le menu réseau (A[113\)](#page-126-1). Après la réinitialisation, effacez toutes les données du périphérique en utilisant un logiciel de suppression disponible dans le commerce, ou formatez le périphérique à l'aide de **Formatage de la carte** dans le menu configuration ( $\Box$ [113\)](#page-126-0), puis remplissez-le intégralement avec des images ne contenant aucune information privée (par exemple des images de ciel vide).

La destruction matérielle des cartes mémoire devra être effectuée avec le plus grand soin, afin d'éviter toute blessure ou tout dommage matériel.

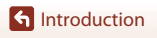

## <span id="page-5-1"></span><span id="page-5-0"></span>**Pour votre sécurité**

Afin d'éviter de provoquer des dommages matériels ou de vous blesser ou de blesser un tiers, lisez intégralement « [Pour votre sécurité](#page-5-1) » avant d'utiliser ce produit.

Conservez ces consignes de sécurité dans un endroit facilement accessible à tous ceux qui pourraient se servir de ce produit.

> **Le non-respect des consignes indiquées par cette icône expose à un danger de mort ou à de graves blessures.**

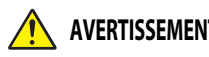

**AVERTISSEMENT cette icône peut vous exposer à un danger de Le non-respect des consignes indiquées par mort ou à de graves blessures.**

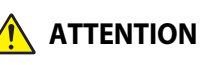

**DANGER**

**ATTENTION cette icône peut vous exposer à des blessures Le non-respect des consignes indiquées par ou provoquer des dommages matériels.**

# **AVERTISSEMENT**

- **• N'utilisez pas ce produit en marchant ou en conduisant un véhicule.** Le nonrespect de cette consigne peut provoquer des accidents ou d'autres blessures.
- **• Ne démontez pas ou ne modifiez pas ce produit. Ne touchez pas les composants internes qui sont exposés suite à une chute ou à un autre accident.** Le non-respect de ces consignes peut provoquer un choc électrique ou d'autres blessures.
- **• Si vous observez des anomalies provenant du produit comme de la fumée, de la chaleur ou des odeurs inhabituelles, retirez immédiatement l'accumulateur ou débranchez immédiatement la source d'alimentation.** Continuer d'utiliser le matériel risque de provoquer un incendie, des brûlures ou d'autres blessures.
- **• Gardez votre matériel au sec. Ne le manipulez pas avec les mains mouillées. Ne manipulez pas la prise avec les mains mouillées.** Le non-respect de ces consignes peut provoquer un incendie ou un choc électrique.
- **• Ne laissez pas votre peau en contact prolongé avec ce produit lorsqu'il est sous tension ou lorsqu'il est branché.** Le non-respect de cette consigne peut provoquer des brûlures superficielles.
- **• N'utilisez pas ce produit en présence de poussières ou de gaz inflammables comme du propane, de l'essence ou des aérosols.** Le non-respect de cette consigne peut provoquer une explosion ou un incendie.
- **• Ne pointez pas le flash en direction du conducteur d'un véhicule motorisé.** Vous risquez sinon de provoquer un accident.

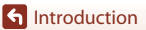

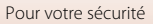

- **• Conservez ce produit hors de portée des enfants.** Le non-respect de cette consigne peut provoquer des blessures ou le dysfonctionnement du produit. En outre, notez que les petites pièces présentent un risque d'étouffement. Si jamais un enfant avalait une pièce de ce produit, consultez immédiatement un médecin.
- **• N'enroulez pas la courroie ou la dragonne autour de votre cou.** Vous risquez sinon de provoquer des accidents.
- **• N'utilisez pas des accumulateurs, des chargeurs, des adaptateurs secteur ou des câbles USB qui ne sont pas conçus spécifiquement pour ce produit. Lorsque vous utilisez des accumulateurs, des chargeurs, des adaptateurs secteur et des câbles USB conçus spécifiquement pour ce produit, ne faites pas les actions suivantes :**
	- **Endommager, modifier, plier les cordons ou les câbles, tirer énergiquement dessus, les placer sous des objets lourds ou les exposer à la chaleur ou aux flammes.**
	- **Utiliser le produit avec des convertisseurs ou des adaptateurs de voyage conçus pour convertir d'une tension à une autre ou avec des onduleurs.**

Le non-respect de ces consignes peut provoquer un incendie ou un choc électrique.

- **• Ne manipulez pas la prise lorsque vous chargez le produit ou lorsque vous utilisez l'adaptateur secteur pendant un orage.** Le non-respect de cette consigne peut provoquer un choc électrique.
- **• Ne manipulez pas le matériel à mains nues dans des lieux exposés à des températures extrêmement basses ou élevées.** Le non-respect de cette consigne peut provoquer des brûlures ou des engelures.

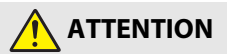

- **• Ne pointez pas l'objectif en direction du soleil ou d'autres sources très lumineuses.** La lumière focalisée par l'objectif peut provoquer un incendie ou endommager les composants internes du produit. Lorsque vous photographiez un sujet à contre-jour, veillez à garder toujours le soleil à l'extérieur du cadre. Lorsque le soleil se trouve près du cadre, sa lumière risque de se concentrer dans l'appareil photo et de provoquer un incendie.
- **• Mettez ce produit hors tension lorsque son utilisation est interdite. Désactivez les fonctionnalités sans fil lorsque l'utilisation de matériel sans fil est interdite.** Les radiofréquences émises par ce produit peuvent interférer avec le matériel à bord des avions ou dans les hôpitaux ou autres infrastructures médicales.
- **• Retirez l'accumulateur et débranchez l'adaptateur secteur si vous ne prévoyez pas d'utiliser ce produit avant longtemps.** Le non-respect de cette consigne peut provoquer un incendie ou le dysfonctionnement du produit.

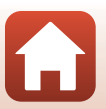

**G** [Introduction](#page-2-0)

- **• Ne touchez pas les pièces mobiles de cet objectif ou d'autres pièces mobiles.** Le non-respect de cette consigne peut provoquer des blessures.
- **• Ne déclenchez pas le flash lorsqu'il est en contact avec la peau ou avec des objets ou lorsqu'il est à proximité de ceux-ci.** Le non-respect de cette consigne peut provoquer des brûlures ou un incendie.
- **• Ne sortez pas le flash intégré lorsque vous utilisez un flash fixé sur la griffe flash de l'appareil photo.** Le non-respect de cette consigne peut provoquer un incendie ou endommager le produit.
- **• Ne laissez pas le produit exposé à des températures excessivement chaudes pendant une période prolongée, comme dans une voiture fermée ou en plein soleil.** Le non-respect de cette consigne peut provoquer un incendie ou le dysfonctionnement du produit.
- **• Ne transportez pas l'appareil photo si un trépied ou accessoire similaire est fixé.** Le non-respect de cette consigne peut provoquer des blessures ou le dysfonctionnement du produit.

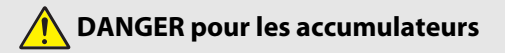

- **• Manipulez correctement les accumulateurs.** Le non-respect des consignes suivantes peut provoquer la fuite, la surchauffe, la casse ou l'inflammation des accumulateurs :
	- Utilisez uniquement des accumulateurs agréés pour ce produit.
	- N'exposez pas les accumulateurs aux flammes ni à une chaleur excessive.
	- Ne les démontez pas.
	- Ne court-circuitez pas les contacts en les touchant avec des colliers, des épingles à cheveux ou autres objets métalliques.
	- N'exposez pas les accumulateurs ou les produits dans lesquels ils sont insérés à des chocs physiques importants.
- **• Rechargez uniquement comme indiqué.** Le non-respect de cette consigne peut provoquer la fuite, la surchauffe, la casse ou l'inflammation des accumulateurs.
- **• Si du liquide provenant des accumulateurs entre en contact avec les yeux, rincez-les abondamment à l'eau claire et consultez immédiatement un médecin.** Si vous attendez trop longtemps, vous risquez d'avoir des lésions oculaires.

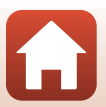

**G** [Introduction](#page-2-0)

viii

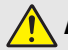

**AVERTISSEMENT pour les accumulateurs**

- **• Conservez les accumulateurs hors de portée des enfants.** Si jamais un enfant avalait un accumulateur, consultez immédiatement un médecin.
- **• N'immergez pas les accumulateurs dans l'eau et ne les exposez pas à la pluie.** Le non-respect de cette consigne peut provoquer un incendie ou le dysfonctionnement du produit. Séchez immédiatement le produit avec une serviette ou un objet similaire s'il est mouillé.
- **• Cessez immédiatement toute utilisation si vous remarquez une quelconque modification des accumulateurs, comme une décoloration ou une déformation. Arrêtez la charge si les accumulateurs ne se rechargent pas pendant la durée indiquée.** Le non-respect de ces consignes de sécurité peut provoquer une fuite, une surchauffe, une rupture des accumulateurs, ou un incendie.
- **• Lorsque vous n'avez plus besoin des accumulateurs, protégez leurs contacts avec du ruban adhésif.** Les accumulateurs risquent de surchauffer, de se casser ou de prendre feu si des objets métalliques touchent leurs contacts.
- **• Si du liquide provenant d'accumulateurs entre en contact avec la peau ou les vêtements d'une personne, rincez immédiatement et abondamment à l'eau claire les parties touchées.** Le non-respect de cette consigne peut provoquer des irritations cutanées.

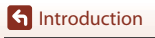

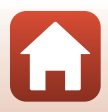

# <span id="page-9-1"></span><span id="page-9-0"></span>Table des matières

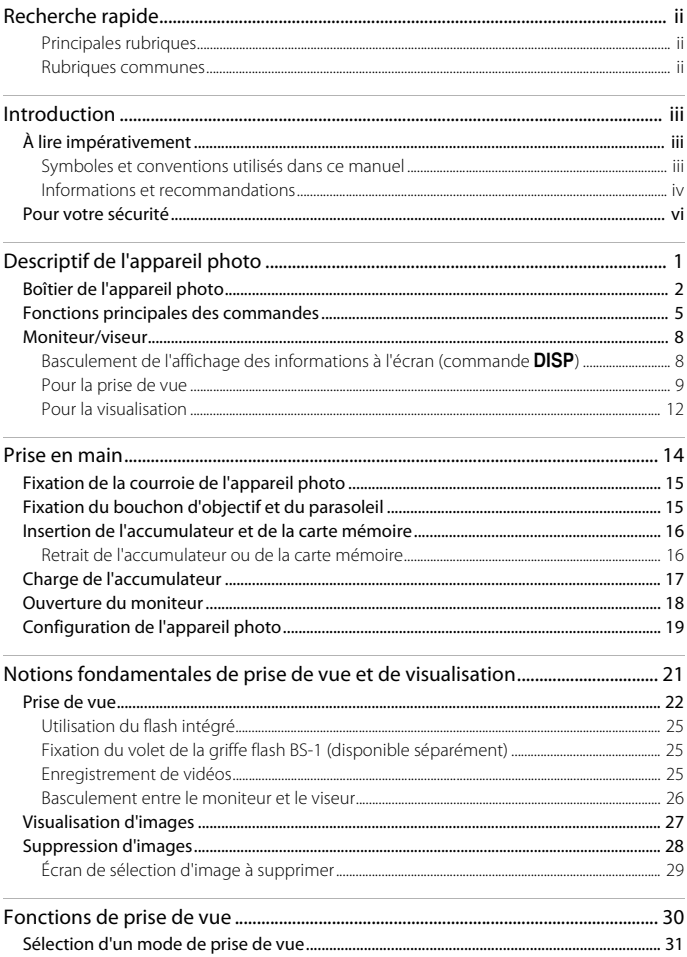

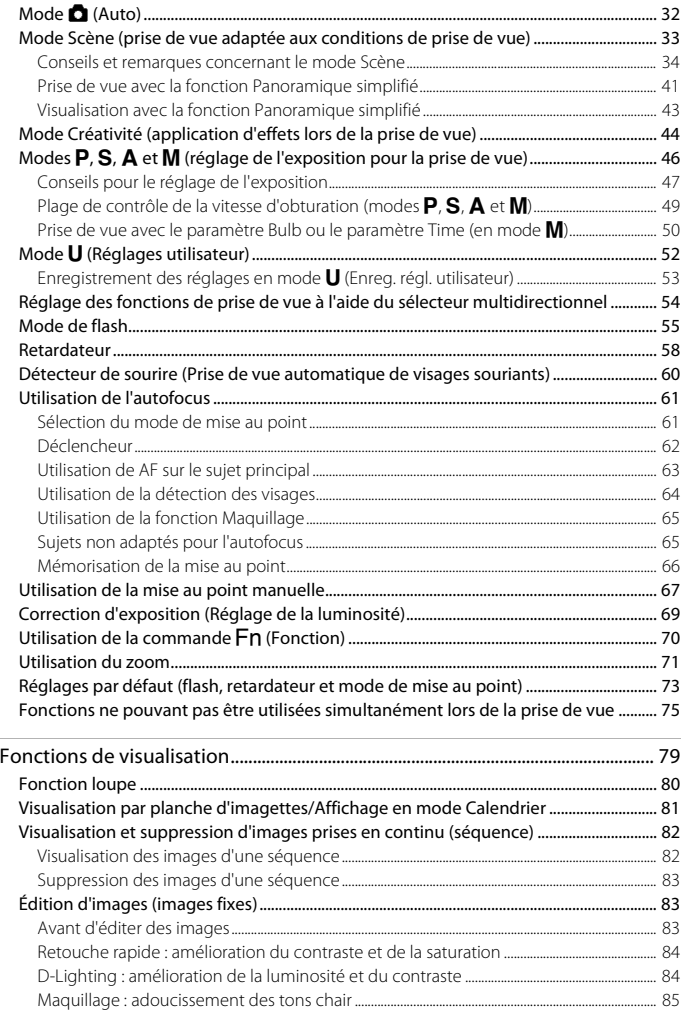

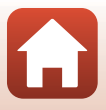

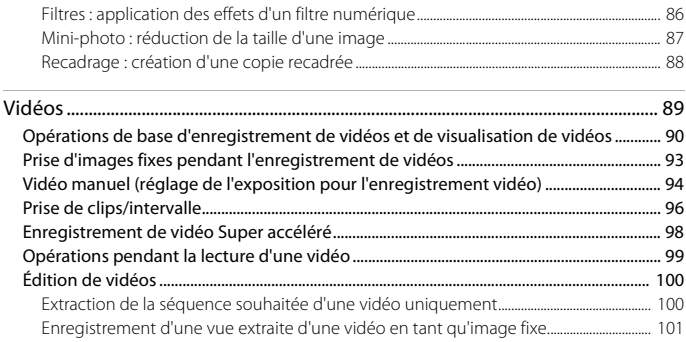

#### Connexion de l'appareil photo à un téléviseur, une imprimante ou un

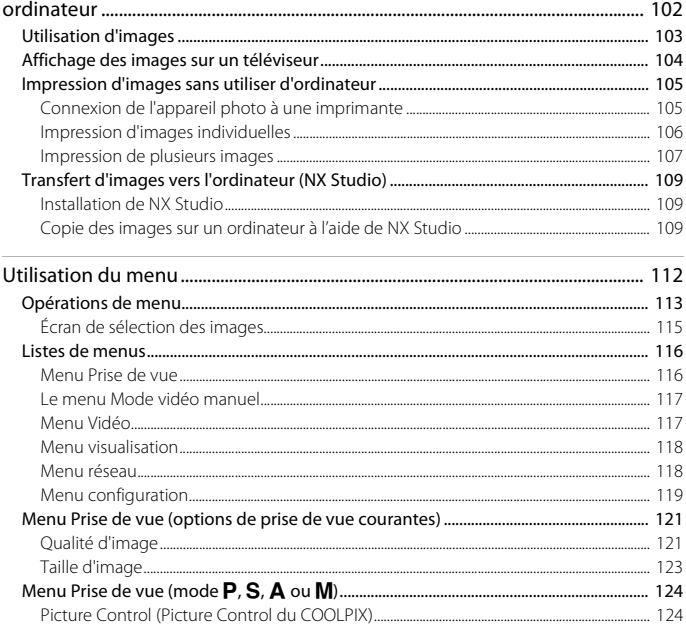

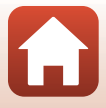

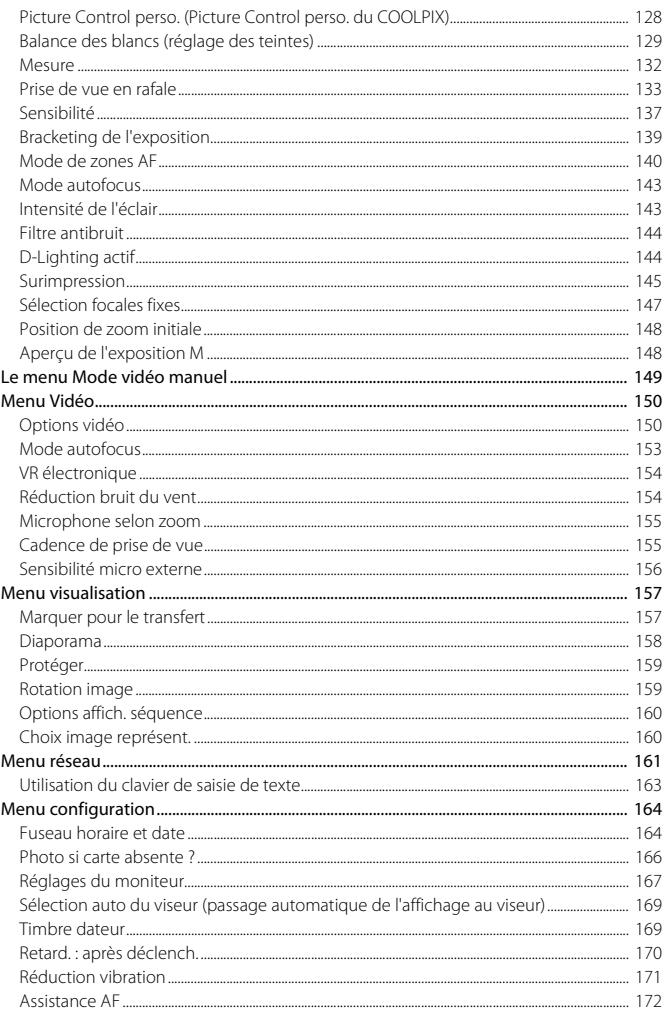

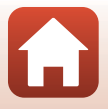

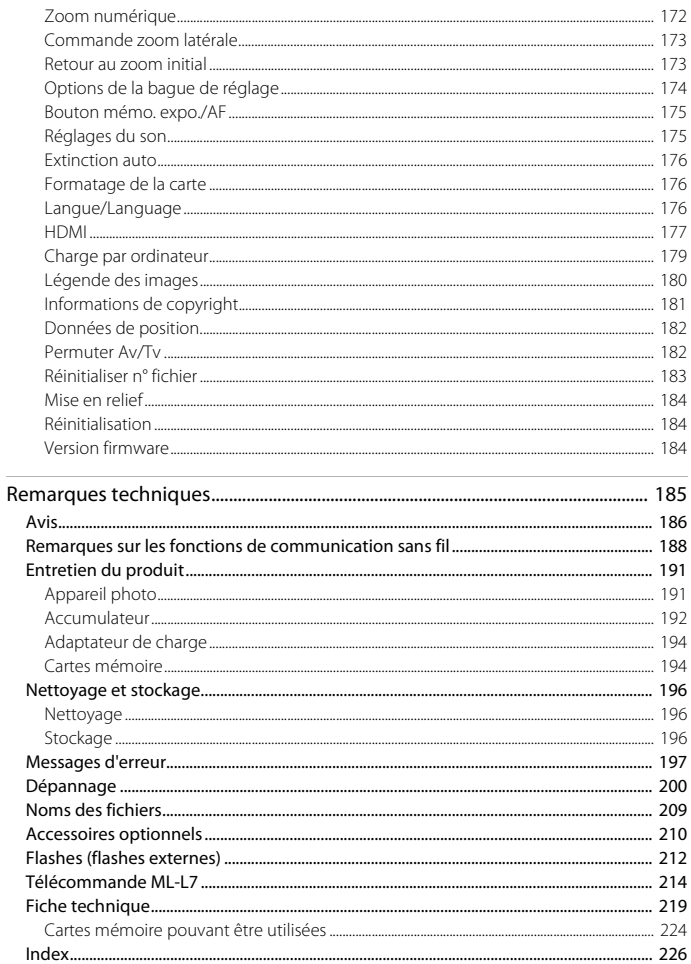

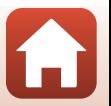

# <span id="page-14-1"></span><span id="page-14-0"></span>Descriptif de l'appareil photo

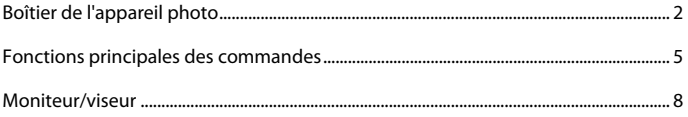

# <span id="page-15-0"></span>**Boîtier de l'appareil photo**

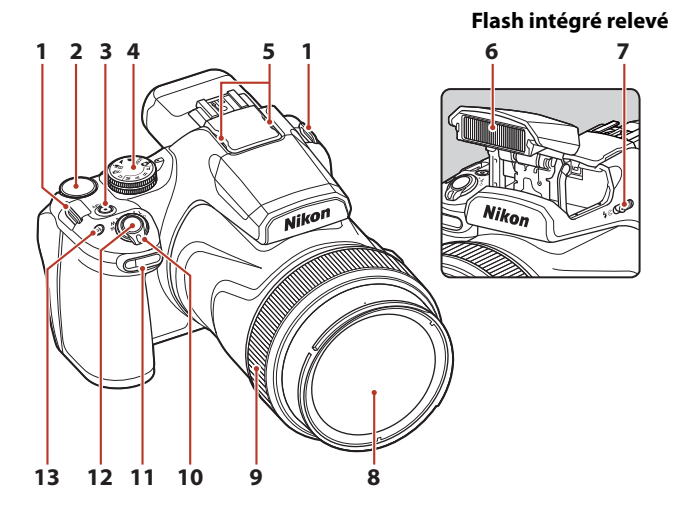

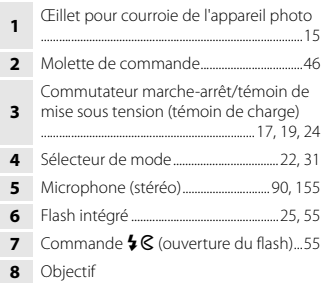

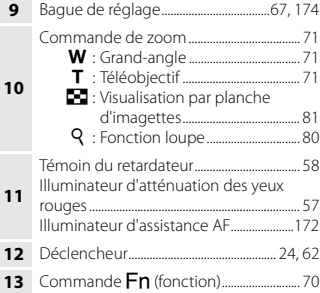

#### [Descriptif de l'appareil photo](#page-14-1)

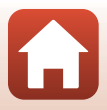

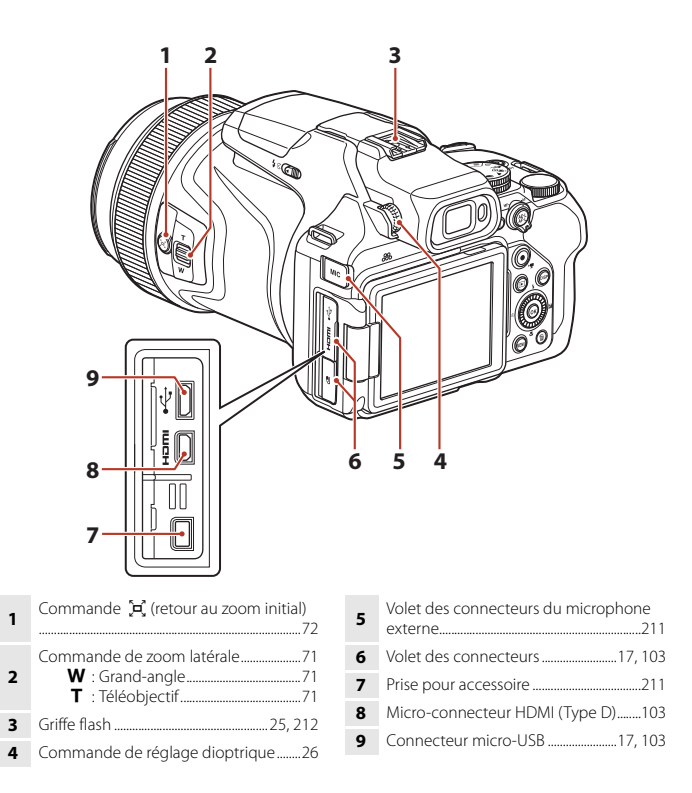

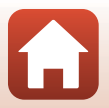

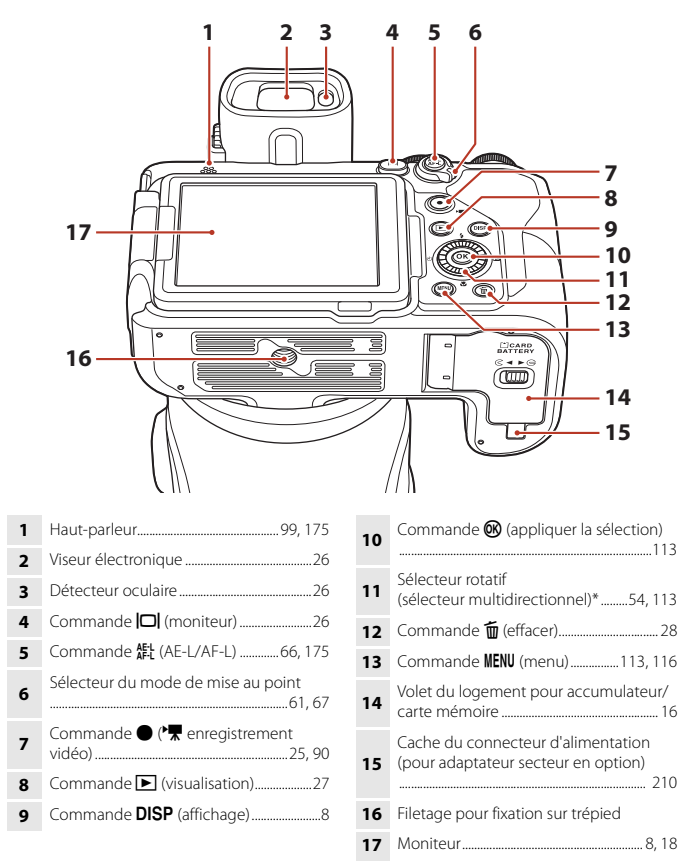

Dans ce manuel, les quatre touches fléchées (haut, bas, gauche et droite) du sélecteur multidirectionnel sont représentées de la façon suivante :  $\blacktriangle$ ,  $\nabla$ ,  $\blacktriangleleft$  et  $\blacktriangleright$ .

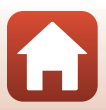

# <span id="page-18-0"></span>**Fonctions principales des commandes**

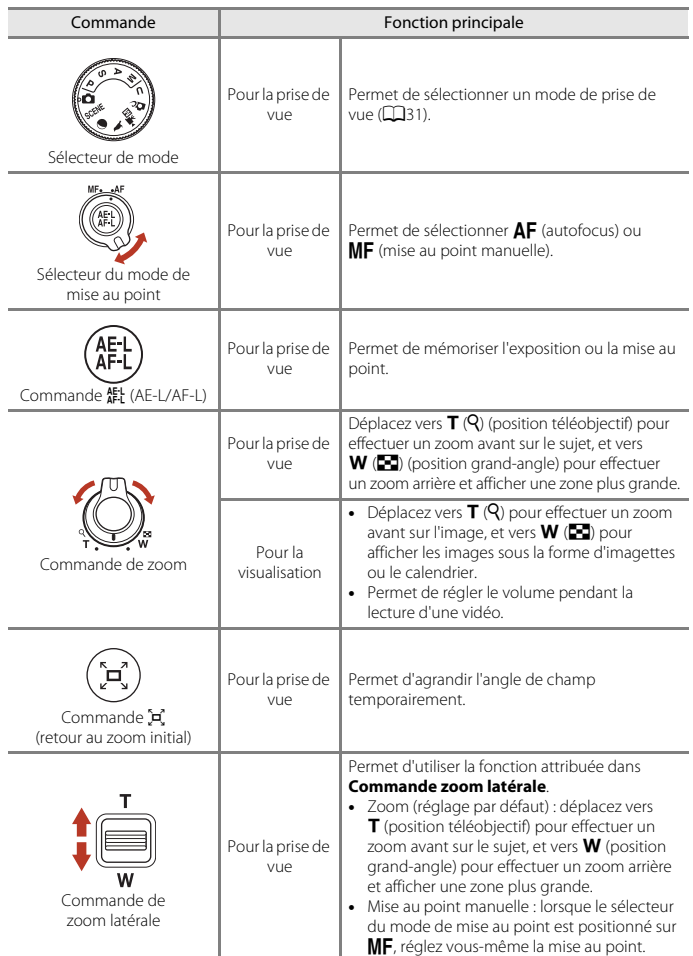

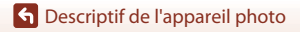

Fonctions principales des commandes

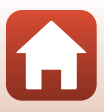

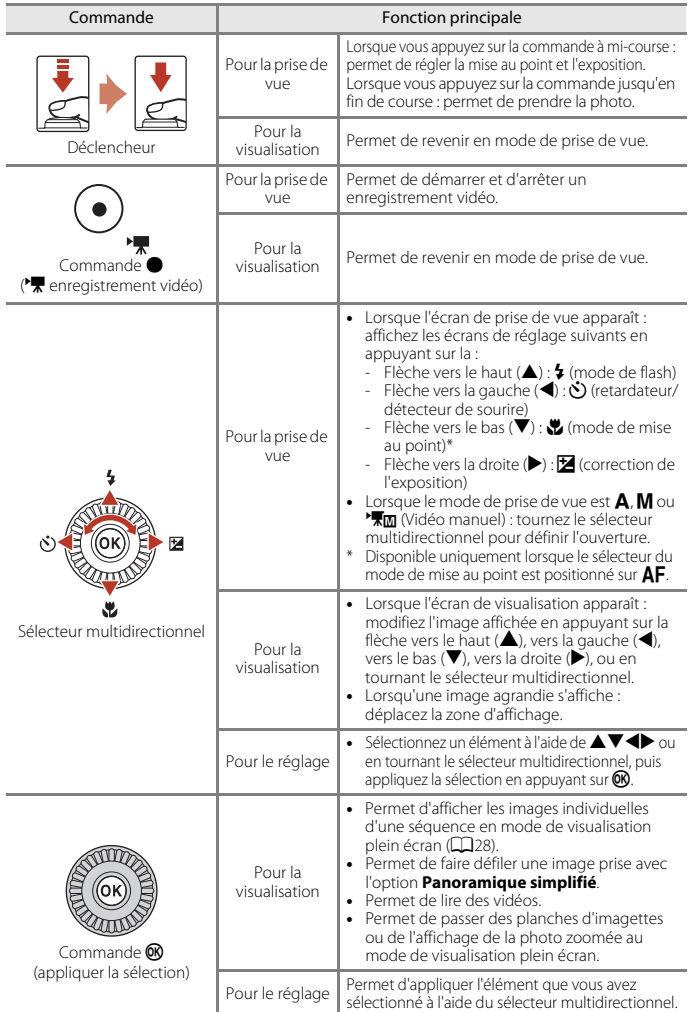

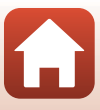

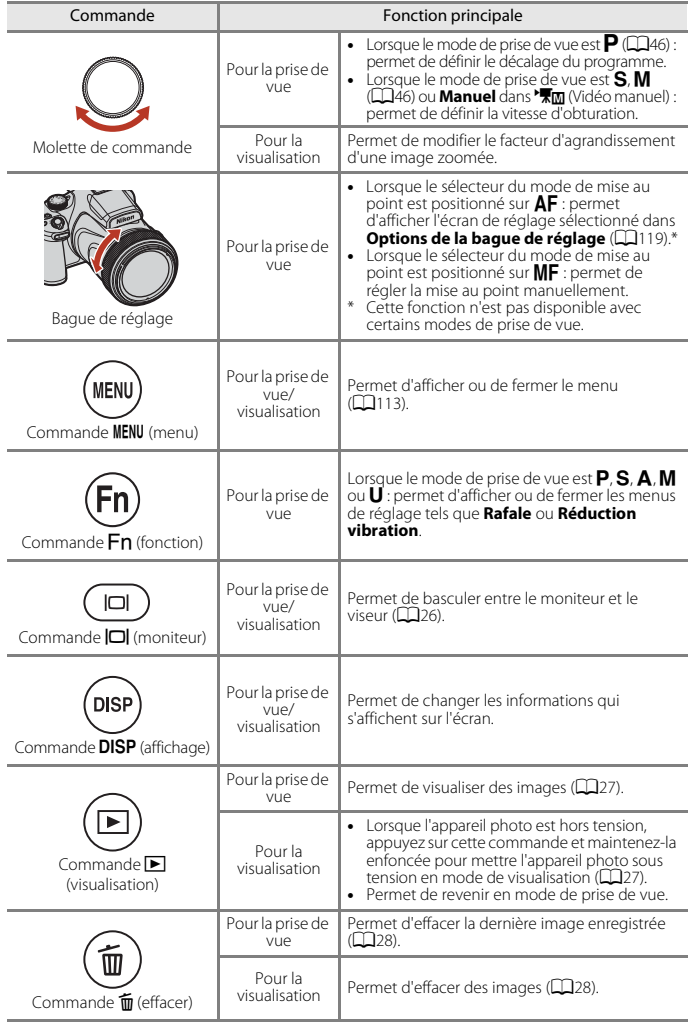

7

#### [Descriptif de l'appareil photo](#page-14-1)

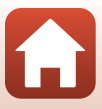

## <span id="page-21-0"></span>**Moniteur/viseur**

Les informations affichées sur l'écran de prise de vue ou de visualisation changent en fonction des réglages de l'appareil photo et de l'état d'utilisation.

#### <span id="page-21-1"></span>**Basculement de l'affichage des informations à l'écran (commande**s**)**

Pour changer les informations affichées sur le moniteur lors d'une prise de vue et d'une visualisation, appuyez sur la commande DISP (affichage).

# **DIS**

#### **Pour la prise de vue**

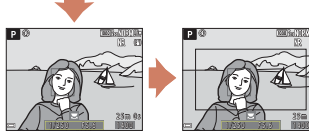

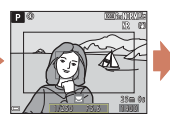

Affichage des informations\*

Cadre vidéo\* Affiche l'espace d'une vidéo dans un cadre.

et la prise de vue ( $\Box$ 13).

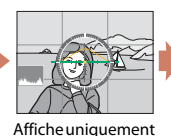

le quadrillage, l'histogramme et l'horizon virtuel\*

Masquage des informations

L'affichage du quadrillage, de l'histogramme et de l'horizon virtuel dépend des paramètres Réglages du moniteur ( $\Box$ [167\)](#page-180-1) du menu de configuration.

#### **Pour la visualisation**

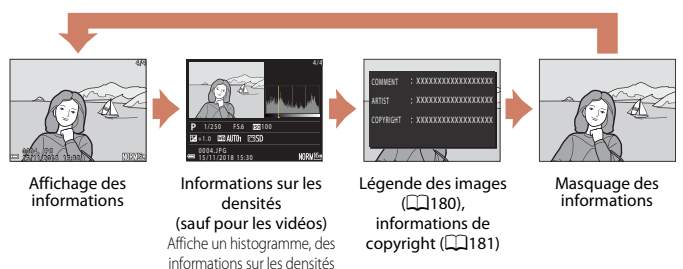

8

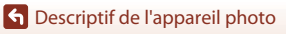

#### <span id="page-22-0"></span>**Pour la prise de vue**

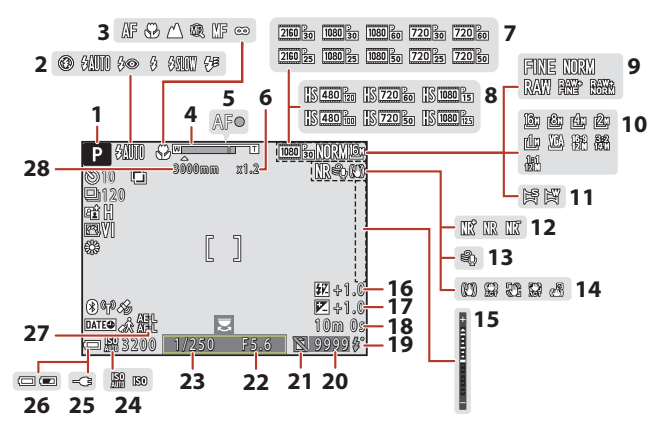

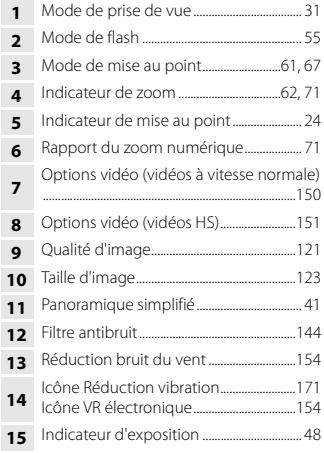

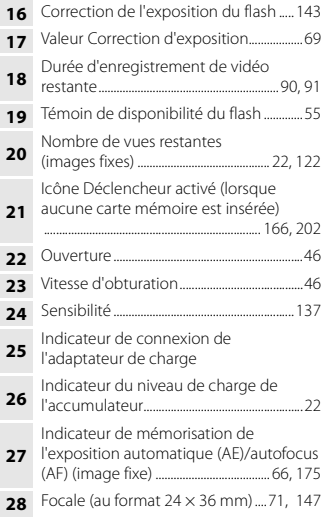

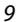

**G** [Descriptif de l'appareil photo](#page-14-1)

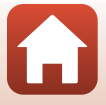

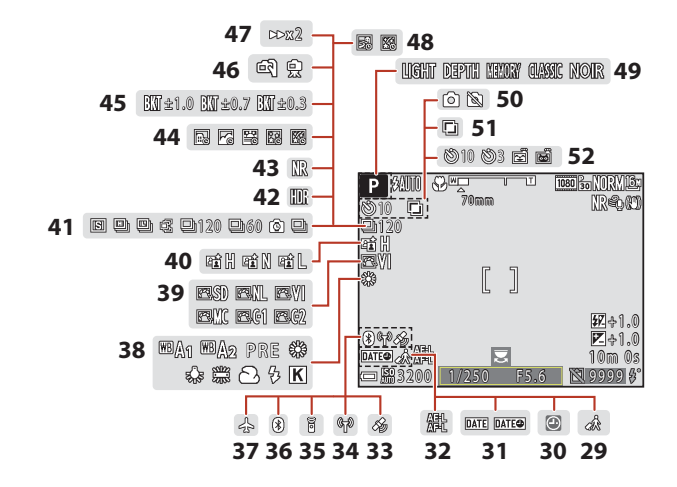

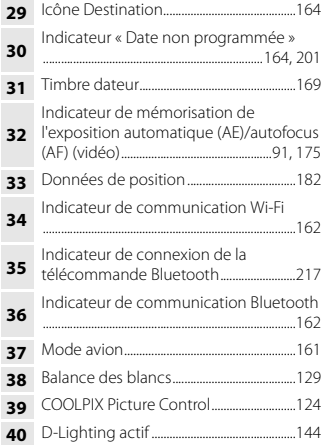

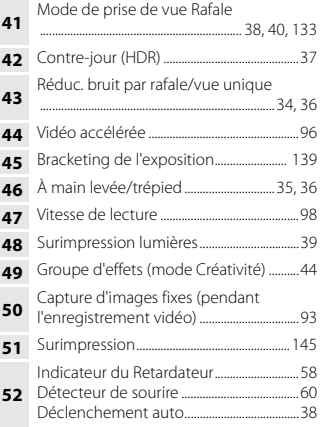

**G** [Descriptif de l'appareil photo](#page-14-1)

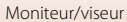

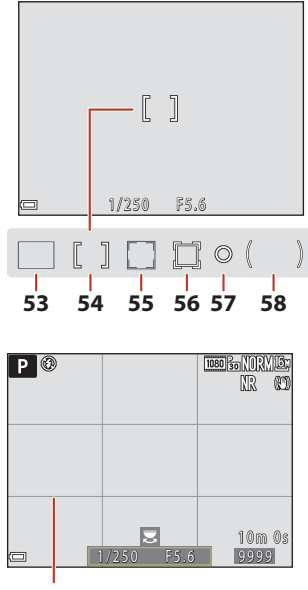

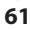

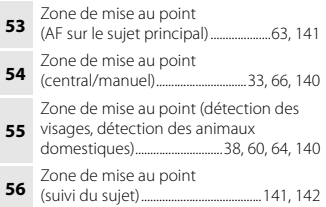

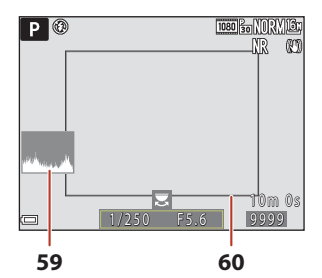

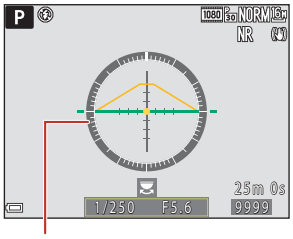

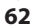

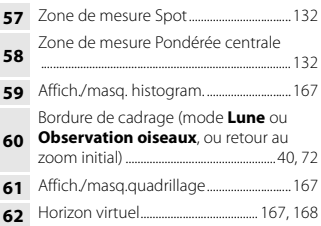

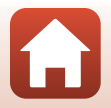

#### <span id="page-25-0"></span>**Pour la visualisation**

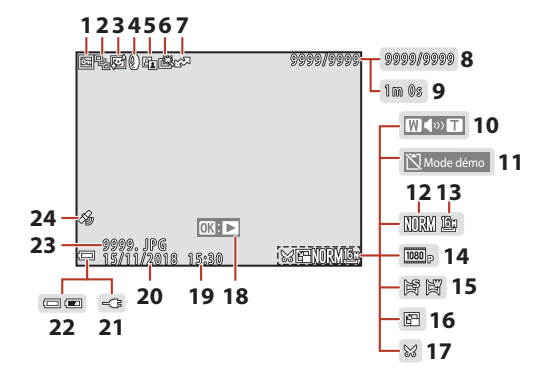

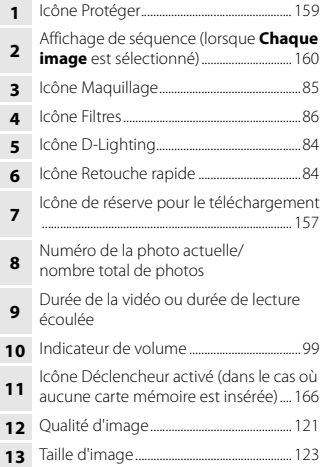

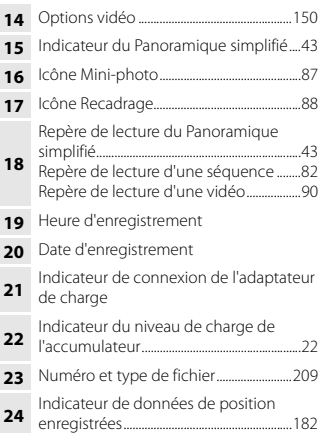

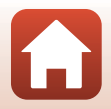

[Descriptif de l'appareil photo](#page-14-1)

#### <span id="page-26-0"></span>**Affichage des informations sur les densités**

Vous pouvez rechercher toute perte de détails (contraste) dans les hautes lumières et les zones d'ombre dans l'histogramme qui s'affiche ou sur l'affichage clignotant pour chaque niveau de densité. Ainsi, vous pouvez mieux régler la luminosité de l'image avec des fonctions telles que la correction de l'exposition.

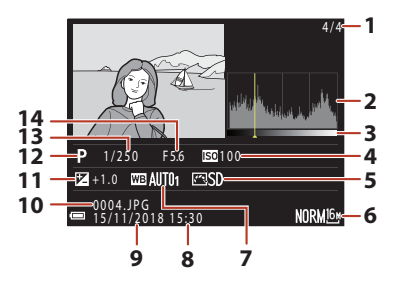

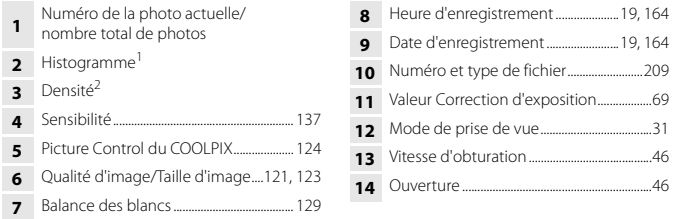

<sup>1</sup> Un histogramme est un graphique qui présente la répartition des tons de l'image. L'axe horizontal indique la luminosité des pixels, avec les tons sombres à gauche et les tons clairs à droite. L'axe vertical, quant à lui, indique le nombre de pixels.

 La densité indique le niveau de luminosité. Lorsque la densité à vérifier est sélectionnée à l'aide des touches  $\blacklozenge$  du sélecteur multidirectionnel ou en le tournant, la zone de l'image qui correspond à la densité choisie clignote.

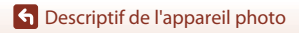

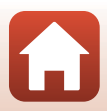

# <span id="page-27-1"></span><span id="page-27-0"></span>**Prise en main**

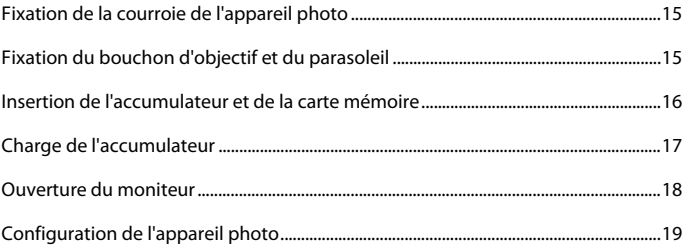

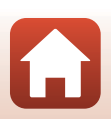

# <span id="page-28-2"></span><span id="page-28-0"></span>**Fixation de la courroie de l'appareil photo**

Fixez la courroie aux côtés gauche et droit de l'appareil photo.

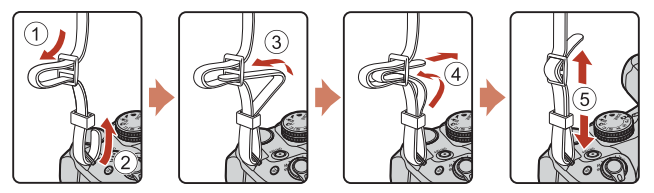

# <span id="page-28-1"></span>**Fixation du bouchon d'objectif et du parasoleil**

- **•** Lorsque vous ne prenez pas de photo, protégez l'objectif à l'aide du bouchon.
- **•** Le parasoleil permet d'une part, de protéger l'appareil photo en cas d'intempérie et d'autre part, de minimiser les reflets qui nuisent à la qualité de la photo en cas de lumière intense. N'utilisez pas le parasoleil lorsque vous effectuez une prise de vue avec un flash ou lorsque vous avez besoin de l'illuminateur d'assistance AF.

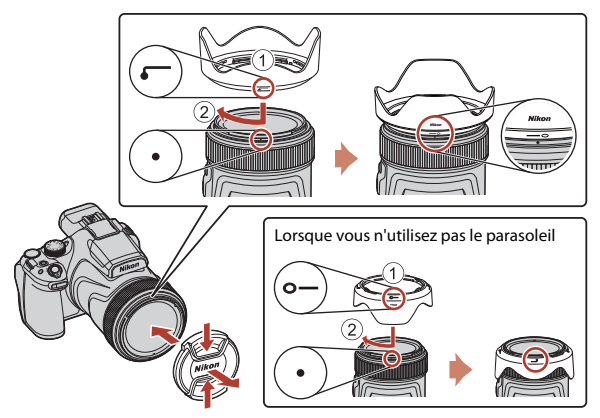

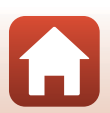

**G** [Prise en main](#page-27-1)

Fixation de la courroie de l'appareil photo

# <span id="page-29-2"></span><span id="page-29-0"></span>**Insertion de l'accumulateur et de la carte mémoire**

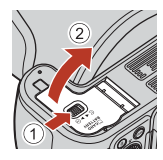

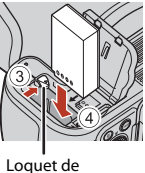

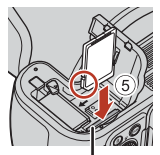

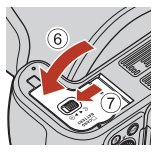

l'accumulateur

Logement pour carte mémoire

- **•** Orientez correctement les bornes positive et négative de l'accumulateur, déplacez le loquet orange de l'accumulateur  $(3)$ , puis insérez complètement l'accumulateur  $(4)$ .
- **•** Faites glisser la carte mémoire jusqu'à ce qu'elle se verrouille en émettant un déclic (5).
- **•** Veillez à ne pas insérer l'accumulateur ou la carte mémoire à l'envers ou vers l'arrière, car cela pourrait provoquer un dysfonctionnement.
- **•** Lorsque le commutateur de protection en écriture est en position de « verrouillage », il est impossible de prendre ou de supprimer des images et de formater la carte mémoire.

#### **Example 2** Formatage d'une carte mémoire

Lors de la première insertion dans cet appareil photo d'une carte mémoire utilisée dans un autre appareil, veillez à la formater avec cet appareil.

- **• Notez que le formatage d'une carte mémoire efface définitivement toutes les images et**  les autres données qu'elle contient. Veillez à faire des copies d'une image que vous souhaitez conserver avant de formater la carte mémoire.
- Insérez la carte dans l'appareil photo, appuyez sur la commande **MENU**, puis sélectionnez **Formatage de la carte** dans le menu configuration ( $\Box$ [113](#page-126-0)).

### <span id="page-29-1"></span>**Retrait de l'accumulateur ou de la carte mémoire**

Mettez l'appareil photo hors tension et vérifiez que le témoin de mise sous tension et l'écran sont éteints, puis ouvrez le volet du logement pour accumulateur/carte mémoire.

- **•** Poussez le loquet de l'accumulateur pour l'éjecter.
- **•** Poussez doucement la carte mémoire dans l'appareil photo pour éjecter partiellement la carte mémoire.
- **•** Soyez vigilant lorsque vous manipulez l'appareil photo, l'accumulateur et la carte mémoire immédiatement après avoir utilisé l'appareil photo, car ils peuvent être chauds.

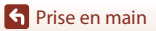

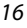

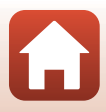

## <span id="page-30-1"></span><span id="page-30-0"></span>**Charge de l'accumulateur**

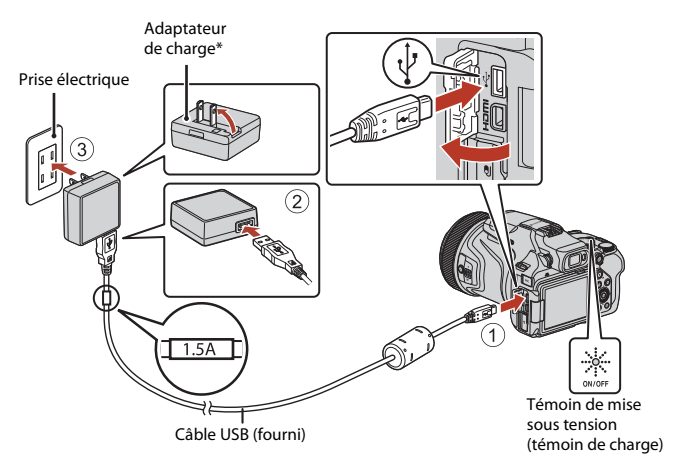

- \* Un adaptateur de prise secteur est fourni selon le pays ou la région d'achat. La forme de l'adaptateur de prise secteur varie selon le pays ou la région d'achat.
- **•** La charge démarre lorsque l'appareil photo est connecté à une prise électrique avec l'accumulateur inséré, comme montré sur l'illustration. Le témoin de mise sous tension (témoin de charge) clignote lentement pendant que l'accumulateur est en cours de charge.
- **•** Lorsque la charge est terminée, le témoin de mise sous tension s'éteint. Débranchez l'adaptateur de charge de la prise électrique, puis déconnectez le câble USB. Le temps de charge est de 3 heures environ dans le cas d'un accumulateur complètement déchargé.
- **•** L'accumulateur ne peut pas être chargé lorsque le témoin de mise sous tension clignote rapidement, probablement pour l'une des raisons suivantes.
	- La température ambiante n'est pas appropriée pour la charge.
	- Le câble USB ou l'adaptateur de charge n'est pas connecté correctement.
	- L'accumulateur est endommagé.

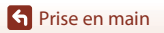

## **B** Remarques concernant le câble USB

- **•** N'utilisez pas un câble USB autre que l'UC-E21. L'utilisation d'un câble USB autre que l'UC-E21 peut provoquer une surchauffe, un incendie ou l'électrocution.
- **•** Vérifiez la forme et le sens des fiches et n'introduisez pas ou ne retirez pas les fiches en biais.

#### B **Remarques concernant la charge de l'accumulateur**

- **•** Vous pouvez utiliser l'appareil photo pendant que l'accumulateur est en cours de charge mais le temps de charge augmente. Le témoin de mise sous tension (témoin de charge) s'éteint lorsque l'appareil est utilisé.
- **•** En aucun cas, n'utilisez un adaptateur secteur d'un modèle ou d'une marque différent. Utilisez exclusivement l'adaptateur de charge EH-73P et non un adaptateur secteur USB ou un chargeur d'accumulateur pour téléphone mobile disponible dans le commerce. Le non-respect de cette consigne de sécurité pourrait entraîner une surchauffe ou endommager l'appareil photo.

### <span id="page-31-1"></span><span id="page-31-0"></span>**Ouverture du moniteur**

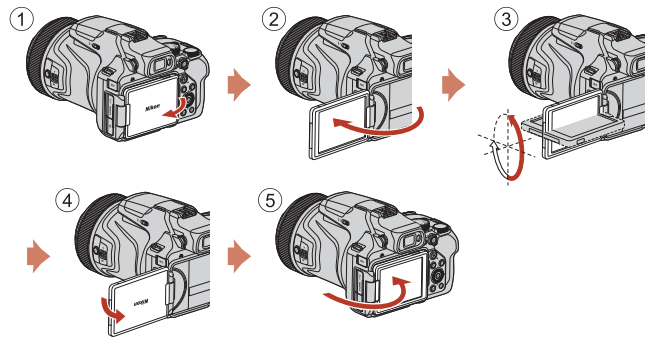

- **•** Vous pouvez régler le sens et l'angle du moniteur. Pour la prise de vue normale, repliez l'écran du moniteur contre le dos de l'appareil photo, face vers l'extérieur (5).
- **•** Lorsque vous n'utilisez pas l'appareil photo ou que vous le transportez, repliez l'écran du moniteur contre le boîtier de l'appareil photo, face vers l'intérieur (1).

#### **T** Remarques concernant le moniteur

- **•** La plage de réglage du moniteur risque d'être limitée si un câble ou des accessoires sont reliés à l'appareil photo.
- **•** Lorsque vous déplacez le moniteur, ne forcez pas et déplacez-le lentement dans la plage réglable afin de ne pas abîmer la connexion.

[Prise en main](#page-27-1)

18

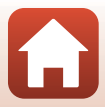

#### <span id="page-32-1"></span><span id="page-32-0"></span>**1** Mettez l'appareil photo sous tension.

**•** Servez-vous du sélecteur multidirectionnel pour sélectionner et modifier les réglages.

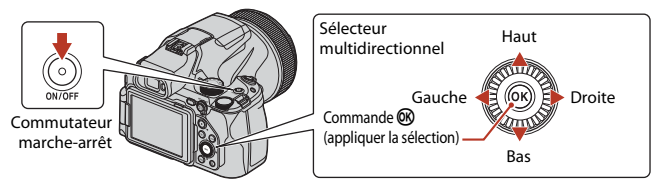

- **•** Une boîte de dialogue de sélection de la langue s'affiche. Appuyez sur ▲ ou ▼ sur le sélecteur multidirectionnel pour mettre en surbrillance une langue et appuyez sur <sup>60</sup> pour la sélectionner.
- **•** Vous pouvez changer de langue à tout moment à l'aide de l'option **Langue/Language** du menu configuration  $(\Box 113)$  $(\Box 113)$ .

#### **2** Sélectionnez **Oui** et appuyez sur  $\omega$ .

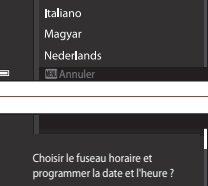

Langue/Language

Ελληνικά Francais Indonesia

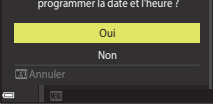

#### **3** Mettez en surbrillance votre fuseau horaire et appuyez sur  $\omega$ .

• Pour activer l'heure d'été, appuyez sur  $\blacktriangle$  :  $\mathbb{Q}_k$  s'affiche en haut de la carte. Appuyez sur  $\blacktriangledown$  pour désactiver l'heure d'été.

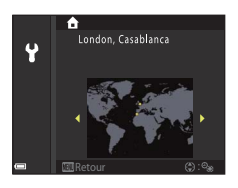

#### **4** Appuyez sur ▲ ou ▼ pour choisir le format de la date et appuyez sur OR.

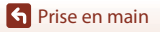

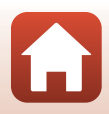

#### **5** Saisissez la date et l'heure actuelles et appuyez sur  $\mathbb{R}$ .

- Appuyez sur < ou > pour mettre en surbrillance les éléments et appuyez sur  $\triangle$  ou  $\nabla$  pour les modifier.
- **•** Sélectionnez le champ des minutes, puis appuyez sur **®** pour confirmer le réglage.

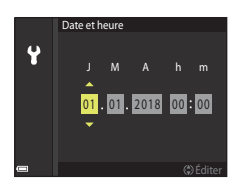

#### **6** Lorsque vous y êtes invité, appuyez sur ▲ ou ▼ pour mettre en surbrillance **Oui** et appuyez sur  $\omega$ .

**•** L'appareil photo revient à l'écran de prise de vue une fois la configuration terminée.

#### C **Remise à l'heure de l'horloge**

L'option **Fuseau horaire et date** du menu configuration permet de choisir le fuseau horaire et de régler l'horloge de l'appareil photo.

L'heure d'été peut être activée ou désactivée dans le menu **Fuseau horaire**.

#### C **Utilisation de l'application SnapBridge**

Lorsque vous établissez une connexion sans fil entre l'appareil photo et un périphérique mobile à l'aide de l'application SnapBridge, vous pouvez transférer les images prises avec l'appareil photo vers le périphérique mobile ou prendre des photos à distance. Reportez-vous à la procédure de connexion décrite dans le « SnapBridge Guide de connexion » livré avec l'appareil photo.

# <span id="page-34-1"></span><span id="page-34-0"></span>Notions fondamentales de prise de vue et de visualisation

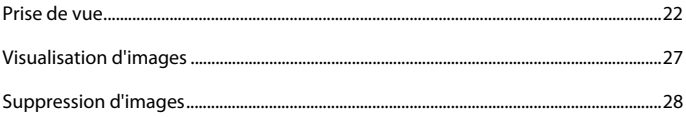

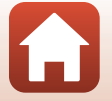

S Notions fondamentales de prise de vue et de visualisation

## <span id="page-35-1"></span><span id="page-35-0"></span>**Prise de vue**

Le mode  $\Box$  (auto) est utilisé ici à titre d'exemple. Le mode  $\Box$  (auto) vous permet d'effectuer des opérations de prise de vue générales dans diverses conditions de prise de vue.

#### **1** Positionnez le sélecteur de mode sur A.

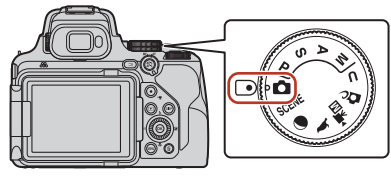

- <span id="page-35-2"></span>**•** Indicateur du niveau de charge de l'accumulateur **b**: Niveau de charge de l'accumulateur élevé. B: Niveau de charge de l'accumulateur bas.
- Appuyez sur la commande **DISP** (affichage) pour changer à chaque fois les informations affichées sur l'écran.

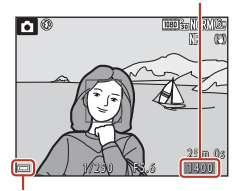

Nombre de vues restantes

Indicateur du niveau de charge de l'accumulateur

# **2** Tenez l'appareil photo fermement.

**•** Veillez à ne pas mettre les doigts et d'autres objets sur l'objectif, le flash, l'illuminateur d'assistance AF, le microphone, et le haut-parleur.

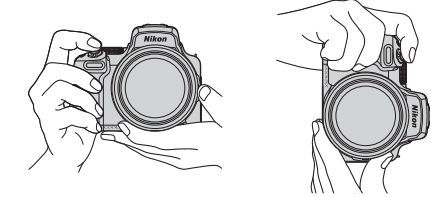

22

[Notions fondamentales de prise de vue et de visualisation](#page-34-1)

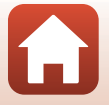
# **3** Cadrez la photo.

- **•** Positionnez la commande de zoom ou la commande de zoom latérale pour modifier la position du zoom.
- **•** Si vous perdez de vue votre sujet lors d'une prise de vue en position téléobjectif, appuyez sur le commande  $\pi$  (retour au zoom initial) pour agrandir temporairement l'angle de champ et permettre à l'appareil photo de prendre le sujet plus facilement.

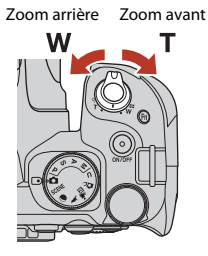

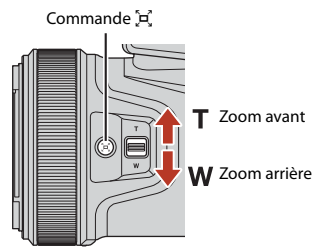

<span id="page-36-0"></span>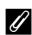

#### C **Utilisation d'un trépied**

- **•** Dans les situations suivantes, l'utilisation d'un trépied est recommandée pour éviter les effets de bougé d'appareil :
	- Lors de la prise de vue dans des environnements sombres avec le mode de flash réglé sur W (désactivé)
	- Lorsque le zoom est sur une position téléobjectif
- **•** Lorsque vous utilisez un trépied pour stabiliser l'appareil photo lors de la prise de vue, réglez l'option **Réduction vibration** sur **Désactivée** dans le menu configuration (A[113](#page-126-0)) afin d'éviter des erreurs éventuelles provoquées par cette fonction.
- **•** Après avoir installé l'appareil photo sur un trépied, assurez-vous qu'il ne risque pas de tomber lorsque vous faites un zoom avant ou arrière. Dépliez l'une des jambes du trépied en direction du sujet et les deux autres jambes vers vous en veillant à les maintenir à égale distance.
- **•** L'appareil photo peut bouger légèrement lors de la manipulation des commandes, même lorsqu'il est fixé sur un trépied, et cela peut influencer l'autofocus. Patientez quelques secondes après avoir manipulé les commandes de l'appareil photo avant d'appuyer lentement sur le déclencheur.

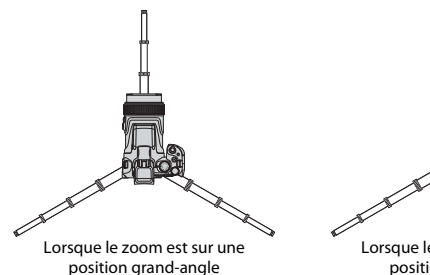

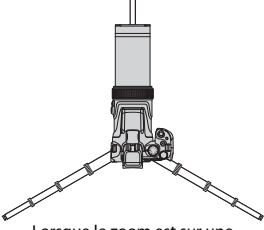

Lorsque le zoom est sur une position téléobjectif

23

### **h** [Notions fondamentales de prise de vue et de visualisation](#page-34-0)

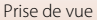

### **4** Appuyez sur le déclencheur à mi-course.

- **•** Appuyer sur le déclencheur « à mi-course » signifie appuyer sur le bouton et le maintenir enfoncé jusqu'au point où vous sentez une légère résistance.
- **•** Lorsque la mise au point est effectuée sur le sujet, la zone de mise au point ou l'indicateur de mise au point s'affiche en vert.
- **•** Lorsque vous utilisez le zoom numérique, l'appareil photo effectue la mise au point sur le sujet au centre de la vue et la zone de mise au point ne s'affiche pas.
- **•** Si la zone de mise au point ou l'indicateur de mise au point clignote, l'appareil photo ne peut pas effectuer la mise au point. Modifiez la composition et réessayez d'appuyer sur le déclencheur à mi-course.

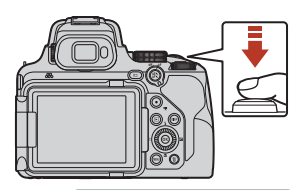

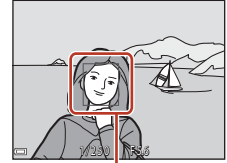

Zone de mise au point

## **5** Sans lever le doigt, appuyez sur le déclencheur jusqu'en fin de course.

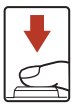

## B **Remarques concernant l'enregistrement d'images ou de vidéos**

L'indicateur du nombre de vues restantes ou l'indicateur de la durée d'enregistrement restante clignote lorsque des images ou des vidéos sont en cours de sauvegarde. **N'ouvrez pas le volet du logement pour accumulateur/carte mémoire et ne retirez pas l'accumulateur ou la carte mémoire** lorsqu'un indicateur clignote. Vous risquez de perdre des données ou d'endommager l'appareil photo ou la carte mémoire.

### **La fonction Extinction auto**

- **•** Si aucune opération n'est effectuée pendant une minute environ, l'écran s'éteint, l'appareil photo passe en mode de veille et le témoin de mise sous tension clignote. L'appareil photo s'éteint après être resté en mode de veille pendant environ trois minutes.
- **•** Pour sortir l'écran du mode de veille, appuyez sur le commutateur marche-arrêt ou sur le déclencheur.

[Notions fondamentales de prise de vue et de visualisation](#page-34-0)

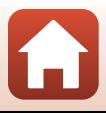

# **Utilisation du flash intégré**

Si vous avez besoin du flash, par exemple dans des endroits sombres ou lorsque le sujet est à contre-jour, déplacez la commande  $\sqrt[4]{6}$  (ouverture du flash) pour relever le flash intégré.

**•** Lorsque vous n'utilisez pas le flash intégré, poussez-le doucement pour l'abaisser jusqu'à ce qu'il se verrouille.

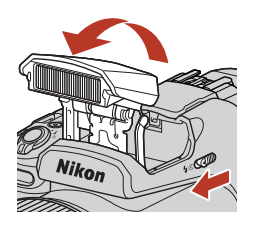

# **Fixation du volet de la griffe flash BS-1 (disponible séparément)**

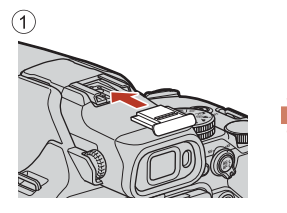

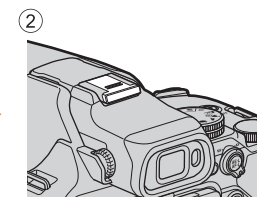

# **Enregistrement de vidéos**

Affichez l'écran de prise de vue et appuyez sur la commande  $\bigcirc$  ( $\bigstar$  enregistrement vidéo) pour commencer à enregistrer une vidéo.

• Appuyez de nouveau sur  $\bullet$  ( $\blacktriangledown$ ) pour mettre fin à l'enregistrement. Lorsque vous positionnez le sélecteur de mode sur <sup>•</sup> 丽 (Vidéo manuel), vous pouvez régler la vitesse d'obturation et l'ouverture pour l'enregistrement de la vidéo.

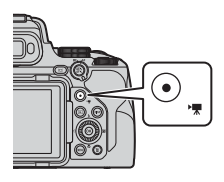

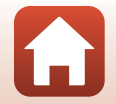

[Notions fondamentales de prise de vue et de visualisation](#page-34-0)

Prise de vue

# <span id="page-39-0"></span>**Basculement entre le moniteur et le viseur**

Il est recommandé d'utiliser le viseur par forte luminosité lorsque vous avez du mal à voir le moniteur, par exemple à l'extérieur sous la lumière du soleil.

- **•** Lorsque le détecteur oculaire détecte que votre visage se rapproche du viseur, le moniteur s'éteint et le viseur s'allume (réglage par défaut).
- **•** Vous pouvez aussi appuyer sur la commande x(moniteur) pour faire basculer l'affichage entre le moniteur et le viseur.

## **Réglage dioptrique du viseur**

Lorsque l'image dans le viseur est difficile à voir, tournez la commande de réglage dioptrique pour effectuer le réglage en regardant dans le viseur.

**•** Veillez à ne pas vous faire mal à l'œil avec vos doigts ou vos ongles.

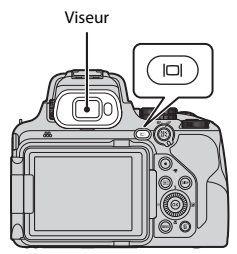

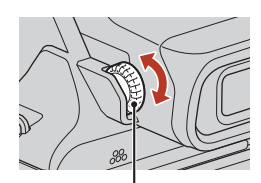

Commande de réglage dioptrique

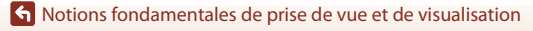

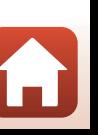

# <span id="page-40-0"></span>**Visualisation d'images**

### **1** Appuyez sur la commande  $\blacktriangleright$  (visualisation) pour entrer en mode de visualisation.

• Si vous appuyez sur la commande **D** et la maintenez enfoncée alors que l'appareil photo est éteint, il s'allume en mode de visualisation.

# **2** Utilisez le sélecteur multidirectionnel pour choisir une image à afficher.

- Appuyez sur les touches  $\blacktriangle \blacktriangledown \blacktriangle \blacktriangleright$  et maintenez-les enfoncées pour faire défiler rapidement les images.
- **•** Vous pouvez également sélectionner des images en tournant le sélecteur multidirectionnel.
- Appuyez sur la commande **DISP** (affichage) pour changer à chaque fois les informations affichées sur l'écran.
- Pour lire une vidéo enregistrée, appuyez sur **®**.
- **•** Pour revenir en mode de prise de vue, appuyez sur la commande **E** ou sur le déclencheur.
- **•** Positionnez la commande de zoom sur  $\mathsf T$  ( $\mathsf Q$ ) en mode de visualisation plein écran pour effectuer un zoom avant sur l'image.
- **•** En mode de visualisation plein écran, positionnez la commande de zoom sur  $W$  ( $F$ ) pour passer au mode de visualisation par planche d'imagettes et afficher plusieurs images à l'écran.

# Affiche l'image précédente

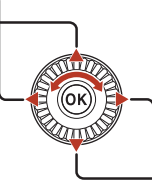

Affiche l'image suivante

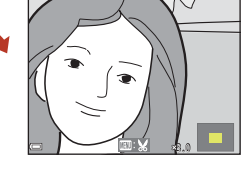

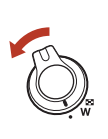

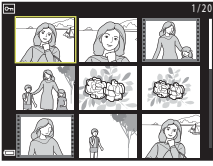

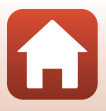

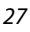

### **K** [Notions fondamentales de prise de vue et de visualisation](#page-34-0)

#### Suppression d'images

# **Suppression d'images**

- **Appuyez sur la commande**  $\overline{m}$  **(effacer)** pour supprimer l'image actuellement affichée à l'écran.
- **2** Utilisez les touches  $\blacktriangle \blacktriangledown$  du sélecteur multidirectionnel pour sélectionner la méthode de suppression souhaitée et appuyez sur  $\mathbb{R}$ .
	- Pour annuler, appuyez sur **MENU**.

# **3** Sélectionnez **Oui**, puis appuyez sur  $\omega$ .

**•** Une fois effacées, vous ne pouvez pas récupérer les photos.

#### B **Remarque concernant la suppression d'images enregistrées simultanément aux formats RAW et JPEG**

Lorsque vous utilisez cet appareil photo pour supprimer des photos capturées à l'aide de **RAW +**  Fine ou RAW + Normal dans le réglage Qualité d'image ( $\Box$ [116\)](#page-129-0), les deux images RAW et JPEG enregistrées simultanément sont supprimées. Vous ne pouvez pas supprimer un seul format.

### B **Suppression d'images prises en continu (séquence)**

- **•** Les images prises en rafale sont enregistrées sous la forme d'une séquence, et seule la première image de la séquence (l'image représentative) s'affiche en mode de visualisation (réglage par défaut).
- Si vous appuyez sur la commande  $\overline{1}$  alors qu'une image représentative est affichée pour une séquence d'images, toutes les images de la séquence sont supprimées.
- **•** Pour effacer des images individuelles dans une séquence, appuyez sur  $\circledR$  pour les afficher une par une et appuyez sur la commande  $\overline{m}$ .

# C **Suppression de l'image prise en mode de prise de vue**

En mode de prise de vue, appuyez sur  $\widehat{m}$  pour effacer la dernière image enregistrée.

[Notions fondamentales de prise de vue et de visualisation](#page-34-0)

# 4 / 8 0 0 0 4 . J P G 0004.JPG**MODL/IF** 15/11/2018 15:30

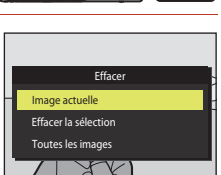

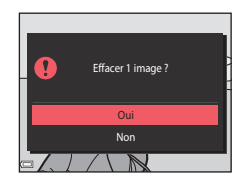

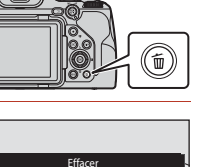

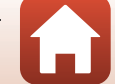

# **Écran de sélection d'image à supprimer**

## **1** Utilisez le sélecteur multidirectionnel JK ou faites-le tourner pour sélectionner l'image que vous souhaitez supprimer.

• Positionnez la commande de zoom  $(\Box 2)$  sur **T** ( $\mathbf{Q}$ ) pour passer en mode de visualisation plein écran, ou sur  $W$  ( $\Box$ ) pour passer au mode de visualisation par planche d'imagettes.

## **2** Utilisez **A**▼ pour sélectionner **ON** ou **OFF**.

**•** Lorsque l'option **ON** est sélectionnée, une icône s'affiche sous l'image choisie. Répétez les étapes 1 et 2 pour sélectionner d'autres images.

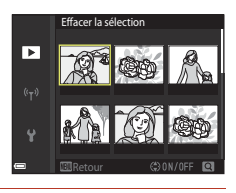

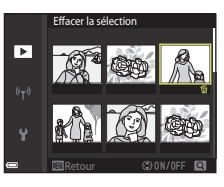

- **3** Appuyez sur **(R**) pour appliquer la sélection d'images.
	- **•** Une boîte de dialogue de confirmation s'affiche. Suivez les instructions affichées à l'écran.

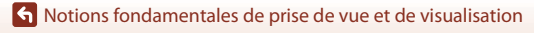

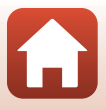

# <span id="page-43-0"></span>**Fonctions de prise de vue**

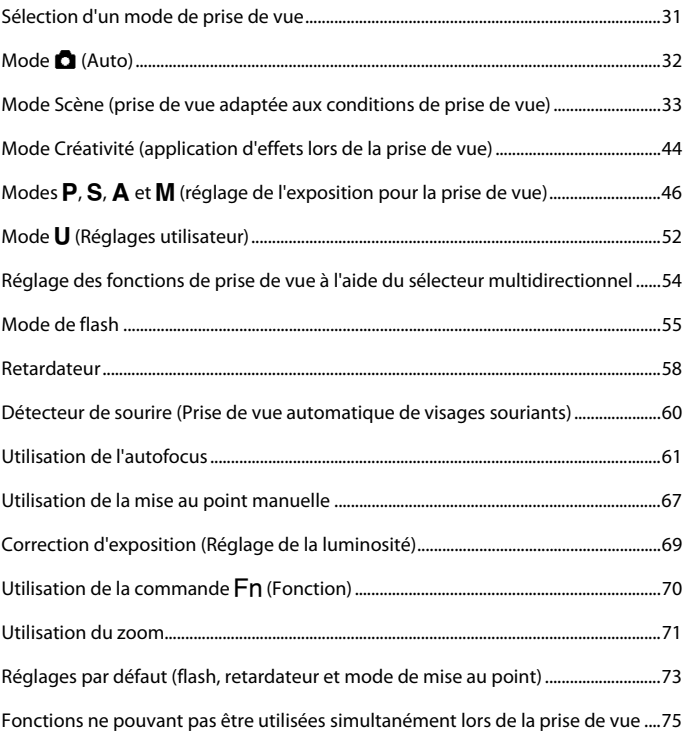

# <span id="page-44-0"></span>**Sélection d'un mode de prise de vue**

Vous pouvez tourner le sélecteur de mode afin d'aligner le mode de prise de vue souhaité avec le repère de l'indicateur sur le boîtier de l'appareil photo.

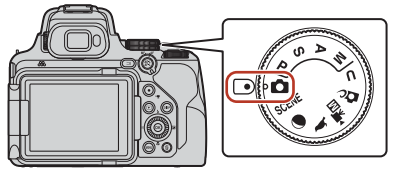

#### **• Mode** A **(Auto)**

Sélectionnez ce mode pour effectuer des opérations de prise de vue générales dans diverses conditions de prise de vue.

### **• Modes** y**,** g **et** L **(Scène)**

Lorsque vous sélectionnez l'un des modes Scène en fonction des conditions de prise de vue, vous pouvez prendre des photos avec les réglages adaptés à ces conditions.

- SCENE : appuyez sur la commande MENU et sélectionnez un mode Scène. Lorsque vous utilisez l'option **Sélecteur automatique**, l'appareil photo reconnaît les conditions de prise de vue lorsque vous cadrez une image, et vous pouvez prendre des photos tenant compte de ces conditions.
- g (lune) : utilisez ce mode pour prendre des images de la lune en position téléobjectif.
- $\bullet$  (observation oiseaux) : utilisez ce mode pour prendre des images des oiseaux en position téléobjectif.
- **• Mode** p **(Créativité)**

Appliquez des effets aux images lors de la prise de vue.

**• Modes** j**,** k**,** l **et** m

Ces modes vous permettent de régler avec davantage de précision la vitesse d'obturation et l'ouverture.

**•** Mode **U** (Réglages utilisateur)

Il est possible d'enregistrer les réglages fréquemment utilisés dans les modes  $P, S, A$  et m. Pour prendre des photos avec les réglages enregistrés, positionnez le sélecteur de mode sur  $U$ .

• Mode <sup>•</sup>栗网 (Vidéo manuel)

Vous pouvez enregistrer des vidéos en réglant le mode d'exposition sur Auto à priorité ouverture ou sur Manuel.

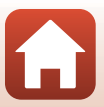

# <span id="page-45-0"></span>**Mode**  $\bullet$  **(Auto)**

Sélectionnez ce mode pour effectuer des opérations de prise de vue générales dans diverses conditions de prise de vue.

**•** L'appareil photo détecte le sujet principal et effectue la mise au point dessus (cible sur le sujet principal AF). Lorsqu'il détecte un visage humain, l'appareil photo effectue automatiquement la mise au point en priorité sur ce visage.

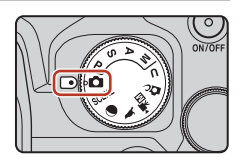

• Reportez-vous à la section [« Utilisation de l'autofocus » \(](#page-74-0) $\Box$ 61) pour plus d'informations.

## **Fonctions disponibles en mode**  $\bullet$  **(auto)**

- Mode de flash (CQ55)
- Retardateur (CQ58)
- Détecteur de sourire ( $\Box$ 60)
- Mode de mise au point ( $\Box$ 61)
- Correction d'exposition ( $\Box$ 69)
- Menu Prise de vue  $(\Box 121)$  $(\Box 121)$  $(\Box 121)$

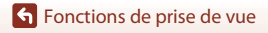

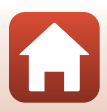

# <span id="page-46-0"></span>**Mode Scène (prise de vue adaptée aux conditions de prise de vue)**

Lorsque vous sélectionnez l'un des modes Scène en fonction des conditions de prise de vue, vous pouvez prendre des photos avec les réglages adaptés à ces conditions.

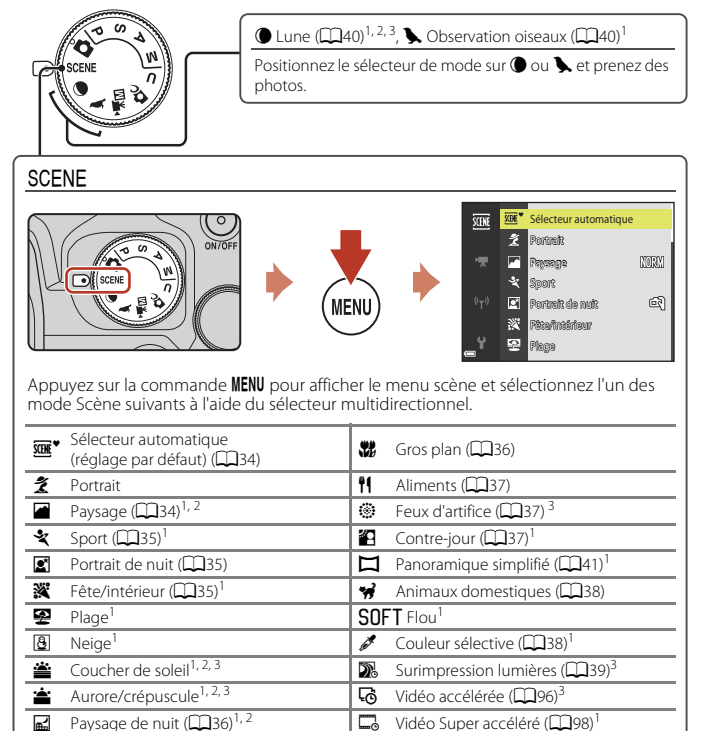

L'appareil photo effectue la mise au point au centre de la vue. Vous ne pouvez pas déplacer la<br>position de la zone.

position de la zone. <sup>2</sup> La mise au point reste mémorisée sur l'infini. <sup>3</sup> L'utilisation d'un trépied est recommandée ([A](#page-36-0)23). Définissez l'option **Réduction vibration** (A[171\)](#page-184-0) sur **Désactivée** dans le menu configuration lorsque vous utilisez un trépied pour stabiliser l'appareil photo pendant la prise de vue.

33

### [Fonctions de prise de vue](#page-43-0)

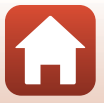

## **Conseils et remarques concernant le mode Scène**

#### <span id="page-47-0"></span> $SCENE \rightarrow \overline{\mathbf{w}}^*$  Sélecteur automatique

**•** Lorsque vous visez le sujet avec l'appareil photo, ce dernier reconnaît automatiquement les conditions de prise de vue et ajuste les réglages de prise de vue en conséquence.

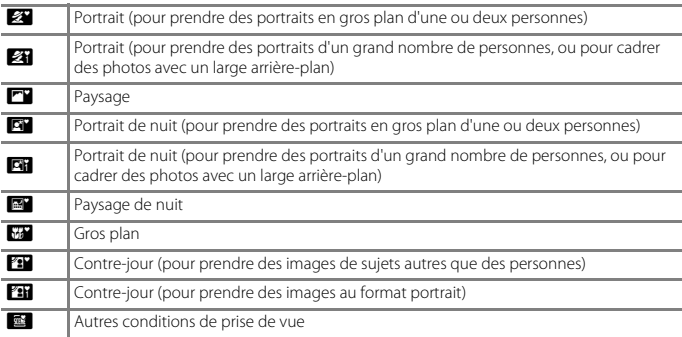

**•** Dans certaines conditions de prise de vue, il est possible que l'appareil photo ne sélectionne pas les réglages souhaités. Dans ce cas, choisissez un autre mode de prise de vue ( $\Box$ 31).

#### <span id="page-47-1"></span> $SCENE \rightarrow$  Paysage

- **•** Sur l'écran qui apparaît après avoir sélectionné **c Paysage**, choisissez Réduc. bruit par **rafale** ou **Vue unique**.
- **• Réduc. bruit par rafale** : cette option vous permet de prendre un paysage plus net avec un minimum de bruit.
	- Appuyez sur le déclencheur jusqu'en fin de course pour prendre une série d'images combinées en une seule image et enregistrées.
	- Une fois que le déclencheur est enfoncé jusqu'en fin de course, tenez l'appareil photo fermement sans bouger jusqu'à ce qu'une image fixe soit affichée. Après avoir pris une image, ne mettez pas l'appareil photo hors tension avant que l'écran n'ait basculé sur l'écran de prise de vue.
	- L'angle de champ (c'est-à-dire la zone d'image visible dans la vue) dans l'image enregistrée est plus étroit que celui sur l'écran de prise de vue.
	- Il se peut que la prise de vue en rafale ne soit pas possible dans certaines conditions de prise de vue.
- **• Vue unique** (réglage par défaut) : permet d'enregistrer des images avec des contours et un contraste plus nets.
	- Lorsque vous appuyez sur le déclencheur jusqu'en fin de course, une image est prise.

**S** [Fonctions de prise de vue](#page-43-0)

Mode Scène (prise de vue adaptée aux conditions de prise de vue)

### <span id="page-48-0"></span> $SCENE \rightarrow$  & Sport

- **•** Lorsque vous appuyez sur le déclencheur jusqu'en fin de course, les images sont prises en rafale.
- **•** L'appareil photo peut prendre environ 7 images en rafale à une cadence d'environ 7 vps.
- **•** La cadence de prise de vue avec la prise de vue en rafale risque d'être ralentie selon le paramètre effectif de qualité d'image, le paramètre de taille d'image, la carte mémoire utilisée ou les conditions de prise de vue.
- **•** La mise au point, l'exposition et la teinte pour la seconde image et les images suivantes sont fixées sur les valeurs déterminées avec la première image.

#### <span id="page-48-1"></span> $SCENE \rightarrow \blacksquare$  Portrait de nuit

- Sur l'écran qui apparaît après avoir sélectionné **s' Portrait de nuit**, choisissez **q À main levée** (réglage par défaut) ou **臬 Trépied**.
- Une image est prise à une vitesse d'obturation lente. Par rapport à l'utilisation de **Q Trépied**, lorsque l'option **À** *À main levée* est sélectionnée, l'appareil photo définit une vitesse d'obturation légèrement plus rapide en fonction des conditions de prise de vue pour éviter le bougé d'appareil.
- **•** Lorsque l'option  $\bigcirc$  Trépied est sélectionnée, la réduction de vibration est désactivée indépendamment du réglage **Réduction vibration** (**Q**[171\)](#page-184-0) dans le menu configuration. Consultez la section [« Utilisation d'un trépied » \(](#page-36-0) $\Box$ 23) lorsque vous utilisez un trépied.
- **•** Ouvrez le flash intégré avant la prise de vue.

#### <span id="page-48-2"></span>SCFNF → ※ Fête/intérieur

**•** Tenez fermement l'appareil photo pour éviter les effets de bougé. Définissez l'option **Réduction vibration** ( $\Box$ [171\)](#page-184-0) sur **Désactivée** dans le menu configuration lorsque vous utilisez un trépied pour stabiliser l'appareil photo pendant la prise de vue. Consultez la section [« Utilisation d'un trépied » \(](#page-36-0) $\Box$ 23) lorsque vous utilisez un trépied.

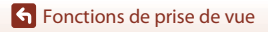

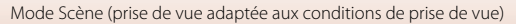

#### <span id="page-49-1"></span> $SCENE \rightarrow \Box$  Paysage de nuit

- Sur l'écran qui apparaît après avoir sélectionné **« Paysage de nuit**, choisissez **À À main levée** (réglage par défaut) ou **Q** Trépied.
- **El À main levée** (réglage par défaut) :
	- Appuyez sur le déclencheur jusqu'en fin de course pour prendre une série d'images combinées en une seule image et enregistrées.
	- Une fois que le déclencheur est enfoncé jusqu'en fin de course, tenez l'appareil photo fermement sans bouger jusqu'à ce qu'une image fixe soit affichée. Après avoir pris une image, ne mettez pas l'appareil photo hors tension avant que l'écran n'ait basculé sur l'écran de prise de vue.
	- L'angle de champ (c'est-à-dire la zone d'image visible dans la vue) dans l'image enregistrée est plus étroit que celui sur l'écran de prise de vue.
	- Il se peut que la prise de vue en rafale ne soit pas possible dans certaines conditions de prise de vue.
- **Q** Trépied:
	- Une image est prise à une vitesse d'obturation lente lorsque vous appuyez sur le déclencheur jusqu'en fin de course.
	- La réduction de la vibration est désactivée indépendamment du réglage **Réduction vibration** ( $\Box$ [171\)](#page-184-0) du menu configuration.
	- Consultez la section [« Utilisation d'un trépied » \(](#page-36-0) $\Box$ 23) lorsque vous utilisez un trépied.

#### <span id="page-49-0"></span> $SCENE \rightarrow \mathcal{H}$  Gros plan

Sur l'écran qui apparaît après avoir sélectionné **W Gros plan**, choisissez Réduc. bruit par **rafale** ou **Vue unique**.

- **• Réduc. bruit par rafale** : cette option vous permet de prendre une image nette avec un minimum de bruit.
	- Appuyez sur le déclencheur jusqu'en fin de course pour prendre une série d'images combinées en une seule image et enregistrées.
	- Une fois que le déclencheur est enfoncé jusqu'en fin de course, tenez l'appareil photo fermement sans bouger jusqu'à ce qu'une image fixe soit affichée. Après avoir pris une image, ne mettez pas l'appareil photo hors tension avant que l'écran n'ait basculé sur l'écran de prise de vue.
	- Si le sujet bouge ou en présence d'un bougé d'appareil prononcé alors que l'appareil photo prend des photos en rafale, l'image risque d'être déformée, chevauchée, ou floue.
	- L'angle de champ (c'est-à-dire la zone d'image visible dans la vue) dans l'image enregistrée est plus étroit que celui sur l'écran de prise de vue.
	- Il se peut que la prise de vue en rafale ne soit pas possible dans certaines conditions de prise de vue.
- **• Vue unique** (réglage par défaut) : permet d'enregistrer des images avec des contours et un contraste plus nets.
	- Lorsque vous appuyez sur le déclencheur jusqu'en fin de course, une image est prise.
- Le réglage du mode de mise au point ( $\Box$ 61) devient  $\ddot{\bullet}$  (macro) et l'appareil photo effectue automatiquement un zoom sur la position la plus proche à laquelle il peut effectuer la mise au point.
- Vous pouvez déplacer la zone de mise au point. Appuyez sur  $\mathfrak{B}$ , utilisez les touches  $\blacktriangle\blacktriangledown\blacktriangle\blacktriangleright$ du sélecteur multidirectionnel ou tournez-le pour déplacer la zone de mise au point, et appuyez sur  $\omega$  pour appliquer le réglage.

**S** [Fonctions de prise de vue](#page-43-0)

Mode Scène (prise de vue adaptée aux conditions de prise de vue)

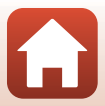

### <span id="page-50-0"></span> $SCENE \rightarrow \text{fl}$  Aliments

- **•** Le réglage du mode de mise au point ([A](#page-74-1)61) devient D (macro) et l'appareil photo effectue automatiquement un zoom sur la position la plus proche à laquelle il peut effectuer la mise au point.
- **•** Vous pouvez régler la teinte en utilisant la molette de commande. Le réglage de teinte est enregistré dans la mémoire de l'appareil photo même après sa mise hors tension.
- **•** Vous pouvez déplacer la zone de mise au point. Appuyez sur <sup>60</sup>, utilisez les touches  $\blacktriangle \blacktriangledown \blacktriangle \blacktriangleright$  du sélecteur multidirectionnel ou tournez-le pour déplacer la zone de mise au point, et appuyez sur <sup>o</sup> pour appliquer le réglage.

#### <span id="page-50-1"></span> $SCENE \rightarrow$   $\circledast$  Feux d'artifice

- **•** La vitesse d'obturation est fixée à quatre secondes environ.
- Il n'est pas possible d'utiliser la correction de l'exposition ( $\Box$ 69).
- Il est recommandé d'utiliser la mise au point manuelle ( $\Box$ 67).

### <span id="page-50-2"></span> $SCENE \rightarrow 22$  Contre-jour

- Sur l'écran qui apparaît après avoir sélectionné **4 Contre-jour**, choisissez Activé ou **Désactivé** pour activer ou désactiver la composition High Dynamic Range (HDR) en fonction des conditions de prise de vue.
- **• Désactivé** (réglage par défaut) : le flash se déclenche pour éviter que le sujet en contre-jour ne soit masqué en zone d'ombre. Prenez des images avec le flash intégré ouvert. - Appuyez sur le déclencheur jusqu'en fin de course pour prendre une image.
- **• Activé** : vous pouvez prendre des images avec des zones très lumineuses et très sombres dans la même vue.
	- Lorsque le déclencheur est enfoncé jusqu'en fin de course, l'appareil photo prend des images en continu et enregistre les deux images suivantes.
		- Une image composite non-HDR
		- Une image composite HDR (la perte de détails est réduite dans les hautes lumières et les ombres)
	- Si l'espace mémoire est juste assez suffisant pour enregistrer une image, la seule image enregistrée est celle traitée avec l'effet D-Lighting (CD84) au moment de la prise de vue, où les zones sombres de l'image sont corrigées.
	- Une fois que le déclencheur est enfoncé jusqu'en fin de course, tenez l'appareil photo fermement sans bouger jusqu'à ce qu'une image fixe soit affichée. Après avoir pris une image, ne mettez pas l'appareil photo hors tension avant que l'écran n'ait basculé sur l'écran de prise de vue.
	- L'angle de champ (c'est-à-dire la zone d'image visible dans la vue) dans l'image enregistrée est plus étroit que celui sur l'écran de prise de vue.
	- Dans certaines conditions de prise de vue, des zones sombres peuvent apparaître autour de sujets lumineux ou des zones claires autour des sujets sombres.

### **EX** Remarques concernant la fonction HDR

L'utilisation d'un trépied est recommandée (Q23). Définissez l'option **Réduction vibration** (Q[171\)](#page-184-0) du menu configuration sur **Désactivée** lorsque vous utilisez un pied pour stabiliser l'appareil photo.

### **h** [Fonctions de prise de vue](#page-43-0)

Mode Scène (prise de vue adaptée aux conditions de prise de vue)

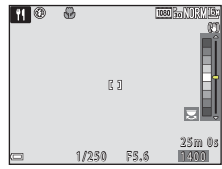

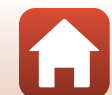

#### <span id="page-51-0"></span> $SCENE \rightarrow \mathcal{W}$  Animaux domestiques

- **•** Lorsque l'appareil photo effectue la mise au point sur un chien ou un chat, il détecte et effectue la mise au point sur son museau. Par défaut, le déclenchement se fait automatiquement une fois que l'appareil photo a détecté un museau de chien ou de chat (déclenchement auto).
- Sur l'écran qui apparaît après avoir sélectionné <sup>1</sup>/2 Animaux domestiques, choisissez **S Vue par vue ou 国 Rafale.** 
	- U **Vue par vue** : lorsque l'appareil photo détecte un museau de chien ou de chat, il prend une image.
	- V **Rafale** (réglage par défaut) : lorsque l'appareil photo détecte un museau de chien ou de chat, il prend trois images en continu.

#### **M** Déclenchement auto

- Appuyez sur la commande  $\blacktriangleleft$  ( $\circlearrowright$ ) du sélecteur multidirectionnel pour modifier le réglage **Déclenchement auto**.
	- Naj : l'appareil photo effectue le déclenchement automatiquement lorsqu'il détecte un museau de chien ou de chat.
	- **OFF** : le déclenchement ne s'effectue pas automatiquement, même si le museau d'un chien ou d'un chat est détecté. Appuyez sur le déclencheur. L'appareil photo détecte aussi les visages humains lorsque l'option **OFF** est sélectionnée.
- **• Déclenchement auto** est réglé sur **OFF** une fois que cinq rafales ont été prises.
- **•** La prise de vue est possible également en appuyant sur le déclencheur, indépendamment du réglage **Déclenchement auto**.

### **Z** Zone de mise au point

**•** Lorsque l'appareil photo détecte un visage, ce dernier s'affiche à l'intérieur d'une bordure jaune. Lorsque l'appareil photo effectue la mise au point sur un visage affiché à l'intérieur d'une double bordure (zone de mise au point), cette dernière devient verte. Si aucun visage n'est détecté, l'appareil photo effectue la mise au point sur la zone située au centre de la vue.

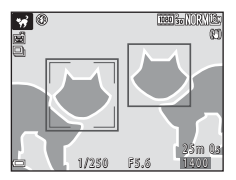

**•** Dans certaines conditions de prise de vue, l'appareil photo risque de ne pas pouvoir détecter le museau de l'animal

domestique et d'autres sujets risquent de s'afficher à l'intérieur d'une bordure.

#### <span id="page-51-1"></span> $SCFNF \rightarrow \mathcal{I}$  Couleur sélective

- **•** Permet de conserver uniquement la couleur d'image sélectionnée et de rendre les autres couleurs en noir et blanc.
- **•** Tournez la molette de commande pour sélectionner la couleur souhaitée, et appuyez sur  $\circledR$  pour l'appliquer. Pour changer la couleur sélectionnée, appuyez de nouveau sur CO.

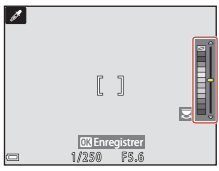

38

#### **h** [Fonctions de prise de vue](#page-43-0)

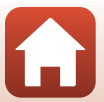

#### <span id="page-52-0"></span> $SCENE \rightarrow \mathbb{R}$  Surimpression lumières

- **•** L'appareil photo capture automatiquement les sujets en mouvement à intervalles réguliers, compare chaque image et compose uniquement leurs zones lumineuses, puis les enregistre sous forme d'image unique. Les traînées lumineuses telles que le flux des phares de voitures ou le mouvement des étoiles sont capturées.
- Sur l'écran qui apparaît après avoir sélectionné **» Surimpression lumières**, choisissez  $\frac{1}{20}$  **Nuit + filés de lumière** ou  $\frac{1}{20}$  Filés d'étoiles.

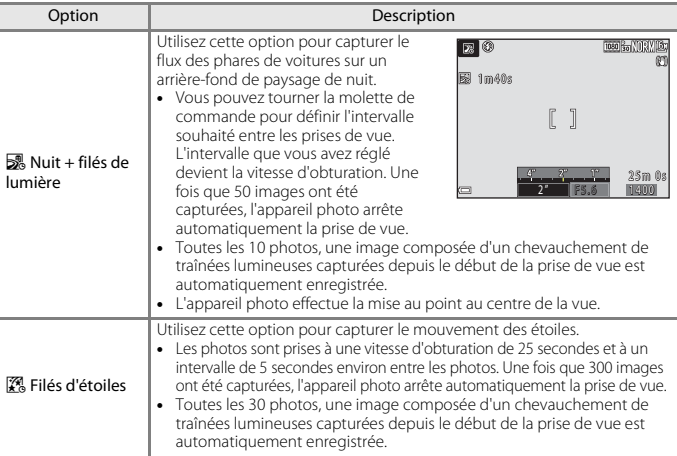

- **•** L'écran peut s'éteindre pendant l'intervalle de prise de vue. Le témoin de mise sous tension s'allume tant que l'écran est éteint.
- La fonction Extinction auto est désactivée pendant la prise de vue ( $\Box$ [176\)](#page-189-0).
- **•** Pour terminer la prise de vue avant qu'elle ne s'arrête automatiquement, appuyez sur la commande $R$ .
- **•** Lorsque vous avez obtenu les filés souhaités, terminez la prise de vue. Si vous poursuivez la prise de vue, des détails dans les zones composites peuvent être perdus.
- **•** Lorsque vous photographiez des sujets à distance, par exemple des avions ou un feu d'artifice, il est recommandé de régler le mode de prise de vue ( $\Box$ 61) sur  $\blacktriangle$  (infini) ou d'utiliser la mise au point manuelle  $( \Box 67)$ .
- **•** Pour prendre des images des étoiles, il est recommandé d'utiliser la mise au point manuelle.
- Il n'est pas possible d'utiliser la correction de l'exposition ( $\Box$ 69).

#### B **Remarques concernant la fonction Surimpression lumières**

- **•** Ne tournez pas le sélecteur de mode et n'insérez pas une nouvelle carte mémoire tant que la prise de vue n'est pas terminée.
- **•** Utilisez des accumulateurs suffisamment chargés pour éviter que l'appareil photo ne s'éteigne pendant la prise de vue.

**S** [Fonctions de prise de vue](#page-43-0)

Mode Scène (prise de vue adaptée aux conditions de prise de vue)

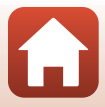

## **Temps restant**

Vous pouvez vérifier à l'écran le temps restant jusqu'à ce que la prise de vue s'arrête automatiquement.

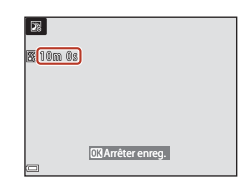

#### <span id="page-53-0"></span>**Q** Lune

- **•** Avec la focale grand-angle, la bordure de cadrage s'affiche pour indiquer l'angle de champ équivalent à celui d'un objectif 1 000 mm (au format 24 × 36 mm) (réglage par défaut). Lorsque vous cadrez la lune à l'intérieur de la bordure de cadrage et appuyez sur la commande  $\circledR$ , l'appareil photo effectue un zoom avant de façon à ce que la zone à l'intérieur de la bordure de cadrage occupe la totalité de l'angle de champ (focale). Vous pouvez modifier l'angle de champ de la bordure de cadrage en appuyant sur la commande MENU et en sélectionnant **Focale sélectionnée** dans le menu **Lune**.
- **•** Vous pouvez régler la teinte en utilisant la molette de commande. Le réglage de teinte est enregistré dans la mémoire de l'appareil photo même après sa mise hors tension.
- Réglez la luminosité avec la correction de l'exposition ( $\Box$ 69) en fonction des conditions de prise de vue telles que la croissance et la décroissance de la lune et des exigences de prise de vue.
- Le retardateur (**[A](#page-71-0)58**) est réglé par défaut sur  $\bullet$  3s (3 secondes). Pour modifier ce réglage, appuyez sur la touche du sélecteur multidirectionnel  $\blacktriangleleft$  ( $\circlearrowright$ ).

#### <span id="page-53-1"></span>**L** Observation oiseaux

- **•** Avec la focale grand-angle, la bordure de cadrage s'affiche pour indiquer l'angle de champ équivalent à celui d'un objectif 500 mm (au format 24 × 36 mm) (réglage par défaut). Lorsque vous cadrez un oiseau à l'intérieur de la bordure de cadrage et appuyez sur la commande  $\mathfrak{B}$ , l'appareil photo effectue un zoom avant de façon à ce que la zone à l'intérieur de la bordure de cadrage occupe la totalité de l'angle de champ (focale). Vous pouvez modifier l'angle de champ de la bordure de cadrage en appuyant sur la commande MENU et en sélectionnant **Focale sélectionnée** dans le menu **Observation oiseaux**.
- Pour prendre des photos en rafale, appuyez sur la commande MENU et sélectionnez Rafale dans le menu **Observation oiseaux**.
	- U **Vue par vue** (réglage par défaut) : une image est prise chaque fois que vous appuyez sur le déclencheur.
	- V **Rafale** : lorsque vous appuyez sur le déclencheur jusqu'en fin de course, les images sont prises en rafale.

L'appareil photo peut prendre environ 7 images en rafale à une cadence d'environ 7 vps.

**h** [Fonctions de prise de vue](#page-43-0)

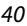

## <span id="page-54-0"></span>**Prise de vue avec la fonction Panoramique simplifié**

Positionnez le sélecteur de mode sur SCENE  $\rightarrow$  commande MENU  $\rightarrow \Box$  Panoramique simplifié  $\rightarrow$  commande  $\circledR$ 

**1** Sélectionnez W**Normal (180°)** ou X**Large (360°)** comme plage de prise de vue, puis appuyez sur  $\infty$ .

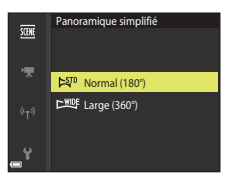

### **2** Cadrez la première portion de la scène du panoramique, puis appuyez sur le déclencheur à mi-course pour régler la mise au point.

- **•** La position de zoom est fixée sur la position grand-angle.
- **•** L'appareil photo effectue la mise au point au centre de la vue.
- **3** Appuyez sur le déclencheur jusqu'en fin de course, et relâchez-le.
	- △▽<<sup>1</sup> s'affichent pour indiquer la direction de déplacement de l'appareil photo.

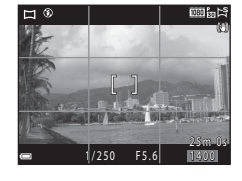

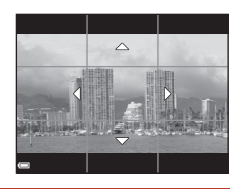

### **4** Déplacez l'appareil photo dans l'une des quatre directions jusqu'à ce que le repère atteigne la fin.

- **•** Lorsque l'appareil photo détecte la direction du panoramique, la prise de vue commence.
- **•** La prise de vue se termine une fois que la plage de prise de vue sélectionnée est capturée.
- **•** La mise au point et l'exposition sont mémorisées jusqu'à la fin de la prise de vue.

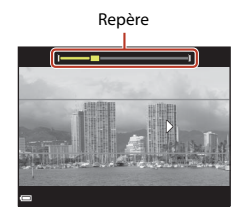

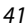

### S [Fonctions de prise de vue](#page-43-0)

### **Exemple de déplacement de l'appareil photo**

- **•** En utilisant votre corps comme axe de rotation, déplacez l'appareil photo lentement en décrivant un arc de cercle, dans la direction du marquage ( $\triangle \triangle \langle \rangle$ ).
- **•** La prise de vue s'arrête si le repère n'a pas atteint la fin au bout d'environ 15 secondes (lorsque l'option C<sub>arn</sub>o Normal **(180°)** est sélectionnée) ou au bout d'environ 30 secondes (lorsque l'option X**Large (360°)** est sélectionnée) à partir du début de la prise de vue.

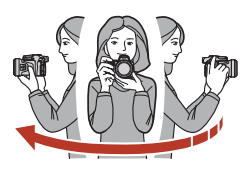

### B **Remarques concernant la prise de vue avec la fonction Panoramique simplifié**

- **•** La zone d'image dans l'image enregistrée est plus petite que celle observée sur l'écran au moment de la prise de vue.
- **•** Lorsque le mouvement détecté par l'appareil photo est trop rapide ou en présence d'un bougé d'appareil prononcé ou d'un sujet trop uniforme (tel qu'un mur ou dans l'obscurité), une erreur se produit.
- **•** Les images d'un panoramique ne sont pas enregistrées lorsque la prise de vue est interrompue avant d'atteindre la moitié de la plage du panoramique.
- **•** Lorsque la prise de vue dépasse la moitié de la plage du panoramique mais termine avant la fin, la plage qui n'est pas photographiée est enregistrée et affichée sous la forme d'une zone grise.

### C **Taille d'image du panoramique simplifié**

Quatre tailles d'image différentes (en pixels) sont disponibles, comme décrit ci-dessous.

#### **Lorsque**  $\mathbb{S}^{\text{TD}}$  **Normal (180°) est activé**

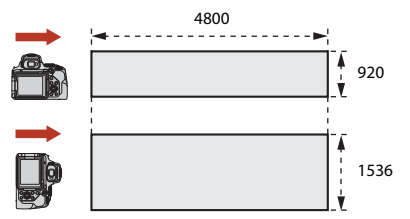

#### **Lorsque** X **Large (360°) est activé**

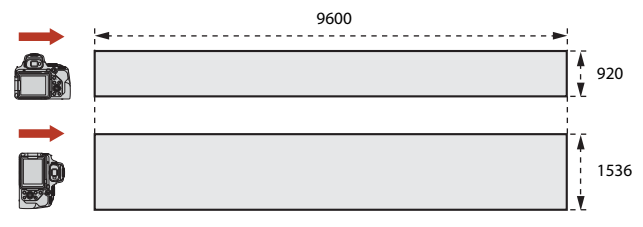

## S [Fonctions de prise de vue](#page-43-0)

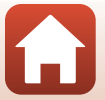

# **Visualisation avec la fonction Panoramique simplifié**

Passez en mode de visualisation ( $\Box$ 27), affichez en mode de visualisation plein écran une image enregistrée avec Panoramique simplifié, puis appuyez sur  $\circledR$  pour faire défiler l'image dans la direction utilisée lors de la prise de vue.

**•** Tournez le sélecteur multidirectionnel pour effectuer une avance ou un retour rapide.

Les commandes de lecture s'affichent sur l'écran pendant la visualisation.

Utilisez les touches  $\blacklozenge$  du sélecteur multidirectionnel pour choisir une commande, puis appuyez sur  $\omega$  pour effectuer les opérations suivantes.

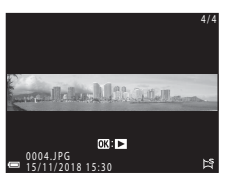

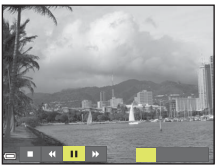

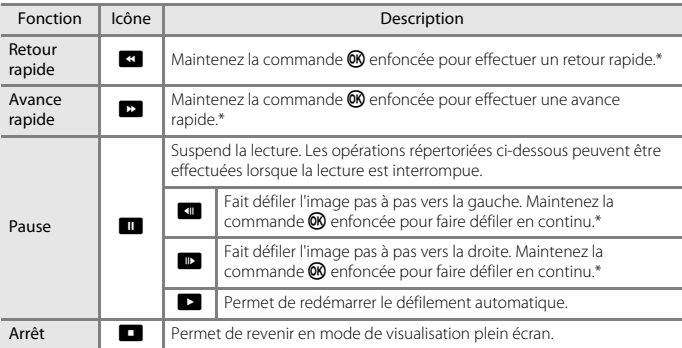

\* Ces opérations peuvent également être effectuées en tournant le sélecteur multidirectionnel.

### B **Remarques concernant les images de la fonction Panoramique simplifié**

- **•** Les images ne peuvent pas être éditées sur cet appareil photo.
- **•** Il se peut que cet appareil photo ne puisse pas faire défiler les images de panoramique simplifié prises avec une autre marque ou un autre modèle d'appareil photo numérique ou effectuer un zoom dessus.

### B **Remarque concernant l'impression de photos panoramiques**

Les paramètres de l'imprimante peuvent empêcher l'impression d'une vue complète de l'image. En outre, la fonction d'impression peut ne pas être disponible selon l'imprimante.

### S [Fonctions de prise de vue](#page-43-0)

Mode Scène (prise de vue adaptée aux conditions de prise de vue)

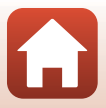

# <span id="page-57-0"></span>**Mode Créativité (application d'effets lors de la prise de vue)**

Appliquez des effets aux images lors de la prise de vue.

**•** Cinq groupes d'effets sont disponibles : **Rayonnement** (réglage par défaut), **Sérénité**, **Décalage**, **Classique** et **Ombre et lumière**.

# 1 Appuyez sur  $\omega$ .

**•** L'écran de sélection d'effet s'affiche.

## **2** Utilisez le sélecteur multidirectionnel ◆ pour sélectionner un effet.

- **•** Vous pouvez modifier le groupe d'effets en tournant la molette de commande.
- **•** Pour quitter sans enregistrer la sélection, appuyez sur H.

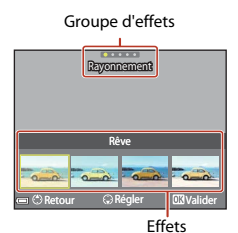

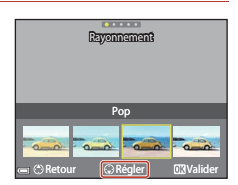

# **3** Pour ajuster l'effet, appuyez sur ▼.

**•** Si vous ne souhaitez pas ajuster l'effet, appuyez sur <sup>6</sup> pour passer à l'étape 6.

[Fonctions de prise de vue](#page-43-0)

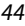

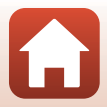

- 4 Utilisez < > pour sélectionner l'option souhaitée puis appuyez sur  $\blacktriangledown$ .
	- **•** Sélectionnez **Niveau**, **Correction d'exposition**, **Contraste**, **Teinte**, **Saturation**, **Filtre** ou **Luminosité dans les coins**. Les options qui peuvent être sélectionnées varient en fonction du groupe.

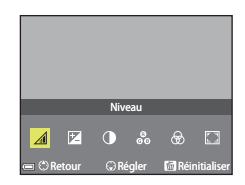

**5** Utilisez <  $\blacktriangleright$  pour ajuster le niveau de l'effet puis appuyez sur la commande  $\omega$ .

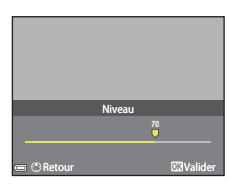

**6** Appuyez sur le déclencheur ou sur la commande  $\bigcirc$  ( $\bigstar$  enregistrement vidéo) pour photographier.

**•** Lorsque l'appareil photo détecte le sujet principal, il effectue la mise au point sur ce dernier  $\Box$ 63).

### C **Sélection d'un groupe d'effets et d'un effet**

Vous pouvez également sélectionner un groupe d'effets et un effet en appuyant sur la commande MENU lorsque l'écran à l'étape 1 s'affiche.

### **Fonctions disponibles en mode Créativité**

- **Mode de flash (CQ55)**
- Retardateur (CQ58)
- Mode de mise au point ( $\Box$ 61)
- Correction d'exposition ( $\Box$ 69)
- Menu Prise de vue (**Q**[121](#page-134-0))

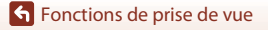

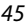

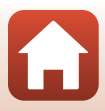

# <span id="page-59-0"></span>**Modes** j**,** k**,** l **et** m **(réglage de l'exposition pour la prise de vue)**

En mode  $P, S, A$  et  $M$ , vous pouvez régler l'exposition (combinaison de vitesse d'obturation et d'ouverture) en fonction des conditions de prise de vue. Vous pouvez ainsi mieux maîtriser la prise de vue en réglant les options du menu Prise de vue ( $\Box$ [116](#page-129-1)).

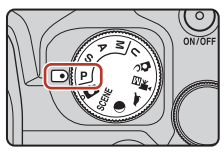

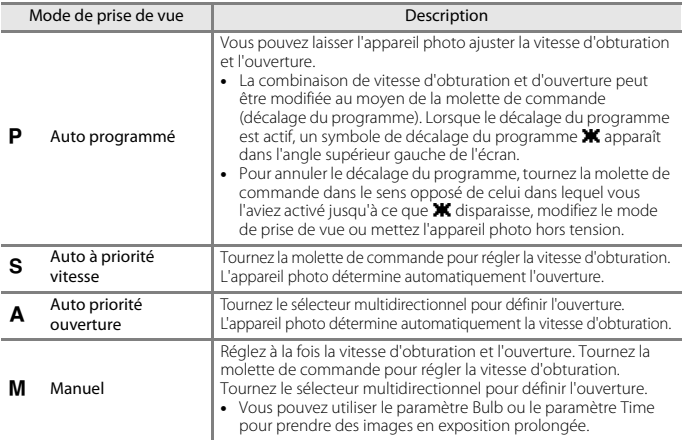

**•** Vous pouvez modifier les allocations de commandes pour le réglage de l'exposition à l'aide de **Permuter Av/Tv** dans le menu configuration ( $\Box$ [113](#page-126-0)).

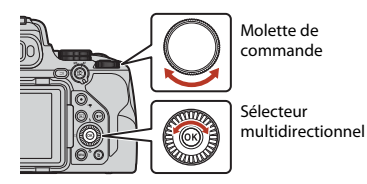

Le décalage du programme est  $\mathbf{P}'$ activé.

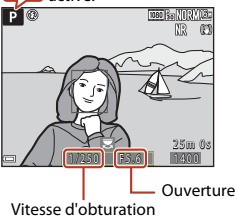

46

[Fonctions de prise de vue](#page-43-0)

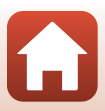

# **Conseils pour le réglage de l'exposition**

L'impression de dynamisme et la quantité de flou en arrière-plan des sujets dépend des combinaisons de vitesse d'obturation et d'ouverture même si l'exposition est identique.

### **Effet de la vitesse d'obturation**

L'appareil photo peut utiliser une vitesse d'obturation élevée pour faire en sorte qu'un sujet en mouvement apparaisse statique, ou utiliser une vitesse d'obturation lente pour souligner le mouvement d'un sujet.

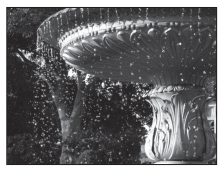

Plus rapide 1/1000 s

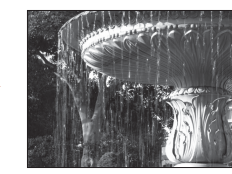

Moins rapide 1/30 s

#### **Effet de l'ouverture**

L'appareil photo peut effectuer une parfaite mise au point sur le sujet, le premier plan et l'arrière-plan ou obtenir intentionnellement un arrière-plan flou.

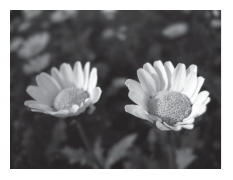

Petite ouverture (ouverture plus grande) f/2.8

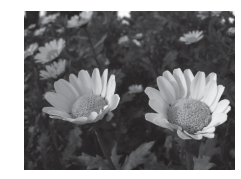

Grande ouverture (ouverture plus petite) f/8

### C **Vitesse d'obturation et ouverture**

- **•** La plage de contrôle de la vitesse d'obturation varie en fonction de la focale, de l'ouverture ou du réglage de la sensibilité.
- **•** L'ouverture de cet appareil photo change également en fonction de la focale.
- **•** Lorsque vous effectuez un zoom après avoir réglé l'exposition, les combinaisons d'exposition ou l'ouverture peuvent être modifiées.
- **•** Les grandes ouvertures (exprimées par de petites valeurs) permettent l'entrée de plus de lumière dans l'appareil photo, les petites ouvertures (valeurs élevées) en admettent moins. La valeur d'ouverture la plus petite représente l'ouverture la plus grande, et la valeur d'ouverture la plus grande représente l'ouverture la plus petite.

[Fonctions de prise de vue](#page-43-0)

Modes P, S, A et M (réglage de l'exposition pour la prise de vue)

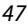

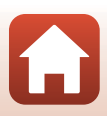

**•** Plus l'objectif est proche de la position zoom téléobjectif, plus la plage d'ouverture devient petite. L'ouverture est fixée sur f/8.0 lorsque le zoom se trouve à une position téléobjectif au-delà de la focale équivalente à celle d'un objectif de 2800 mm (au format 24 × 36 mm).

### C **Réglage de l'exposition lors de l'enregistrement de vidéos**

Lorsque vous enregistrez des vidéos en mode  $\mathsf{P}, \mathsf{S}, \mathsf{A}, \mathsf{M}$  ou  $\mathsf{U}$ , la vitesse d'obturation et l'ouverture que vous avez définies ne sont pas appliquées. Si vous positionnez le sélecteur de mode sur **天**回 (Vidéo manuel), vous pouvez définir l'exposition voulue pour l'enregistrement vidéo.

### B **Remarques concernant le réglage de l'exposition**

Lorsque le sujet est trop sombre ou trop lumineux, il peut se révéler impossible d'obtenir l'exposition appropriée. Dans de tels cas, l'indicateur de vitesse d'obturation ou l'indicateur d'ouverture se met à clignoter lorsque le déclencheur est enfoncé à mi-course (sauf lorsque le mode M est utilisé). Changez le paramètre de vitesse d'obturation ou d'ouverture.

### **Indicateur d'exposition (en mode** m**)**

La différence entre la valeur d'exposition ajustée et la valeur d'exposition optimale mesurée par l'appareil photo s'affiche dans l'indicateur d'exposition sur l'écran. La différence d'exposition s'affiche en mesures IL (–3 à +3 IL, par incréments de 1/3 IL).

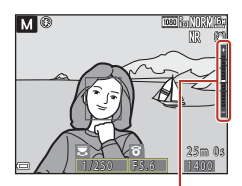

Indicateur d'exposition

### B **Remarques concernant la sensibilité**

Lorsque l'option **Sensibilité** (A[116\)](#page-129-2) est définie sur **Automatique** (réglage par défaut) ou **Plage**  fixe auto, la sensibilité en mode M est réglée sur 100 ISO.

## **Fonctions disponibles en modes P, S, A et M**

- **Mode de flash (CO54)**
- Retardateur (**CO**54)
- Détecteur de sourire (**QQ**54)
- Mode de mise au point (**[A](#page-67-3)54**)
- Correction d'exposition (CQ54)
- **•** Menu Prise de vue (**CQ**[116](#page-129-1))
- Fonctions pouvant être réglées à l'aide de la commande  $Fn$  (fonction) ( $\Box$ [114\)](#page-127-0)

### C **Zone de mise au point**

La zone de mise au point pour l'autofocus diffère selon le réglage de **Mode de zones AF** (Q[116](#page-129-3)) dans le menu configuration. Lorsque l'option **AF sur le sujet principal** (réglage par défaut) est sélectionnée, l'appareil photo détecte le sujet principal et effectue la mise au point dessus. Lorsqu'il détecte un visage humain, l'appareil photo effectue automatiquement la mise au point en priorité sur ce visage.

48

**S** [Fonctions de prise de vue](#page-43-0)

# **Plage de contrôle de la vitesse d'obturation (modes P, S,** l **et** m**)**

La plage de contrôle de la vitesse d'obturation varie en fonction de la focale, de l'ouverture ou du réglage de la sensibilité. De plus, la plage de contrôle change en fonction des réglages de prise de vue en continu suivants.

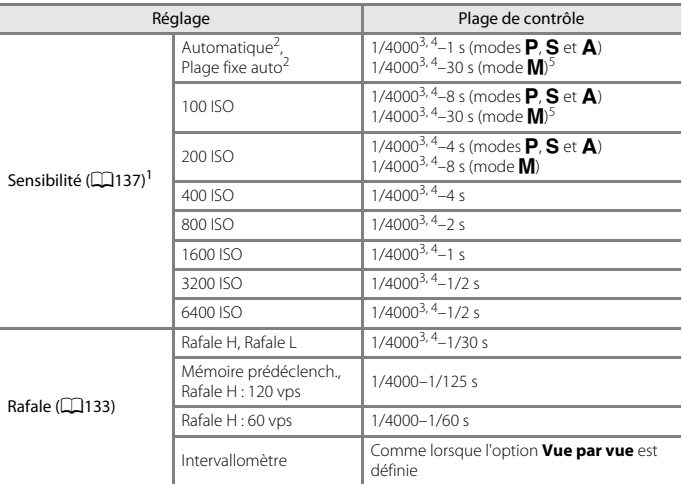

<sup>1</sup> Le réglage de la sensibilité est limité en fonction du réglage de prise de vue en continu ( $\Box$ 76).<br><sup>2</sup> En mode **M**, la sensibilité est réglée sur 100 ISO.<br><sup>3</sup> La vitesse d'obturation maximum lorsque l'ouverture est r

(ouverture la plus petite) en position grand-angle maximum. Plus la focale se déplace vers la position téléobjectif, ou plus la valeur d'ouverture est petite (ouverture la plus grande), plus la vitesse d'obturation maximum devient lente. Par exemple, la vitesse d'obturation maximum est de 1/2500 seconde lorsque l'ouverture est réglée sur la valeur la plus grande (ouverture la plus petite) en position téléobjectif maximum.

<sup>4</sup> L'exposition peut varier lorsqu'un même sujet est photographié plusieurs fois avec une vitesse d'obturation supérieure à 1/2000 seconde.

 $15$  Le paramètre Bulb et le paramètre Time ( $\Box$ 50) sont disponibles.

S [Fonctions de prise de vue](#page-43-0)

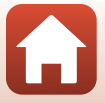

## <span id="page-63-0"></span>**Prise de vue avec le paramètre Bulb ou le paramètre Time (en mode** m**)**

Utilisez le paramètre Bulb ou le paramètre Time pour prendre des images en exposition prolongée (images de feux d'artifice, de paysages de nuit, de ciel nocturne ou de filés de feux de voiture, par exemple). La durée d'exposition maximale pour les paramètres Bulb et Time est de 60 secondes.

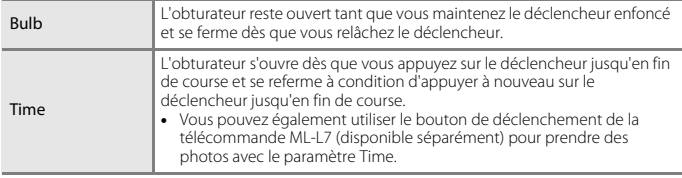

- **1** Utilisez un trépied pour stabiliser l'appareil photo.
	- Sélectionnez **Désactivée** pour **Réduction vibration** (Q[171](#page-184-0)) dans le menu configuration.
	- Consultez la section [« Utilisation d'un trépied » \(](#page-36-0) $\Box$ 23) lorsque vous utilisez un trépied.

# **2** Positionnez le sélecteur de mode sur **M**.

- **•** Réglez **Sensibilité** sur **Automatique**, **Plage fixe auto** ou **100**.
- **•** Réglez **Rafale** (A[133](#page-146-0)) sur **Vue par vue**.
- **3** Tournez la molette de commande sur une vitesse inférieure jusqu'à ce que l'indicateur de vitesse d'obturation affiche **Bulb** ou **Time**.

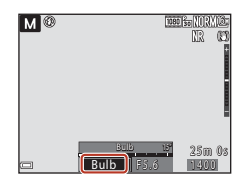

### **4** Après avoir réglé la mise au point, appuyez sur le déclencheur.

- **•** Bulb : maintenez le déclencheur enfoncé jusqu'au terme de la durée d'exposition.
- **•** Time : appuyez à nouveau sur le déclencheur jusqu'en fin de course une fois la durée d'exposition voulue écoulée.
- **•** Dès que la durée d'exposition atteint 60 secondes, l'appareil photo ferme automatiquement le déclencheur et met fin à la prise de vue.

### B **Remarques concernant la prise de vue avec le paramètre Bulb ou Time**

Le paramètre Bulb ou Time ne peut pas être utilisé si vous choisissez un réglage différent de **Vue par vue** pour **Rafale** ( $\Box$ [133\)](#page-146-0).

S [Fonctions de prise de vue](#page-43-0)

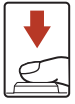

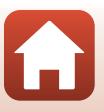

## C **Expositions prolongées**

- **•** En cas de prise de vue avec une vitesse d'obturation lente, il est possible que l'appareil photo prenne davantage de temps pour enregistrer les images.
- **•** Il est recommandé d'utiliser un accumulateur suffisamment chargé ou l'adaptateur secteur EH-5b/EH-5c et le connecteur d'alimentation EP-5C (les deux étant disponibles séparément) (A[210](#page-223-0)) pour éviter que l'appareil photo s'éteigne inopinément.

[Fonctions de prise de vue](#page-43-0)

Modes P, S, A et M (réglage de l'exposition pour la prise de vue)

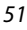

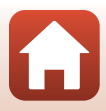

# <span id="page-65-0"></span>**Mode** M **(Réglages utilisateur)**

Vous pouvez enregistrer dans M les combinaisons de réglages fréquemment utilisées pour la prise de vue avec  $\mathsf P$  (Auto programmé),  $\mathsf S$  (Auto à priorité vitesse),  $\mathsf A$  (Auto à priorité ouverture) ou  $M$  (Manuel).

Positionnez le sélecteur de mode sur **U** pour récupérer les réglages enregistrés dans **Enreg. régl. utilisateur**.

**•** Cadrez le sujet et prenez la photo avec ces réglages, ou modifiez les réglages en fonction des besoins.

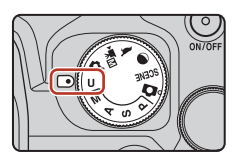

Les réglages suivants peuvent être enregistrés.

#### **Réglages généraux**

- Modes de prise de vue **P**. **S**. **A** et  $M$  ( $\Box$ 46)
- 
- 
- Retardateur (<sup>1158)</sup>

#### **Réglages de la mise au point manuelle**

**•** Distance par rapport au sujet, facteur d'agrandissement et niveau de mise en  $relief (MA67)$  $relief (MA67)$  $relief (MA67)$ 

#### **Réglages de l'affichage**

**•** Affichage du moniteur et du viseur  $(D26)$ 

#### **Menu Prise de vue**

- 
- 
- 
- Picture Control perso. ( $\Box$ [128](#page-141-0)) Filtre antibruit ( $\Box$ [144\)](#page-157-0)
- Balance des blancs (QQ[129](#page-142-0)) D-Lighting actif (QQ[144\)](#page-157-1)
- 
- 
- 
- Bracketing de l'exposition ( $\Box$ [139\)](#page-152-0) Aperçu de l'exposition M ( $\Box$ [148\)](#page-161-1)

#### **Menu configuration**

• Réglages du moniteur ( $\Box$ [167\)](#page-180-0)

- Mode de mise au point ( $\Box$ 61)
- Focale (CQ71) **•** Correction d'exposition (CQ69)
- **•** Mode de flash ([A](#page-68-0)55) **•** Commande Fn ([A](#page-83-0)70)

- Informations affichées (M8)
- Oualité d'image ( $\Box$ [121](#page-134-1)) Mode de zones AF ( $\Box$ [140](#page-153-0))
	- **•** Taille d'image (A[123](#page-136-0)) **•** Mode autofocus (A[143](#page-156-0))
- Picture Control ( $\Box$ [124\)](#page-137-0) Intensité de l'éclair ( $\Box$ [143](#page-156-1))
	-
	-
- Mesure ( $\Box$ [132\)](#page-145-0) Surimpression ( $\Box$ [145](#page-158-0))
- Rafale ( $\Box$ [133\)](#page-146-0) **•** Sélection focales fixes ( $\Box$ [147\)](#page-160-0)
- Sensibilité (CQ[137](#page-150-0)) **•** Position de zoom initiale (CQ[148\)](#page-161-0)
	-

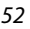

**S** [Fonctions de prise de vue](#page-43-0)

# **Enregistrement des réglages en mode U** (Enreg. régl. **utilisateur)**

Il est possible d'enregistrer les réglages fréquemment utilisés dans les modes  $P, S, A$  et  $M$ . Lors de l'achat, les réglages par défaut du mode  $\mathbf P$  sont enregistrés.

- **1** Placez le sélecteur de mode sur **P**, **S**, **A**, **M** ou **U**.
	- Pour modifier le mode de prise de vue, sélectionnez **P**, **S**, **A** ou **M**.
	- Si vous ne souhaitez pas modifier le mode de prise de vue enregistré, sélectionnez  $U$ .

## **2** Définissez une combinaison de réglages de prise de vue utilisée fréquemment.

- Reportez-vous à la section **CO**52 pour plus d'informations sur les réglages.
- Le décalage du programme (lorsqu'il est défini sur **P**), la vitesse d'obturation (lorsqu'elle est définie sur  $S$  ou  $M$ ) ou l'ouverture (lorsqu'elle est définie sur  $A$  ou  $M$ ) est enregistré(e) également.
- **•** La zone de mise au point sélectionnée avec **Manuel (ponctuel)**, **Manuel (normal)** ou **Manuel (large)** dans Mode de zones AF est enregistrée également.
- **3** Appuyez sur la commande MENU (menu) pour afficher le menu de prise de vue.

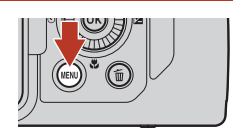

- **4** Utilisez les touches **AV** du sélecteur multidirectionnel pour sélectionner **Enreg. régl. utilisateur**, puis appuyez sur <u>டை</u>
	- **•** Les réglages précédemment enregistrés sont écrasés par les réglages actuels en tant que mode  $U$ .

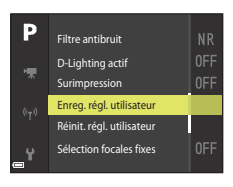

### **Réinitialisation pour le mode U (Réglages utilisateur)**

Si l'option **Réinit. régl. utilisateur** est sélectionnée dans le menu prise de vue, les réglages enregistrés dans les réglages utilisateur sont restaurés à leurs valeurs par défaut.

### B **Remarques concernant la pile de l'horloge**

Si la pile de l'horloge interne est épuisée, les réglages enregistrés dans  $U$  sont réinitialisés. Il est recommandé de noter tout réglage important.

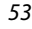

# <span id="page-67-0"></span>**Réglage des fonctions de prise de vue à l'aide du sélecteur multidirectionnel**

Appuyez sur la commande  $\blacktriangle$  ( $\blacklozenge$ )  $\blacktriangle$  ( $\bigcirc$ ))  $\nabla$  ( $\bigcirc$ ) du sélecteur multidirectionnel lorsque l'écran de prise de vue s'affiche pour utiliser les fonctions décrites ci-dessous.

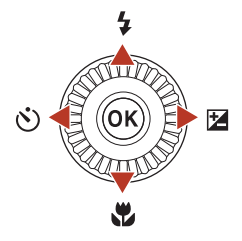

#### <span id="page-67-1"></span>**•** m **Mode de flash**

Le mode de flash peut être défini en fonction des conditions de prise de vue.

#### <span id="page-67-2"></span>**•** n **Retardateur/Détecteur de sourire**

L'appareil photo effectue le déclenchement au terme du délai spécifié, à compter du moment où vous appuyez sur le déclencheur. Si le détecteur de sourire est activé, le déclenchement s'effectue automatiquement dès qu'un visage souriant est détecté.

#### <span id="page-67-3"></span>• **出** Mode de mise au point

Selon la distance qui sépare le sujet de l'objectif, vous pouvez choisir une option parmi  $\Delta F$  (autofocus),  $\ddot{E}$  (macro) ou  $\Delta$  (infini) (lorsque le sélecteur du mode de mise au point est positionné sur  $\pmb{\Delta F}$  (autofocus)).

#### <span id="page-67-4"></span>• **2** Correction d'exposition

Vous pouvez régler la luminosité de l'ensemble de l'image.

Les fonctions pouvant être définies varient selon le mode de prise de vue.

**S** [Fonctions de prise de vue](#page-43-0)

Réglage des fonctions de prise de vue à l'aide du sélecteur multidirectionnel

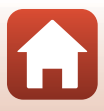

# <span id="page-68-0"></span>**Mode de flash**

Le mode de flash peut être défini en fonction des conditions de prise de vue.

## 1 Déplacez la commande  $\sqrt[4]{5}$  (ouverture du flash) pour relever le flash intégré.

- **•** Lorsque le flash intégré est fermé, son fonctionnement est désactivé et ® s'affiche.
- **•** Veillez à abaisser le flash intégré si vous utilisez un flash externe.
- **•** Reportez-vous à la section « [Flashes \(flashes externes\) »](#page-225-0)  (A[212\)](#page-225-0) pour plus d'informations.
- **2** Appuyez sur le sélecteur multidirectionnel  $\triangle$  ( $\sharp$ ).

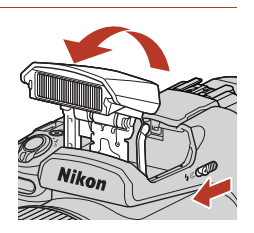

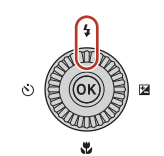

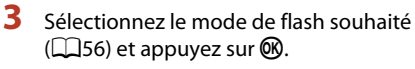

**•** Si le réglage n'est pas appliqué lorsque vous appuyez sur  $\omega$ , la sélection est annulée.

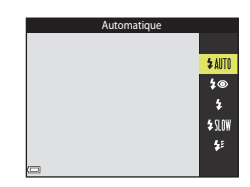

## B **Témoin de disponibilité du flash**

Pendant la charge du flash intégré,  $\frac{1}{2}$ <sup>o</sup> clignote. L'appareil photo ne peut pas prendre de photos.

Lorsque la charge est terminée,  $\frac{R}{2}$  reste allumé lorsque vous appuyez sur le déclencheur à mi-course.

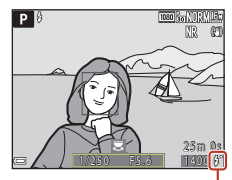

Témoin de disponibilité du flash

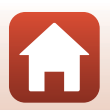

[Fonctions de prise de vue](#page-43-0)

Mode de flash

### <span id="page-69-0"></span>**Modes de flash disponibles**

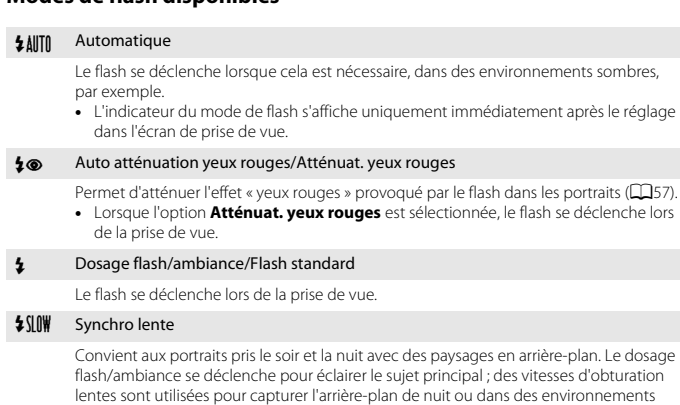

#### $\bigstar$  Synchro sur le second rideau

sombres.

Le dosage flash/ambiance se déclenche juste avant que l'obturateur ne se ferme, créant ainsi un flot de lumière qui suit les sujets en mouvement.

## B **Remarques concernant la prise de vue avec flash**

Lorsque vous utilisez le flash en position grand-angle, la zone entourant l'image peut être sombre en fonction de la distance au sujet.

Vous pouvez améliorer les choses en déplaçant la commande de zoom légèrement vers la position téléobjectif.

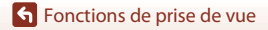

Mode de flash

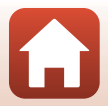

## C **Réglage du mode de flash**

Les modes de flash disponibles varient selon le mode de prise de vue.

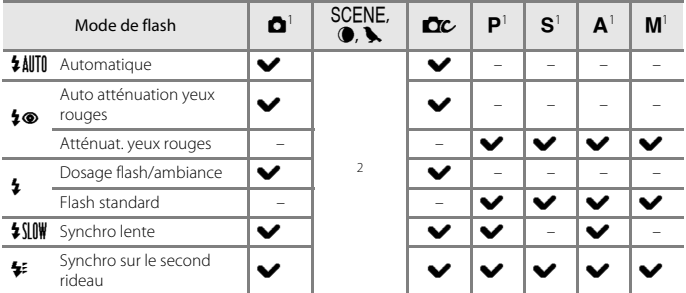

Si vous prenez des photos avec l'option  $\clubsuit\textcircledast$  (automatique avec atténuation des yeux rouges) en mode  $\blacksquare$  (auto), et si vous utilisez le mode de prise de vue  $\blacksquare$ ,  $\blacksquare$ ,  $\blacktriangle$  ou  $\blacksquare$ , le réglage appliqué

est enregistré dans la mémoire de l'appareil photo même après sa mise hors tension. <sup>2</sup> Disponible selon le réglage. Reportez-vous à la section [« Réglages par défaut \(flash, retardateur](#page-86-0)  [et mode de mise au point\) » \(](#page-86-0) $\Box$ 73) pour plus d'informations.

#### <span id="page-70-0"></span>C **Auto atténuation yeux rouges/Atténuat. yeux rouges**

L'illuminateur d'atténuation des yeux rouges s'allume avant le flash principal pour réduire l'effet des « yeux rouges ».

À considérer lors de la prise de vue :

- **•** Comme l'illuminateur d'atténuation des yeux rouges est allumé, un peu plus de temps que d'habitude est nécessaire entre la pression sur le déclencheur et le déclenchement.
- **•** Il est possible que le système d'atténuation des yeux rouges ne produise pas les résultats escomptés dans toutes les situations.

### C **Utilisation d'un flash (flash externe)**

- **•** Le flash intégré ne se déclenche pas lorsqu'un flash externe est utilisé. Assurez-vous que le flash intégré est abaissé.
- **•** Prenez soin d'éteindre l'appareil photo avant de mettre un flash externe en place ou de le retirer.
- **•** Les noms des modes et des fonctions des flashes externes peuvent être différents de ceux du flash intégré.
- Pour plus d'informations, reportez-vous à la section [« Flashes \(flashes externes\) » \(](#page-225-0)CD212) et à la documentation fournie avec votre flash.

# <span id="page-71-0"></span>**Retardateur**

L'appareil photo effectue le déclenchement au terme du délai spécifié, à compter du moment où vous appuyez sur le déclencheur. Définissez l'option **Réduction vibration** (A[171](#page-184-0)) sur **Désactivée** dans le menu configuration lorsque vous utilisez un trépied pour stabiliser l'appareil photo pendant la prise de vue. Consultez la section [« Utilisation d'un](#page-36-0)  [trépied » \(](#page-36-0) $\Box$ 23) lorsque vous utilisez un trépied.

**1** Appuyez sur le sélecteur multidirectionnel  $\P(\mathcal{S})$ .

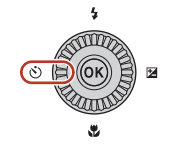

## **2** Sélectionnez le délai au terme duquel le retardateur effectue le déclenchement, puis appuyez sur  $\omega$ .

•  $\bullet$ 10s (10 secondes) : idéal pour des occasions importantes (mariages, par exemple) ou pour éviter le bougé d'appareil. Ce réglage est recommandé lorsque l'appareil photo est monté sur un trépied et que vous prenez des photos en position téléobjectif.

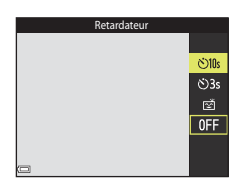

- $\bullet$  **3s** (3 secondes) : permet d'éviter le bougé d'appareil.
- Si le réglage n'est pas appliqué lorsque vous appuyez sur  $\circledR$ , la sélection est annulée.

# **3** Cadrez la photo et appuyez sur le déclencheur à mi-course.

**•** Assurez-vous que la mise au point est effectuée sur le sujet.

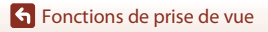
### **4** Appuyez sur le déclencheur jusqu'en fin de course.

- **•** La mise au point et l'exposition sont mémorisées et le compte à rebours commence. Le témoin du retardateur clignote puis reste allumé environ une seconde avant le déclenchement.
- **•** Au moment du déclenchement, le retardateur est réglé sur **OFF**.\*
- **•** Pour arrêter le compte à rebours, appuyez de nouveau sur le déclencheur.

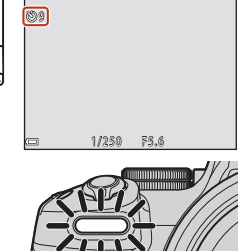

\* Lorsque le mode de prise de vue est Lune, le retardateur n'est pas automatiquement réglé sur **OFF**. Pour arrêter le retardateur, sélectionnez **OFF** à l'étape 2.

## B **Remarques concernant l'utilisation d'un trépied pendant la prise de vue**

- **•** L'appareil photo peut bouger légèrement lors de la manipulation des commandes, même lorsqu'il est fixé sur un trépied, et cela peut influencer l'autofocus. Patientez quelques secondes après avoir manipulé les commandes de l'appareil photo avant d'appuyer lentement sur le déclencheur (CQ23).
- **•** Si l'appareil photo éprouve des difficultés à effectuer la mise au point en mode autofocus, essayez la mise au point manuelle  $(\Box 67)$ .
- Lorsque vous utilisez une télécommande (disponible séparément) (**Q[211](#page-224-0)**), vous pouvez actionner le déclencheur sans appuyer sur le déclencheur de l'appareil photo.

### C **Réglage du retardateur**

- **•** Le réglage du retardateur risque de ne pas être disponible avec certains modes de prise de vue  $(2273)$ .
- **•** L'option **Retard. : après déclench.** (A[170](#page-183-0)) du menu de configuration permet de spécifier si le réglage du retardateur doit être annulé ou non après la prise de vue.

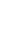

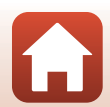

# <span id="page-73-0"></span>**Détecteur de sourire (Prise de vue automatique de visages souriants)**

Lorsque l'appareil photo détecte un visage souriant, vous pouvez prendre une photo automatiquement sans appuyer sur le déclencheur.

• Vous pouvez utiliser cette fonction lorsque le mode de prise de vue est  $\Box$  (auto),  $\Box$ ,  $S$ , l, m ou M, ou que le mode Scène est **Portrait** ou **Portrait de nuit**.

## **1** Appuyez sur le sélecteur multidirectionnel  $\blacktriangleleft$  ( $\Diamond$ ).

**•** Modifiez tout réglage du mode de flash, de l'exposition ou du menu prise de vue avant d'appuyer sur <

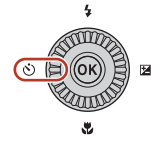

- **2** Sélectionnez a (détecteur de sourire), puis appuyez sur  $\omega$ .
	- **•** Si le réglage n'est pas appliqué lorsque vous appuyez sur  $\mathfrak{B}$ , la sélection est annulée.

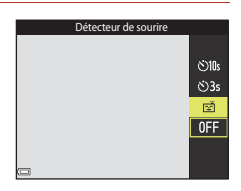

## **3** Cadrez la photo et attendez que le sujet sourie sans appuyer sur le déclencheur.

- **•** Visez un visage humain avec l'appareil photo.
- **•** Si l'appareil photo détecte que le visage encadré par une double bordure sourit, le déclenchement s'effectue automatiquement.
- **•** Lorsque l'appareil photo détecte un visage souriant, le déclenchement s'effectue automatiquement.

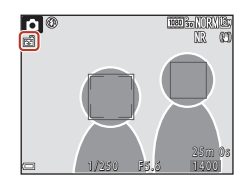

## **4** Terminez la prise de vue automatique.

**•** Pour arrêter la prise de vue automatique avec le détecteur de sourire, revenez à l'étape 1 et sélectionnez **OFF**.

### B **Remarques concernant la fonction Détecteur de sourire**

- Lorsque le sélecteur du mode de mise au point est positionné sur **MF** (mise au point manuelle), il n'est pas possible de régler le détecteur de sourire.
- **•** Dans certaines conditions de prise de vue, il se peut que l'appareil photo ne puisse pas détecter de visages ni de sourires ( $\Box$ 64). Vous pouvez aussi appuyer sur le déclencheur pour la prise de vue.

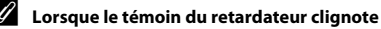

Lorsque vous utilisez le détecteur de sourire, le témoin du retardateur clignote lorsque l'appareil photo détecte un visage et clignote rapidement juste après le déclenchement.

### **G** [Fonctions de prise de vue](#page-43-0)

Détecteur de sourire (Prise de vue automatique de visages souriants)

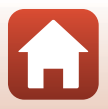

# **Utilisation de l'autofocus**

Positionnez le sélecteur du mode de mise au point sur **AF** (autofocus) pour utiliser l'autofocus.

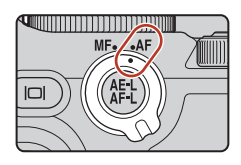

# <span id="page-74-0"></span>**Sélection du mode de mise au point**

Vous pouvez sélectionner le mode de mise au point adapté à la distance de prise de vue.

**1** Appuyez sur le sélecteur multidirectionnel  $\nabla$  ( $\nabla$ ).

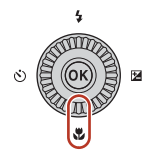

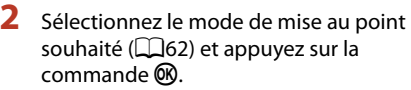

**•** Si le réglage n'est pas appliqué lorsque vous appuyez sur  $\omega$ , la sélection est annulée.

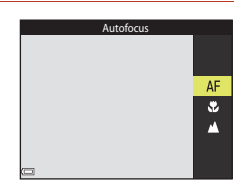

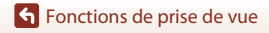

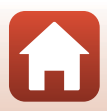

### **Modes de mise au point disponibles**

#### AF Autofocus

<span id="page-75-0"></span>Utilisez ce mode lorsque la distance qui sépare le sujet de l'objectif est d'au moins 30 cm ou 7,0 m en position de zoom téléobjectif maximum.

**•** L'icône du mode de mise au point sur l'écran de prise de vue s'affiche uniquement immédiatement après le réglage.

#### **も** Macro

Utilisez ce mode pour prendre des photos en gros plan.

Lorsque le facteur de zoom est défini sur une position où  $\overline{\mathcal{P}}$  et l'indicateur de zoom apparaissent en vert, l'appareil photo peut effectuer la mise au point sur des sujets se trouvant à une distance d'environ 10 cm de l'objectif. Lorsque le zoom est plus en position grand-angle que la position d'affichage de G, l'appareil photo peut effectuer la mise au point sur des sujets se trouvant à une distance d'environ 1 cm de l'objectif.

 $\triangle$  Infini

Utilisez ce mode lorsque vous photographiez des scènes éloignées à travers une fenêtre ou lorsque vous photographiez des paysages.

L'appareil photo règle automatiquement la mise au point près de l'infini.

**•** Il se peut que l'appareil photo ne parvienne pas à effectuer la mise au point sur les sujets proches.

### C **Réglage du mode de mise au point**

- **•** Le réglage risque de ne pas être disponible avec certains modes de prise de vue.
- Avec les modes de prise de vue **P, S, A** et **M**, le réglage est enregistré dans la mémoire de l'appareil photo même après sa mise hors tension.

## **Déclencheur**

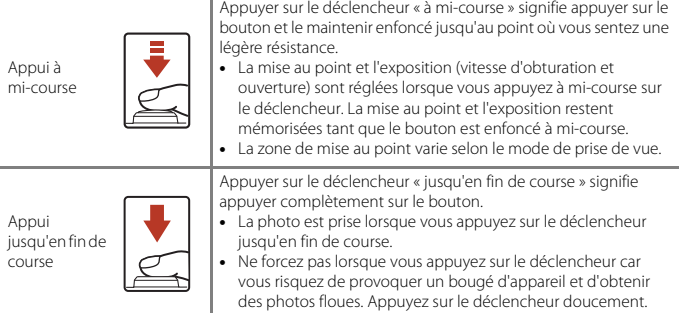

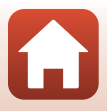

# **Utilisation de AF sur le sujet principal**

En mode **C** (auto) ou en mode Créativité, ou lorsque Mode de zones AF (CQ[140](#page-153-0)) en mode P, S, A, M ou U est réglé sur AF sur le sujet principal, l'appareil photo effectue la mise au point comme décrit ci-dessous dès que vous appuyez sur le déclencheur à micourse.

**•** L'appareil photo détecte le sujet principal et effectue la mise au point sur ce dernier. Lorsque la mise au point est effectuée sur le sujet, la zone de mise au point s'affiche en vert. Lorsqu'il détecte un visage humain, l'appareil photo effectue automatiquement la mise au point en priorité sur ce visage.

**•** Si aucun sujet principal n'est détecté, l'appareil photo sélectionne automatiquement au moins une des neuf zones de mise au point contenant le sujet le plus proche de l'appareil photo. Lorsque la mise au point est effectuée sur le sujet, les zones de mise au point

apparaissent en vert.

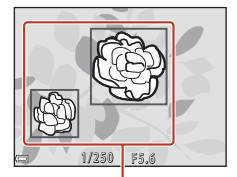

Zones de mise au point

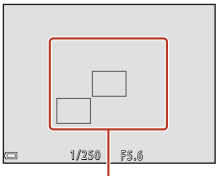

Zones de mise au point

### B **Remarques concernant la fonction AF sur le sujet principal**

- **•** En fonction des conditions de prise de vue, le sujet que l'appareil photo considère comme étant le sujet principal peut varier.
- **•** Il se peut que le sujet principal ne soit pas détecté lorsque vous utilisez certains réglages **Balance des blancs**, **Picture Control** ou groupe d'effet en mode créatif.
- **•** Il se peut que l'appareil photo ne détecte pas le sujet principal de façon appropriée dans les situations suivantes :
	- Lorsque le sujet est trop sombre ou trop lumineux
	- Lorsque le sujet principal ne présente pas assez de couleurs clairement définies
	- Lorsque la photo est cadrée de telle façon que le sujet principal est sur le bord de l'écran
	- Lorsque le sujet principal est composé d'un modèle qui se répète

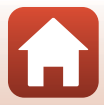

## **Utilisation de la détection des visages**

Avec les réglages suivants, l'appareil photo utilise la détection des visages pour effectuer automatiquement la mise au point sur des visages humains.

- **•** Mode Scène **Sélecteur automatique**, **Portrait** ou **Portrait de nuit** ( $\Box$ 33)
- a (détecteur de sourire) (QQ60)
- Lorsque **Mode de zones AF** ( $\Box$ [140](#page-153-0)) est réglé sur **Priorité visage**

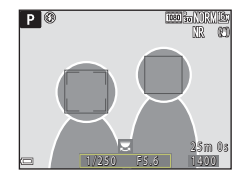

Si plusieurs visages sont détectés, une double bordure

apparaît autour du visage sur lequel l'appareil photo effectue la mise au point, et des bordures simples apparaissent autour des autres visages.

Si vous appuyez sur le déclencheur à mi-course alors qu'aucun visage n'est détecté :

- **•** Lorsque **Sélecteur automatique** est sélectionné, la zone de mise au point change selon les conditions de prise de vue identifiées par l'appareil photo.
- **•** En mode **Portrait** et **Portrait de nuit**, l'appareil photo effectue la mise au point au centre de la vue.
- **•** Lorsque **Mode de zones AF** est réglé sur **Priorité visage**, l'appareil photo sélectionne la zone de mise au point contenant le sujet le plus proche de l'appareil photo.
- Lorsque l'option  $\vec{P}$  (détecteur de sourire) est sélectionnée en mode  $\vec{P}$  (auto), **P**, **S**, **A**, M ou U, l'appareil photo sélectionne automatiquement au moins une des neuf zones de mise au point contenant le sujet le plus proche de l'appareil photo.

## <span id="page-77-0"></span>B **Remarques concernant la détection des visages**

- **•** La capacité de l'appareil photo à détecter des visages dépend d'une série de facteurs, notamment l'orientation des visages.
- **•** L'appareil photo ne peut pas détecter de visages dans les situations suivantes :
	- Lorsque les visages sont en partie masqués par des lunettes de soleil ou d'autres objets
	- Lorsque les visages occupent une trop petite ou trop grande partie de la vue

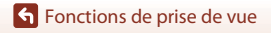

# **Utilisation de la fonction Maquillage**

En mode Scène **Sélecteur automatique**, **Portrait** ou **Portrait de nuit**, si des visages sont détectés, l'appareil photo traite l'image afin d'adoucir les tons chair des visages avant d'enregistrer l'image (jusqu'à trois visages).

Vous pouvez également appliquer la fonction Maquillage à des images enregistrées en mode de visualisation  $\Box$ 85).

### B **Remarques concernant la fonction Maquillage**

- **•** L'enregistrement des images peut prendre plus de temps que prévu après la prise de vue.
- **•** Dans certaines conditions de prise de vue, les résultats de la fonction Maquillage souhaités risquent de ne pas être obtenus, et la fonction peut être appliquée à des zones de l'image ne contenant aucun visage.

# <span id="page-78-0"></span>**Sujets non adaptés pour l'autofocus**

Il se peut que l'appareil photo ne parvienne pas à effectuer la mise au point comme prévu dans les situations suivantes. Dans certains cas rares, il peut arriver que la mise au point ne soit pas effectuée sur le sujet alors que la zone de mise au point ou l'indicateur de mise au point s'affiche en vert :

- **•** Le sujet est très sombre
- **•** Les conditions de prise de vue incluent des objets de luminosité différente (par exemple, lorsque le sujet est très sombre, car il tourne le dos au soleil)
- **•** Le contraste est inexistant entre le sujet et son environnement (par exemple, le sujet en orientation Portrait porte une chemise blanche et se tient devant un mur blanc)
- **•** Plusieurs objets se situent à des distances différentes de l'appareil photo (par exemple, un animal se trouve dans une cage)
- **•** Les sujets présentant des formes répétitives (stores ou bâtiments avec plusieurs rangées de fenêtres présentant toutes la même forme, etc.)
- **•** Le sujet se déplace rapidement

Dans les situations décrites précédemment, essayez d'appuyer sur le déclencheur à mi-course pour effectuer plusieurs fois la mise au point ou faites la mise au point sur un autre sujet situé à la même distance de l'appareil photo que le sujet réel souhaité, et utilisez la mémorisation de la mise au point  $(\Box 66)$ .

L'appareil photo peut aussi effectuer la mise au point à l'aide de la mise au point manuelle  $(D67)$ .

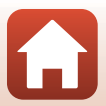

# <span id="page-79-0"></span>**Mémorisation de la mise au point**

Utilisez la mémorisation de la mise au point pour prendre des compositions créatives même lorsque la zone de mise au point est définie au centre de la vue.

## **1** Positionnez le sujet au centre de la vue et appuyez sur le déclencheur à mi-course.

- **•** La mise au point sur le sujet et la zone de mise au point s'affichent en vert.
- **•** L'exposition est mémorisée également.

# **2** Sans lever le doigt, recomposez la photo.

**•** Assurez-vous que la distance entre l'appareil photo et le sujet ne change pas.

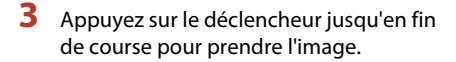

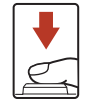

 $1.250 - 5.5$ 

### C **Déplacement de la zone de mise au point sur la position souhaitée**

En mode de prise de vue  $\mathsf{P}, \mathsf{S}, \mathsf{A}$  ou  $\mathsf{M}$ , la zone de mise au point peut être déplacée à l'aide du sélecteur multidirectionnel en définissant **Mode de zones AF** (Q[140](#page-153-0)) dans le menu prise de vue sur l'une des options manuelles.

### **Mémorisation de la mise au point à l'aide de la commande 結 (AE-L/AF-L)**

L'exposition et la mise au point peuvent être mémorisées à l'aide du réglage **Bouton mémo. expo./AF** sélectionné (Q[175](#page-188-0)), en appuyant sur la commande 鮭 (AE-L/AF-L) et en enfonçant simultanément le déclencheur à mi-course.

**S** [Fonctions de prise de vue](#page-43-0)

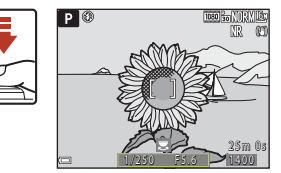

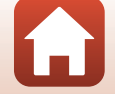

# <span id="page-80-1"></span><span id="page-80-0"></span>**Utilisation de la mise au point manuelle**

Positionnez le sélecteur du mode de mise au point sur MF (mise au point manuelle) pour effectuer vous-même la mise au point.

### **1** Utilisez le sélecteur multidirectionnel ou la bague de réglage pour régler la mise au point.

- Appuyez sur **I** pour basculer la vue entre 1x, 2x et 4x.
- **•** Pour régler la mise au point de façon plus précise, tournez lentement le sélecteur multidirectionnel ou la bague de réglage.
- Lorsque vous appuyez sur > l'appareil photo effectue la mise au point sur le sujet au centre de la vue avec l'autofocus. La mise au point manuelle peut être utilisée après la mise au point de l'appareil photo avec l'autofocus.

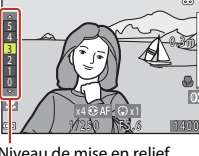

PO Q

Niveau de mise en relief

- **•** La mise au point est assistée par la mise en surbrillance en blanc des zones sur lesquelles la mise au point est effectuée (mise en relief) ( $\Box$ 68). Tournez la molette de commande pour régler le niveau de mise en relief.
- **•** Appuyez sur le déclencheur à mi-course pour confirmer la composition de l'image. Appuyez sur le déclencheur jusqu'en fin de course pour prendre l'image.

## **2** Appuyez sur la touche ▼ du sélecteur multidirectionnel.

- **•** La mise au point définie est mémorisée.
- **•** Appuyez sur le déclencheur jusqu'en fin de course pour prendre l'image.
- **•** Pour réajuster la mise au point, appuyez sur la touche ▼ pour afficher l'écran de l'étape 1.

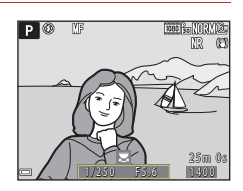

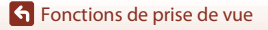

Utilisation de la mise au point manuelle

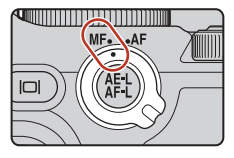

## C **Mise au point manuelle**

- **•** Les chiffres affichés pour la mesure à droite de l'écran à l'étape 1 indiquent une distance approximative à laquelle la mise au point peut être effectuée sur le sujet lorsque la mesure est proche du centre.
- **•** La distance minimale pour la mise au point est fonction de la focale. Lorsque le zoom est en position grand-angle maximum, l'appareil photo peut effectuer la mise au point sur des sujets se trouvant à seulement 1 cm environ de l'objectif. Lorsque le zoom est en position téléobjectif maximum, l'appareil photo peut effectuer la mise au point sur des sujets se trouvant à 7,0 m environ de l'objectif.
- **•** La portée réelle à laquelle la mise au point peut être effectuée sur le sujet varie selon l'ouverture et la focale. Pour vérifier si la mise au point est effectuée sur le sujet, contrôlez l'image après la prise de vue.
- **•** Réglez **Commande zoom latérale** ( $\Box$ [119](#page-132-0)) dans le menu configuration sur Mise au point **manuelle** pour effectuer la mise au point en utilisant la commande de zoom latérale au lieu du sélecteur multidirectionnel ou de la bague de réglage à l'étape 1.

### <span id="page-81-0"></span>**Mise en relief**

- **•** La plage de niveau de contraste sur laquelle la mise au point est effectuée peut être modifiée en réglant le niveau de mise en relief. Il est utile de définir le niveau bas pour les sujets à fort contraste et élevé pour les sujets à faible contraste.
- **•** La mise en relief met en surbrillance les zones à fort contraste de l'image en blanc. Dans certaines conditions de prise de vue, la mise en surbrillance risque de ne pas fonctionner correctement ou des zones sur lesquelles la mise au point n'est pas effectuée risquent d'être mises en surbrillance.
- Vous pouvez désactiver la vue de la mise en relief à l'aide de l'option **Mise en relief** (Q[120](#page-133-0)) du menu configuration.
- **•** L'affichage de la mise en relief est désactivé si **Activée** est sélectionné pour **Sortie HDMI non compressée** sous **HDMI** (A[119\)](#page-132-1) dans le menu configuration, et que l'appareil photo est connecté à un appareil compatible HDMI.

### C **Mise au point manuelle pendant l'enregistrement de vidéos**

- Si le sélecteur du mode de mise au point est positionné sur **MF** et que vous appuyez sur la commande  $\bigcirc$  ( $\bigstar$  enregistrement vidéo), la mise au point peut être réglée, lors de l'enregistrement de vidéos, en tournant le sélecteur multidirectionnel ou la bague de réglage.
- **•** L'affichage de la mise en relief est désactivé.
- Les touches  $\blacktriangleleft$   $\blacktriangleright$  du sélecteur multidirectionnel et le sélecteur du mode de mise au point sont désactivés.

### C **Réglage de la mise au point à l'aide de la télécommande ML-L7 (disponible séparément)**

- **•** Il est possible de régler la mise au point depuis la télécommande ML-L7 en appuyant sur les touches  $\blacktriangle\blacktriangledown$  du sélecteur multidirectionnel de la télécommande.
- Vous pouvez mémoriser la mise au point définie en appuyant sur le bouton  $\circledR$  (appliquer la sélection) de la télécommande.

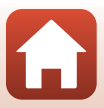

# **Correction d'exposition (Réglage de la luminosité)**

Vous pouvez régler la luminosité de l'ensemble de l'image.

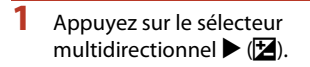

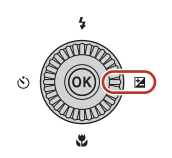

## **2** Sélectionnez une valeur de correction et appuyez sur $\mathbb{R}$ .

- **•** Pour rendre l'image plus lumineuse, sélectionnez une valeur positive (+).
- **•** Pour rendre l'image plus sombre, sélectionnez une valeur négative (–).
- **•** La valeur de correction est appliquée, même si vous n'appuyez pas sur  $\mathbb{R}$ .

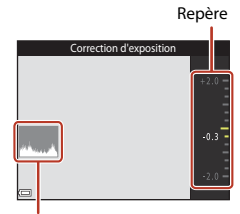

Histogramme

### C **Valeur de correction de l'exposition**

- La valeur appliquée en mode  $\mathsf{P}, \mathsf{S}$  ou  $\mathsf{A}$  est enregistrée dans la mémoire de l'appareil photo même après sa mise hors tension.
- **•** La correction de l'exposition ne peut pas être utilisée dans les modes de prise de vue suivants :
	- Lorsque le mode Scène ([A](#page-46-0)33) est réglé sur **Feux d'artifice**, **Surimpression lumières**, **Ciel nocturne (150 min)** ou **Filés d'étoiles (150 min)** dans **Vidéo accélérée**
	- Mode  $M$  (manuel) ( $\Box$ 46)
	- **Manuel** en mode <sup>•</sup>东</sup> (Vidéo manuel)
- **•** Lorsque la correction de l'exposition est activée en utilisant le flash intégré, la correction est appliquée à l'exposition de l'arrière-plan et à la puissance du flash.
- La correction de l'exposition peut aussi être réglée à l'aide de la bague de réglage ( $\Box$ [174\)](#page-187-0).

### C **Utilisation de l'histogramme**

Un histogramme est un graphique qui présente la répartition des tons de l'image. Il peut servir de guide lorsque vous utilisez la correction de l'exposition et la prise de vue sans flash.

- **•** L'axe horizontal indique la luminosité des pixels, avec les tons sombres à gauche et les tons clairs à droite. L'axe vertical, quant à lui, indique le nombre de pixels.
- **•** Augmentez la valeur de la correction de l'exposition pour déplacer la distribution tonale vers la droite, et diminuez-la pour la déplacer vers la gauche.

**S** [Fonctions de prise de vue](#page-43-0)

Correction d'exposition (Réglage de la luminosité)

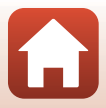

# **Utilisation de la commande**  $\mathsf{F}\mathsf{n}$  **(Fonction)**

Si vous appuyez sur la commande  $Fn$  en mode  $P$ , S, A, M ou U, vous pouvez configurer rapidement les options de menu pré-enregistrées.

**•** Les options de menu énumérées ci-dessous peuvent être enregistrées.

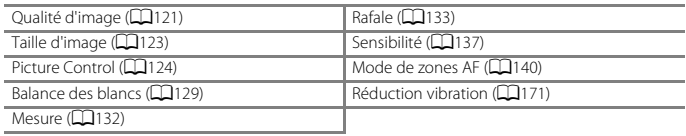

## **1** Appuyez sur la commande  $Fn$  (fonction) lorsque l'écran de prise de vue s'affiche.

**•** Vous pouvez sélectionner les options de réglage du menu configuré (le réglage par défaut **est Rafale) et El Commande Fn.** 

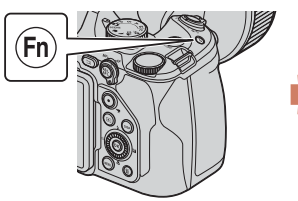

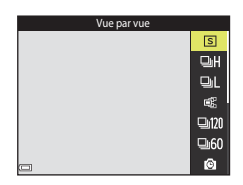

- **2** Utilisez le sélecteur multidirectionnel pour sélectionner un réglage, et appuyez sur la commande  $\omega$ .
	- **•** Si le réglage n'est pas appliqué lorsque vous appuyez sur  $\circledR$ , la sélection est annulée.

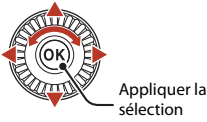

- **•** Pour revenir à l'écran de prise de vue sans modifier le réglage, appuyez sur la commande  $Fn$  ou sur le déclencheur.
- **•** Pour configurer une option de menu différente, sélectionnez U **Commande Fn** et appuyez sur la commande  $\textcircled{8}$ . Sélectionnez l'option de menu souhaitée et appuyez sur la commande $\omega$ .

[Fonctions de prise de vue](#page-43-0)

Utilisation de la commande  $Fn$  (Fonction)

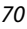

# **Utilisation du zoom**

Lorsque la commande de zoom est actionnée, la position du zoom change.

- Pour effectuer un zoom avant : déplacez vers **T**
- Pour effectuer un zoom arrière : déplacez vers **W**
- **•** Tournez la commande de zoom complètement dans un sens ou dans l'autre pour régler le zoom rapidement (sauf pendant l'enregistrement vidéo).
- **•** Vous pouvez aussi utiliser le zoom en positionnant la commande de zoom latérale sur  $T$  ou  $W$ . La fonction de la commande de zoom latérale peut être définie dans l'option **Commande zoom latérale** (**Q173**) du menu configuration.
- **•** L'indicateur de zoom et la focale (au format 24 × 36 mm) sont affichés dans l'écran de prise de vue quand la commande de zoom est déplacée.
- **•** Le zoom numérique vous permet d'agrandir le sujet jusqu'à environ 4× le facteur de zoom optique maximum. Il peut être activé en déplaçant et en maintenant la commande de

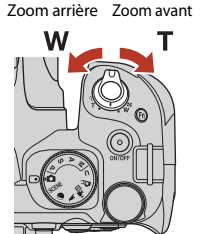

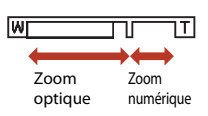

- zoom vers  $\mathsf T$  lorsque l'appareil photo est en position de zoom optique maximum. **•** Si vous utilisez la télécommande ML-L7 (disponible séparément), une pression sur le
	- bouton + ou sur le bouton permet d'effectuer un zoom avant ou un zoom arrière.

### B **Remarques concernant le zoom numérique pendant l'enregistrement de vidéos**

- **•** L'indicateur de zoom ne s'affiche pas pendant l'enregistrement d'une vidéo.
- **•** Si vous continuez à zoomer pendant l'enregistrement d'une vidéo, le zoom s'arrête au moment du passage du zoom optique au zoom numérique. Pour continuer à zoomer, relâchez brièvement le doigt de la commande de zoom avant de recommencer à utiliser la commande de zoom.
- Le facteur de zoom du zoom numérique est limité à 3,6x environ quand **Options vidéo** (Q[150](#page-163-0)) est réglé sur **2160/30p** (4K UHD) ou **2160/25p** (4K UHD) pendant l'enregistrement d'une vidéo.

## C **Zoom numérique**

L'indicateur de zoom vire au bleu lorsque le zoom numérique est activé et il vire au jaune lorsque vous accentuez davantage encore le grossissement.

- **•** L'indicateur de zoom est bleu : l'utilisation du Dynamic Fine Zoom entraîne une diminution de la qualité d'image qui n'est pas perceptible.
- **•** L'indicateur de zoom est jaune : dans certains cas, la qualité d'image est sensiblement réduite.
- **•** L'indicateur brille en bleu sur une plage plus étendue lorsque l'image est de taille plus réduite.
- **•** Il se peut que l'indicateur de zoom ne vire pas au bleu si vous utilisez certains paramètres de prise de vue en rafale, notamment.

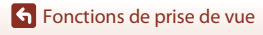

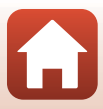

## C **Vitesse du zoom lors de l'enregistrement des vidéos**

Lorsque vous utilisez la commande de zoom latérale, la vitesse du zoom est plus lente qu'avec la commande de zoom. Utilisez de préférence la commande de zoom pour privilégier la vitesse du zoom pendant l'enregistrement d'une vidéo.

### **Utilisation de la fonction Retour au zoom initial**

Si vous perdez de vue votre sujet lors d'une prise de vue en position téléobjectif, appuyez sur le bouton  $\mathbb{H}$  (retour au zoom initial) pour agrandir temporairement l'angle de champ et permettre à l'appareil photo de prendre le sujet plus facilement.

- Appuyez sur  $\mathcal{F}$  tout en cadrant le sujet à l'intérieur de la bordure de cadrage de l'écran de prise de vue. Pour agrandir davantage la zone visible, positionnez la commande de zoom sur  $W$  tout en appuyant sur  $\mathbb{F}$ .
- Relâchez  $\Xi$  pour revenir à la position de zoom d'origine.
- **•** Vous pouvez sélectionner le réglage **Retour au zoom initial** (A[173\)](#page-186-1) dans le menu configuration pour définir la taille de la zone visible lorsque vous appuyez sur le bouton  $\mathcal{H}$ .
- **•** La fonction Retour au zoom initial n'est pas disponible pendant l'enregistrement d'une vidéo.

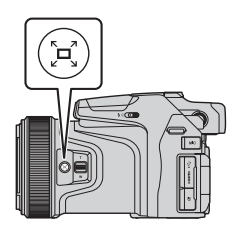

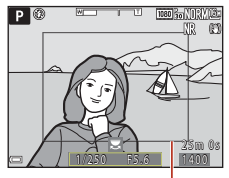

Bordure de cadrage

# <span id="page-86-0"></span>**Réglages par défaut (flash, retardateur et mode de mise au point)**

Les réglages par défaut pour chaque mode de prise de vue sont décrits ci-dessous.

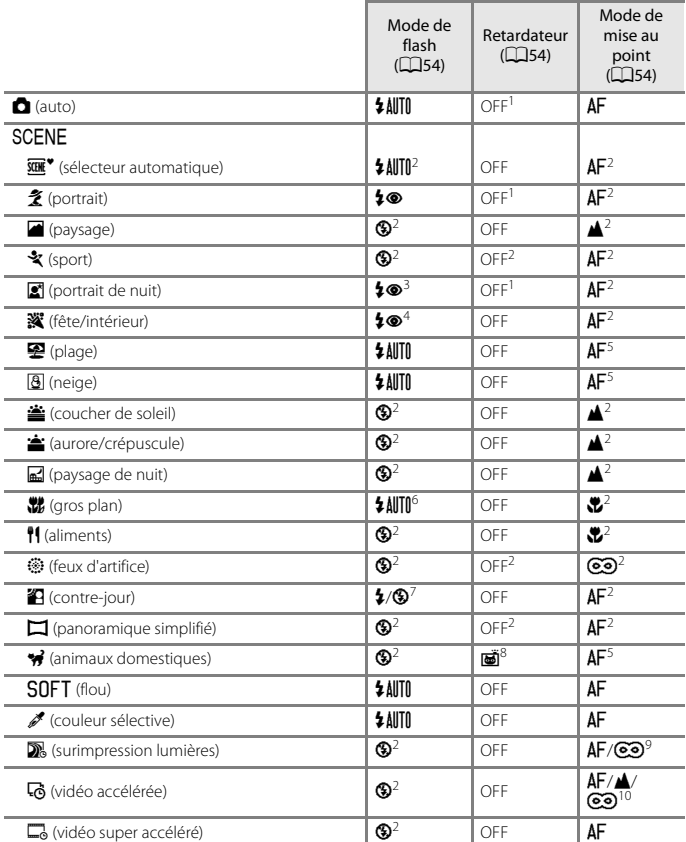

### [Fonctions de prise de vue](#page-43-0)

Réglages par défaut (flash, retardateur et mode de mise au point)

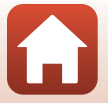

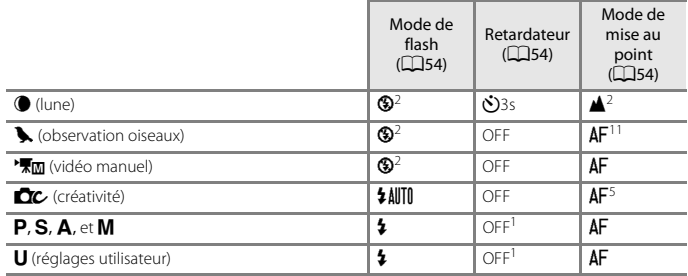

- 
- 
- <sup>1</sup> **Détecteur de sourire** peut également être sélectionné.<br><sup>2</sup> Ne peut pas être modifié.<br><sup>3</sup> Ne peut pas être modifié. Lorsqu'il est réglé sur **À main levée**, le réglage du mode de flash est fixé sur Dosage flash/ambiance avec Synchro lente et Atténuat. yeux rouges. Lorsqu'il est réglé sur **Trépied**, le réglage du mode de flash est fixé sur Automatique avec Synchro lente et Atténuat. yeux rouges.<br><sup>4</sup> Peut basculer en synchronisation lente avec mode de flash atténuation des yeux rouges.<br><sup>5</sup> L'option **AF** (autofocus) ou **v** (macro) peut être sélectionnée.<br><sup>6</sup> Le mode de flash est réglé sur **©**
- 
- 
- **rafale.**<br><sup>7</sup> Lorsque **HDR** est réglé sur **Désactivé**, le mode de flash est fixé sur \$ (dosage flash/ambiance).
- Lorsque **HDR** est défini sur **Activé**, le mode de flash est fixé sur **©** (désactivé).<br><sup>8</sup> Déclenchement auto peut être activé ou désactivé. Retardateur ne peut pas être utilisé.<br><sup>9</sup> Si vous utilisez l'option **Nuit + filés**
- 
- B (infini). Si vous utilisez l'option **Filés d'étoiles**, le mode de mise au point est défini sur
- **OS** (infini).<br><sup>10</sup> La mise au point est réglée sur **AF** (autofocus) lorsque vous utilisez **Paysage urbain (10 min)**, sur **A** (infini) lorsque vous utilisez **Paysage (25 minutes)** ou **Coucher de soleil (50 min)**, ou sur **© (**infini) lorsque vous utilisez **Ciel nocturne (150 min)** ou **Filés d'étoiles (150 min)**.<br>Au choix **AF** (autofocus) ou ▲ (infini).
- 

# **Fonctions ne pouvant pas être utilisées simultanément lors de la prise de vue**

Certaines fonctions ne peuvent pas être utilisées avec d'autres réglages de menu.

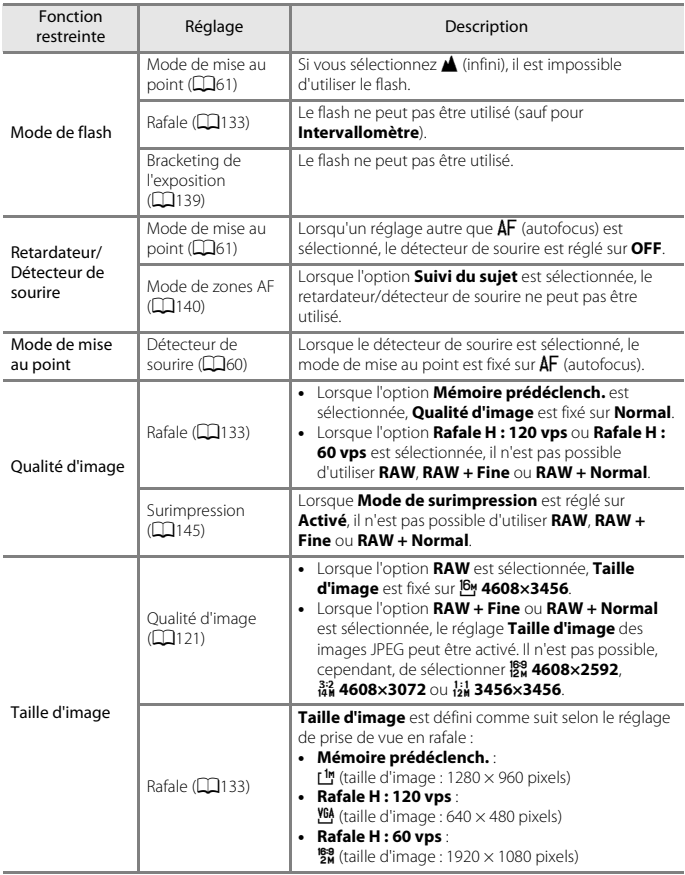

[Fonctions de prise de vue](#page-43-0)

Fonctions ne pouvant pas être utilisées simultanément lors de la prise de vue

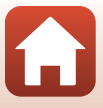

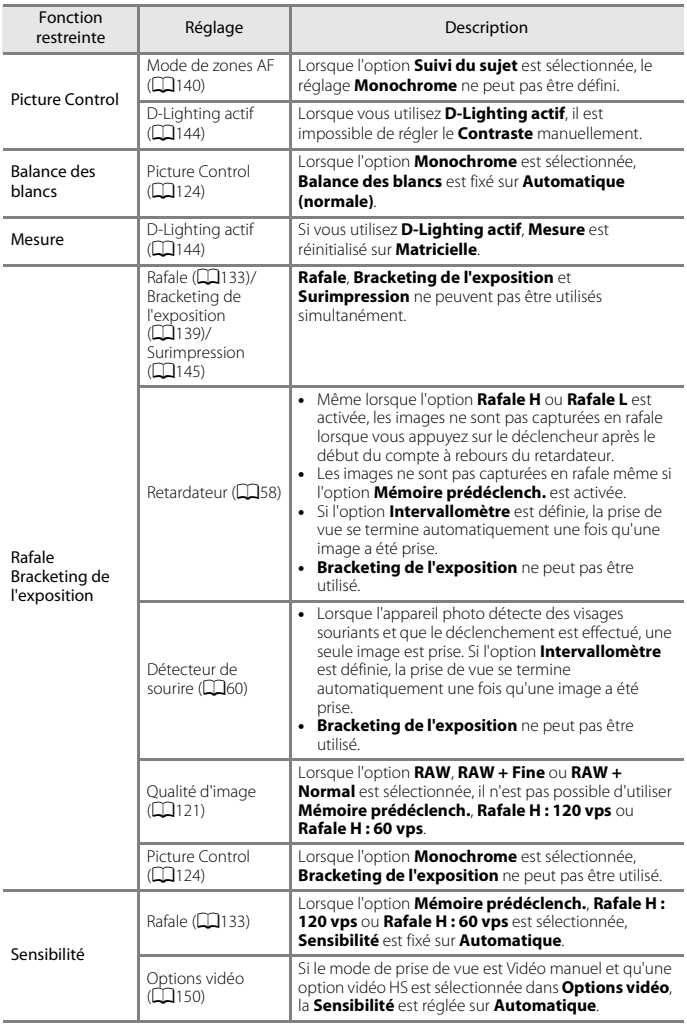

### 76

## [Fonctions de prise de vue](#page-43-0)

Fonctions ne pouvant pas être utilisées simultanément lors de la prise de vue

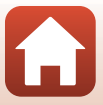

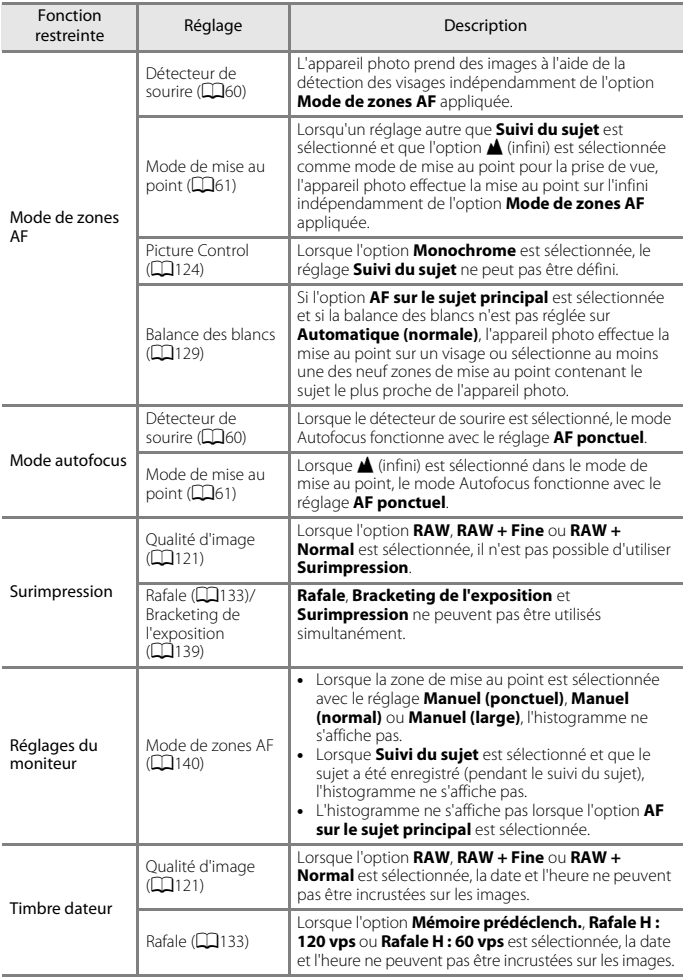

77

[Fonctions de prise de vue](#page-43-0)

Fonctions ne pouvant pas être utilisées simultanément lors de la prise de vue

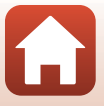

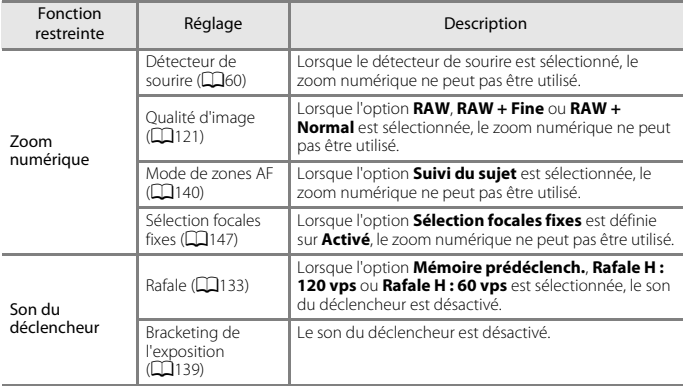

## **Remarques concernant le zoom numérique**

- **•** Selon le mode de prise de vue ou les réglages en cours, le zoom numérique peut ne pas être disponible  $(\Box 172)$  $(\Box 172)$ .
- **•** Lorsque le zoom numérique est activé, les options que vous pouvez sélectionner pour le mode de zones AF ou le mode de mesure sont limitées.

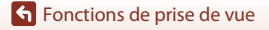

Fonctions ne pouvant pas être utilisées simultanément lors de la prise de vue

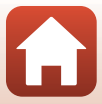

# <span id="page-92-0"></span>**Fonctions de visualisation**

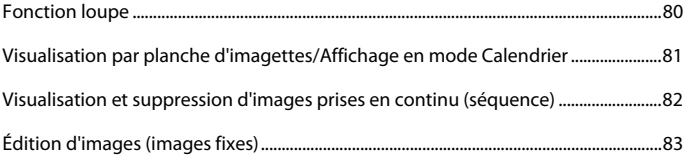

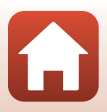

# <span id="page-93-0"></span>**Fonction loupe**

Positionnez la commande de zoom sur  $T$  (fonction loupe  $Q$ ) en mode de visualisation plein écran ( $\Box$ 27) pour effectuer un zoom avant sur l'image.

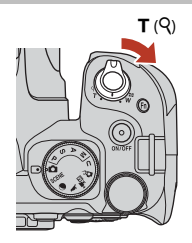

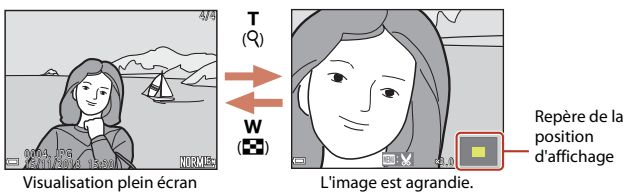

- **•** Vous pouvez modifier le facteur de zoom en positionnant la commande de zoom sur  $W(\mathbf{F})$  ou  $\mathsf{T}$  ( $\mathsf{Q}$ ). Le zoom peut aussi être réglé en tournant la molette de commande.
- Pour visualiser une zone différente de l'image, appuyez sur les touches  $\blacktriangle \blacktriangledown \blacktriangle \blacktriangleright$  du sélecteur multidirectionnel.
- **•** Si vous visualisez une image prise avec la fonction de détection des visages ou de détection des animaux domestiques, l'appareil photo effectue un zoom avant sur le visage détecté au moment de la prise de vue (sauf lors de la visualisation d'images prises avec l'option **Rafale** ou **Bracketing de l'exposition**). Pour effectuer un zoom avant sur une zone de l'image ne contenant aucun visage, réglez le facteur de zoom puis appuyez  $sur$   $\blacktriangle$   $\nabla$   $\blacktriangleleft$   $\blacktriangleright$ .
- Lorsqu'une image zoomée est affichée, appuyez sur <sup>(a)</sup> pour revenir au mode de visualisation plein écran.

### C **Recadrage d'images**

Lorsqu'une image zoomée est affichée, appuyez sur **MENU** pour recadrer l'image et inclure uniquement la partie visible puis l'enregistrer dans un fichier distinct (CQ88).

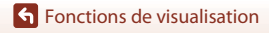

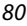

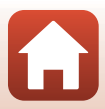

# <span id="page-94-0"></span>**Visualisation par planche d'imagettes/Affichage en mode Calendrier**

Positionnez la commande de zoom sur  $W$  (visualisation par planche d'imagettes **[20]**) en mode de visualisation plein écran ([A](#page-40-0)27) pour afficher les images en tant qu'imagettes.

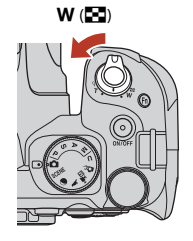

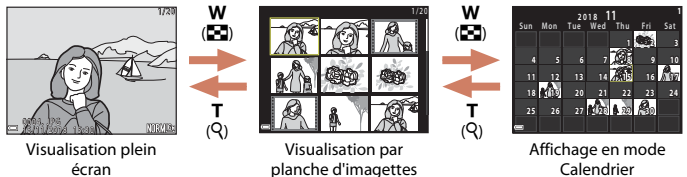

- **•** Vous pouvez modifier le nombre d'imagettes affichées en positionnant la commande de zoom sur  $W$  ( $\blacksquare$ ) ou  $T$  ( $\Omega$ ).
- **•** Lorsque vous utilisez le mode de visualisation par planche d'imagettes, utilisez les touches  $\blacktriangle \blacktriangledown \blacktriangle$  du sélecteur multidirectionnel ou tournez-le pour sélectionner une  $i$ mage, puis appuyez sur  $\circledR$  pour afficher cette image en mode de visualisation plein écran.
- Lorsque vous utilisez le mode Calendrier, utilisez les touches  $\blacktriangle \blacktriangledown \blacktriangle$  du sélecteur multidirectionnel ou tournez-le pour sélectionner une date, puis appuyez sur  $\circledR$  pour afficher les images prises à cette date.

### **12** Remarques concernant l'affichage en mode Calendrier

Les images prises lorsque la date de l'appareil photo n'est pas définie sont traitées comme des images prises le 1er janvier 2018.

**S** [Fonctions de visualisation](#page-92-0)

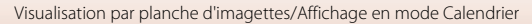

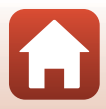

# <span id="page-95-0"></span>**Visualisation et suppression d'images prises en continu (séquence)**

# **Visualisation des images d'une séquence**

Les images prises en rafale sont enregistrées sous la forme d'une séquence.

La première image d'une séquence est utilisée comme l'image représentative pour représenter la séquence lorsque vous utilisez le mode de visualisation plein écran ou le mode de visualisation par planche d'imagettes (réglage par défaut).

Pour afficher chaque image de la séquence individuellement, appuyez sur  $\omega$ .

Après avoir appuyé sur  $\circledR$ , les opérations décrites ci-dessous sont disponibles.

- **•** Pour afficher l'image précédente ou suivante, tournez le sélecteur multidirectionnel ou appuyez sur  $\blacklozenge$ .
- **•** Pour afficher les images qui ne sont pas incluses dans la séquence, appuyez sur  $\triangle$  pour revenir à l'affichage de l'image représentative.

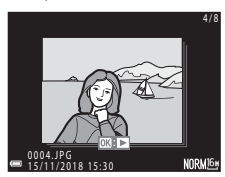

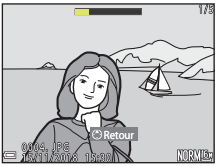

**•** Pour afficher les images d'une séquence sous la forme d'imagettes, ou pour les visualiser dans un diaporama, définissez **Options affich. séquence** (A[160](#page-173-0)) sur **Chaque image** dans le menu visualisation.

## **M** Options affich. séquence

- **•** Les images prises en continu avec des appareils photo autres que cet appareil photo ne peuvent pas être affichées dans une séquence.
- **•** Si le nombre de séquences stockées sur la carte mémoire de l'appareil photo est supérieur à 1 000, les images capturées par la suite ne pourront pas être affichées sous forme de séquences. Pour continuer à prendre des images dans des séquences, vous devez soit effacer les séquences que vous ne souhaitez pas conserver, soit remplacer la carte mémoire. Cependant, même si vous effacez des séquences, les images non incluses dans une séquence lors de la capture ne pourront pas être affichées sous forme de séquence.

C **Options du menu visualisation disponibles avec l'affichage séquentiel**

- **•** Lorsque vous visualisez les images d'une séquence en mode de visualisation plein écran, appuyez sur **MENU** pour sélectionner les fonctions dans le menu visualisation ( $\Box$ [118\)](#page-131-0).
- Si vous appuyez sur MENU lorsqu'une image représentative est affichée, les réglages suivants peuvent être appliqués à toutes les images de la séquence :
	- Marquer pour le transfert, Protéger

**G** [Fonctions de visualisation](#page-92-0)

Visualisation et suppression d'images prises en continu (séquence)

## **Suppression des images d'une séquence**

Lorsque vous appuyez sur la commande  $\widehat{\mathfrak{m}}$  (effacer) pour des images d'une séquence, les images qui sont effacées varient en fonction du mode d'affichage des séquences.

- **•** Lorsque l'image représentative est affichée :
	- **Image actuelle** : toutes les images de la séquence affichée sont effacées.
	- **Effacer la sélection** : lorsqu'une image représentative est sélectionnée sur l'écran de suppression des images sélectionnées ( $\Box$ [115](#page-128-0)), toutes les images de cette séquence sont supprimées.
	- **Toutes les images** : toutes les images sur la carte mémoire sont effacées.
- **•** Lorsque les images d'une séquence sont affichées en mode de visualisation plein écran : - **Image actuelle** : l'image en cours d'affichage est supprimée.
	- **Effacer la sélection** : les images sélectionnées dans la séquence sont supprimées.
	-
	- **Toute la séquence** : toutes les images de la séquence affichée sont effacées.

# <span id="page-96-0"></span>**Édition d'images (images fixes)**

## **Avant d'éditer des images**

Vous pouvez facilement éditer des images sur cet appareil photo. Les copies éditées sont enregistrées dans des fichiers distincts.

Les copies éditées sont enregistrées avec la même date et heure de prise de vue que la photo d'origine.

### C **Restrictions concernant l'édition d'images**

- **•** Les images RAW et les images capturées en mode panoramique simplifié ne peuvent pas être modifiées.
- **•** Vous pouvez éditer une image JPEG 10 fois maximum. Une image fixe créée en éditant une vidéo peut être éditée jusqu'à 9 fois.
- **•** Il se peut que vous ne puissiez pas éditer des images d'une certaine taille ou avec certaines fonctions d'édition.

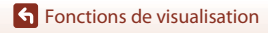

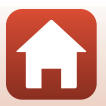

## **Retouche rapide : amélioration du contraste et de la saturation**

Appuyez sur  $\blacktriangleright$  (mode de visualisation)  $\blacktriangleright$  Sélectionnez une image  $\blacktriangleright$  commande  $MENU \rightarrow$  Retouche rapide  $\rightarrow$  commande  $\circledR$ 

Utilisez les touches  $\blacktriangle \blacktriangledown$  du sélecteur multidirectionnel pour sélectionner le niveau d'effet souhaité et appuyez sur  $\omega$ .

- **•** La version éditée s'affiche à droite.
- Pour quitter sans enregistrer la copie, appuyez sur <

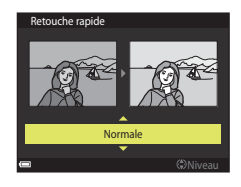

# **D-Lighting : amélioration de la luminosité et du contraste**

Appuyez sur  $\blacktriangleright$  (mode de visualisation)  $\blacktriangleright$  Sélectionnez une image  $\blacktriangleright$  commande  $MENU \rightarrow D$ -Lighting  $\rightarrow$  commande  $\circledR$ 

### Utilisez les touches ▲▼ du sélecteur multidirectionnel pour sélectionner le niveau d'effet souhaité et appuyez sur  $\omega$ .

- **•** La version éditée s'affiche à droite.
- Pour quitter sans enregistrer la copie, appuyez sur <

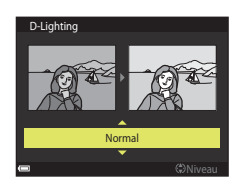

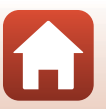

84

**G** [Fonctions de visualisation](#page-92-0)

## <span id="page-98-0"></span>**Maquillage : adoucissement des tons chair**

Appuyez sur  $\blacktriangleright$  (mode de visualisation)  $\blacktriangleright$  Sélectionnez une image  $\blacktriangleright$  commande  $MENU \rightarrow$  Maquillage  $\rightarrow$  commande  $\circledR$ 

- **1** Utilisez les touches  $\blacktriangle \blacktriangledown$  du sélecteur multidirectionnel pour choisir le niveau d'effet souhaité et appuyez sur  $\mathbb{R}$ .
	- Pour quitter sans enregistrer la copie, appuyez sur <

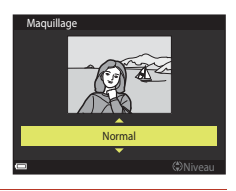

# **2** Prévisualisez le résultat et appuyez sur **®**.

- **•** Un zoom avant est effectué sur le visage édité.
- **•** Lorsque plusieurs visages ont été édités, appuyez sur  $\blacklozenge$  pour passer d'un visage à l'autre.
- Pour modifier le niveau d'effet, appuyez sur **MENU** et revenez à l'étape 1.
- **•** Une copie éditée est créée.

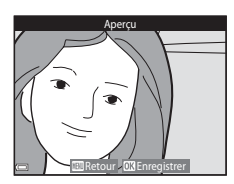

### B **Remarques concernant la fonction Maquillage**

- **•** Les tons chair peuvent être améliorés pour 12 visages au maximum, en commençant par celui le plus proche du centre de la vue, puis en allant vers les bords.
- **•** Selon l'orientation des visages, ou la luminosité des visages, l'appareil photo risque de ne pas pouvoir détecter les visages de façon précise, ou la fonction Maquillage risque de ne pas fonctionner comme prévu.
- **•** Si aucun visage n'est détecté, un avertissement s'affiche et l'écran retourne au menu visualisation.

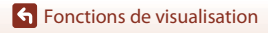

## **Filtres : application des effets d'un filtre numérique**

Appuyez sur  $\blacktriangleright$  (mode de visualisation)  $\blacktriangleright$  Sélectionnez une image  $\blacktriangleright$  commande  $MENU \rightarrow$  Filtres  $\rightarrow$  commande  $\circledR$ 

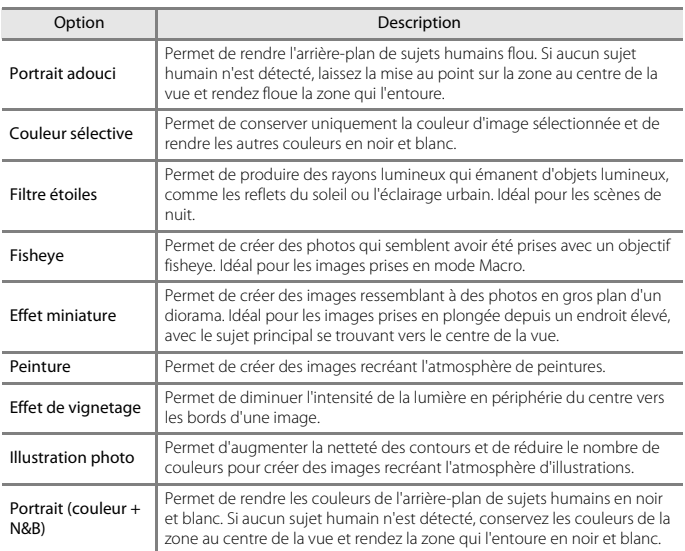

## **1** Utilisez les touches  $\blacktriangle \blacktriangledown$  du sélecteur multidirectionnel pour choisir l'effet de filtre souhaité et appuyez sur  $\mathbb{R}$ .

**•** Lorsque des effets autres que **Couleur sélective** sont sélectionnés, passez à l'étape 3.

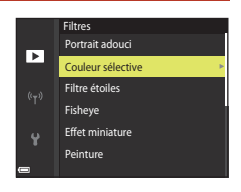

[Fonctions de visualisation](#page-92-0)

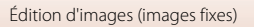

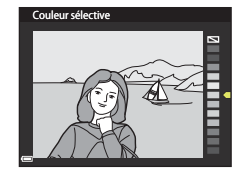

# **3** Prévisualisez le résultat et appuyez sur  $\mathbb{R}$ .

- **•** Une copie éditée est créée.
- Pour quitter sans enregistrer la copie, appuyez sur <

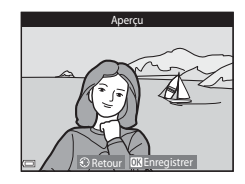

## **Mini-photo : réduction de la taille d'une image**

Appuyez sur  $\blacktriangleright$  (mode de visualisation)  $\blacktriangleright$  Sélectionnez une image  $\blacktriangleright$  commande  $MENU \rightarrow Mini$ -photo  $\rightarrow$  commande  $\circledR$ 

- 1 Utilisez les touches  $\blacktriangle \blacktriangledown$  du sélecteur multidirectionnel pour sélectionner la taille de copie souhaitée et appuyez sur ଲ
	- **•** Lorsque le format de l'image est 16:9, la taille d'image est fixée à 640×360. Appuyez sur <sup>®</sup> pour passer à l'étape 2.

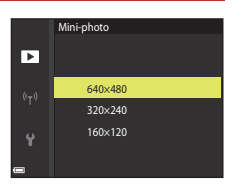

# **2** Sélectionnez **Oui**, puis appuyez sur **®**.

- **•** Une copie éditée est créée (taux de compression
- Oui Non Créer une mini-photo ?

### B **Remarques concernant la fonction Mini-photo**

Lorsque le format de l'image est 3:2 ou 1:1, l'image ne peut pas être éditée.

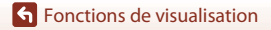

Édition d'images (images fixes)

de 1:8 environ).

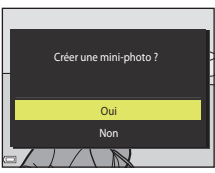

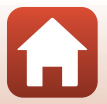

## <span id="page-101-0"></span>**Recadrage : création d'une copie recadrée**

- **1** Tournez la commande de zoom pour agrandir l'image ( $\Box$ 80).
- **2** Réglez l'image de façon à ce que seule la partie à conserver soit affichée, puis appuyez sur la commande MENU (menu).
	- Positionnez la commande de zoom sur  $T(Q)$  ou W ( $\blacksquare$ ) pour régler le facteur d'agrandissement. Définissez un facteur d'agrandissement auquel **EUR** s'affiche.

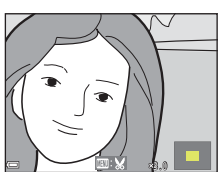

- Utilisez les touches  $\blacktriangle \blacktriangledown \blacktriangle \blacktriangleright$  du sélecteur multidirectionnel pour faire défiler jusqu'à la partie de l'image à afficher.
- **3** Vérifiez l'image et appuyez sur  $\omega$ .
	- **•** Pour modifier la partie à conserver, revenez à l'étape 2 en appuyant sur  $\blacktriangleleft$ .
	- **•** Pour quitter sans enregistrer l'image recadrée, appuyez sur la commande MENU.

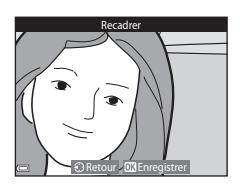

# **4** Sélectionnez **Oui**, puis appuyez sur **®**.

**•** Une copie éditée est créée.

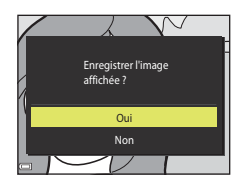

### **B** Remarques concernant le recadrage

Les images prises avec la fonction panoramique simplifié ne peuvent pas être éditées.

## C **Taille d'image**

- **•** Le format (horizontal sur vertical) de la copie recadrée est identique à l'original.
- **•** Lorsque la taille d'image de la copie recadrée est 320 × 240 ou moins, l'image s'affiche avec une taille inférieure pendant la visualisation.

# <span id="page-102-0"></span>**Vidéos**

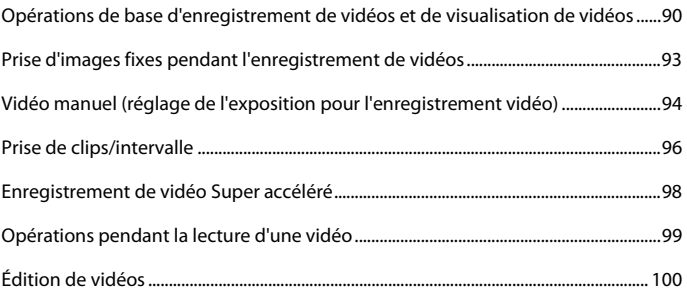

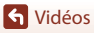

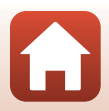

# <span id="page-103-0"></span>**Opérations de base d'enregistrement de vidéos et de visualisation de vidéos**

### **1** Affichez l'écran de prise de vue.

- **•** Vérifiez la durée d'enregistrement de vidéo restante ([A](#page-104-1)91, [150](#page-163-1)).
- **•** Il est recommandé d'afficher le cadre vidéo indiquant la zone qui sera enregistrée dans une vidéo ( $\Box$ 91).

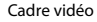

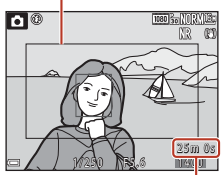

Durée d'enregistrement de vidéo restante

### **2** Appuyez sur la commande **d** ( $\sqrt{\frac{m}{n}}$  enregistrement vidéo) pour démarrer l'enregistrement de vidéo.

- **•** L'appareil photo effectue la mise au point sur le sujet situé au centre de la vue.
- Appuyez sur  $\circledR$  pour interrompre l'enregistrement, et appuyez de nouveau sur  $\omega$  pour reprendre l'enregistrement (sauf lorsqu'une option vidéo HS est sélectionnée dans **Options vidéo**). L'enregistrement se termine automatiquement s'il reste interrompu pendant environ cinq minutes.
- **•** Vous pouvez prendre une image fixe en appuyant sur le déclencheur pendant que vous enregistrez une vidéo ( $\Box$ 93).

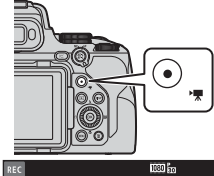

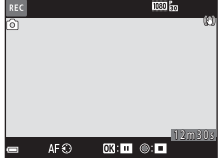

- **3** Appuyez de nouveau sur la commande  $\bullet$  ( $\overline{\bullet}$  enregistrement vidéo) pour mettre fin à l'enregistrement.
- **4** Sélectionnez une vidéo en mode de visualisation plein écran et appuyez sur k pour la lire.
	- **•** Une image avec une icône des options vidéo est une vidéo.

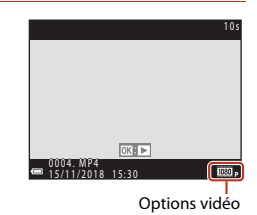

90

[Vidéos](#page-102-0)

## <span id="page-104-0"></span>**Cadre vidéo**

- **•** [A](#page-21-0)ppuyez sur la commande **DISP** pour afficher le cadre vidéo (CQ8). Vérifiez l'espace d'une vidéo dans un cadre avant de lancer l'enregistrement.
- **•** La zone qui est enregistrée dans une vidéo varie en fonction des réglages de **Options vidéo**, **VR électronique** ou autre dans le menu vidéo.

### **Mise au point**

- **•** La mise au point peut être réglée pendant l'enregistrement d'une vidéo de la façon suivante en fonction du réglage **Mode autofocus** ([[153\)](#page-166-0) du menu vidéo.
	- A**AF ponctuel** (réglage par défaut) : la mise au point est mémorisée lorsque l'enregistrement de la vidéo commence. Pour utiliser la fonction Autofocus pendant l'enregistrement d'une vidéo, appuyez sur la touche J du sélecteur multidirectionnel.
	- B**AF permanent** : la mise au point est réglée de façon répétée même pendant l'enregistrement d'une vidéo. La commande permettant de mémoriser la mise au point dépend de la façon dont **Bouton mémo. expo./AF** (Q[175\)](#page-188-0) est paramétré dans le menu configuration. Lorsque l'option **Mémorisation expo/AF** ou **Mémorisation [A](#page-18-0)F seulem.** est sélectionnée, appuyez sur la commande 僻 (AE-L/AF-L) (□5) lors de l'enregistrement vidéo pour mémoriser la mise au point. Pour annuler la mémorisation, appuyez de nouveau sur la commande **能.** Lorsque l'option Mémorisation expo. **seule** ou **Mémo. expo. (temporisée)** est sélectionnée, appuyez sur la touche  $\triangleleft$  du sélecteur multidirectionnel lors de l'enregistrement vidéo pour mémoriser la mise au point. Pour annuler la mémorisation, appuyez de nouveau sur la touche  $\blacktriangleleft$ .
- Lorsque le sélecteur du mode de mise au point est positionné sur **MF** (mise au point manuelle), la mise au point peut être réglée, lors de l'enregistrement de vidéos, en tournant le sélecteur multidirectionnel ou la bague de réglage.

### **Exposition**

La commande permettant de mémoriser l'exposition dépend de la façon dont **Bouton mémo. expo./AF** (CQ[175](#page-188-0)) est paramétré dans le menu configuration. Lorsque l'option **Mémorisation expo/AF**, **Mémorisation expo. seule** ou **Mémo. expo. (temporisée)** est sélectionnée, appuyez sur la commande  $f_{\text{et}}$  ([A](#page-18-0)E-L/AF-L) (CQ5) lors de l'enregistrement vidéo pour mémoriser l'exposition. Pour annuler la mémorisation, appuyez de nouveau sur la commande  $f_{el}$ . Lorsque l'option **Mémorisation AF seulem.** est sélectionnée, appuyez sur la touche  $\blacktriangleright$  du sélecteur multidirectionnel lors de l'enregistrement vidéo pour mémoriser l'exposition. Pour annuler la mémorisation, appuyez de nouveau sur  $\blacktriangleright$ .

### <span id="page-104-1"></span>**Durée d'enregistrement maximale de la vidéo**

Les fichiers vidéo individuels doivent avoir une durée maximale de 29 minutes, même en cas d'espace libre suffisant sur la carte mémoire pour un enregistrement plus long. La taille maximale d'un fichier vidéo est limitée à 4 Go. Lors de l'enregistrement d'une vidéo d'une durée supérieure à six minutes environ à une taille d'image/cadence de prise de vue de **2160/30p** (4K UHD) ou d'une durée supérieure à sept minutes environ à une taille d'image/ cadence de prise de vue de **2160/25p** (4K UHD), plusieurs fichiers sont créés si la taille du fichier de la vidéo enregistrée dépasse 4 Go et les fichiers ne peuvent pas être lus en continu  $(D150)$  $(D150)$  $(D150)$ .

- **•** La durée maximale pour une seule vidéo s'affiche sur l'écran de prise de vue.
- **•** L'enregistrement risque de s'arrêter avant que la limite ne soit atteinte si la température de l'appareil photo augmente.
- **•** La durée réelle d'enregistrement restante peut varier en fonction du contenu de la vidéo, du mouvement du sujet, ou du type de carte mémoire.

G [Vidéos](#page-102-0)

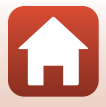

**•** Il est recommandé d'utiliser des cartes mémoire ayant une vitesse de transfert SD de classe 6 ou davantage lorsque vous enregistrez des vidéos (si vous enregistrez des vidéos 4K UHD à une taille d'image/cadence de prise de vue de **2160/30p** ou **2160/25p**, il est recommandé d'utiliser des cartes UHS de classe 3 ou davantage). L'enregistrement de la vidéo peut s'interrompre brusquement si vous utilisez une carte mémoire ayant une vitesse de transfert plus faible.

### B **Température de l'appareil photo**

- **•** L'appareil photo peut chauffer lors de l'enregistrement de vidéos pendant une période prolongée ou lorsque l'appareil photo est utilisé dans un milieu avec des températures élevées.
- **•** Si l'intérieur de l'appareil photo devient très chaud lors de l'enregistrement de vidéos, l'enregistrement s'arrête automatiquement. La durée restante jusqu'à l'arrêt de l'enregistrement (B10s) s'affiche.

Après l'arrêt de l'enregistrement, l'appareil photo s'éteint.

Laissez l'appareil photo éteint jusqu'à ce qu'il ait refroidi.

### **Remarques concernant l'enregistrement de vidéos**

### B **Remarques concernant l'enregistrement d'images ou de vidéos**

L'indicateur du nombre de vues restantes ou l'indicateur de la durée d'enregistrement restante clignote lorsque des images ou des vidéos sont en cours de sauvegarde. **N'ouvrez pas le volet du logement pour accumulateur/carte mémoire et ne retirez pas l'accumulateur ou la carte mémoire** lorsqu'un indicateur clignote. Vous risquez de perdre des données ou d'endommager l'appareil photo ou la carte mémoire.

### B **Remarques concernant les vidéos enregistrées**

- **•** Le son de la bague de réglage, de la commande de zoom, du zoom, de l'autofocus, de la réduction de la vibration et de la commande d'ouverture en cas de changement de luminosité peut être enregistré.
- **•** Les phénomènes suivants peuvent être observés sur l'écran lorsque vous enregistrez des vidéos. Ces phénomènes sont sauvegardés dans les vidéos enregistrées.
	- Un effet de bande peut apparaître sur les images sous certaines lumières de type éclairage fluorescent, à vapeur de mercure ou à vapeur de sodium.
	- Les sujets qui traversent rapidement le cadre (comme un train ou une voiture) peuvent apparaître déformés.
	- Le cadre peut être entièrement déformé lorsque l'appareil photo est déplacé.
	- L'éclairage ou d'autres zones lumineuses peuvent laisser des images résiduelles lorsque l'appareil photo est déplacé.
- **•** Selon la distance qui sépare le sujet de l'appareil photo ou la quantité de zoom appliquée, les sujets présentant des formes répétitives (tissus, fenêtres à croisillons, etc.) peuvent apparaître avec des bandes de couleur lors de l'enregistrement et de la lecture de la vidéo. Ceci se produit lorsque les formes sur le sujet et la disposition du capteur d'image interfèrent l'une avec l'autre ; il ne s'agit pas d'un dysfonctionnement.

#### **M** Remarques concernant la fonction Autofocus pendant l'enregistrement de **vidéos**

L'autofocus peut ne pas fonctionner correctement ([A](#page-78-0)65). Dans ce cas, effectuez une mise au point à l'aide de la mise au point manuelle ( $\Box$ 67) ou procédez comme suit :

- 1. Réglez **Mode autofocus** dans le menu vidéo sur **AF ponctuel** (réglage par défaut) avant de démarrer l'enregistrement de la vidéo.
- 2. Cadrez un autre sujet—positionné à la même distance de l'appareil photo que le sujet souhaité—au centre de la vue, appuyez sur la commande  $\bigcirc$  ( $\bigstar$ ) pour démarrer l'enregistrement, puis modifiez la composition.

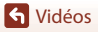

Opérations de base d'enregistrement de vidéos et de visualisation de vidéos

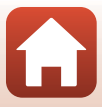

# <span id="page-106-0"></span>**Prise d'images fixes pendant l'enregistrement de vidéos**

Si vous appuyez sur le déclencheur jusqu'en fin de course pendant que vous enregistrez une vidéo, une vue est sauvegardée en tant qu'image fixe (image JPEG). L'enregistrement vidéo continue pendant la sauvegarde de l'image fixe.

• Une image fixe peut être capturée lorsque <sup>[6]</sup> s'affiche sur l'écran. Lorsque S s'affiche, vous ne pouvez pas sauvegarder d'image fixe.

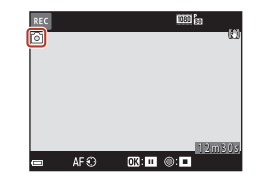

**•** La taille de l'image fixe capturée est déterminée par la taille d'image de la vidéo (**Q**[150](#page-163-2)).

### B **Remarques concernant la prise d'images fixes pendant l'enregistrement d'une vidéo**

- **•** Les images fixes ne peuvent pas être sauvegardées pendant l'enregistrement d'une vidéo dans les situations suivantes :
	- Lorsque l'enregistrement d'une vidéo est interrompu
	- Lorsque la durée de la vidéo restante est inférieure à cinq secondes
	- Lorsque **Options vidéo** (A[150\)](#page-163-0) est réglé sur Vidéo HS
- **•** Lorsque l'option **Qualité d'image** (A[121](#page-134-0)) du menu prise de vue est réglée sur **RAW** ou **RAW + Fine**, une image fixe est capturée au format **Fine**. Lorsque l'option **Qualité d'image** est réglée sur **RAW + Normal**, l'image fixe est capturée au format **Normal**.
- **•** Vous pouvez sauvegarder jusqu'à 20 images fixes lors de l'enregistrement d'une seule vidéo lorsque **Options vidéo** est réglé sur J**2160/30p** ou K**2160/25p**. Les images fixes sont capturées au format **Fine**.
- **•** La sauvegarde des images peut prendre un certain temps après la prise de vue.
- **•** Les vues d'une vidéo enregistrées lors de la prise d'une image fixe risquent de ne pas être lues facilement.
- **•** Les sons émis lors du déclenchement peuvent être audibles dans la vidéo enregistrée lors de la sauvegarde d'une image fixe.
- **•** Si l'appareil photo bouge lors du déclenchement, l'image peut être floue.

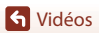

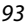

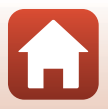

# <span id="page-107-0"></span>**Vidéo manuel (réglage de l'exposition pour l'enregistrement vidéo)**

En mode Vidéo manuel, vous pouvez utiliser le réglage Auto à priorité ouverture ou Manuel pour définir l'exposition (vitesse d'obturation et ouverture) lors de l'enregistrement de vidéos.

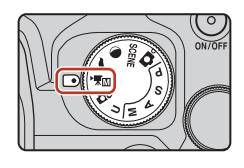

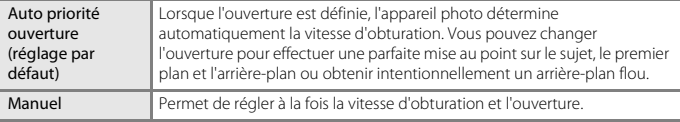

**1** Appuyez sur la commande MENU, sélectionnez **Mode d'exposition** dans le menu Mode vidéo manuel, puis appuyez sur la commande  $\mathbb{R}$ .

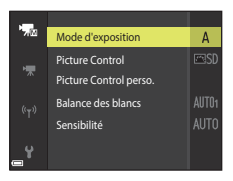

**2** Sélectionnez **Auto priorité ouverture** ou **Manuel**, puis appuyez sur la commande <u>ඹ.</u>

**•** Configurez les réglages **Picture Control**, **Picture Control perso.**, **Balance des blancs** ou **Sensibilité** en fonction des exigences et des conditions de prise de vue.

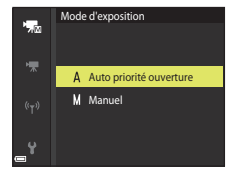

**3** Appuyez sur la commande MENU pour afficher l'écran de prise de vue.

### **4** Réglez l'exposition.

**•** Tournez la molette de commande pour régler la vitesse d'obturation. Tournez le sélecteur multidirectionnel pour définir l'ouverture.

[Vidéos](#page-102-0)

94

Vidéo manuel (réglage de l'exposition pour l'enregistrement vidéo)

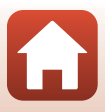
#### **5** Appuyez sur la commande ( $\sqrt{\mathbf{R}}$  enregistrement vidéo) pour démarrer l'enregistrement.

**•** La vitesse d'obturation ou l'ouverture peut également être définie pendant l'enregistrement vidéo (sauf si une option vidéo HS est sélectionnée dans **Options vidéo**).

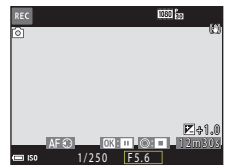

**•** Pour capturer une image fixe en cours d'enregistrement vidéo, appuyez sur le déclencheur jusqu'en fin de course ( $\Box$ 93).

#### B **Remarques concernant le mode Vidéo manuel**

- **•** En mode Vidéo manuel, vous ne pouvez pas prendre une image fixe si vous appuyez sur le déclencheur avant d'appuyer sur la commande  $\bigcirc$  ( $\bigstar$ ).
- **•** En mode Vidéo manuel, il n'est pas possible de régler la mise au point même en enfonçant le déclencheur à mi-course avant de commencer l'enregistrement vidéo. Pour régler la mise au point avant de commencer l'enregistrement vidéo, réglez **Mode autofocus** (A[153](#page-166-0)) dans le menu vidéo sur **[A](#page-80-0)F permanent** ou utilisez la mise au point manuelle ( $\Box$ 67).

#### **EX** Remarques concernant la sensibilité

- **•** En mode Vidéo manuel, la plus petite sensibilité sélectionnable est ISO 125.
- **•** Quand **Manuel** est sélectionné comme **Mode d'exposition** en mode Vidéo manuel et que la **Sensibilité** (A[137\)](#page-150-0) est réglée sur **Automatique**, **125 à 400 ISO** ou **125 à 800 ISO**, la Sensibilité est fixée sur ISO 125.
- Lorsqu'une option vidéo HS est sélectionnée dans **Options vidéo** (**Q**[150\)](#page-163-0), la sensibilité est réglée sur **Automatique**.

#### C **Vitesse d'obturation**

Quand le réglage de la vitesse d'obturation est proche de la cadence de prise de vue, le mouvement parait plus régulier.

#### **Fonctions configurables en mode Vidéo manuel**

- **Retardateur** (**CC**58)
- Mode de mise au point ( $\Box$ 61)
- Correction d'exposition ( $\Box$ 69)
- **•** Menu Mode vidéo manuel (A[149](#page-162-0))
- **•** Menu Vidéo (A[150\)](#page-163-1)

[Vidéos](#page-102-0)

95

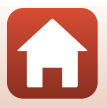

## **Prise de clips/intervalle**

L'appareil photo peut prendre automatiquement des images fixes à un intervalle spécifié pour créer des clips/intervalles d'environ 10 secondes.

**•** Lorsque l'option **Cadence de prise de vue** du menu vidéo est définie sur **30 vps (30p/ 60p)**, 300 images sont prises et enregistrées avec e**1080/30p**. Lorsqu'elle est définie sur **25 vps (25p/50p)**, 250 images sont prises et enregistrées avec p**1080/25p**.

#### Positionnez le sélecteur de mode sur SCENE → commande MENU → ਪ੍ਰਿੰਘ Vidéo accélérée > commande ®

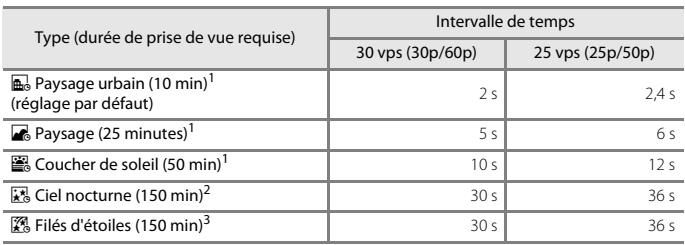

<sup>1</sup> L'appareil photo effectue la mise au point au centre de la vue.<br><sup>2</sup> À utiliser lors de l'enregistrement du déplacement des étoiles.<br><sup>3</sup> Le déplacement des étoiles apparaît sous la forme de lignes de lumière en raison des images.

### **1** Utilisez les touches  $\blacktriangle \blacktriangledown$  du sélecteur multidirectionnel pour sélectionner un type, et appuyez sur QQ.

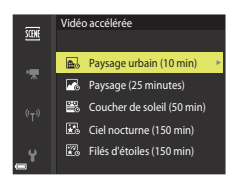

**2** Indiquez si vous souhaitez ou non fixer l'exposition (luminosité), puis appuyez sur **66** (sauf pour les modes Ciel nocturne et Filés d'étoiles).

**•** Lorsque l'option **Mémo. expo. activée** est sélectionnée, l'exposition utilisée pour la première image est utilisée pour toutes les images. En cas de changements de luminosité considérables au crépuscule, l'option **Mémo. expo. désactivée** est recommandée.

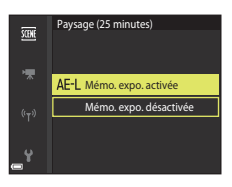

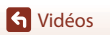

### **3** Utilisez un trépied pour stabiliser l'appareil photo.

• Consultez la section [« Utilisation d'un trépied » \(](#page-36-0) $\Box$ 23) lorsque vous utilisez un trépied.

#### **4** Appuyez sur le déclencheur pour prendre la première photo.

• Réglez la correction de l'exposition (CCL69) avant de prendre la première image (si vous utilisez **Ciel nocturne (150 min)** ou **Filés d'étoiles (150 min)**, il n'est pas possible d'utiliser la correction de l'exposition). La correction de l'exposition ne peut pas être modifiée après la prise de la première image. La mise au point et la teinte sont fixées à la prise de la première image.

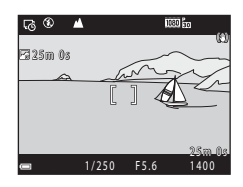

- **•** Pour prendre des images des étoiles, il est recommandé d'utiliser la mise au point manuelle  $(2367)$ .
- La fonction Extinction auto est désactivée pendant la prise de vue ( $\Box$ [176](#page-189-0)).
- **•** Le déclenchement s'effectue automatiquement pour la deuxième image et les suivantes.
- **•** L'écran peut s'éteindre lorsque l'appareil photo ne prend pas d'images.
- **•** La prise de vue se termine automatiquement lorsque 300 ou 250 images sont prises.
- Appuyez sur la commande **&** pour mettre fin à la prise de vue avant que la durée de prise de vue requise soit écoulée et créer une vidéo accélérée.
- **•** Le son et les images fixes ne peuvent pas être enregistrés.

#### **EX** Remarques concernant la fonction Clip/intervalle

- **•** Ne remplacez pas la carte mémoire tant que la prise de vue n'est pas terminée.
- **•** Utilisez un accumulateur suffisamment chargé pour éviter que l'appareil photo ne s'éteigne de façon inattendue.
- Vous ne pouvez pas enregistrer de clips/intervalle en appuyant sur la commande  $\bigcirc$  ( $\bigstar$ ).
- **•** Veillez à ne pas déplacer le sélecteur de mode sur un autre réglage tant que la prise de vue n'est pas terminée.

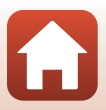

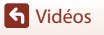

### **Enregistrement de vidéo Super accéléré**

L'appareil photo enregistre des vidéos et les sauvegarde en accéléré (**1080 km<sup>1080/30p** ou</sup> **poperant 1080/25p**). Utilisez cette option pour enregistrer une vidéo tout en déplaçant l'appareil photo. L'appareil photo compresse la durée des changements dans le sujet et enregistre la vidéo.

Positionnez le sélecteur de mode sur SCENE  $\rightarrow$  commande MENU  $\rightarrow \Box$  Vidéo Super  $accé$ léré  $\rightarrow$  commande  $\circledR$ 

### **1** Utilisez les touches  $\blacktriangle \blacktriangledown$  du sélecteur multidirectionnel pour choisir une vitesse de lecture, puis appuyez sur  $\mathbb{R}$ .

- **•** Avec le réglage par défaut de **2×**, une vidéo d'une durée d'enregistrement de deux minutes est lue en tant que vidéo d'une minute.
- **•** Si la durée d'enregistrement d'un fichier vidéo individuel dépasse 29 minutes, l'enregistrement s'arrête automatiquement.

### 2 Appuyez sur la commande  $\bullet$ (e enregistrement vidéo) pour démarrer l'enregistrement.

- **•** Vous pouvez vérifier la durée d'enregistrement et la durée de lecture sur l'écran.
- **•** Il est recommandé d'afficher le cadre vidéo indiquant la zone qui sera enregistrée dans une vidéo ( $\square$ 91).
- **•** Le son n'est pas enregistré.

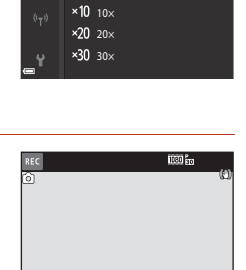

Vidéo Super accéléré  $\times 2\times 2\times$  $\times$ 4 4 $\times$ 

0 2 m 0 s 02m 0 0 1 m 0 s 01m 0

Durée d'enregistrement

Durée de lecture

#### C **Prise de vue d'images fixes**

- Il est possible de prendre une image fixe ( $\frac{169}{2M}$  (1920  $\times$  1080 pixels)) en appuyant sur le déclencheur avant d'appuyer sur la commande ● (', enregistrement vidéo).
- Vous pouvez prendre des images fixes pendant l'enregistrement de vidéos ( $\Box$ 93).

## <span id="page-112-0"></span>**Opérations pendant la lecture d'une vidéo**

Pour régler le volume, déplacez la commande de zoom pendant la lecture d'une vidéo ( $\square$ 2). Tournez le sélecteur multidirectionnel ou la molette de

commande pour effectuer une avance ou un retour rapide.

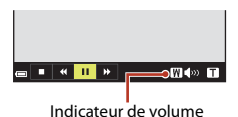

 $\blacksquare$  $\blacksquare$   $\blacksquare$   $\blacks$ 

Lecture suspendue

Les commandes de lecture sont affichées sur l'écran. Les opérations répertoriées ci-dessous peuvent être effectuées en utilisant les touches  $\blacklozenge$  du sélecteur multidirectionnel pour choisir une commande, puis en appuyant sur $\omega$ .

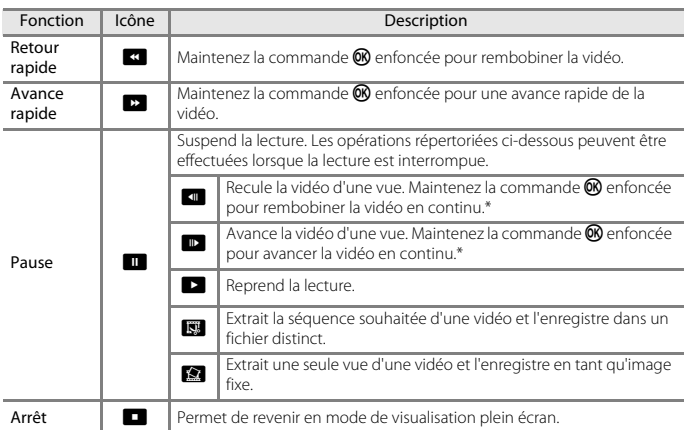

\* La vidéo peut également être avancée ou reculée d'une vue en tournant le sélecteur multidirectionnel ou la molette de commande.

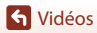

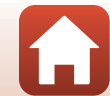

## **Édition de vidéos**

Lorsque vous éditez des vidéos, utilisez un accumulateur suffisamment chargé pour éviter que l'appareil photo ne s'éteigne pendant l'édition.

### **Extraction de la séquence souhaitée d'une vidéo uniquement**

Vous pouvez sauvegarder la séquence souhaitée d'une vidéo enregistrée dans un fichier distinct.

- **1** Lisez la vidéo souhaitée et suspendez au point de début de la séquence à extraire ( $\Box$ 99).
- **2** Utilisez les touches  $\blacktriangleleft$  du sélecteur multidirectionnel pour choisir la commande  $\mathbb{R}$ , puis appuyez sur  $\mathbb{R}$ .

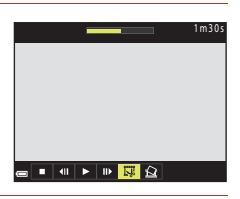

### **3** Utilisez **A**▼ pour sélectionner la commande **VI** (Choisir le début).

- Utilisez  $\blacktriangleleft$  ou tournez la molette de commande pour déplacer la position de début.
- Pour annuler l'édition, sélectionnez **b** (Retour), et appuyez sur $\mathbf{\omega}$ .

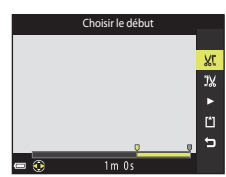

### **4** Utilisez **AV** pour sélectionner la commande  $\frac{1}{2}$  (Choisir la fin).

- Utilisez  $\blacktriangleleft$  ou tournez la molette de commande pour déplacer la position de fin.
- Pour prévisualiser la partie spécifiée, utilisez  $\blacktriangle \blacktriangledown$  pour sélectionner  $\blacksquare$  et appuyez sur  $\mathfrak{B}$ . Appuyez de nouveau sur  $\omega$  pour arrêter la prévisualisation.

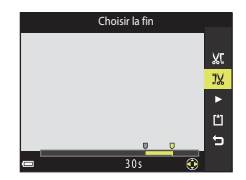

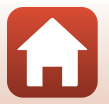

100

[Vidéos](#page-102-0)

Édition de vidéos

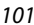

Vous ne pouvez pas extraire d'images fixes d'une vidéo enregistrée avec une option vidéo HS.

- **•** L'image fixe est sauvegardée avec la qualité d'image définie sur **Normal**. La taille d'image est déterminée par la taille d'image de la vidéo d'origine ( $\Box$ [150\)](#page-163-2).
- **•** Sélectionnez **Oui** lorsqu'un écran de confirmation s'affiche, et appuyez sur  $\circledR$  pour enregistrer l'image.
- 

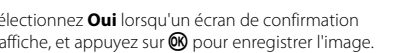

B **Restrictions concernant l'extraction d'images fixes**

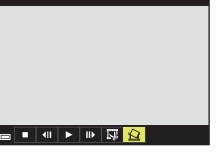

Oui Non

 $\frac{1}{2}$  or  $\frac{1}{2}$  or  $\frac{1}{2}$   $\frac{1}{2}$ 

Copier cette vue comme image

fixe ?

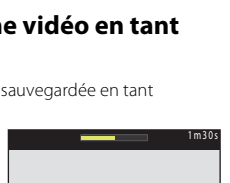

### B **Remarques concernant l'extraction de vidéos**

- **•** Une vidéo créée par édition ne peut pas être éditée de nouveau.
- **•** La partie réelle coupée d'une vidéo peut être légèrement différente de la partie sélectionnée à l'aide des repères de début et de fin.
- **•** Les vidéos ne peuvent pas être coupées pour durer moins de deux secondes.

# **Enregistrement d'une vue extraite d'une vidéo en tant**

**qu'image fixe**

La vue souhaitée d'une vidéo enregistrée peut être extraite et sauvegardée en tant qu'image fixe.

- **•** Suspendez la lecture d'une vidéo et affichez la vue à extraire (CD99).
- Utilisez les touches <**I** du sélecteur multidirectionnel
- pour choisir la commande  $\blacksquare$  et appuyez sur  $\mathfrak{B}$ .
- **5** Utilisez **▲▼** pour sélectionner  $\Box$  (Enregistrer) et appuyez sur  $\circledR$ .
	- **•** Suivez les instructions à l'écran pour enregistrer la vidéo.

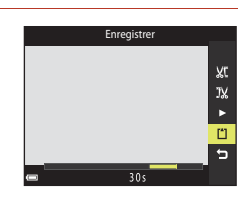

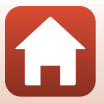

# <span id="page-115-0"></span>**Connexion de l'appareil photo à un téléviseur, une imprimante ou un ordinateur**

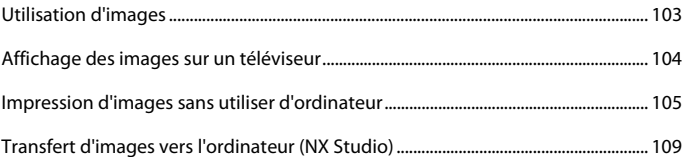

[Connexion de l'appareil photo à un téléviseur, une imprimante ou un](#page-115-0)  [ordinateur](#page-115-0)

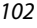

### <span id="page-116-0"></span>**Utilisation d'images**

Outre l'application SnapBridge qui vous permet de profiter des images enregistrées, vous pouvez également utiliser les images de diverses manières en connectant l'appareil photo aux périphériques décrits ci-dessous.

#### [Affichage des images sur un téléviseur](#page-117-0)

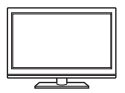

Vous pouvez afficher les images et les vidéos de l'appareil photo sur un téléviseur.

Méthode de connexion : raccordez un câble HDMI vendu dans le commerce à la prise d'entrée HDMI du téléviseur.

#### [Impression d'images sans utiliser d'ordinateur](#page-118-0)

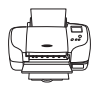

Si vous connectez l'appareil photo à une imprimante compatible PictBridge, vous pouvez imprimer des images sans utiliser d'ordinateur. Méthode de connexion : raccordez l'appareil photo directement au port USB de l'imprimante à l'aide du câble USB.

#### [Transfert d'images vers l'ordinateur \(NX Studio\)](#page-122-0)

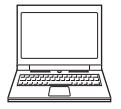

Vous pouvez transférer des images et des vidéos sur un ordinateur pour les visualiser et les éditer.

Méthode de connexion : raccordez l'appareil photo au port USB de l'ordinateur à l'aide du câble USB.

**•** Avant la connexion à un ordinateur, installez NX Studio sur l'ordinateur.

#### B **Remarques concernant la connexion des câbles à l'appareil photo**

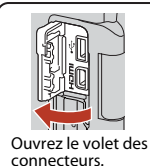

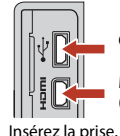

Connecteur micro-USB

Micro-connecteur HDMI (Type D)

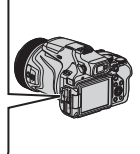

- **•** Assurez-vous que l'appareil photo est éteint avant de connecter ou de déconnecter les câbles. Vérifiez la forme et le sens des fiches et n'introduisez pas ou ne retirez pas les fiches en biais.
- **•** Assurez-vous que l'accumulateur de l'appareil photo est suffisamment chargé. Si vous utilisez l'adaptateur secteur EH-5b/EH-5c et le connecteur d'alimentation EP-5C (les deux étant disponibles séparément), vous pouvez alimenter cet appareil photo directement sur le secteur. N'utilisez, en aucun cas, un adaptateur secteur autre que le modèle EH-5b/EH-5c. Le non-respect de cette consigne de sécurité pourrait entraîner une surchauffe et endommager l'appareil photo.
- **•** Pour des informations sur les méthodes de connexion et les opérations successives, reportez-vous à la documentation accompagnant le périphérique, en plus de ce document.

[Connexion de l'appareil photo à un téléviseur, une imprimante ou un](#page-115-0)  [ordinateur](#page-115-0)

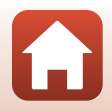

Utilisation d'images

### <span id="page-117-0"></span>**Affichage des images sur un téléviseur**

#### **1** Mettez l'appareil photo hors tension et connectez-le au téléviseur.

**•** Vérifiez la forme et le sens des fiches et n'introduisez pas ou ne retirez pas les fiches en biais.

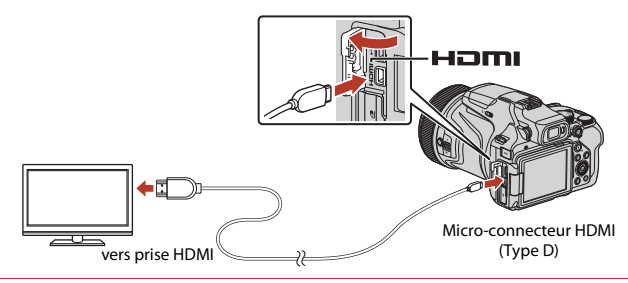

- **2** Réglez l'entrée du téléviseur sur l'entrée externe.
	- **•** Pour plus de détails, reportez-vous à la documentation fournie avec votre téléviseur.
- **3** Appuyez sur la commande  $\blacktriangleright$  (visualisation) et maintenez-la enfoncée pour mettre l'appareil photo sous tension.

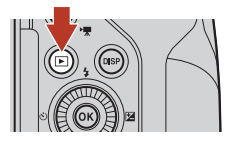

- **•** Les images s'affichent sur le téléviseur.
- **•** L'écran de l'appareil photo ne s'allume pas.
- **•** Quand vous mettez l'appareil photo sous tension à l'aide du commutateur marche-arrêt, l'écran de prise de vue s'affiche sur le téléviseur. Pour afficher les images et les vidéos capturées sur le téléviseur, appuyez sur la commande [ (visualisation) pour passer en mode de visualisation.

#### B **Remarques concernant la connexion du câble HDMI**

Si vous utilisez un câble USB, l'appareil photo ne peut pas diffuser les images sur le téléviseur via la sortie HDMI.

#### C **Lecture des vidéos 4K**

Pour visionner des vidéos enregistrées au format **2160/30p** (4K UHD) ou **2160/25p** (4K UHD) en qualité d'image 4K UHD, assurez-vous que votre téléviseur et votre câble HDMI sont compatibles avec le format 4K. N'oubliez pas de régler **Sortie HDMI non compressée** (Q[177\)](#page-190-0) sous HDMI dans le menu configuration sur **Désactivée**.

**•** Lors de la lecture de vidéos 4K sur certains téléviseurs, les premières secondes peuvent ne pas s'afficher, car le téléviseur a besoin d'un peu de temps pour adapter l'affichage à la sortie de l'appareil photo.

104

[Connexion de l'appareil photo à un téléviseur, une imprimante ou un](#page-115-0)  [ordinateur](#page-115-0)

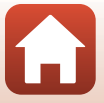

### <span id="page-118-0"></span>**Impression d'images sans utiliser d'ordinateur**

Les utilisateurs d'imprimantes compatibles PictBridge peuvent connecter l'appareil photo directement à l'imprimante et imprimer des images sans utiliser d'ordinateur.

### **Connexion de l'appareil photo à une imprimante**

- **1** Mettez l'imprimante sous tension.
- **2** Mettez l'appareil photo hors tension et connectez-le à l'imprimante à l'aide du câble USB.
	- **•** Vérifiez la forme et le sens des fiches et n'introduisez pas ou ne retirez pas les fiches en biais.

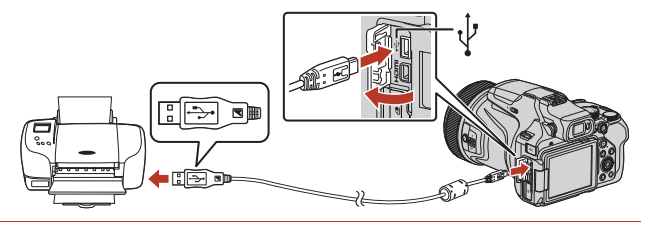

- **3** L'appareil photo est automatiquement mis sous tension.
	- **•** L'écran de démarrage **PictBridge** (1) s'affiche sur l'écran de l'appareil photo, suivi de l'écran **Sélection impression** (2).

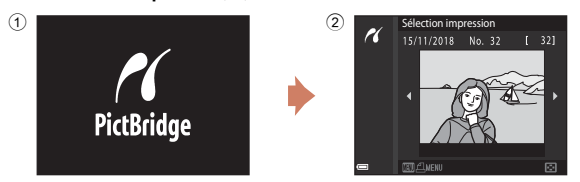

#### B **Si l'écran de démarrage PictBridge ne s'affiche pas**

Lorsque l'option **Automatique** est sélectionnée pour **Charge par ordinateur** (Q[179](#page-192-0)), il peut être impossible d'imprimer des images avec une connexion directe entre l'appareil photo et certaines imprimantes.

Si l'écran de démarrage PictBridge ne s'affiche pas après la mise sous tension de l'appareil photo, mettez l'appareil photo hors tension et débranchez le câble USB. Définissez **Charge par ordinateur** sur **Désactivée** et reconnectez l'appareil photo à l'imprimante.

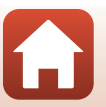

#### 105

#### [Connexion de l'appareil photo à un téléviseur, une imprimante ou un](#page-115-0)  [ordinateur](#page-115-0)

### **Impression d'images individuelles**

- 1 Utilisez les touches  $\blacktriangle$  du sélecteur multidirectionnel pour sélectionner l'image souhaitée et appuyez sur  $\mathbb{R}$ .
	- Positionnez la commande de zoom sur **W** (**h)** pour passer en mode de visualisation par planche d'imagettes ou sur  $T(Q)$  pour passer en mode de visualisation plein écran.
- **2** Utilisez ▲▼ pour sélectionner Copies et appuyez sur $\mathcal{R}$ .
	- Utilisez  $\blacktriangle \blacktriangledown$  pour sélectionner le nombre de copies souhaité (neuf maximum) et appuyez sur  $\mathbb{R}$ .
- **3** Sélectionnez **Format du papier**, puis appuyez sur $\mathbb{R}$ .
	- **•** Sélectionnez le format du papier souhaité et appuyez  $s$ ur  $6R$ .
	- **•** Pour imprimer avec le réglage de format papier configuré sur l'imprimante, sélectionnez **Par défaut**.
	- **•** Les options de format papier disponibles sur l'appareil photo varient en fonction de l'imprimante que vous utilisez.

### **4** Sélectionnez **Lancer impression**, puis appuyez sur  $\mathbb{R}$ .

**•** L'impression démarre.

#### [Connexion de l'appareil photo à un téléviseur, une imprimante ou un](#page-115-0)  [ordinateur](#page-115-0)

#### 106

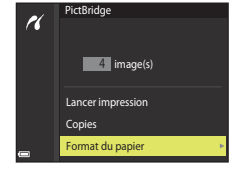

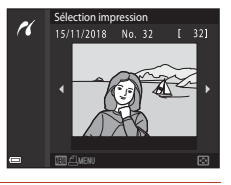

**1** image(s)

Format du papier Copies Lancer impression

**PictBridge** 

P.

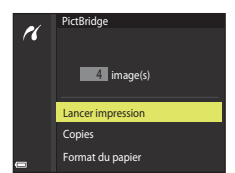

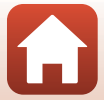

### **Impression de plusieurs images**

### **1** Lorsque l'écran **Sélection impression** s'affiche, appuyez sur MENU (menu).

### 2 Utilisez les touches ▲▼ du sélecteur multidirectionnel pour sélectionner **Format du papier** et appuyez sur  $\omega$ .

- **•** Sélectionnez le format du papier souhaité et appuyez sur CO.
- **•** Pour imprimer avec le réglage de format papier configuré sur l'imprimante, sélectionnez **Par défaut**.
- **•** Les options de format papier disponibles sur l'appareil photo varient en fonction de l'imprimante que vous utilisez.
- Pour quitter le menu impression, appuyez sur **MENU**.
- **3** Sélectionnez **Sélection impression** ou **Imprimer toutes images** et appuyez sur <u>ඹ.</u>

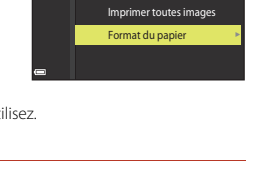

Menu Impression

P.

Sélection impression

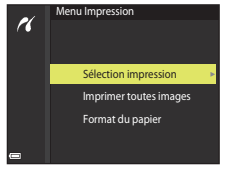

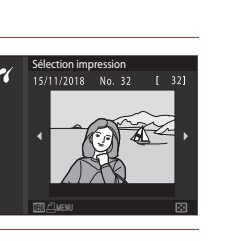

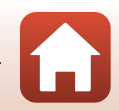

[Connexion de l'appareil photo à un téléviseur, une imprimante ou un](#page-115-0)  [ordinateur](#page-115-0)

#### Sélection impression

Sélectionnez les images (jusqu'à 99) et le nombre de copies (jusqu'à 9) par image.

- Utilisez les touches <> du sélecteur multidirectionnel pour sélectionner les images, et utilisez  $\blacktriangle\blacktriangledown$  pour définir le nombre de copies à imprimer.
- **•** Les images sélectionnées pour impression sont indiquées par  $\triangleq$  suivi du nombre de copies à imprimer. Pour annuler la sélection de l'impression, définissez le nombre de copies sur 0.

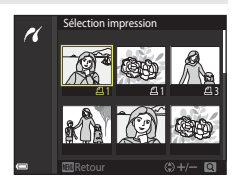

- Positionnez la commande de zoom sur **T** (**Q**) pour passer en mode de visualisation plein écran ou sur  $W$  ( $\blacksquare$ ) pour passer en mode de visualisation par planche d'imagettes.
- Une fois les réglages terminés, appuyez sur **®**. Lorsque l'écran illustré à droite s'affiche, sélectionnez **Lancer impression** et appuyez sur <sup>®</sup> pour démarrer l'impression.

#### Imprimer toutes images

Une copie de toutes les images enregistrées sur la carte mémoire est imprimée.

**•** Lorsque l'écran illustré à droite s'affiche, sélectionnez **Lancer impression** et appuyez sur <sup>60</sup> pour démarrer l'impression.

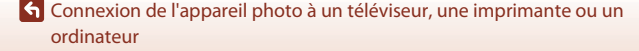

108

## <span id="page-122-1"></span><span id="page-122-0"></span>**Transfert d'images vers l'ordinateur (NX Studio)**

Raccordez l'appareil photo à l'aide du câble USB fourni. Vous pouvez alors utiliser le logiciel Nikon NX Studio pour copier les images sur l'ordinateur afin de les visionner et de les modifier.

### **Installation de NX Studio**

Il est nécessaire d'être connecté à Internet pour installer NX Studio. Consultez le site Web de Nikon pour connaître la configuration système requise et obtenir d'autres informations.

- **•** Téléchargez le dernier programme d'installation de NX Studio depuis le site Web cidessous et suivez les instructions affichées à l'écran pour effectuer l'installation. https://downloadcenter.nikonimglib.com/
- **•** Notez que vous ne parviendrez peut-être pas à télécharger les images de l'appareil photo à l'aide de versions antérieures de NX Studio.

### **Copie des images sur un ordinateur à l'aide de NX Studio**

Reportez-vous à l'aide en ligne pour obtenir des instructions détaillées.

### **1** Raccordez l'appareil photo à l'ordinateur.

**•** Après avoir mis l'appareil photo hors tension et vérifié qu'une carte mémoire est insérée, branchez le câble USB fourni comme illustré.

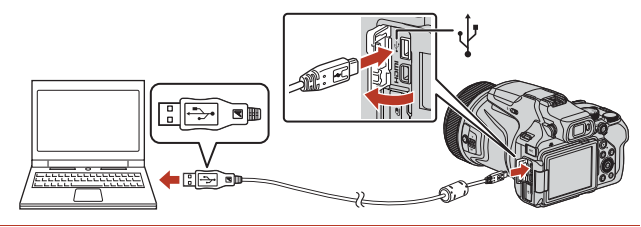

## **2** Mettez l'appareil photo sous tension.

- **•** Le composant Nikon Transfer 2 de NX Studio démarre. Le logiciel de transfert d'images Nikon Transfer 2 est installé avec NX Studio.
- **•** Si un message vous invite à choisir un programme, sélectionnez Nikon Transfer 2.
- **•** Si Nikon Transfer 2 ne démarre pas automatiquement, démarrez NX Studio et cliquez sur l'icône « Import ».

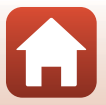

109

[Connexion de l'appareil photo à un téléviseur, une imprimante ou un](#page-115-0)  [ordinateur](#page-115-0)

Transfert d'images vers l'ordinateur (NX Studio)

### **3** Cliquez sur [**Démarrer le transfert**].

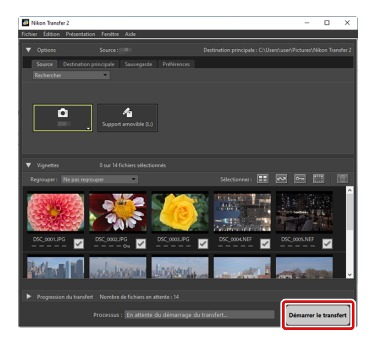

**•** Les images enregistrées sur la carte mémoire sont copiées sur l'ordinateur.

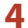

### **4** Mettez l'appareil photo hors tension.

**•** Débranchez le câble USB une fois le transfert terminé.

#### **Windows 10 et Windows 8.1**

Il se peut que Windows 10 et Windows 8.1 affichent une boîte de dialogue d'exécution automatique lorsque vous raccordez l'appareil photo.

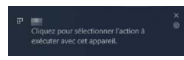

Cliquez sur la boîte de dialogue, puis sur [**Nikon Transfer 2**] pour sélectionner Nikon Transfer 2.

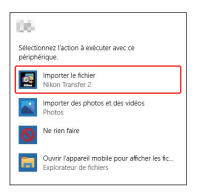

### B **macOS**

Si Nikon Transfer 2 ne démarre pas automatiquement, vérifiez que l'appareil photo est connecté, puis démarrez Image Capture (une application fournie avec macOS) et sélectionnez Nikon Transfer 2 comme application qui s'ouvre lorsque l'appareil photo est détecté.

#### 110

#### [Connexion de l'appareil photo à un téléviseur, une imprimante ou un](#page-115-0)  [ordinateur](#page-115-0)

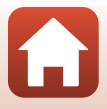

Transfert d'images vers l'ordinateur (NX Studio)

## B **Transfert des vidéos**

N'essayez pas de transférer les vidéos depuis la carte mémoire lorsque celle-ci est insérée dans un appareil photo de marque ou de modèle différent. Vous risquez sinon de supprimer les vidéos avant qu'elles n'aient été transférées.

### **2** Connexion à des ordinateurs

- **•** Ne mettez pas l'appareil photo hors tension, ni ne débranchez le câble USB pendant le transfert.
- **•** Ne forcez pas, ni n'essayez d'insérer les connecteurs de travers. Veillez à maintenir droit les connecteurs lorsque vous débranchez le câble.
- **•** Mettez toujours l'appareil photo hors tension avant de brancher ou de débrancher un câble.
- **•** Déconnectez de l'ordinateur tous les autres appareils alimentés par USB. La connexion simultanée de l'appareil photo et d'autres périphériques alimentés par USB au même ordinateur risque de provoquer un dysfonctionnement de l'appareil photo ou une alimentation excessive de l'ordinateur, ce qui pourrait endommager l'appareil photo ou la carte mémoire.
- **•** Assurez-vous que l'accumulateur de l'appareil photo est suffisamment chargé. Si vous utilisez l'adaptateur secteur EH-5b/EH-5c et le connecteur d'alimentation EP-5C (les deux étant disponibles séparément), vous pouvez alimenter cet appareil photo directement sur le secteur. N'utilisez en aucun cas un adaptateur secteur autre que l'EH-5b/EH-5c. Le non-respect de cette consigne de sécurité pourrait entraîner une surchauffe et endommager l'appareil photo.

### $\nabla$  **Hubs USB**

Raccordez l'appareil photo directement à l'ordinateur ; ne branchez pas le câble via un hub USB ou le port USB du clavier. Raccordez l'appareil photo à un port USB pré-installé.

#### C **Utilisation d'un lecteur de cartes**

Vous pouvez également copier les images de la carte mémoire en insérant cette dernière dans un lecteur de cartes tiers. Vous devez néanmoins vérifier que la carte est compatible avec le lecteur de cartes.

#### [Connexion de l'appareil photo à un téléviseur, une imprimante ou un](#page-115-0)  [ordinateur](#page-115-0)

111

<span id="page-125-0"></span>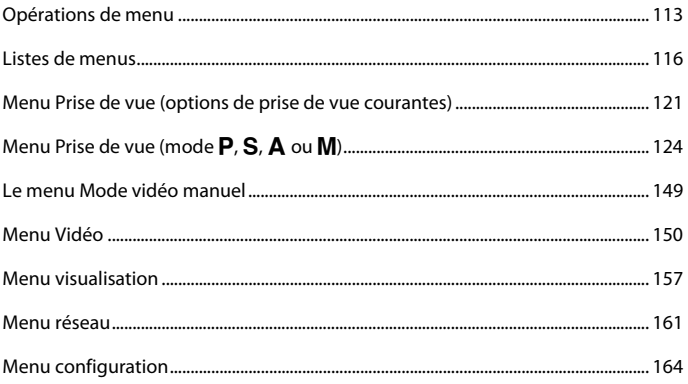

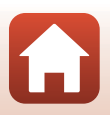

### <span id="page-126-0"></span>**Opérations de menu**

Vous pouvez définir les menus suivants en appuyant sur la commande MENU (menu).

- $\bullet$  Menu Prise de vue<sup>1, 2</sup>
- ••‰ Menu Mode vidéo manuel<sup>3</sup>
- <sup>•</sup>果 Menu Vidéo<sup>1</sup>
- **•** Menu Visualisation<sup>4</sup>
- **•** q **Menu Réseau**
- $\mathbf{\hat{Y}}$  Menu configuration
- 
- 
- 1 Appuyez sur la commande **MENU** lorsque l'écran de prise de vue s'affiche.<br>2 Les icônes de menu et les options de réglages disponibles varient selon le mode de prise de vue.<br>3 Positionnez le sélecteur de mode sur **"ATEM**
- 4 Appuyez sur la commande **MENU** lorsque l'écran de visualisation s'affiche.

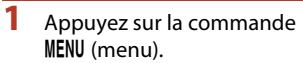

**•** Le menu s'affiche.

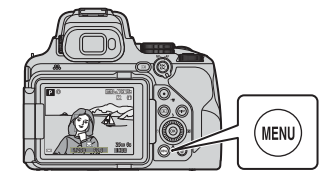

#### **2** Appuyez sur le sélecteur  $multiplication$  $\blacktriangleleft$

**•** L'icône de menu actuelle s'affiche en jaune.

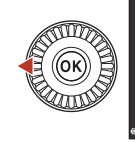

Menu Prise de vue

Icônes de menu

### **3** Sélectionnez une icône de menu puis appuyez sur  $\mathbb{R}$ .

**•** Vous pouvez sélectionner les options de menu.

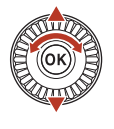

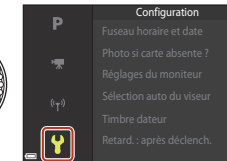

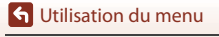

113

### **4** Sélectionnez une option de menu et appuyez sur  $\mathbb{R}$ .

- **•** Certaines options de menu ne peuvent pas être réglées selon le mode de prise de vue actuel ou l'état de l'appareil photo.
- **•** Vous pouvez également sélectionner des éléments en tournant le sélecteur multidirectionnel.

### **5** Sélectionnez un réglage et appuyez sur $\mathfrak{B}$ .

- **•** Le réglage sélectionné est appliqué.
- **•** Lorsque vous avez terminé d'utiliser le menu, appuyez sur la commande MENU.
- **•** Lorsqu'un menu s'affiche, vous pouvez passer en mode de prise de vue en appuyant sur le déclencheur ou sur  $\bigcirc$  (\*).

### <span id="page-127-0"></span>**Utilisation de la commande**  $\overline{\mathsf{F}}\mathsf{n}$  **(Fonction)**

Si vous appuyez sur la commande  $Fn$  en mode  $P$ , S, A, M ou U, vous pouvez configurer rapidement les options de menu pré-enregistrées (le réglage par défaut est **Rafale**). Pour configurer une option de menu différente, sélectionnez U **Commande Fn** et sélectionnez l'option de menu souhaitée.

**G** [Utilisation du menu](#page-125-0)

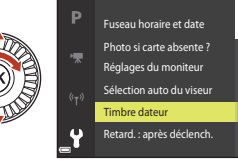

**OFF** 

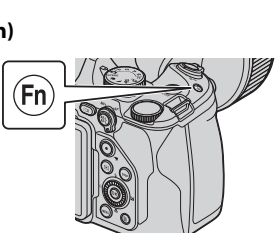

Désactivée

**DATE** Date et heure DATE Date

Timbre dateur

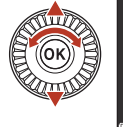

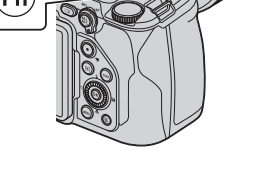

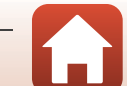

[Utilisation du menu](#page-125-0)

### <span id="page-128-0"></span>**Écran de sélection des images**

Lorsqu'un écran de sélection des images tel que celui affiché à droite apparaît lorsque vous utilisez le menu de l'appareil photo, suivez les procédures ci-dessous pour sélectionner les images.

### 1 Utilisez les touches <**>** du sélecteur multidirectionnel ou tournez-le pour sélectionner l'image souhaitée.

- Positionnez la commande de zoom  $\Box$ 2) sur  $\mathsf{T}(\mathsf{Q})$ pour passer en mode de visualisation plein écran, ou sur  $W$  ( $\blacksquare$ ) pour passer au mode de visualisation par planche d'imagettes.
- **•** Une seule image peut être sélectionnée pour **Rotation image** et **Choix image représent.**. Passez à l'étape 3.

### **2** Utilisez **A**▼ pour sélectionner **ON** ou **OFF**.

**•** Lorsque l'option **ON** est sélectionnée, une icône s'affiche sous l'image choisie. Répétez les étapes 1 et 2 pour sélectionner d'autres images.

### **3** Appuyez sur **M** pour appliquer la sélection d'images.

**•** Lorsque la boîte de dialogue de confirmation s'affiche, suivez les instructions à l'écran.

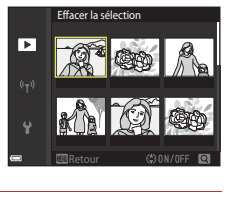

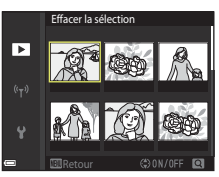

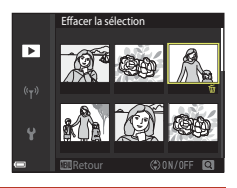

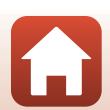

### <span id="page-129-0"></span>**Listes de menus**

### **Menu Prise de vue**

Entrez en mode de prise de vue  $\rightarrow$  commande MENU

#### **Options courantes (à l'exception du mode Vidéo manuel)**

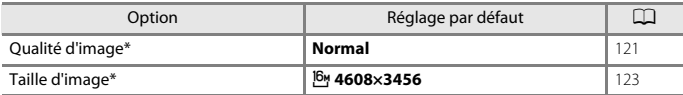

\* Vous pouvez également configurer l'option en appuyant sur la commande  $Fn$  ( $Q114$  $Q114$ ).

#### **Pour les modes P, S, A, M et U**

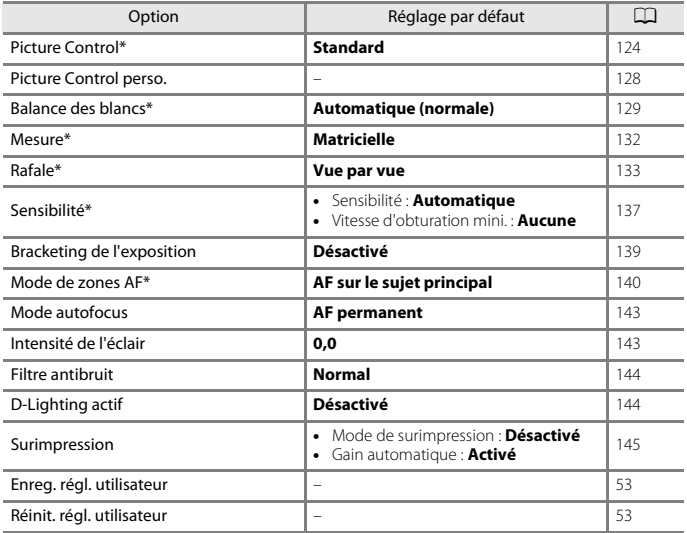

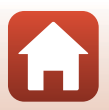

116

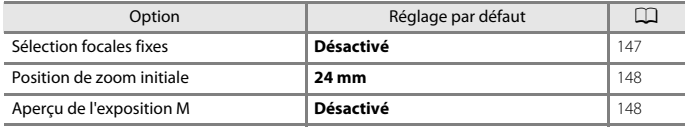

\* Vous pouvez également configurer l'option en appuyant sur la commande  $Fn$  ( $\Box$ [114](#page-127-0)).

### **Le menu Mode vidéo manuel**

Tournez le sélecteur de mode sur '' Mm (Vidéo manuel) → commande MENU → icône de menu  $\overline{\P_\text{M}}$   $\rightarrow$  commande  $\textcircled{M}$ 

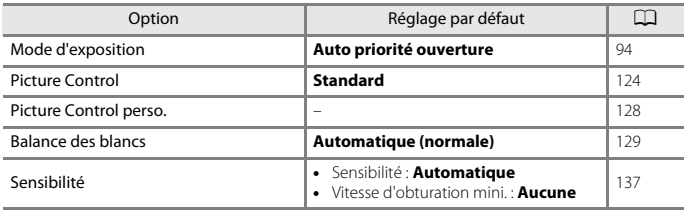

### **Menu Vidéo**

Entrez en mode de prise de vue  $\rightarrow$  commande MENU  $\rightarrow$  icône de menu  $\overline{\mathbb{R}}$   $\rightarrow$ commande<sup>®</sup>

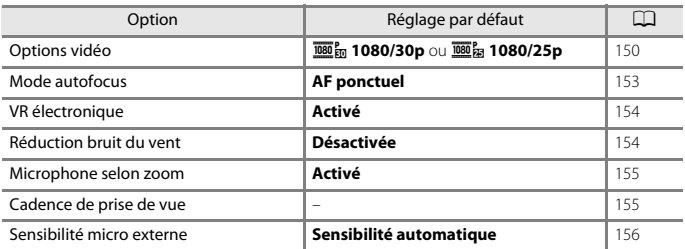

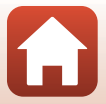

### **Menu visualisation**

Appuyez sur la commande  $\blacktriangleright$  (mode de visualisation)  $\rightarrow$  commande MENU

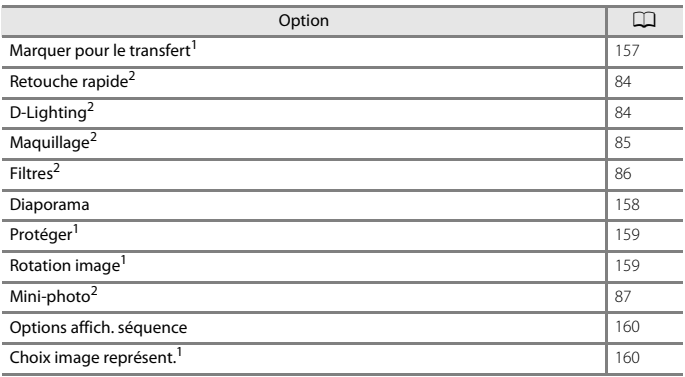

<sup>1</sup> Sélectionnez une image sur l'écran de sélection des images. Reportez-vous à la section [« Écran](#page-128-0) de simages » ([1115) pour plus d'informations.

[de sélection des images » \(](#page-128-0)A115) pour plus d'informations. pas être éditées.

### **Menu réseau**

Appuyez sur la commande MENU  $\rightarrow$  icône de menu  $\Psi \rightarrow$  commande  $\circledR$ 

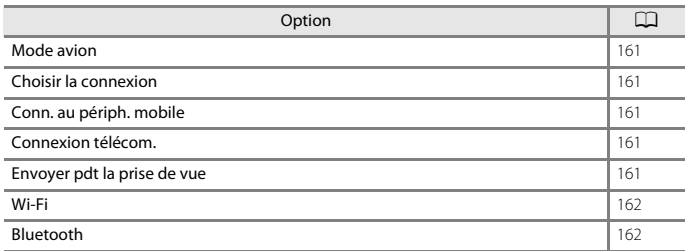

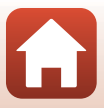

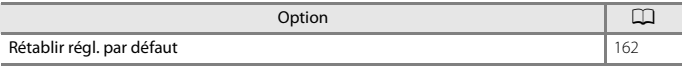

### **Menu configuration**

Appuyez sur la commande MENU  $\rightarrow$  icône de menu  $Y \rightarrow$  commande  $\circledR$ 

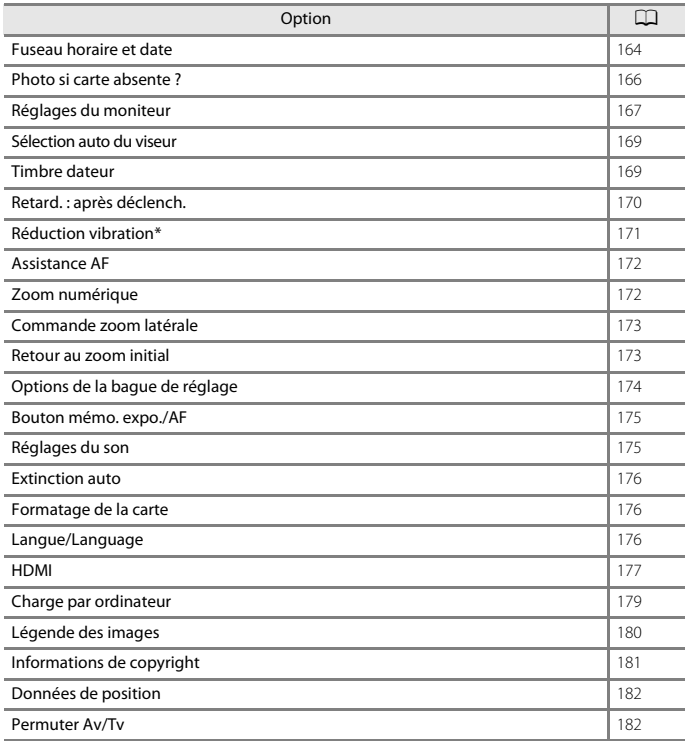

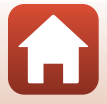

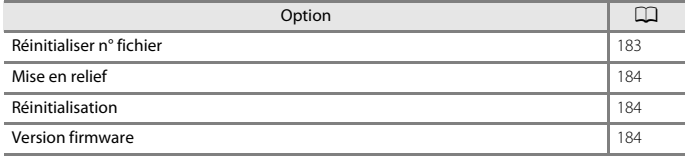

\* Vous pouvez également configurer l'option en appuyant sur la commande  $Fn$  ( $\Box$ [114](#page-127-0)).

[Utilisation du menu](#page-125-0)

Listes de menus

120

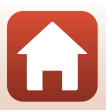

### <span id="page-134-0"></span>**Menu Prise de vue (options de prise de vue courantes)**

### <span id="page-134-1"></span>**Qualité d'image**

Entrez en mode de prise de vue\* → commande MENU → icône de menu du mode de prise de vue → Qualité d'image → commande ®

\* La qualité d'image peut être réglée dans tous les modes de prise de vue à l'exception de Vidéo manuel. Le réglage est appliqué à d'autres modes de prise de vue également (sauf le mode de prise de vue  $\dot{\mathbf{U}}$  et le mode Scène **Panoramique simplifié**).

Définissez la qualité d'image (taux de compression) utilisée lorsque vous enregistrez des images.

Plus les taux de compression sont faibles, meilleures sont les qualités d'image, mais le nombre d'images pouvant être enregistrées est réduit.

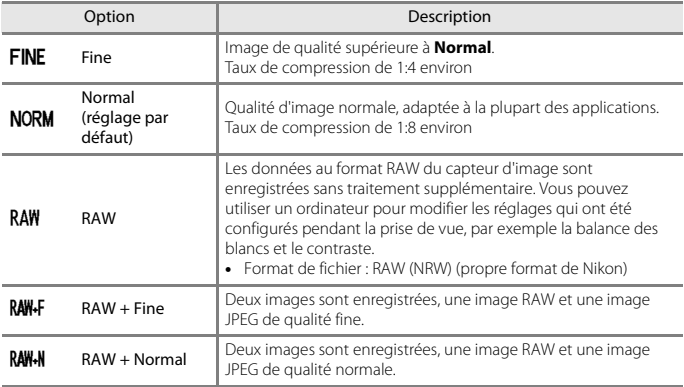

#### B **Remarques concernant la qualité d'image**

- **Taille d'image** est défini sur <sup>jou</sup> 4608×3456 quand l'option Qualité d'image est réglée sur **RAW**.
- **•** Les images RAW ne peuvent pas être capturées dans les modes de prise de vue suivants :
	- Modes Scène
	- Mode Lune
	- Mode Observation oiseaux
	- Mode Créativité

Si vous modifiez le mode de prise de vue sur l'un des modes de prise de vue ci-dessus lorsqu'une qualité d'image RAW a été sélectionnée, la qualité d'image change sur **Fine** ou **Normal**.

• Il se peut que cette fonction ne puisse pas être utilisée avec d'autres fonctions ( $\Box$ 75).

**G** [Utilisation du menu](#page-125-0)

Menu Prise de vue (options de prise de vue courantes)

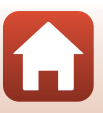

121

### C **Images RAW de cet appareil photo**

- **•** Les images RAW ne peuvent pas être traitées sur cet appareil photo.
- NX Studio (CD[109](#page-122-1)) doit être installé sur l'ordinateur pour que vous puissiez afficher des images RAW sur l'ordinateur.
- **•** Les images RAW ne peuvent pas être éditées ou imprimées directement. Pour ajuster les images ou traiter les images RAW, transférez-les sur un ordinateur, puis utilisez un logiciel tel que NX Studio ( $\Box$ [109](#page-122-1)).

#### C **Enregistrement simultané d'images RAW et JPEG**

- **•** L'image RAW et l'image JPEG qui sont enregistrées en même temps portent le même numéro de fichier, mais avec leur extension propre, « .NRW » et « .JPG » (Q[209](#page-222-0)).
- **•** Lors de la visualisation sur l'appareil photo, seule l'image JPEG s'affiche.
- **•** Notez que, lors de la suppression de l'image JPEG, l'image RAW qui a été enregistrée en même temps est également supprimée.

#### C **Nombre d'images pouvant être enregistrées**

- **•** Le nombre approximatif d'images pouvant être enregistrées apparaît sur l'écran lors de la prise de vue  $(\Box 22)$ .
- **•** Notez qu'en raison de la compression JPEG, le nombre d'images pouvant être enregistrées peut varier de façon importante selon le contenu de l'image, même lorsque vous utilisez des cartes mémoire de même capacité et les mêmes réglages de qualité d'image et de taille d'image. De plus, le nombre d'images pouvant être enregistrées peut varier selon la marque de la carte mémoire.

122

**•** Si le nombre de vues restantes est de 10 000 ou plus, l'affichage indique « 9999 ».

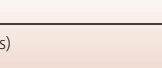

#### **G** [Utilisation du menu](#page-125-0)

Menu Prise de vue (options de prise de vue courantes)

### <span id="page-136-0"></span>**Taille d'image**

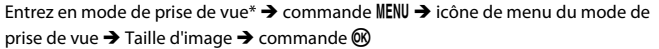

\* La taille d'image peut être réglée dans tous les modes de prise de vue à l'exception de Vidéo manuel. Le réglage est également appliqué aux autres modes de prise de vue (à l'exception du mode de prise de vue M, du mode Scène **Panoramique simplifié** et de **Vidéo Super accéléré**).

Définissez la taille d'image (nombre de pixels) utilisée lorsque vous enregistrez des images JPEG.

Plus l'image est grande, plus grande sera la taille à laquelle elle pourra être imprimée, mais le nombre d'images pouvant être enregistrées est réduit.

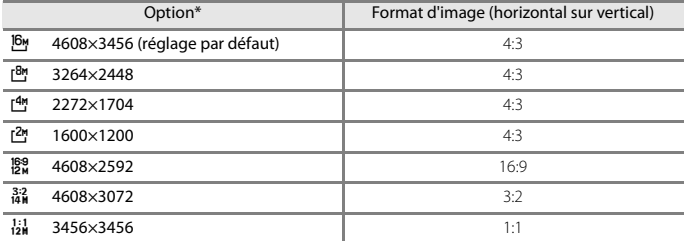

\* Les valeurs numériques indiquent le nombre de pixels capturés. Exemple :  $\frac{16}{9}$  **4608×3456** = environ 16 mégapixels, 4608 × 3456 pixels

#### B **Remarques concernant l'impression des images au format 1:1**

Modifiez le réglage de l'imprimante sur « Marge » lors de l'impression des images au format 1:1. Certaines imprimantes ne sont pas capables d'imprimer des images au format 1:1.

#### B **Remarques concernant la taille d'image**

Il se peut que cette fonction ne puisse pas être utilisée avec d'autres fonctions ( $\Box$ 75).

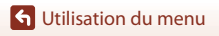

Menu Prise de vue (options de prise de vue courantes)

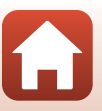

## <span id="page-137-0"></span>**Menu Prise de vue (mode P, S, A ou M)**

• Reportez-vous à la section « Mode  **[\(Réglages utilisateur\) » \(](#page-65-0)CQ52) pour plus** d'informations sur **Enreg. régl. utilisateur** et **Réinit. régl. utilisateur**.

### <span id="page-137-1"></span>**Picture Control (Picture Control du COOLPIX)**

Positionnez le sélecteur de mode sur  $P$ , S, A, M ou  $U^1 \rightarrow$  commande MENU  $\rightarrow$  icône de menu  $\mathsf{P}$ , **S**,  $\mathsf{A}$ ,  $\mathsf{M}$  ou  $\mathsf{U}^2 \rightarrow$  Picture Control  $\rightarrow$  commande  $\circledR$ 

<sup>1</sup> Le réglage peut aussi être configuré en mode •烹m (Vidéo manuel).<br><sup>2</sup> En mode •烹m (Vidéo manuel), l'icône de menu •売m est affichée.

Changez les paramètres d'enregistrement des images selon les conditions de prise de vue ou vos préférences. La netteté, le contraste et la saturation peuvent être réglés avec précision.

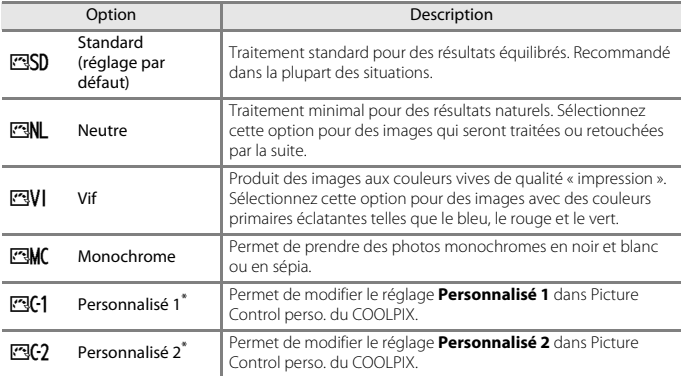

\* S'affiche uniquement lorsque le réglage personnalisé dans la fonction **Picture Control perso.** (A[128\)](#page-141-0) a été enregistré.

#### B **Remarques concernant la fonction Picture Control du COOLPIX**

- **•** La fonction Picture Control du COOLPIX de cet appareil photo ne peut pas être utilisée avec d'autres marques d'appareil photo, la fonction Picture Control de logiciels tels que NX Studio, Picture Control Utility 2, etc.
- Il se peut que cette fonction ne puisse pas être utilisée avec d'autres fonctions ( $\Box$ 75).

Menu Prise de vue (mode  $P, S, A$  ou  $M$ )

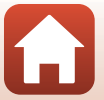

#### <span id="page-138-0"></span>**Personnalisation des réglages existants de la fonction Picture Control du COOLPIX : réglage rapide et réglage manuel**

La fonction Picture Control du COOLPIX peut être personnalisée via « Réglage rapide » pour une modification équilibrée de la netteté, du contraste, de la saturation et d'autres options d'édition d'image, ou via un « réglage manuel » pour une modification plus précise de chaque option.

- **1** Utilisez les touches ▲▼ du sélecteur multidirectionnel pour sélectionner le type souhaité de Picture Control du COOLPIX, puis appuyez sur  $\omega$ .
	- **•** Vous pouvez également sélectionner des éléments en tournant le sélecteur multidirectionnel.
- Picture Control D **ESD** Standard Neutre **FRINI** EVI Vif Monochrome **FRIMC**
- 2 Utilisez  $\blacktriangle \blacktriangledown$  pour mettre en surbrillance l'option souhaitée ( $\Box$ [126\)](#page-139-0) et utilisez  $\blacklozenge$  pour sélectionner une valeur.
	- Appuyez sur <sup>®</sup> pour définir la valeur.
	- **•** Pour rétablir les valeurs par défaut, sélectionnez **Réinitialiser**, puis appuyez sur  $\mathbb{R}$ .

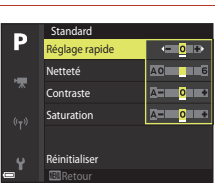

125

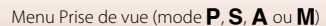

#### <span id="page-139-0"></span>**Types de réglage rapide et réglage manuel**

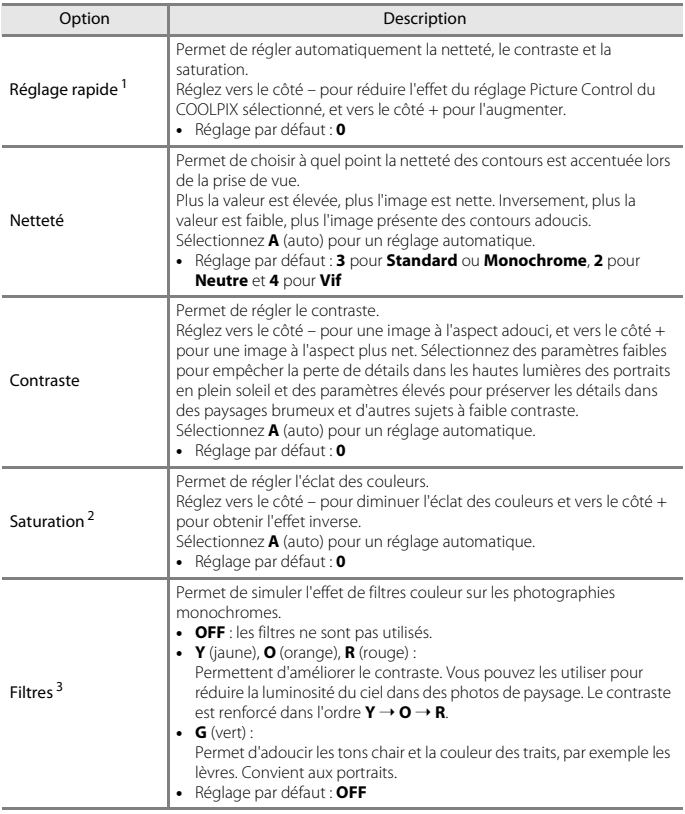

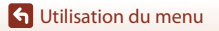

Menu Prise de vue (mode  $P, S, A$  ou  $M$ )

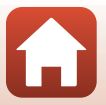

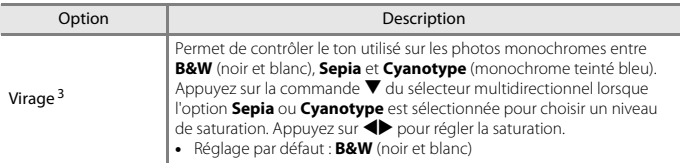

<sup>1</sup> Le réglage rapide n'est pas disponible dans les modes **Neutre**, **Monochrome**, **Personnalisé 1** et **Personnalisé 2**. Les valeurs définies manuellement sont désactivées si le réglage rapide est

utilisé après le réglage manuel. <sup>2</sup> Ne s'affiche pas pour **Monochrome**. <sup>3</sup> S'affiche uniquement pour **Monochrome**.

### B **Remarques concernant la fonction Netteté**

Les effets de l'option **Netteté** ne peuvent pas être prévisualisés sur l'écran lors de la prise de vue. Pour vérifier les résultats, passez en mode de visualisation.

#### B **Remarques concernant le contraste, la saturation et le mode A (auto)**

Les résultats en termes de contraste et de saturation varient selon l'exposition et la position et la taille du sujet dans la vue.

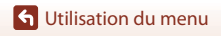

Menu Prise de vue (mode P. S. A ou M)

### <span id="page-141-0"></span>**Picture Control perso. (Picture Control perso. du COOLPIX)**

Positionnez le sélecteur de mode sur **P**, **S**, **A**, **M** ou  $U^1 \rightarrow$  commande MENU  $\rightarrow$  icône de menu **P**, **S**, **A**, **M** ou  $U^2 \rightarrow$  Picture Control perso.  $\rightarrow$  commande  $\circledR$ 

- <sup>1</sup> Le réglage peut aussi être configuré en mode •烹m (Vidéo manuel).<br><sup>2</sup> En mode •烹m (Vidéo manuel), l'icône de menu •売m est affichée.
- 

Personnalisez les réglages de Picture Control du COOLPIX ( $\Box$ [125](#page-138-0)) et enregistrez-les dans **Personnalisé 1** ou **Personnalisé 2** de **Picture Control**.

- **1** Utilisez les touches  $\blacktriangle \blacktriangledown$  du sélecteur multidirectionnel pour sélectionner **Modifier et enregistrer** et appuyez sur <u>ඹ.</u>
	- **•** Sélectionnez **Supprimer** pour supprimer un Picture Control perso. du COOLPIX enregistré.

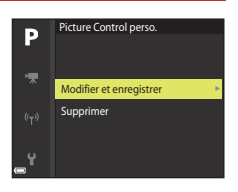

- **2** Sélectionnez la fonction originale Picture Control du COOLPIX  $(\Box$ [124](#page-137-1)) à modifier, puis appuyez sur  $\omega$ .
- **3** Utilisez  $\blacktriangle$   $\blacktriangledown$  pour mettre en surbrillance l'option souhaitée et utilisez  $\blacklozenge$  pour sélectionner une valeur ( $\Box$ [125\)](#page-138-0).
	- **•** Les options disponibles sont les mêmes que pour le réglage du Picture Control du COOLPIX.
	- Appuyez sur  $\circledR$  lorsque le réglage est terminé.
	- Pour rétablir les valeurs par défaut, sélectionnez Réinitialiser, puis appuyez sur **®**.
- **4** Sélectionnez la destination d'enregistrement, puis appuyez sur  $\omega$ .
	- **• Personnalisé 1** ou **Personnalisé 2** peut, à présent, être sélectionné dans **Picture Control** ou **Picture Control perso.**.
	- **•** Pour modifier les valeurs réglées, sélectionnez **Personnalisé 1** ou **Personnalisé 2** dans **Picture Control** ou **Picture Control perso.**.

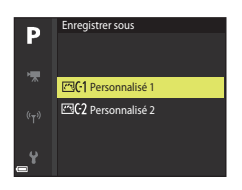

128

**G** [Utilisation du menu](#page-125-0)

Menu Prise de vue (mode  $P, S, A$  ou  $M$ )

### <span id="page-142-0"></span>**Balance des blancs (réglage des teintes)**

Positionnez le sélecteur de mode sur **P**, **S**, **A**, **M** ou  $U^1 \rightarrow$  commande MENU  $\rightarrow$  icône de menu **P**, **S**, **A**, **M** ou  $U^2 \rightarrow$  Balance des blancs  $\rightarrow$  commande  $\circledR$ 

<sup>1</sup> Le réglage peut aussi être configuré en mode • 人的人,<br><sup>2</sup> En mode • 人的人的人,l'icône de menu ト人。 est affichée.

Réglez la balance des blancs en fonction de la source de lumière ou des conditions météorologiques de façon à ce que les couleurs des images correspondent à ce que vous voyez avec vos yeux.

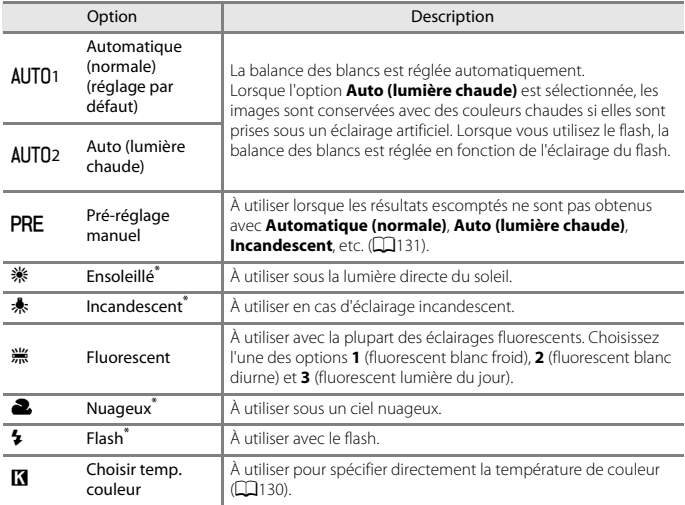

\* Des réglages fins en sept incréments sont disponibles. Appliquez une correction positive (+) pour renforcer la teinte bleue et négative (–) pour renforcer la teinte rouge.

#### B **Remarques concernant la balance des blancs**

- **•** Refermez le flash intégré lorsque la balance des blancs est définie sur un réglage autre que **Automatique (normale)**, **Auto (lumière chaude)** ou **Flash** ([A](#page-38-0)25).
- Il se peut que cette fonction ne puisse pas être utilisée avec d'autres fonctions ( $\Box$ 75).

### <span id="page-143-0"></span>C **Température de couleur**

La température de couleur est une mesure objective des couleurs des sources lumineuses exprimées dans l'unité de température absolue (K : Kelvin). Les sources lumineuses avec des températures de couleur inférieures semblent plus rouges, alors que les sources lumineuses avec des températures de couleur supérieures semblent plus bleues.

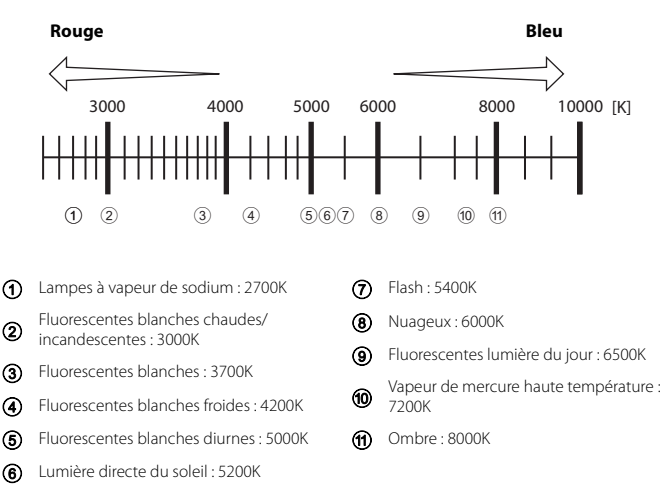

Menu Prise de vue (mode P. S. A ou M)
#### **Utilisation de la fonction Pré-réglage manuel**

Suivez les procédures ci-dessous pour mesurer la valeur de balance des blancs sous l'éclairage de la prise de vue.

- **1** Placez un objet de référence neutre colorimétriquement (blanc ou gris) sous l'éclairage qui sera utilisé lors de la prise de vue.
- **2** Utilisez les touches ▲▼ du sélecteur multidirectionnel pour sélectionner **Préréglage manuel**, puis appuyez sur  $\omega$ .
	- **•** L'objectif s'ouvre à la position de zoom requise pour la mesure.

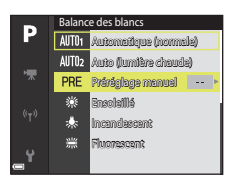

# **3** Sélectionnez **Mesurer**.

**•** Pour appliquer la dernière valeur mesurée, sélectionnez **Annuler**.

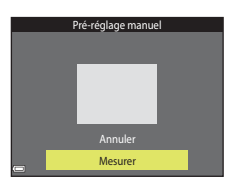

**4** Cadrez l'objet de référence blanc ou gris dans la fenêtre de mesure, puis appuyez sur M pour mesurer la valeur.

**•** Le déclenchement est effectué et la mesure est terminée (aucune image n'est enregistrée).

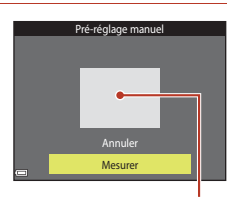

Fenêtre de mesure

#### **Bemarques concernant la fonction Pré-réglage manuel**

Une valeur de balance des blancs pour l'éclairage du flash ne peut pas être mesurée avec **Préréglage manuel**. Lors d'une prise de vue avec le flash, réglez l'option **Balance des blancs** sur **Automatique (normale)**, **Auto (lumière chaude)** ou **Flash**.

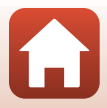

## **Mesure**

Positionnez le sélecteur de mode sur **P. S. A, M** ou  $U \rightarrow$  commande MENU  $\rightarrow$  **P. S. A.** M ou icône de menu  $U \rightarrow$  Mesure  $\rightarrow$  commande  $\circledR$ 

Le processus par lequel la luminosité du sujet est mesurée afin de déterminer l'exposition est appelé « mesure ».

Utilisez cette option pour définir la méthode de mesure de l'exposition de l'appareil photo.

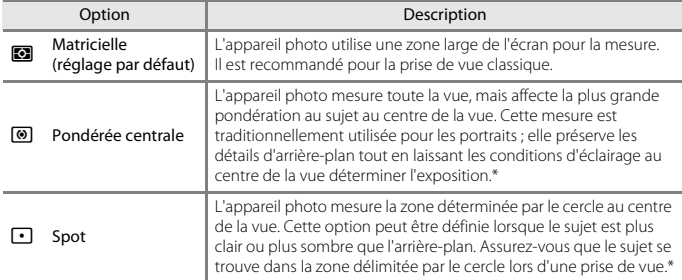

\* Pour définir la mise au point et l'exposition pour des sujets décentrés, réglez le **Mode de zones AF** sur manuel et définissez la zone de mise au point au centre de la vue, puis utilisez la mémorisation de la mise au point  $(\Box 66)$ .

#### **B** Remarques concernant la fonction Mesure

- **•** Lorsque le zoom numérique est activé, l'option **Pondérée centrale** ou **Spot** est sélectionnée selon le facteur de zoom.
- Il se peut que cette fonction ne puisse pas être utilisée avec d'autres fonctions ( $\Box$ 75).

#### C **Affichage sur l'écran de prise de vue**

Lorsque l'option **Pondérée centrale** ou **Spot** est sélectionnée, le guide de plage de mesure ([A](#page-24-0)11) est affiché (sauf lorsque le zoom numérique est utilisé).

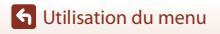

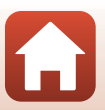

## **Prise de vue en rafale**

Positionnez le sélecteur de mode sur  $P$ , S, A, M ou  $U \rightarrow$  commande MENU  $\rightarrow$  P, S, A, M ou icône de menu  $U \rightarrow$  Rafale  $\rightarrow$  commande  $\circledR$ 

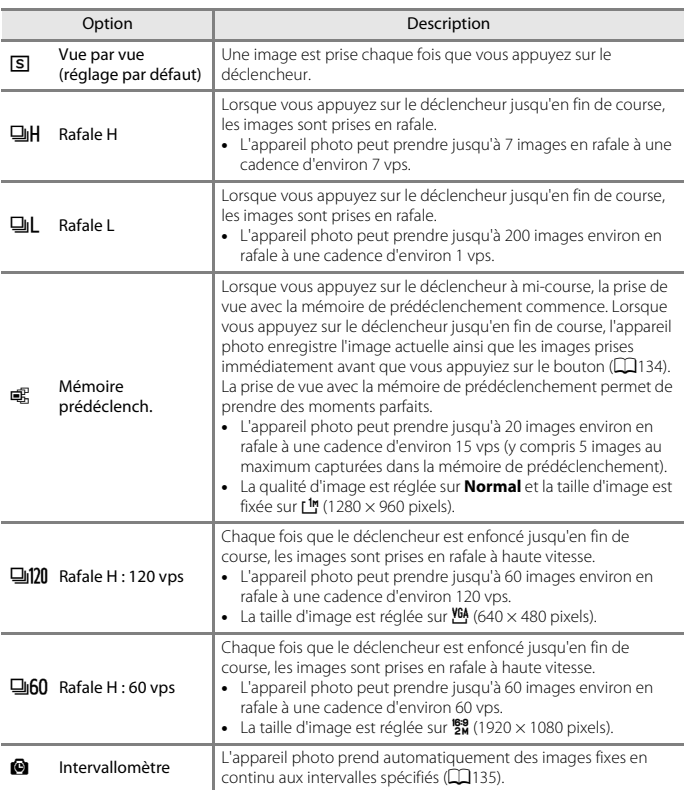

133

[Utilisation du menu](#page-125-0)

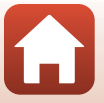

# B **Remarques concernant la prise de vue en rafale**

- **•** La mise au point et l'exposition sont mémorisées avec les valeurs de la première image de chaque série. La balance des blancs est également mémorisée avec la valeur de la première image de chaque série, sauf en mode **Rafale L** ou **Intervallomètre**.
- **•** La sauvegarde des images peut prendre un certain temps après la prise de vue.
- **•** Lorsque la sensibilité augmente, du bruit peut apparaître sur les images capturées.
- **•** La cadence de prise de vue peut ralentir en fonction de la qualité d'image, de la taille d'image, du type de carte mémoire ou des conditions de prise de vue (par exemple si vous enregistrez des images RAW).
- **•** Lorsque vous utilisez l'option **Rafale H : 120 vps** ou **Rafale H : 60 vps**, des bandes ou des variations de luminosité ou des teintes peuvent apparaître sur les images qui ont été enregistrées sous un éclairage qui clignote rapidement à un rythme élevé, comme les éclairages fluorescents, à vapeur de mercure ou à vapeur de sodium.
- Il se peut que cette fonction ne puisse pas être utilisée avec d'autres fonctions ( $\Box$ 75).

#### <span id="page-147-0"></span>C **Mémoire prédéclench.**

Lorsque vous appuyez sur le déclencheur à mi-course ou jusqu'en fin de course, les images sont enregistrées comme indiqué ci-dessous.

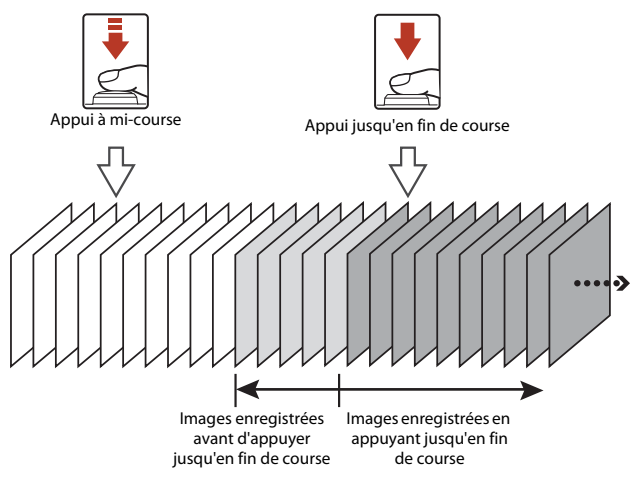

**•** L'icône de mémoire de prédéclenchement (Q) sur le moniteur apparaît en vert lorsque vous appuyez sur le déclencheur à mi-course.

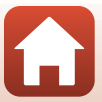

#### <span id="page-148-0"></span>**Intervallomètre**

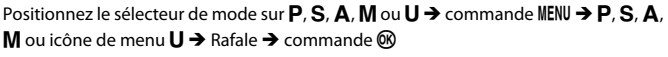

**Utilisez les touches ▲▼ du sélecteur** multidirectionnel pour choisir *C* Intervallomètre, puis appuyez sur  $\omega$ .

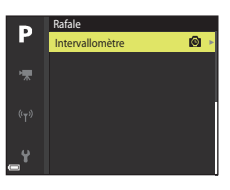

## **2** Définissez l'intervalle souhaité entre chaque vue.

- Utilisez  $\blacktriangle$  pour sélectionner un élément, et utilisez ▲▼ pour régler l'heure.
- Une fois les réglages terminés, appuyez sur **®**.

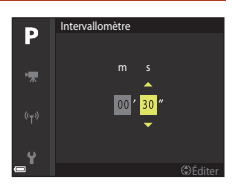

- **3** Appuyez sur la commande MENU (menu) pour afficher l'écran de prise de vue.
- **4** Appuyez sur le déclencheur pour prendre la première photo.
	- **•** Le déclenchement s'effectue automatiquement à l'intervalle spécifié pour prendre la seconde image et les images suivantes.
	- **•** L'écran s'éteint et le témoin de mise sous tension clignote pendant les intervalles entre les vues.

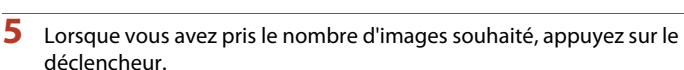

- **•** La prise de vue se termine.
- **•** La prise de vue se termine automatiquement dans les situations suivantes :
	- Lorsque la carte mémoire est saturée
	- Lorsque 9999 photos sont prises en série

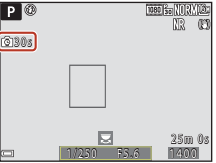

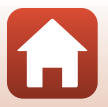

135

**G** [Utilisation du menu](#page-125-0)

# B **Remarques concernant l'intervallomètre**

- **•** Pour éviter que l'appareil photo ne s'éteigne de manière inattendue lors de la prise de vue, utilisez un accumulateur suffisamment chargé.
- **•** Si vous utilisez l'adaptateur secteur EH-5b/EH-5c et le connecteur d'alimentation EP-5C (les deux étant disponibles séparément) (A[210](#page-223-0)), vous pouvez alimenter cet appareil photo directement sur le secteur. N'utilisez, en aucun cas, un adaptateur secteur autre que le modèle EH-5b/EH-5c. Le non-respect de cette consigne de sécurité pourrait entraîner une surchauffe et endommager l'appareil photo.
- **•** Veillez à ne pas déplacer le sélecteur de mode sur un autre réglage lors de la prise de vue en mode Intervallomètre. Sinon, l'appareil photo arrête la prise de vue.
- **•** Si la vitesse d'obturation est lente et que l'enregistrement d'une image prend du temps par rapport à l'intervalle spécifié, il se peut que certaines vues pendant la prise de vue en mode Intervallomètre soient annulées.

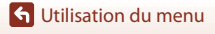

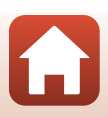

# <span id="page-150-0"></span>**Sensibilité**

Positionnez le sélecteur de mode sur  $P$ , S, A, M ou  $U^1 \rightarrow$  commande MENU  $\rightarrow$  icône de menu **P**, **S**, **A**, **M** ou  $U^2 \rightarrow$  Sensibilité  $\rightarrow$  commande  $\circledR$ 

<sup>1</sup> Le réglage peut aussi être configuré en mode •烹m (Vidéo manuel).<br><sup>2</sup> En mode •烹m (Vidéo manuel), l'icône de menu •売m est affichée.

Une sensibilité supérieure vous permet de prendre des photos de sujets plus sombres. De plus, même avec des sujets de même luminosité, vous pouvez prendre des images à des vitesses d'obturation plus rapides, et vous pouvez réduire l'effet de flou dû au bougé d'appareil et au mouvement du sujet.

**•** Lorsque vous définissez une sensibilité supérieure, les images peuvent contenir du bruit.

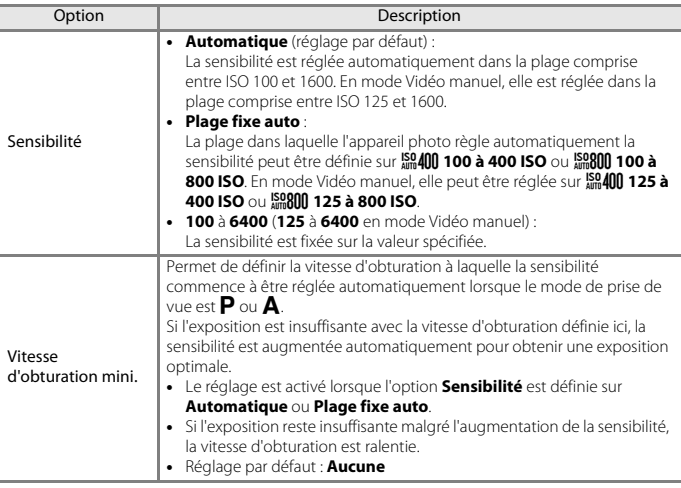

#### B **Remarques concernant la sensibilité**

- **•** Quand la **Sensibilité** est réglée sur **Automatique** ou **Plage fixe auto** en mode  $M$  (manuel), la sensibilité est fixée sur ISO 100.
- **•** Quand **Manuel** est sélectionné comme **Mode d'exposition** en mode Vidéo manuel et que la **Sensibilité** est réglée sur **Automatique** ou **Plage fixe auto**, la sensibilité est fixée sur ISO 125.
- Il se peut que cette fonction ne puisse pas être utilisée avec d'autres fonctions ( $\Box$ 75).

## C **Affichage de la sensibilité sur l'écran de prise de vue**

- Lorsque l'option **Automatique** est sélectionnée,  $\boxtimes$  s'affiche si la sensibilité augmente.
- **•** Lorsque l'option **Plage fixe auto** est sélectionnée, la valeur maximale pour la sensibilité s'affiche.

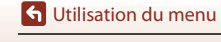

# **Bracketing de l'exposition**

Positionnez le sélecteur de mode sur  $P$ . S ou  $A \rightarrow$  commande MENU  $\rightarrow$  icône de menu  $P, S$  ou  $A \rightarrow B$ racketing de l'exposition  $\rightarrow$  commande  $\circledR$ 

Vous pouvez modifier automatiquement l'exposition (luminosité) lors de la prise de vue en rafale. Ceci est utile pour la prise de vue lorsqu'il est difficile de régler la luminosité de la photo.

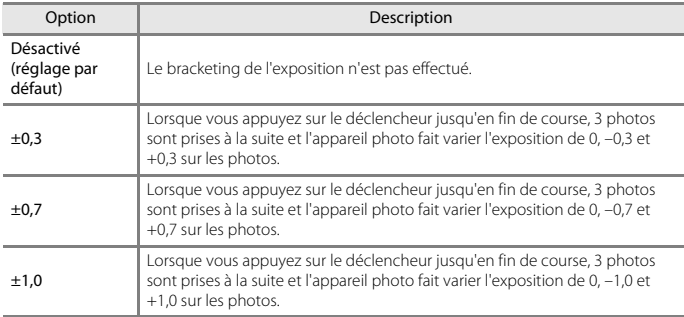

#### B **Remarques concernant le bracketing de l'exposition**

- L'option **Bracketing de l'exposition** n'est pas disponible en mode **M** (manuel).
- Lorsque la correction de l'exposition ( $\Box$ 69) et **±0,3**, **±0,7** ou **±1,0** dans **Bracketing de l'exposition** sont définis simultanément, les valeurs de correction de l'exposition combinées sont appliquées.
- Il se peut que cette fonction ne puisse pas être utilisée avec d'autres fonctions ( $\Box$ 75).

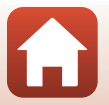

**G** [Utilisation du menu](#page-125-0)

Menu Prise de vue (mode P. S. A ou M)

139

## **Mode de zones AF**

Positionnez le sélecteur de mode sur  $P$ , S, A, M ou  $U \rightarrow$  commande MENU  $\rightarrow$  P, S, A, M ou icône de menu  $U \rightarrow$  Mode de zones AF  $\rightarrow$  commande  $\circledR$ 

Définissez la façon dont l'appareil photo sélectionne la zone de mise au point pour l'autofocus.

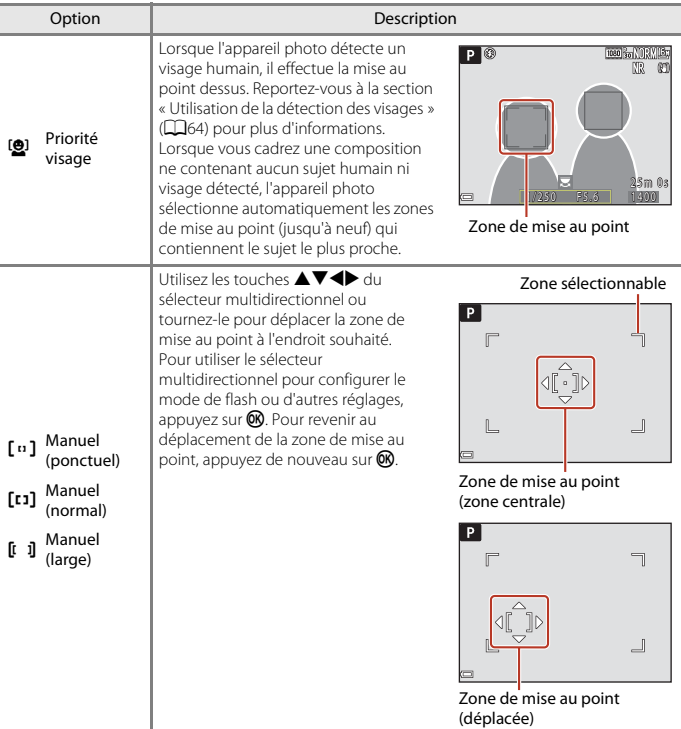

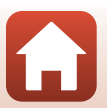

[Utilisation du menu](#page-125-0)

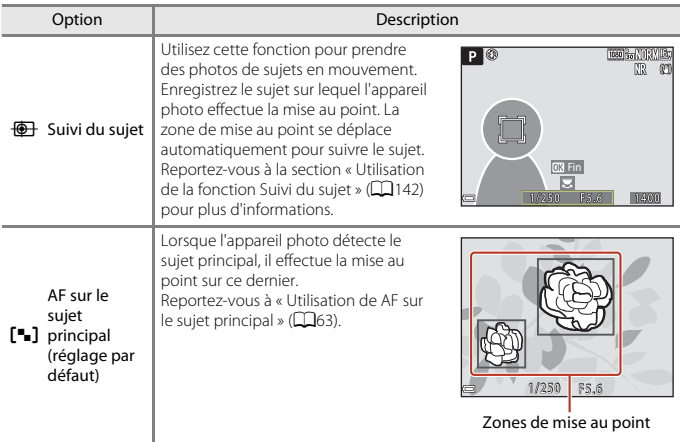

## B **Remarques concernant le mode de zones AF**

- **•** Lorsque le zoom numérique est activé, l'appareil photo effectue la mise au point sur la zone au centre de la vue, indépendamment du réglage **Mode de zones AF**.
- Lorsque le sélecteur du mode de mise au point est positionné sur **MF** (mise au point manuelle), il n'est pas possible de régler la fonction **Mode de zones AF**.
- Il se peut que cette fonction ne puisse pas être utilisée avec d'autres fonctions ( $\Box$ 75).

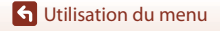

<span id="page-155-0"></span>Positionnez le sélecteur de mode sur **P**. S. A, M ou  $U \rightarrow$  commande MENU  $\rightarrow$  icône de menu  $\mathsf{P}, \mathsf{S}, \mathsf{A}, \mathsf{M}$  ou  $\mathsf{U} \rightarrow$  Mode de zones AF  $\rightarrow$  commande  $\mathsf{M} \rightarrow \mathsf{F}$  Suivi du sujet  $\rightarrow$  commande  $\mathbb{M}$   $\rightarrow$  commande  $\mathbb{M}$  MENU

# **1** Enregistrez un sujet.

- **•** Alignez le sujet à suivre avec la bordure au centre du cadre et appuyez sur  $\mathbb{R}$ .
- **•** Lorsque le sujet est enregistré, une bordure jaune (zone de mise au point) apparaît autour et l'appareil photo commence à le suivre.
- **•** Si le sujet ne peut pas être enregistré, la bordure apparaît en rouge. Changez la composition et réessayez d'enregistrer le sujet.
- **•** Pour annuler l'enregistrement du sujet, appuyez sur k.
- **•** Si l'appareil photo ne peut plus suivre le sujet enregistré, la zone de mise au point disparaît. Enregistrez de nouveau le sujet.

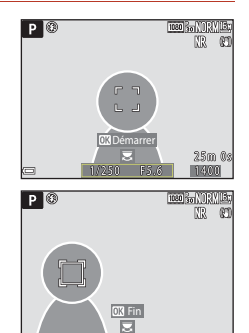

## **2** Appuyez sur le déclencheur jusqu'en fin de course pour prendre l'image.

**•** Si le déclencheur est enfoncé alors qu'aucune zone de mise au point n'est affichée, l'appareil photo effectue la mise au point sur le sujet au centre de la vue.

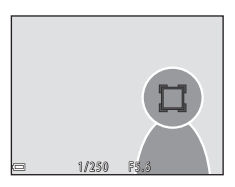

### B **Remarques concernant la fonction Suivi du sujet**

- **•** Si vous effectuez des opérations telles qu'un zoom alors que l'appareil photo effectue le suivi du sujet, l'enregistrement est annulé.
- **•** Il se peut que le suivi du sujet ne soit pas possible dans certaines conditions de prise de vue.

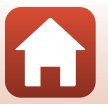

**G** [Utilisation du menu](#page-125-0)

## **Mode autofocus**

Positionnez le sélecteur de mode sur **P. S. A, M** ou  $U \rightarrow$  commande MENU  $\rightarrow$  **P. S. A. M** ou icône de menu  $U \rightarrow$  Mode autofocus  $\rightarrow$  commande  $\circledR$ 

Sélectionnez le mode de mise au point de l'appareil photo lors de la prise d'images fixes.

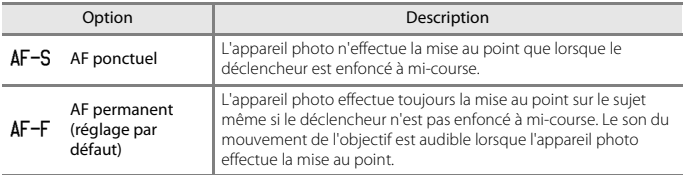

# B **Remarques concernant le mode Autofocus**

- Lorsque le sélecteur du mode de mise au point est positionné sur **MF** (mise au point manuelle), il n'est pas possible de régler la fonction **Mode autofocus**.
- Il se peut que cette fonction ne puisse pas être utilisée avec d'autres fonctions ( $\Box$ 75).

#### C **Mode Autofocus pour l'enregistrement de vidéos**

Le mode Autofocus pour l'enregistrement de vidéos peut être défini avec **Mode autofocus** (A[153](#page-166-0)) dans le menu vidéo.

# **Intensité de l'éclair**

Positionnez le sélecteur de mode sur  $P$ , S, A, M ou U  $\rightarrow$  commande MENU  $\rightarrow$  P, S, A, **M** ou icône de menu  $U \rightarrow$  Intensité de l'éclair  $\rightarrow$  commande  $\circledR$ 

Réglez la puissance du flash. Utilisez cette option lorsque le flash est trop puissant ou trop faible.

**•** Si la valeur de correction que vous souhaitez définir n'apparaît pas dans l'écran de réglage, appuyez sur le sélecteur multidirectionnel  $\blacktriangle\blacktriangledown$  jusqu'à ce qu'elle s'affiche.

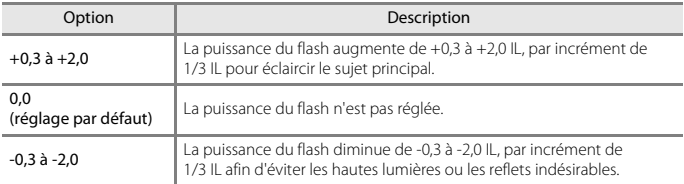

**G** [Utilisation du menu](#page-125-0)

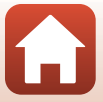

## **Filtre antibruit**

Positionnez le sélecteur de mode sur **P**, **S**, **A**, **M** ou  $U \rightarrow$  commande MENU  $\rightarrow$  **P**, **S**, **A**, **M** ou icône de menu  $U \rightarrow$  Filtre antibruit  $\rightarrow$  commande  $\circledR$ 

Définissez l'ampleur de la fonction de réduction du bruit appliquée généralement lors de l'enregistrement des images.

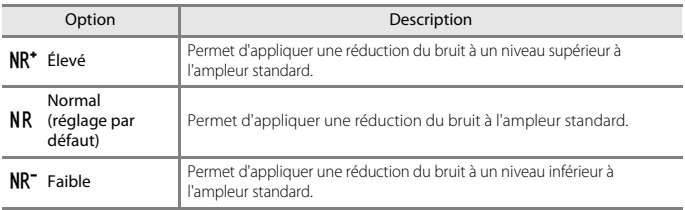

## **D-Lighting actif**

Positionnez le sélecteur de mode sur  $P$ , S, A, M ou U  $\rightarrow$  commande MENU  $\rightarrow$  P, S, A, **M** ou icône de menu  $U \rightarrow D$ -Lighting actif  $\rightarrow$  commande  $\circledR$ 

Les détails dans les hautes lumières et les zones d'ombre sont préservés, et le contraste naturel visible à l'œil nu est bien reproduit dans la photo prise. Ce mode est particulièrement efficace pour photographier des scènes à fort contraste, telles que des paysages extérieurs très lumineux depuis une pièce sombre, ou des sujets ombragés sur un bord de mer ensoleillé.

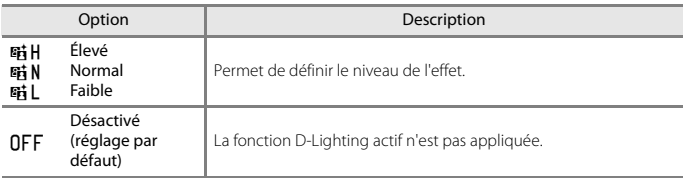

#### **12** Remarques concernant la fonction D-Lighting actif

- **•** Un temps supplémentaire est nécessaire pour enregistrer des images après la prise de vue.
- Il se peut que cette fonction ne puisse pas être utilisée avec d'autres fonctions ( $\Box$ 75).

#### C **D-Lighting actif et D-Lighting**

- **•** L'option **D-Lighting actif** permet de capturer des images tout en réduisant la perte de détails dans les hautes lumières et d'ajuster les tons lors de l'enregistrement des images.
- L'option **D-Lighting** ( $\Box$ 84) du menu visualisation ajuste les tons des images enregistrées.

144

#### **G** [Utilisation du menu](#page-125-0)

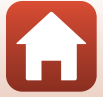

# **Surimpression**

Positionnez le sélecteur de mode sur **P. S. A, M** ou  $U \rightarrow$  commande MENU  $\rightarrow$  **P. S. A. M** ou icône de menu  $U \rightarrow$  Surimpression  $\rightarrow$  commande  $\circledR$ 

L'appareil photo combine deux ou trois images et les enregistre en tant qu'image unique.

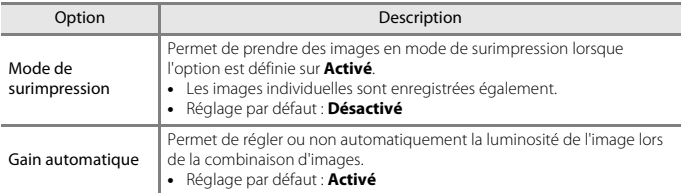

#### B **Remarques concernant la fonction Surimpression**

- **•** L'enregistrement des images peut prendre un certain temps.
- La surimpression se termine si la fonction Extinction auto ( $\Box$ [176](#page-189-0)) déclenche le mode Veille pendant la prise de vue. Lors de la prise de vue avec un long intervalle entre les prises, la définition d'une durée plus longue pour la fonction Extinction auto est recommandée.
- Il se peut que cette fonction ne puisse pas être utilisée avec d'autres fonctions ( $\Box$ 75).
- **•** Lors de la prise de vue à une vitesse d'obturation lente en mode de surimpression, du bruit (points lumineux) peut apparaître sur les images enregistrées.

#### **Prise de vue avec la fonction Surimpression**

Positionnez le sélecteur de mode sur **P. S. A, M** ou  $U \rightarrow$  commande MENU  $\rightarrow$  **P. S. A. M** ou icône de menu  $U \rightarrow$  Surimpression  $\rightarrow$  commande  $\circledR$ 

**1** Utilisez les touches ▲▼ du sélecteur multidirectionnel pour sélectionner **Mode de surimpression**, puis appuyez sur  $\omega$ .

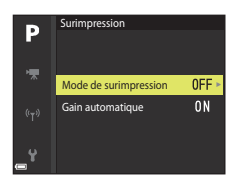

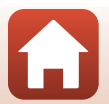

**S** [Utilisation du menu](#page-125-0)

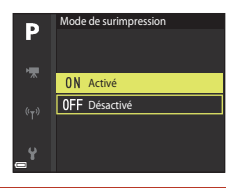

- **3** Appuyez sur la commande MENU (menu) pour afficher l'écran de prise de vue.
- **4** Appuyez sur le déclencheur pour prendre la première photo.

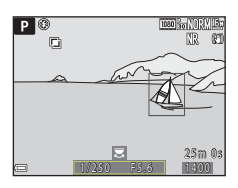

## **5** Appuyez sur le déclencheur pour prendre la deuxième photo.

- **•** Cadrez la photo en regardant la première image affichée par transparence.
- **•** Lorsque vous prenez la deuxième image, l'image combinée de la première et de la deuxième image est enregistrée, et s'affiche par transparence.

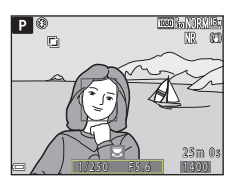

**•** Pour terminer la surimpression sur la deuxième image, définissez **Mode de surimpression** sur **Désactivé** ou positionnez le sélecteur de mode sur un autre réglage que  $P$ ,  $S$ ,  $A$ ,  $M$  ou  $U$ .

# **6** Appuyez sur le déclencheur pour prendre la troisième photo.

- **•** L'image combinée de la première et de la troisième image est enregistrée et la surimpression se termine.
- **•** La prise de la troisième image peut prendre un certain temps.

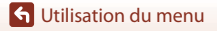

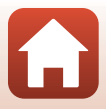

## **Sélection focales fixes**

Positionnez le sélecteur de mode sur  $P$ , S, A, M ou U  $\rightarrow$  commande MENU  $\rightarrow$  P, S, A, M ou icône de menu  $U \rightarrow$  Sélection focales fixes  $\rightarrow$  commande  $\circledR$ 

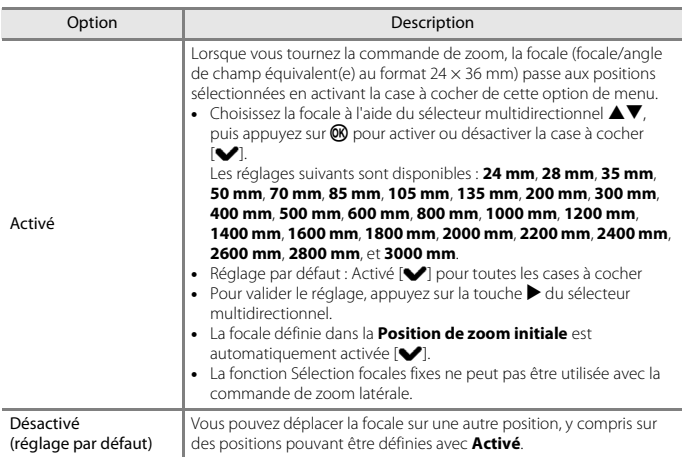

# B **Remarques concernant le fonctionnement du zoom**

- **•** Lorsque plusieurs focales ont été définies, tournez la commande de zoom pour passer à la focale la plus proche définie avant l'opération. Pour passer à une focale différente, relâchez la commande de zoom puis tournez-la de nouveau.
- **•** Définissez **Sélection focales fixes** sur **Désactivé** lorsque vous utilisez le zoom numérique.

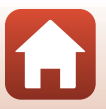

**G** [Utilisation du menu](#page-125-0)

## **Position de zoom initiale**

Positionnez le sélecteur de mode sur  $P$ , S, A, M ou U  $\rightarrow$  commande MENU  $\rightarrow$  P, S, A, **M** ou icône de menu  $U \rightarrow$  Position de zoom initiale  $\rightarrow$  commande  $\circledR$ 

Définissez la focale (focale/angle de champ équivalent(e) au format 24 × 36 mm) pour la mise sous tension de l'appareil photo.

Les réglages suivants sont disponibles : **24 mm** (réglage par défaut), **28 mm**, **35 mm**, **50 mm**, **70 mm**, **85 mm**, **105 mm** et **135 mm**.

# **Aperçu de l'exposition M**

Positionnez le sélecteur de mode sur  $P$ , S, A, M ou U  $\rightarrow$  commande MENU  $\rightarrow$  P, S, A, **M** ou icône de menu  $U \rightarrow$  Apercu de l'exposition M  $\rightarrow$  commande  $\circledR$ 

Indiquez si vous souhaitez refléter ou non la luminosité sur l'écran de prise de vue lorsque l'exposition est modifiée en mode  $M$  (manuel).

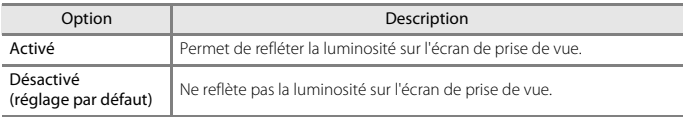

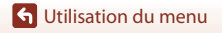

# **Le menu Mode vidéo manuel**

Reportez-vous aux options de menu énumérées ci-dessous.

- **Mode d'exposition** ( $\Box$ 94)
- **Picture Control** ( $\Box$ [124](#page-137-0))
- Picture Control perso. ( $\Box$ [128\)](#page-141-0)
- **Balance des blancs** ( $\Box$ [129](#page-142-0))
- **• Sensibilité** (A[137\)](#page-150-0)

[Utilisation du menu](#page-125-0)

Le menu Mode vidéo manuel

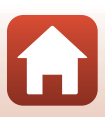

# **Menu Vidéo**

# **Options vidéo**

Entrez en mode de prise de vue  $\rightarrow$  commande MENU  $\rightarrow$  icône de menu  $\overline{\mathbb{R}}$   $\rightarrow$ Options vidéo  $\rightarrow$  commande  $\circledR$ 

Sélectionnez l'option vidéo de votre choix pour l'enregistrement. Sélectionnez des options vidéo en vitesse normale pour enregistrer à vitesse normale, ou des options vidéo HS (A[151](#page-164-0)) pour enregistrer au ralenti ou en accéléré. Les options vidéo qui peuvent être sélectionnées varient en fonction du réglage de la **Cadence de prise de vue** (Q[155](#page-168-0)).

**•** Lors de l'enregistrement de vidéos, il est recommandé d'utiliser des cartes mémoire SD de classe 6 ou plus  $(2224)$  $(2224)$  $(2224)$ .

#### <span id="page-163-0"></span>**Options vidéo en vitesse normale**

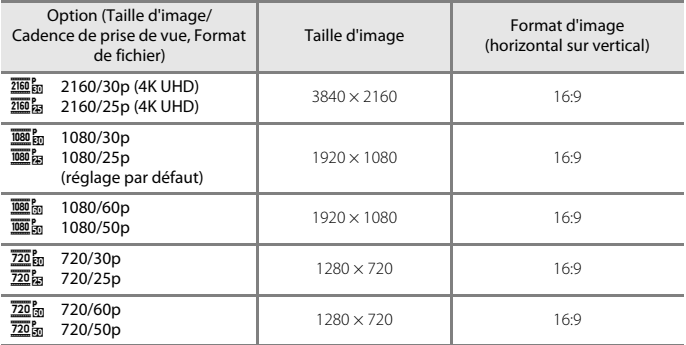

**•** La taille maximale d'un fichier vidéo est limitée à 4 Go. Lors de l'enregistrement d'une vidéo d'une durée supérieure à six minutes environ à une taille d'image/cadence de prise de vue de **2160/30p** (4K UHD) ou d'une durée supérieure à sept minutes environ à une taille d'image/cadence de prise de vue de **2160/25p** (4K UHD), plusieurs fichiers sont créés si la taille du fichier de la vidéo enregistrée dépasse 4 Go et les fichiers ne peuvent pas être lus en continu.

La durée réelle d'enregistrement restante peut varier en fonction du contenu de la vidéo, du mouvement du sujet, ou du type de carte mémoire.

**G** [Utilisation du menu](#page-125-0)

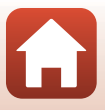

## <span id="page-164-0"></span>**Options vidéo HS**

Les vidéos enregistrées sont lues en accéléré ou au ralenti. Reportez-vous à [« Lecture au ralenti et en accéléré » \(](#page-165-0)Q152).

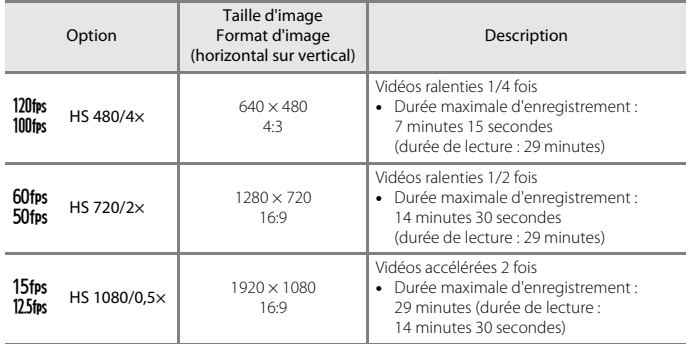

## B **Remarques concernant les vidéos HS**

- **•** Le son n'est pas enregistré.
- **•** Les images fixes ne peuvent pas être sauvegardées pendant l'enregistrement d'une vidéo.
- **•** L'enregistrement d'une vidéo ne peut pas être interrompu.
- **•** La focale, la mise au point, l'exposition et la balance des blancs sont mémorisées lorsque l'enregistrement d'une vidéo commence.

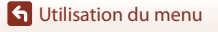

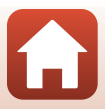

#### <span id="page-165-0"></span>C **Lecture au ralenti et en accéléré**

#### **Enregistrement à vitesse normale :**

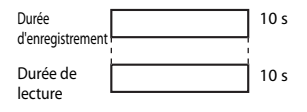

#### **Enregistrement à 120fps HS 480/4× ou 100fps HS 480/4×:**

Les vidéos sont enregistrées à 4 fois leur vitesse normale. Elles sont lues au ralenti à une vitesse 4 fois plus lente.

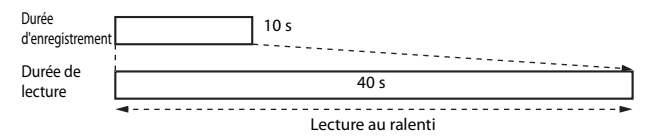

#### **Enregistrement à 15fps HS 1080/0,5× ou 125fps HS 1080/0,5×:**

Les vidéos sont enregistrées à la moitié (1/2) de leur vitesse normale.

Elles sont lues en accéléré à une vitesse 2 fois plus rapide.

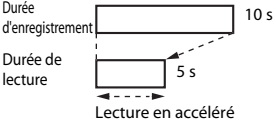

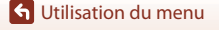

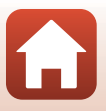

## <span id="page-166-0"></span>**Mode autofocus**

#### Entrez en mode de prise de vue → commande MENU → icône de menu ', → Mode autofocus  $\rightarrow$  commande  $\circledR$

Sélectionnez le mode de mise au point de l'appareil photo pendant l'enregistrement de vidéos.

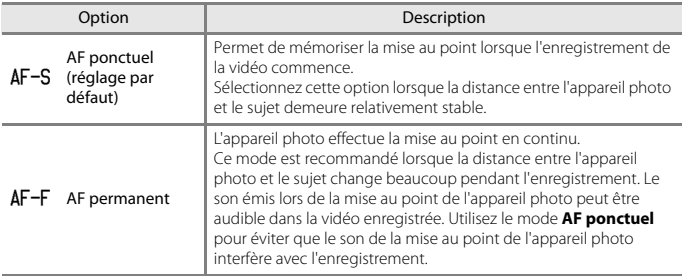

#### B **Remarques concernant le mode Autofocus**

- **•** En mode Vidéo Super accéléré, le réglage est fixé sur **AF ponctuel**.
- **•** Lorsqu'une option vidéo HS est sélectionnée dans **Options vidéo**, le réglage est fixé sur **AF ponctuel**.
- Lorsque le sélecteur du mode de mise au point est positionné sur **MF** (mise au point manuelle), il n'est pas possible de régler la fonction **Mode autofocus**.
- Il se peut que cette fonction ne puisse pas être utilisée avec d'autres fonctions ( $\Box$ 75).

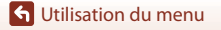

Menu Vidéo

# **VR électronique**

Entrez en mode de prise de vue  $\rightarrow$  commande MENU  $\rightarrow$  icône de menu  $\overline{\mathbb{R}}$   $\rightarrow$ VR électronique  $\rightarrow$  commande  $\otimes$ 

Indiquez si vous souhaitez ou non effectuer une VR électronique lors de l'enregistrement de vidéos.

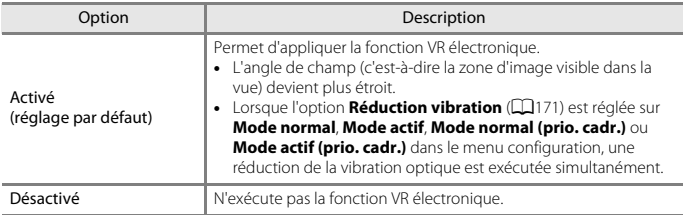

## B **Remarques concernant la fonction VR électronique**

- **•** En mode Vidéo Super accéléré, le réglage est fixé sur **Activé**.
- **•** Lorsqu'une option **2160/30p**, **2160/25p** ou Vidéo HS est sélectionnée dans **Options vidéo**, le réglage est fixé sur **Désactivé**.

## **Réduction bruit du vent**

Entrez en mode de prise de vue → commande MENU → icône de menu ', → Réduction bruit du vent  $\rightarrow$  commande  $\circledR$ 

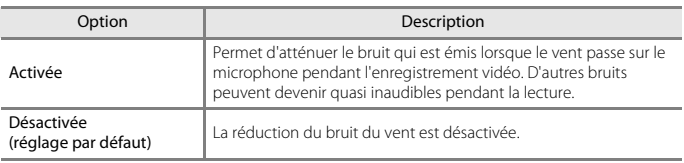

#### B **Remarques concernant la réduction du bruit du vent**

En mode vidéo super accéléré, lorsqu'une option vidéo HS est sélectionnée dans **Options vidéo**, le réglage est défini sur **Désactivée**.

154

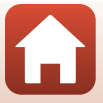

## **Microphone selon zoom**

Entrez en mode de prise de vue → commande MENU → icône de menu ', → Microphone selon zoom  $\rightarrow$  commande  $\otimes$ 

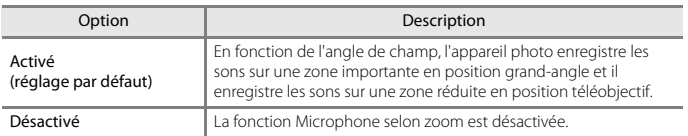

#### B **Remarques concernant la fonction Microphone selon zoom**

Le réglage est défini sur **Désactivé** dans les situations suivantes :

- **•** En mode vidéo super accéléré
- **•** Lorsqu'une option vidéo HS est sélectionnée dans **Options vidéo**
- **•** Lorsqu'un microphone externe est connecté

## <span id="page-168-0"></span>**Cadence de prise de vue**

Entrez en mode de prise de vue → commande MENU → icône de menu ', → Cadence de prise de vue → commande ®

Sélectionnez la cadence de prise de vue utilisée lors de l'enregistrement de vidéos. Lorsque vous changez de cadence de prise de vue, les cadences de prise de vue disponibles dans **Options vidéo** (**A[150](#page-163-0)**) sont modifiées.

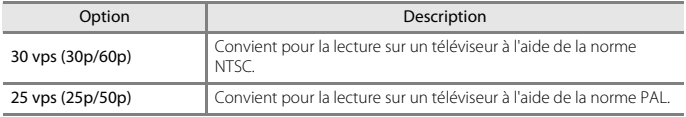

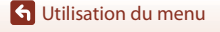

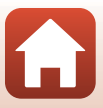

# **Sensibilité micro externe**

Entrez en mode de prise de vue → commande MENU → icône de menu ' $\overline{*}$  → Sensibilité micro externe → commande ®

Définissez la sensibilité du microphone raccordé au connecteur du microphone externe de l'appareil photo. Cette option ne peut être configurée qu'à condition d'avoir connecté un microphone externe à l'appareil photo.

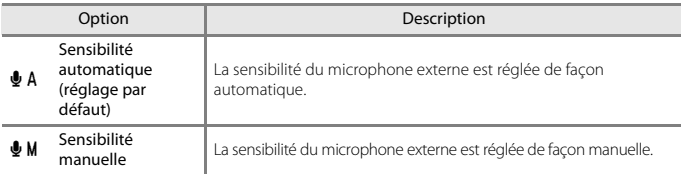

#### **Utilisation de l'écran Sensibilité manuelle**

- **•** L'indicateur affiche le niveau d'entrée du microphone externe.
- **•** Utilisez le sélecteur multidirectionnel pour ajuster la valeur, puis appuyez sur <sup>60</sup> pour appliquer le réglage.

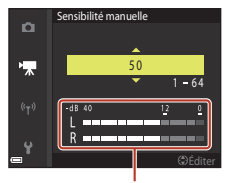

Indicateur

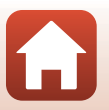

**G** [Utilisation du menu](#page-125-0)

Menu Vidéo

# **Menu visualisation**

Reportez-vous à la section [« Édition d'images \(images fixes\) » \(](#page-96-0)Ca33) pour plus d'informations sur les fonctions d'édition d'image.

# **Marquer pour le transfert**

Appuyez sur la commande  $\blacktriangleright$  (mode de visualisation)  $\rightarrow$  commande MENU  $\rightarrow$ Marquer pour le transfert  $\rightarrow$  commande  $\circledR$ 

Sélectionnez des images fixes sur l'appareil photo et transférez-les vers un périphérique mobile relié par une connexion sans fil via l'application SnapBridge.

Sur l'écran de sélection des images ( $\Box$ [115\)](#page-128-0), sélectionnez ou désélectionnez les images pour la fonction Marquer pour le transfert.

- **•** La taille des images transférées est limitée à 2 millions de pixels. Pour transférer des images fixes dans leur taille d'origine, utilisez la commande **Télécharger des photos** de l'application SnapBridge.
- **•** Les images RAW et les vidéos ne peuvent pas être sélectionnées. Pour transférer des vidéos sur un périphérique mobile, utilisez la commande **Télécharger des photos** de l'application SnapBridge.
- Notez que lorsque vous sélectionnez **Réinitialisation** (CD[184](#page-197-0)) dans le menu configuration ou **Rétablir régl. par défaut** (**Q162**) dans le menu réseau, les réglages que vous avez effectués pour Marquer pour le transfert sont annulés.

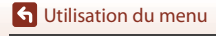

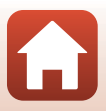

# **Diaporama**

Appuyez sur  $\blacktriangleright$  (mode de visualisation)  $\rightarrow$  commande MENU  $\rightarrow$  Diaporama  $\rightarrow$ commande OR

Visualisez des images une par une sous forme de « diaporama » automatique. Lorsque des fichiers vidéo sont lus dans le diaporama, seule la première vue de chaque vidéo s'affiche.

#### 1 Utilisez les touches ▲▼ du sélecteur multidirectionnel pour sélectionner **Démarrer** et appuyez sur  $\omega$ .

- **•** Le diaporama démarre.
- **•** Pour changer l'intervalle entre les images, sélectionnez **Intervalle**, appuyez sur **®**, et spécifiez la durée souhaitée avant de sélectionner **Démarrer**.
- **•** Pour que le diaporama se répète automatiquement, sélectionnez l'option **En boucle**, puis appuyez sur  $\omega$  avant de sélectionner **Démarrer**.
- **•** La durée de lecture maximale est d'environ 30 minutes même si l'option **En boucle** est activée.

# **2** Terminez ou redémarrez le diaporama.

**•** L'écran illustré à droite s'affiche lorsque vous arrêtez le diaporama ou l'interrompez. Pour quitter le diaporama, sélectionnez  $\Box$  et appuyez sur  $\mathfrak{B}$ . Pour reprendre le diaporama, sélectionnez  $\Box$  et appuyez sur  $\mathbf{\circledast}$ .

#### **Opérations pendant la visualisation**

- Utilisez les touches  $\blacktriangle\nabla\blacktriangleleft$  du sélecteur multidirectionnel pour afficher l'image précédente/suivante. Maintenez ces touches enfoncées pour effectuer un retour/une avance rapide des images.
- Appuyez sur <sup>60</sup> pour interrompre ou arrêter le diaporama.

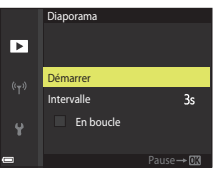

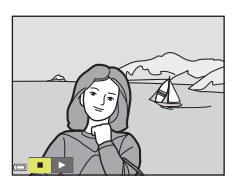

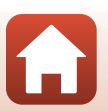

158

[Utilisation du menu](#page-125-0)

# **Protéger**

Appuyez sur  $\blacktriangleright$  (mode de visualisation)  $\rightarrow$  commande MENU  $\rightarrow$  Protéger  $\rightarrow$ commande OR

L'appareil photo protège les images sélectionnées contre toute suppression accidentelle. Sélectionnez les images à protéger ou annulez la protection de l'écran de sélection ( $\Box$ [115](#page-128-0)). Notez que le formatage de la carte mémoire efface définitivement toutes les données y compris les fichiers protégés ( $\square$ [176\)](#page-189-1).

# **Rotation image**

Appuyez sur la commande  $\blacktriangleright$  (mode de visualisation)  $\rightarrow$  commande MENU  $\rightarrow$ Rotation image  $\rightarrow$  commande  $\otimes$ 

Spécifiez l'orientation dans laquelle les images enregistrées sont affichées pendant la visualisation. Une rotation de 90 degrés dans le sens des aiguilles d'une montre ou de 90 degrés dans le sens inverse peut être appliquée aux images fixes.

Les images enregistrées en cadrage vertical peuvent être pivotées de 180 degrés dans l'un ou l'autre sens.

Sélectionnez une image sur l'écran de sélection des images ( $\Box$ [115\)](#page-128-0). Lorsque l'écran Rotation image s'affiche, utilisez le sélecteur multidirectionnel  $\blacklozenge$  ou tournez-le pour faire pivoter l'image de 90 degrés.

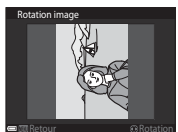

**EXARET BRetour PRotation de 90 degrés**<br>Rotation de 90 degrés dans le sens inverse des aiguilles d'une montre

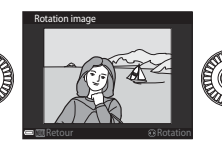

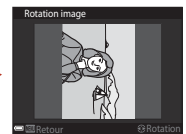

**Exangle de la Caracterie en 1988**<br>Rotation de 90 degrés dans le sens des aiguilles d'une montre

Appuyez sur <sup>®</sup> pour finaliser l'orientation affichée, puis enregistrez les données d'orientation avec l'image.

## **Options affich. séquence**

#### Appuyez sur  $\blacktriangleright$  (mode de visualisation)  $\rightarrow$  commande MENU  $\rightarrow$ Options affich. séquence  $\rightarrow$  commande  $\circledR$

Sélectionnez la méthode utilisée pour afficher des images dans la séquence ( $\Box$ 82).

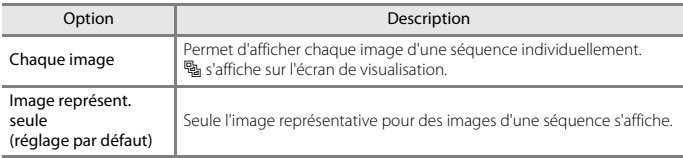

Les réglages s'appliquent à toutes les séquences et sont conservés dans la mémoire de l'appareil photo, même si celui-ci est éteint.

## **Choix image représent.**

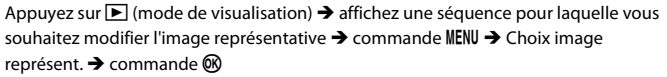

Spécifiez une image différente dans la séquence comme image représentative.

• Lorsque l'écran de sélection des images s'affiche, sélectionnez une image (Q[115\)](#page-128-0).

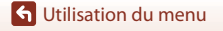

160

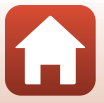

#### Appuyez sur la commande MENU  $\rightarrow$  icône de menu  $\gamma \rightarrow$  commande  $\circledR$

Configurez les réglages du réseau sans fil pour connecter l'appareil photo à un périphérique mobile ou à la télécommande ML-L7 (disponible séparément).

**•** Lorsque vous établissez une connexion sans fil entre l'appareil photo et un périphérique mobile à l'aide de l'application SnapBridge, vous pouvez transférer les images prises avec l'appareil photo vers le périphérique mobile ou prendre des photos à distance. Reportezvous à la procédure de connexion décrite dans le « SnapBridge Guide de connexion » livré avec l'appareil photo.

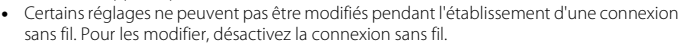

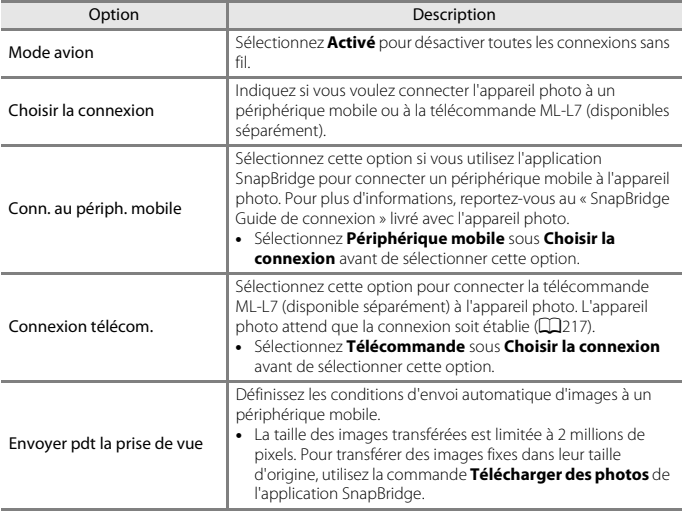

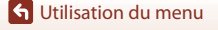

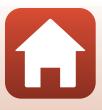

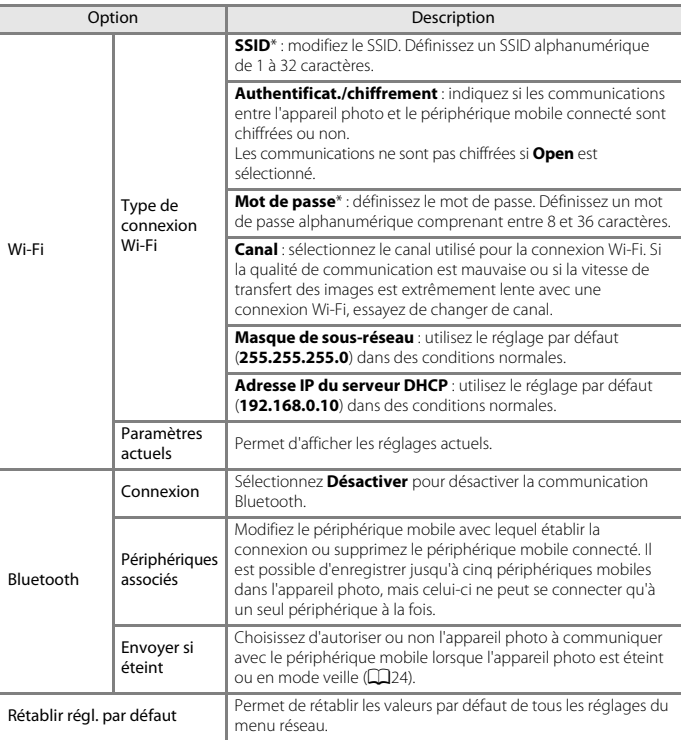

<span id="page-175-0"></span>\* Reportez-vous à la section [« Utilisation du clavier de saisie de texte » \(](#page-176-0)[163) pour des informations sur la saisie de caractères alphanumériques.

#### C **Indicateur de communication Bluetooth dans l'écran de prise de vue**

- **•** S'allume quand l'appareil photo est connecté à un périphérique mobile via Bluetooth.
- **•** Clignote quand l'appareil photo attend que la connexion à un périphérique mobile soit rétablie. Clignote aussi lorsque la connexion Bluetooth est déconnectée pendant le transfert d'images (A[207](#page-220-0)).

[Utilisation du menu](#page-125-0)

Menu réseau

162

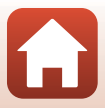

# <span id="page-176-0"></span>**Utilisation du clavier de saisie de texte**

- Utilisez les touches  $\blacktriangle \blacktriangledown \blacktriangle \blacktriangleright$  du sélecteur multidirectionnel pour sélectionner des caractères alphanumériques. Appuyez sur <sup>60</sup> pour saisir le caractère sélectionné dans le champ de texte et déplacez le curseur sur l'espace suivant.
- **•** Pour déplacer le curseur dans le champ de texte, sélectionnez  $\leftarrow$  ou  $\rightarrow$  sur le clavier, et appuyez sur  $\omega$ .
- Pour supprimer un caractère, appuyez sur  $\overline{\text{m}}$ .
- Pour appliquer le réglage, sélectionnez **+** sur le clavier et appuyez sur $\mathbf{\circledR}$ .

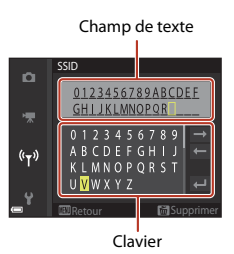

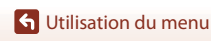

Menu réseau

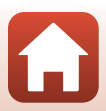

# **Fuseau horaire et date**

Appuyez sur la commande MENU  $\rightarrow$  icône de menu  $Y \rightarrow$  Fuseau horaire et date  $\rightarrow$ commande<sup>®</sup>

Réglez l'horloge de l'appareil photo.

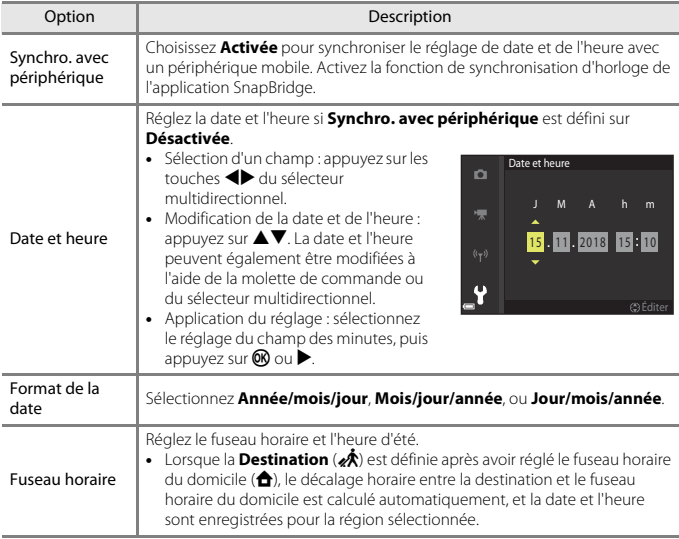

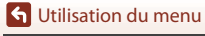

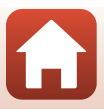

#### **Réglage du fuseau horaire**

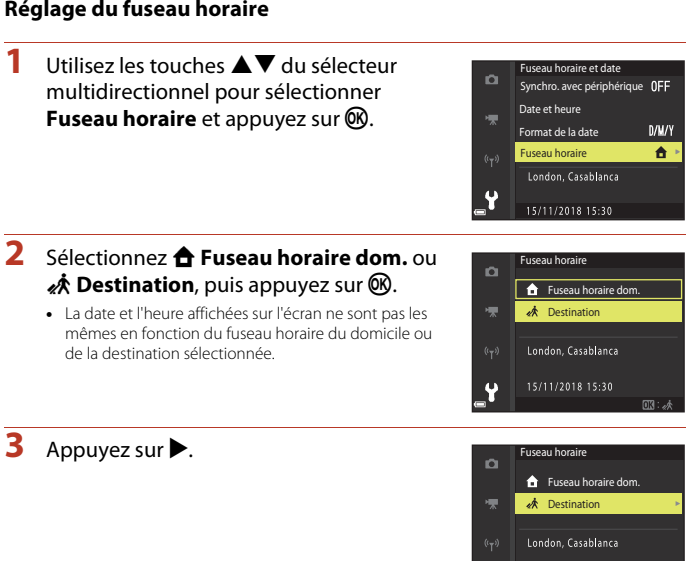

## 4 Utilisez <**>** pour sélectionner le fuseau horaire.

- Appuyez sur **A** pour activer la fonction d'heure d'été, et <sup>e</sup> s'affiche. Appuyez sur ▼ pour désactiver la fonction d'heure d'été.
- Appuyez sur <sup>60</sup> pour appliquer le fuseau horaire.
- **•** Si l'heure correcte ne s'affiche pas pour le réglage de fuseau horaire du domicile ou de destination, réglez l'heure appropriée dans **Date et heure**.

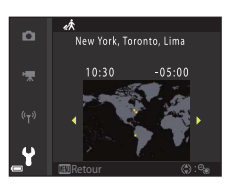

15/11/2018 15:30

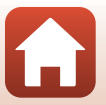

165

**G** [Utilisation du menu](#page-125-0)

## **Photo si carte absente ?**

#### Appuyez sur la commande MENU  $\rightarrow$  icône de menu  $Y \rightarrow$  Photo si carte absente ?  $\rightarrow$ commande<sup>®</sup>

Indiquez si le déclenchement peut avoir lieu ou non lorsque aucune carte mémoire n'est insérée dans l'appareil photo.

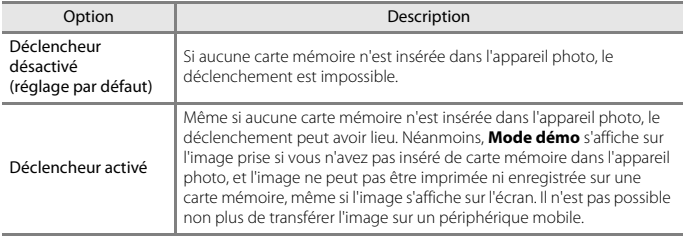

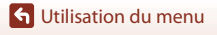

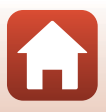
# **Réglages du moniteur**

Appuyez sur la commande MENU  $\rightarrow$  icône de menu  $Y \rightarrow$  Réglages du moniteur  $\rightarrow$ commande<sup>®</sup>

<span id="page-180-1"></span><span id="page-180-0"></span>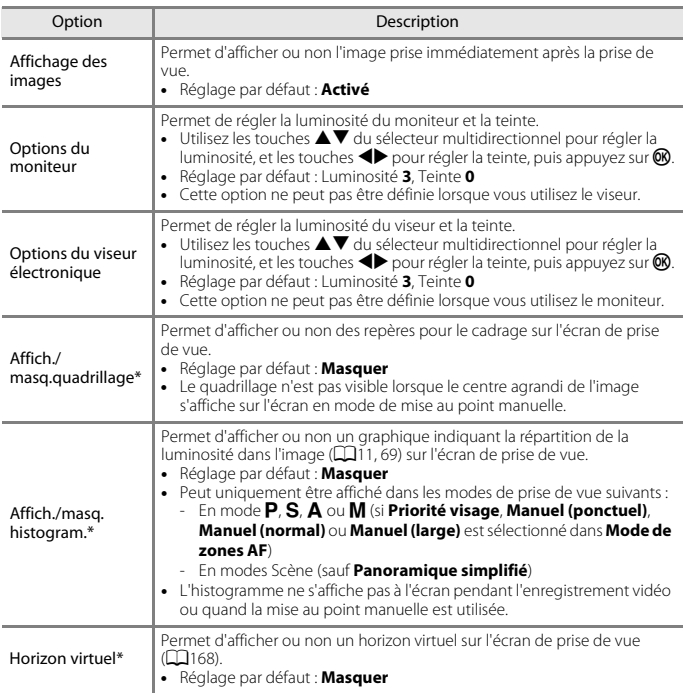

\* Pour afficher ou masquer ces indicateurs, appuyez sur la commande DISP (affichage) lorsque **[A](#page-21-0)fficher** est sélectionné (**Afficher** est sélectionné (**A**8).

[Utilisation du menu](#page-125-0)

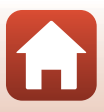

### <span id="page-181-0"></span>**Horizon virtuel**

L'affichage de l'horizon virtuel permet de vérifier le degré d'inclinaison de l'appareil photo dans deux directions.

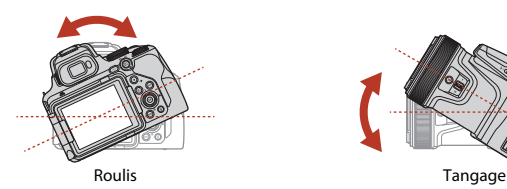

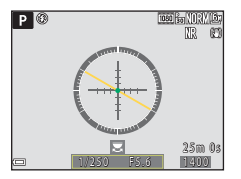

La ligne de référence s'affiche en jaune pour indiquer que l'appareil photo est incliné vers la gauche ou vers la droite. La ligne de référence vire au vert lorsque l'appareil photo est à niveau. Chaque graduation représente 5 degrés.

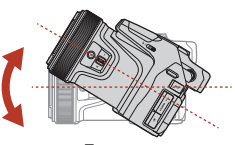

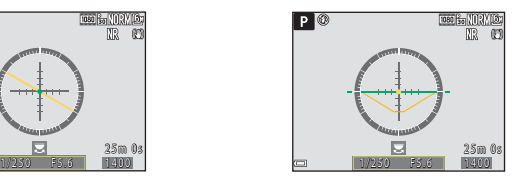

Lorsque le symbole au centre s'affiche en jaune, cela signifie que l'appareil photo est incliné vers l'avant ou vers l'arrière. Le symbole  $\bigcirc$  devient vert lorsque l'appareil photo est à niveau. Chaque graduation représente 10 degrés.

### C **Précision de l'horizon virtuel**

Notez que plus vous inclinez l'appareil photo vers l'avant ou vers l'arrière, plus la marge d'erreur sera grande. Si vous inclinez l'appareil photo de façon démesurée, les graduations de l'horizon virtuel disparaissent.

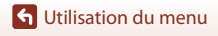

# **Sélection auto du viseur (passage automatique de l'affichage au viseur)**

Appuyez sur la commande MENU  $\rightarrow$  icône de menu  $Y \rightarrow$  Sélection auto du viseur  $\rightarrow$ commande OR

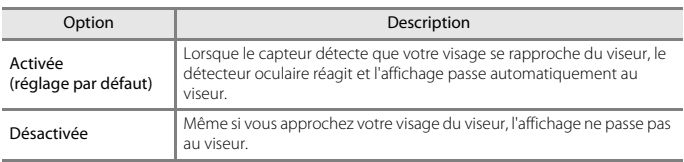

### **Timbre dateur**

Appuyez sur la commande MENU  $\rightarrow$  icône de menu  $\gamma \rightarrow$  Timbre dateur  $\rightarrow$ commande<sup>®</sup>

La date de prise de vue et l'heure peuvent être imprimées sur les images lors de la prise de vue.

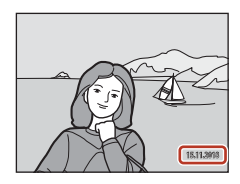

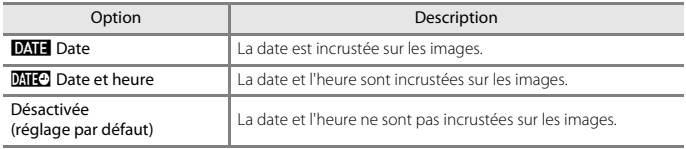

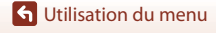

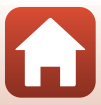

### <span id="page-183-0"></span>**Remarques concernant la fonction Timbre dateur**

- **•** Les dates et heures incrustées constituent une partie permanente des données de l'image et ne peuvent pas être supprimées. La date et l'heure ne peuvent pas être incrustées sur les images une fois qu'elles ont été prises.
- **•** La date et l'heure ne peuvent pas être incrustées dans les situations suivantes :
	- Si le mode Scène est défini sur **Sport**, **Portrait de nuit** (réglé sur **À main levée**), **Paysage de nuit** (réglé sur **À main levée**), **Contre-jour** (et que **HDR** est réglé sur **Activé**), **Panoramique simplifié**, **Animaux domestiques** (réglé sur **Rafale**), **Surimpression lumières**, **Vidéo accélérée** ou **Vidéo Super accéléré**
	- En mode **Observation oiseaux** (réglé sur **Rafale**)
	- Lorsque **Qualité d'image** (A[121](#page-134-0)) est réglé sur **RAW**, **RAW + Fine** ou **RAW + Normal**
	- Lorsque l'option **Mémoire prédéclench.**, **Rafale H : 120 vps** ou **Rafale H : 60 vps** est sélectionnée pour **Rafale** (**Q**[133\)](#page-146-0)
	- Lors de l'enregistrement de vidéos
	- Lors de la sauvegarde d'images fixes pendant l'enregistrement d'une vidéo
	- Lors de l'extraction d'images fixes d'une vidéo pendant la lecture d'une vidéo
- **•** La date et l'heure incrustées peuvent être difficiles à lire lorsque vous utilisez une image de petite taille.

### **Retard. : après déclench.**

Appuyez sur la commande MENU → icône de menu ¥ → Retard. : après déclench. → commande OR

Indiquez si vous souhaitez annuler ou non le réglage du retardateur après une prise de vue avec le retardateur  $(2358)$ .

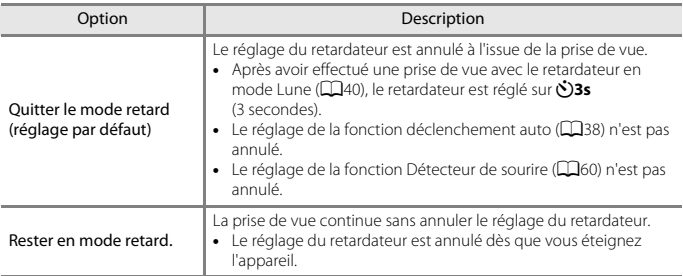

[Utilisation du menu](#page-125-0)

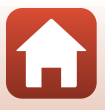

# **Réduction vibration**

#### Appuyez sur la commande MENU  $\rightarrow$  icône de menu  $\Psi \rightarrow$  Réduction vibration  $\rightarrow$ commande OR

Sélectionnez le paramètre de réduction de vibration utilisé lors de la prise de vue. Sélectionnez **Désactivée** lorsque vous utilisez un trépied pour stabiliser l'appareil photo pendant la prise de vue.

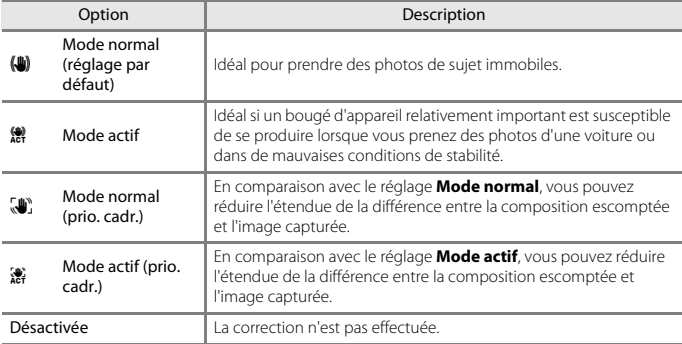

### **B** Remarques concernant la fonction Réduction vibration

- **•** Après que l'appareil photo est mis sous tension ou passe du mode de visualisation au mode de prise de vue, attendez que l'écran de prise de vue soit prêt avant de prendre des images.
- **•** L'option **Mode normal** ou **Mode actif** est recommandée si les légères variations de composition susceptibles de se produire ne sont pas un problème. La valeur de correction du bougé d'appareil est supérieure à la valeur choisie pour **Mode normal (prio. cadr.)** ou **Mode actif (prio. cadr.)**.
- **•** Il est recommandé de sélectionner l'option **Mode normal (prio. cadr.)** si vous prévoyez de déplacer sensiblement l'appareil photo lors de la prise de vue (dans le cas d'un panoramique, par exemple). L'appareil photo détecte automatiquement le déplacement et corrige seulement les vibrations propres au bougé d'appareil.
- **•** Les images affichées sur l'écran immédiatement après la prise de vue risquent d'être floues.
- **•** Il est possible que la fonction Réduction vibration ne puisse pas totalement éliminer les effets de bougé d'appareil dans certaines situations.

**G** [Utilisation du menu](#page-125-0)

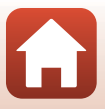

# **Assistance AF**

Appuyez sur la commande MENU  $\rightarrow$  icône de menu  $Y \rightarrow$  Assistance AF  $\rightarrow$ commande<sup>®</sup>

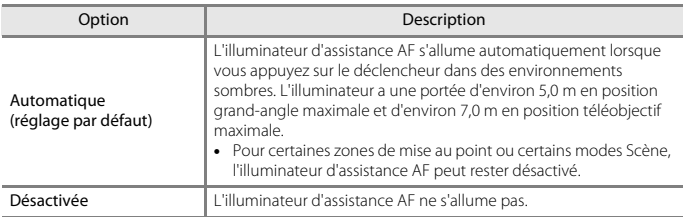

### **Zoom numérique**

Appuyez sur la commande MENU  $\rightarrow$  icône de menu  $Y \rightarrow$  Zoom numérique  $\rightarrow$ commande<sup>®</sup>

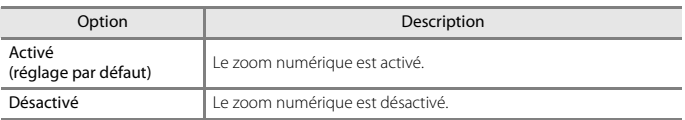

### B **Remarques concernant le zoom numérique**

- **•** Le zoom numérique ne peut pas être utilisé dans les modes Scène suivants.
	- **Sélecteur automatique**, **Portrait**, **Portrait de nuit**, **Contre-jour** (quand il est réglé sur **HDR**), **Panoramique simplifié**, **Animaux domestiques**, **Vidéo accélérée**, **Vidéo Super accéléré**
- **•** Le zoom numérique ne peut pas être utilisé dans d'autres modes de prise de vue, lorsque vous utilisez certains réglages ( $\Box$ 78).

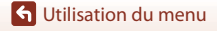

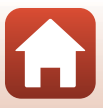

# **Commande zoom latérale**

#### Appuyez sur la commande MENU → icône de menu  $Y \rightarrow$  Commande zoom latérale → commande $@$

Choisissez la fonction à effectuer pendant la prise de vue lorsque la commande de zoom latérale est actionnée.

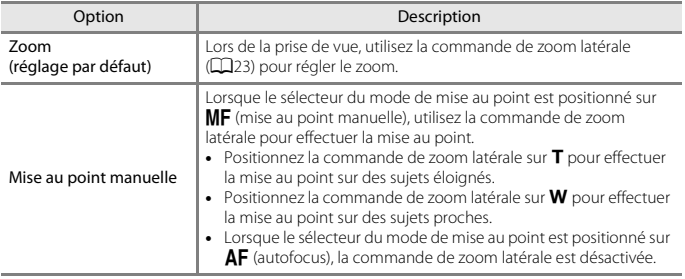

# **Retour au zoom initial**

Appuyez sur la commande MENU  $\rightarrow$  icône de menu  $Y \rightarrow$  Retour au zoom initial  $\rightarrow$ commande<sup>®</sup>

Sélectionnez la taille de la zone momentanément visible lorsque vous appuyez sur le bouton  $\Xi$  (retour au zoom initial) ( $\Box$ 72) (réglage par défaut : **Zoom arrière : important**).

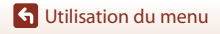

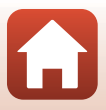

# **Options de la bague de réglage**

#### Appuyez sur la commande MENU  $\rightarrow$  icône de menu  $Y \rightarrow$  Options bague réglage  $\rightarrow$ commande<sup>®</sup>

Sélectionnez l'option paramétrable à l'aide de la bague de réglage lorsque le sélecteur du mode de mise au point est positionné sur  $AF$  (autofocus).

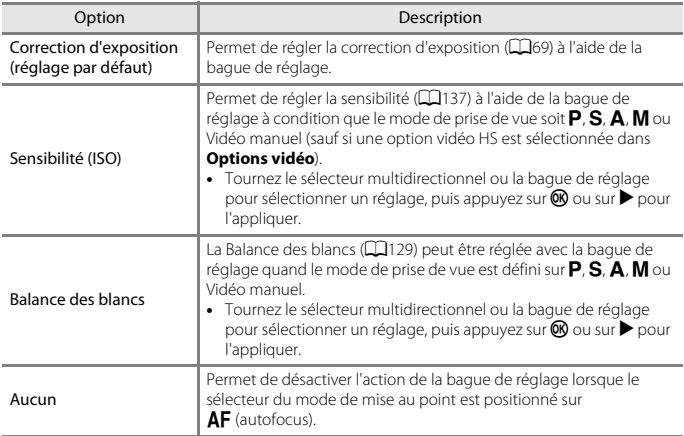

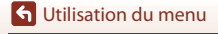

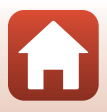

Appuyez sur la commande MENU  $\rightarrow$  icône de menu  $\forall \rightarrow$  Bouton mémo. expo./AF  $\rightarrow$ commande ®

Choisissez l'opération que vous comptez effectuer en appuyant sur la commande 編 (AE-L/ AF-L) pendant la prise de vue.

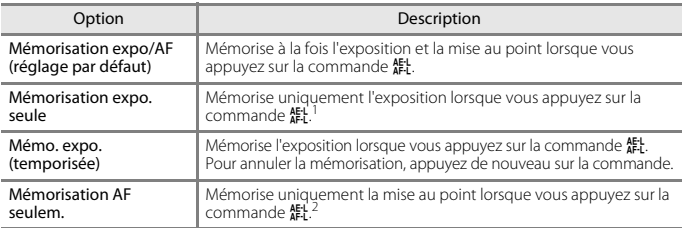

<sup>1</sup> Lors de l'enregistrement de vidéos, l'exposition reste mémorisée une fois que vous avez appuyé sur la commande  $\frac{1}{k}$ . Appuyez de nouveau sur la commande pour annuler la mémorisation de l'exposition.

l'exposition. <sup>2</sup> Lors de l'enregistrement de vidéos, la mise au point reste mémorisée une fois que vous avez appuyé sur la commande 없. Appuyez de nouveau sur la commande pour annuler la mémorisation de la mise au point.

# **Réglages du son**

Appuyez sur la commande MENU  $\rightarrow$  icône de menu  $Y \rightarrow$  Réglages du son  $\rightarrow$ commande ®

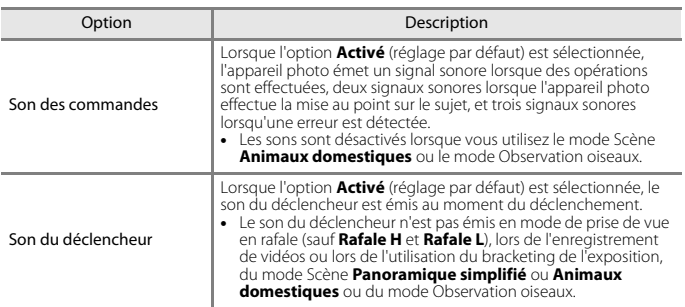

**G** [Utilisation du menu](#page-125-0)

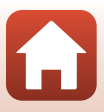

# **Extinction auto**

Appuyez sur la commande MENU  $\rightarrow$  icône de menu  $Y \rightarrow E$ xtinction auto  $\rightarrow$ commande OR

Définissez le délai avant que l'appareil photo passe en mode Veille ( $\Box$ 24). Vous pouvez sélectionner **30 s**, **1 min** (réglage par défaut), **5 min**, ou **30 min**.

#### C **Réglage de la fonction Extinction auto**

Le délai avant le passage de l'appareil photo en mode Veille est fixé dans les situations suivantes :

- **•** Lorsqu'un menu est affiché : 3 minutes (si l'option Extinction auto est réglée sur **30 s** ou **1 min**)
- **•** Lorsque l'adaptateur secteur est connecté : 30 minutes

# <span id="page-189-1"></span><span id="page-189-0"></span>**Formatage de la carte**

Appuyez sur la commande MENU  $\rightarrow$  icône de menu  $\mathbf{Y} \rightarrow \mathsf{F}$ ormatage de la carte  $\rightarrow$ commande ®

Utilisez cette option pour formater une carte mémoire.

**Le formatage des cartes mémoire supprime définitivement toutes les données. Les données supprimées ne peuvent plus être récupérées.** N'oubliez pas de transférer les images importantes vers un ordinateur avant le formatage.

Pour lancer le formatage, sélectionnez **Formater** sur l'écran qui s'affiche et appuyez sur  $\mathbf{\omega}$ .

- **•** N'éteignez pas l'appareil photo et n'ouvrez pas le volet du logement pour accumulateur/ carte mémoire lors du formatage.
- **•** Vous risquez de ne pas pouvoir sélectionner ce réglage pendant une connexion sans fil.

# **Langue/Language**

Appuyez sur la commande MENU  $\rightarrow$  icône de menu  $\mathbf{Y} \rightarrow$  Langue/Language  $\rightarrow$ commande O

Sélectionnez une langue pour afficher les menus et les messages de l'appareil photo.

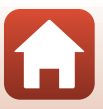

#### <span id="page-190-0"></span>Appuyez sur la commande MENU → icône de menu  $Y \rightarrow$  HDMI → commande  $\circledR$

Configurez la sortie HDMI de l'appareil photo.

Vous pouvez reproduire l'image de visée écran sans l'affichage des informations sur des périphériques compatibles HDMI, ou définir la résolution de sortie.

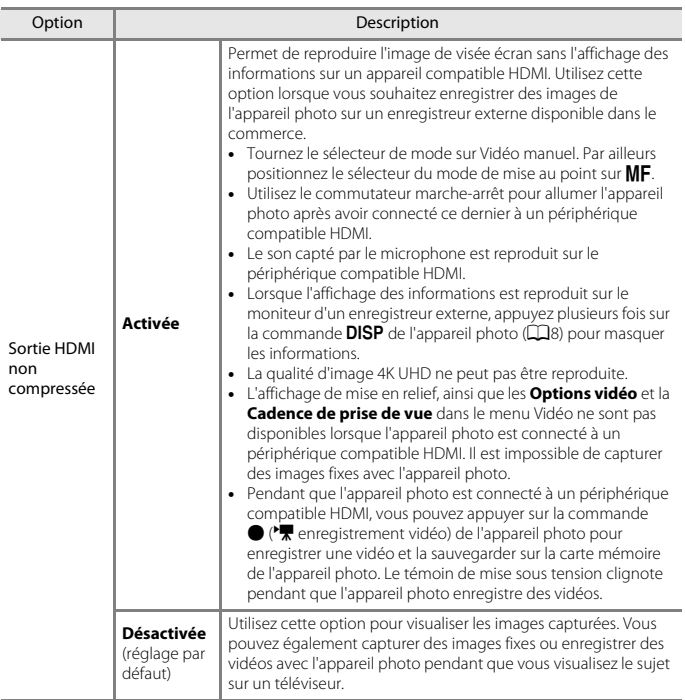

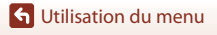

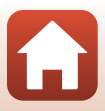

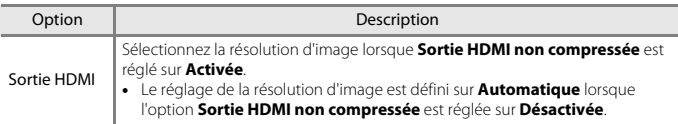

**•** L'écran de l'appareil photo reste éteint tant que l'appareil photo est connecté à un appareil compatible HDMI.

### C **Remarques concernant la résolution de sortie HDMI**

Lorsque l'option **Sortie HDMI non compressée** est réglée sur **Désactivée** ou lorsqu'elle est réglée sur **Activée** alors que l'option **Sortie HDMI** est réglée sur **Automatique** (réglage par défaut), l'appareil photo détecte la résolution du périphérique de sortie et définit automatiquement la résolution de sortie HDMI.

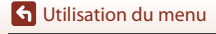

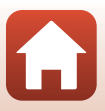

# <span id="page-192-0"></span>**Charge par ordinateur**

Appuyez sur la commande MENU  $\rightarrow$  icône de menu  $Y \rightarrow$  Charge par ordinateur  $\rightarrow$ commande OR

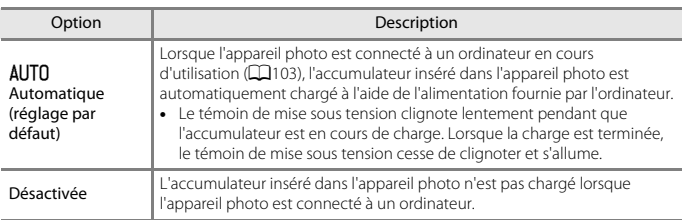

### **K** Remarques concernant la charge avec un ordinateur

- **•** Lorsqu'il est connecté à un ordinateur, l'appareil photo s'allume automatiquement et commence à se charger. La charge de l'accumulateur s'arrête si vous mettez l'appareil photo hors tension.
- **•** Environ 8 heures et 30 minutes sont requises pour charger un accumulateur entièrement déchargé. Le temps de charge augmente lorsque des images sont transférées pendant la charge de l'accumulateur.
- **•** L'appareil photo s'éteint automatiquement s'il n'y a aucune communication avec l'ordinateur pendant 30 minutes après la fin de la charge de l'accumulateur.

#### B **Lorsque le témoin de mise sous tension (témoin de charge) clignote rapidement**

La charge ne peut pas être effectuée, probablement pour l'une des raisons suivantes.

- **•** La température ambiante n'est pas appropriée pour la charge. Chargez l'accumulateur dans un environnement intérieur dont la température est comprise entre 5 °C et 35 °C.
- **•** Le câble USB n'est pas connecté correctement, ou l'accumulateur est défectueux. Vérifiez que le câble USB est connecté correctement ou remplacez l'accumulateur si nécessaire.
- **•** L'ordinateur est en mode de veille et ne fournit pas d'alimentation. Quittez le mode de veille.
- **•** L'accumulateur ne peut pas être chargé car l'ordinateur ne peut pas fournir d'alimentation à l'appareil photo en raison des réglages de l'ordinateur ou de ses caractéristiques techniques.

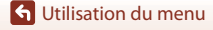

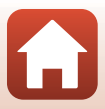

# **Légende des images**

#### Appuyez sur la commande MENU  $\rightarrow$  icône de menu  $\gamma \rightarrow L$ égende des images  $\rightarrow$ commande<sup>®</sup>

Joignez une légende qui a été préalablement enregistrée sur des images qui seront capturées.

Vous pouvez imprimer la légende jointe à des images qui seront envoyées à un périphérique mobile à l'aide de l'application SnapBridge. Vous devez configurer l'application SnapBridge à l'avance. Reportez-vous à l'aide en ligne de l'application SnapBridge pour en savoir plus.

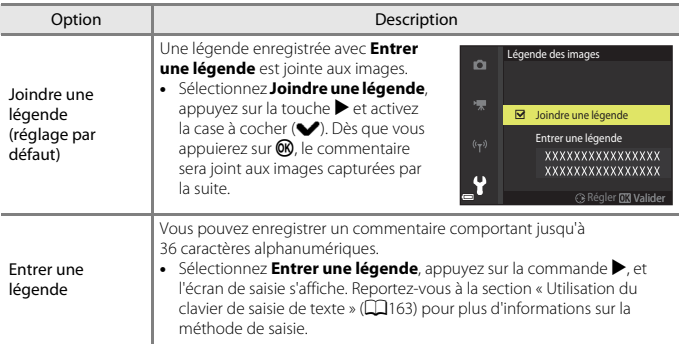

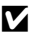

### B **Remarques concernant l'option Légende des images**

Il n'est pas possible d'ajouter des légendes à des vidéos.

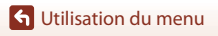

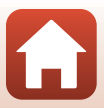

# **Informations de copyright**

#### Appuyez sur la commande MENU  $\rightarrow$  icône de menu  $\Psi \rightarrow$  Informations de copyright  $\rightarrow$ commande OR

Joignez les informations de copyright qui ont été préalablement enregistrées sur des images qui seront capturées.

Vous pouvez imprimer les informations de copyright jointes à des images qui seront envoyées à un périphérique mobile à l'aide de l'application SnapBridge. Vous devez configurer l'application SnapBridge à l'avance. Reportez-vous à l'aide en ligne de l'application SnapBridge pour en savoir plus.

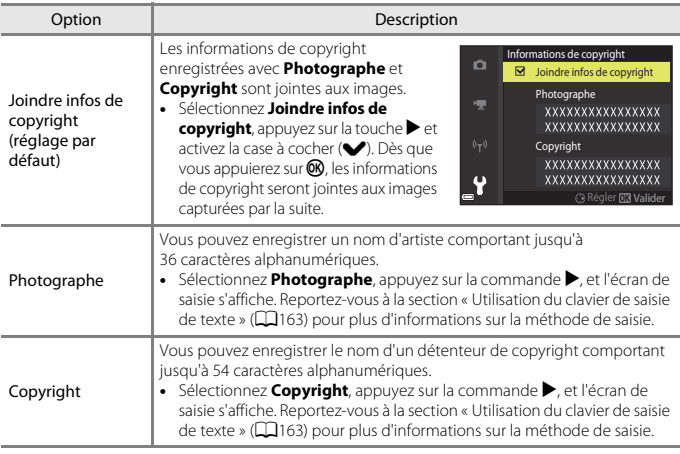

#### **EX** Remarques concernant les informations de copyright

- **•** Pour éviter toute utilisation illégale des noms d'artiste et des noms de détenteurs de copyright lors du prêt ou du transfert de propriété de l'appareil photo, veillez à désactiver le réglage **Joindre infos de copyright**. Vérifiez également que le nom d'artiste et le nom du détenteur de copyright sont vides.
- **•** Nikon décline toute responsabilité en cas de problème ou de dommage résultant de l'utilisation de **Informations de copyright**.
- **•** Il n'est pas possible d'ajouter des informations de copyright à des vidéos.

#### C **Affichage des informations de copyright**

Lorsque des informations de copyright sont entrées à la fois pour **Photographe** et **Copyright**, seule l'entrée Copyright est jointe aux images dans l'application SnapBridge.

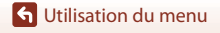

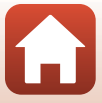

# **Données de position**

Appuyez sur la commande MENU  $\rightarrow$  icône de menu  $\Psi \rightarrow$  Données de position  $\rightarrow$ commande<sup>®</sup>

Choisissez d'ajouter ou non les données de position aux photos que vous prenez.

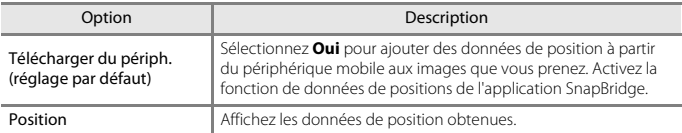

### **Permuter Av/Tv**

Appuyez sur la commande MENU → icône de menu ¥ → Permuter Av/Tv → commande <sub>O</sub>

Modifiez les contrôles à utiliser pour le réglage de l'exposition en mode  $P, S, A, M, U$  ou **\*\***m (Vidéo manuel).

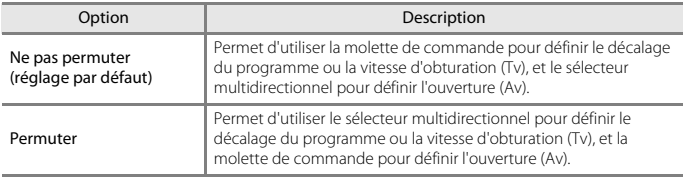

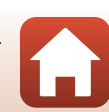

**G** [Utilisation du menu](#page-125-0)

# <span id="page-196-1"></span><span id="page-196-0"></span>**Réinitialiser n° fichier**

Appuyez sur la commande MENU → icône de menu  $Y \rightarrow$  Réinitialiser n° fichier → commande OR

Lorsque **Oui** est sélectionné, la numérotation séquentielle des fichiers est réinitialisée (A[209](#page-222-0)). Après la réinitialisation, un nouveau dossier est créé et la numérotation des fichiers des prochaines images reprend à « 0001 ».

### B **Remarques concernant la fonction Réinitialiser nº fichier**

L'option **Réinitialiser n° fichier** ne peut pas être appliquée lorsque le numéro de dossier atteint 999 et que le dossier contient des images. Insérez une nouvelle carte mémoire ou formatez la carte mémoire ( $\Box$ [176\)](#page-189-0).

**•** L'option **Réinitialiser n° fichier** ne peut pas être appliquée lorsque le commutateur de protection en écriture de la carte mémoire se trouve en position « verrouillage ». Glissez le commutateur de protection en écriture sur la position « écriture » ( $\Box$ 16, [194\)](#page-207-0).

#### C **Dossiers pour l'enregistrement de fichiers**

Les images fixes et les vidéos prises ou enregistrées avec cet appareil photo sont sauvegardées dans des dossiers de la carte mémoire.

- **•** Des numéros séquentiels sont ajoutés à des noms de dossier par ordre croissant, en commençant par « 100 » et en terminant par « 999 » (les noms de dossier ne s'affichent pas sur l'appareil photo).
- **•** Un dossier est créé dans les conditions suivantes :
	- Lorsque le nombre de fichiers dans un dossier atteint 999
	- Lorsqu'un fichier d'un dossier est numéroté « 9999 »
	- Lorsque vous utilisez la fonction **Réinitialiser n° fichier**
- **•** Un dossier est créé chaque fois qu'une série d'images est prise à l'aide de la fonction d'intervallomètre, et les images sont sauvegardées dans ce dossier avec des numéros de fichier commençant par « 0001 ».

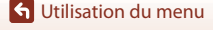

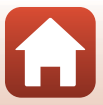

### **Mise en relief**

Appuyez sur la commande MENU  $\rightarrow$  icône de menu  $\Psi \rightarrow$  Mise en relief  $\rightarrow$ commande OR

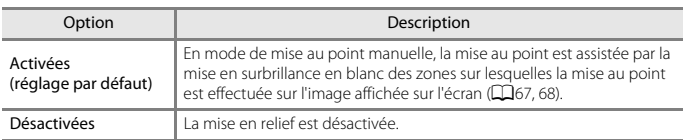

# **Réinitialisation**

Appuyez sur la commande MENU  $\rightarrow$  icône de menu  $\mathbf{\hat{Y}}$   $\rightarrow$  Réinitialisation  $\rightarrow$ commande OR

Lorsque l'option **Oui** est sélectionnée, les réglages de l'appareil photo sont restaurés à leurs valeurs par défaut.

- **•** Les paramètres du menu réseau sont également réinitialisés à leurs valeurs par défaut.
- **•** Certains réglages, tels que **Fuseau horaire et date** ou **Langue/Language**, ne sont pas réinitialisés. Les réglages utilisateur enregistrés dans  $U$  du sélecteur de mode ne sont pas réinitialisés. Pour réinitialiser ces paramètres, utilisez **Réinit. régl. utilisateur** ([A](#page-66-0)53).
- **•** Vous risquez de ne pas pouvoir sélectionner ce réglage pendant une connexion sans fil.

#### C **Réinitialisation de la numérotation des fichiers**

Pour réinitialiser la numérotation des fichiers à « 0001 », supprimez toutes les images enregistrées dans la mémoire interne ou sur la carte mémoire avant de sélectionner **Réinitialisation**. L'option **Réinitialiser n° fichier** peut aussi être utilisée pour repartir à « 0001 » ( $\Box$ [183\)](#page-196-0).

# **Version firmware**

Appuyez sur la commande MENU  $\rightarrow$  icône de menu  $\mathbf{Y} \rightarrow$  Version firmware  $\rightarrow$ commande OR

Affichez la version actuelle du firmware de l'appareil photo.

**•** Vous risquez de ne pas pouvoir sélectionner ce réglage pendant une connexion sans fil.

**S** [Utilisation du menu](#page-125-0)

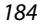

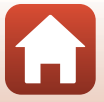

# <span id="page-198-0"></span>**Remarques techniques**

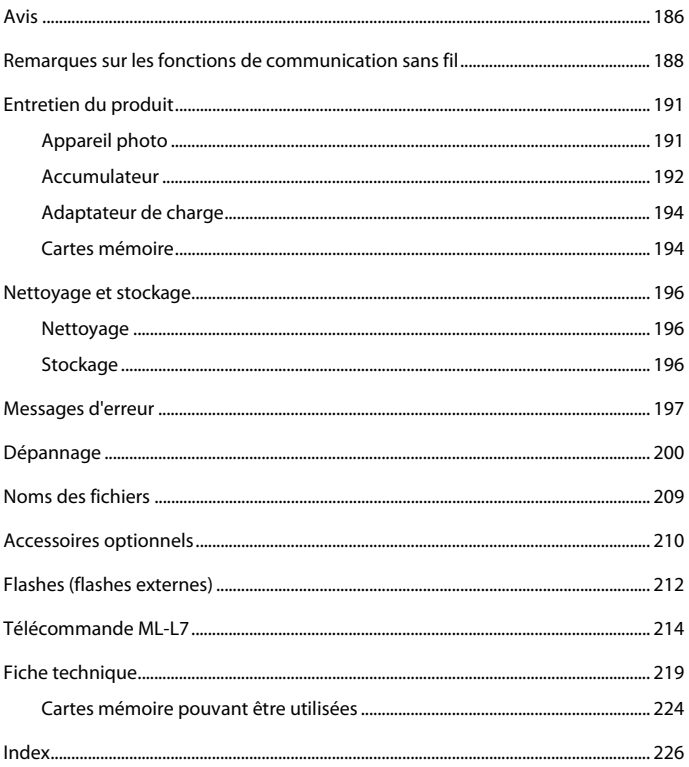

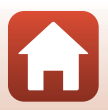

# <span id="page-199-0"></span>**Avis**

### **Avertissements à l'attention des utilisateurs résidant aux États-Unis**

#### **CONSIGNES DE SÉCURITÉ IMPORTANTES - CONSERVEZ CES CONSIGNES.**

#### **DANGER - POUR LIMITER LE RISQUE D'INCENDIE OU D'ÉLECTROCUTION, SUIVEZ ATTENTIVEMENT CES CONSIGNES**

Pour toute source d'alimentation électrique en dehors des États-Unis, utilisez si nécessaire un adaptateur de prise secteur adapté à la prise de courant locale.

Cet appareil d'alimentation doit être orienté correctement, soit dans une position verticale, soit monté au sol.

#### **Avis de la FCC (Federal Communications Commission) sur les interférences radioélectriques**

Cet équipement a été testé et déclaré conforme aux restrictions des périphériques numériques de classe B, conformément à l'article 15 de la réglementation de la FCC. Ces restrictions visent à garantir une protection raisonnable contre les interférences

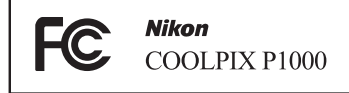

nuisibles lorsque l'équipement est utilisé dans un environnement résidentiel. Cet équipement génère, utilise et peut émettre des radiofréquences et, s'il n'est pas installé et utilisé conformément au manuel d'instructions, il risque de causer des interférences néfastes avec les communications radio. Il n'y a toutefois aucune garantie que des interférences ne surviendront pas dans une installation donnée. Si cet appareil cause des interférences nuisibles à la réception radio ou télévision, ce qui peut être déterminé en mettant l'appareil sous tension et hors tension, l'utilisateur est invité à tenter de corriger l'interférence au moyen d'une ou de plusieurs des mesures suivantes :

- **•** Réorienter ou déplacer l'antenne de réception.
- **•** Augmenter la distance entre l'appareil et le récepteur.
- **•** Connecter l'appareil à une prise se trouvant sur un circuit différent de celui où est connecté le récepteur.
- **•** Consulter le fournisseur ou un technicien en radio/télévision expérimenté pour obtenir de l'aide.

#### **ATTENTION**

#### **Modifications**

La FCC impose que l'utilisateur soit averti que toute modification apportée à cet appareil et qui n'a pas été expressément approuvée par Nikon Corporation est de nature à annuler le droit d'utiliser l'appareil.

#### **Câbles d'interface**

Utilisez les câbles d'interface vendus ou fournis par Nikon pour votre appareil photo. L'utilisation d'autres câbles peut entraîner un dépassement des limites de la classe B, article 15 du règlement de la FCC.

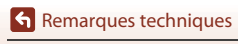

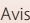

Nikon Inc., 1300 Walt Whitman Road, Melville, New York 11747-3064, U.S.A. Tél. : 631-547-4200

#### **Avis pour les clients au Canada**

CAN ICES-3 B / NMB-3 B

### **Avis pour les clients en Europe**

#### **ATTENTION : RISQUE D'EXPLOSION EN CAS DE REMPLACEMENT DE L'ACCUMULATEUR PAR UN TYPE NON CORRECT.**

Ce symbole indique que le matériel électrique et électronique doit être jeté dans les conteneurs appropriés.

Les mentions suivantes s'appliquent uniquement aux utilisateurs situés dans les pays européens :

- **•** Ce produit doit être jeté dans un point de collecte approprié. Il ne doit pas être jeté avec les déchets ménagers.
- **•** Le tri sélectif et le recyclage permettent de préserver les ressources naturelles et d'éviter les conséquences négatives pour la santé humaine et l'environnement, qui peuvent être provoquées par une élimination incorrecte.
- **•** Pour plus d'informations, contactez votre revendeur ou les autorités locales chargées de la gestion des déchets.

#### **ÉLIMINEZ LES ACCUMULATEURS USAGÉS CONFORMÉMENT AUX INSTRUCTIONS.**

Ce symbole sur l'accumulateur indique qu'il doit être collecté séparément. Les mentions suivantes s'appliquent uniquement aux utilisateurs situés dans les pays européens :

- **•** Tous les accumulateurs, qu'ils portent ce symbole ou non, doivent être recueillis séparément dans un point de collecte approprié. Ils ne doivent pas être jetés avec les déchets ménagers.
- **•** Pour plus d'informations, contactez votre revendeur ou les autorités locales chargées de la gestion des déchets.

### **Avis pour les clients en France**

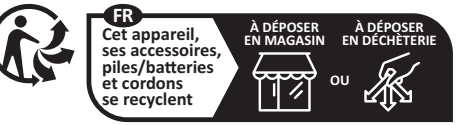

**Points de collecte sur www.quefairedemesdechets.fr** Privilégiez la réparation ou le don de votre appareil !

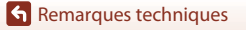

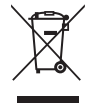

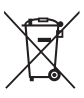

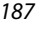

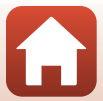

# <span id="page-201-0"></span>**Remarques sur les fonctions de communication sans fil**

#### **Restrictions relatives aux appareils sans fil**

L'émetteur-récepteur sans fil compris dans ce produit est conforme aux réglementations sans fil du pays dans lequel il est commercialisé et n'est pas destiné à être utilisé dans d'autres pays (les produits achetés au sein de l'UE ou de l'AELE peuvent être utilisés n'importe où dans l'UE et l'AELE). Nikon n'assume aucune responsabilité en cas d'utilisation dans d'autres pays. Les utilisateurs qui ne connaissent pas avec certitude le pays dans lequel leur appareil a été initialement vendu doivent consulter leur centre de SAV Nikon local ou un représentant Nikon agréé. Cette limitation s'applique à l'utilisation sans fil uniquement et non à une quelconque autre utilisation du produit.

#### **Sécurité**

Bien que l'un des avantages de ce produit soit de permettre à d'autres personnes de se connecter librement pour échanger des données sans fil partout dans la portée de l'appareil, les problèmes suivants peuvent se produire si la sécurité n'est pas activée :

- **•** Vol de données : des tiers malveillants peuvent intercepter les transmissions sans fil dans le but de dérober des identifiants d'utilisateur, des mots de passe et autres informations personnelles.
- **•** Accès non autorisé : des utilisateurs non autorisés peuvent accéder au réseau et modifier des données ou effectuer d'autres actions malveillantes. Notez qu'en raison de la conception des réseaux sans fil, des attaques spécialisées peuvent permettre un accès non autorisé même si la sécurité est activée. Nikon n'est pas responsable en cas de fuites de données ou d'informations susceptibles de survenir au cours d'un transfert de données.
- **•** Ne tentez pas d'accéder à des réseaux auxquels vous n'avez pas été autorisé à accéder, même s'ils s'affichent sur votre smartphone ou votre tablette. Cela pourrait être considéré comme un accès non autorisé. Accédez uniquement aux réseaux que vous êtes autorisé à utiliser.

#### **Gestion des informations personnelles et déni de responsabilité**

- **•** Les informations utilisateur enregistrées et configurées sur le produit, y compris les paramètres de connexion à un réseau local sans fil ainsi que d'autres informations personnelles, sont susceptibles d'être modifiées et perdues en raison d'une erreur de fonctionnement, de la présence d'électricité statique, d'un accident, d'un dysfonctionnement, d'une réparation ou de toute autre manipulation. Conservez toujours des copies séparées de vos informations importantes. Nikon n'est responsable d'aucun dommage direct ou indirect, ou encore de la perte de revenus, consécutifs à l'altération ou la perte de contenu qui ne sont pas attribuables à Nikon.
- **•** Avant de vous débarrasser de ce produit ou de le transférer à un autre propriétaire, nous vous recommandons d'utiliser l'option **Réinitialisation** dans le menu configuration (A[113\)](#page-126-0) pour supprimer toutes les informations utilisateur enregistrées et configurées avec le produit, notamment les paramètres de connexion réseau local sans fil et les autres informations personnelles.
- **•** Nikon n'est pas responsable des dommages résultant d'une utilisation non autorisée de ce produit par des tiers en cas de vol ou de perte du produit.

**h** [Remarques techniques](#page-198-0)

Remarques sur les fonctions de communication sans fil

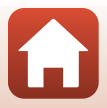

#### **Précautions lors de l'exportation ou du transport de ce produit à l'étranger**

Ce produit est contrôlé par les réglementations des exportations américaines (United States Export Administration Regulations, EAR). Il n'est pas nécessaire d'obtenir l'autorisation du gouvernement américain si ce produit doit être exporté vers des pays autres que les pays suivants qui, au moment de la rédaction de ce document, sont soumis à un embargo ou à des contrôles particuliers : Cuba, l'Iran, la Corée du nord, le Soudan et la Syrie (liste susceptible de changer).

#### **Avis pour les clients aux États-Unis et au Canada**

#### **Federal Communications Commission (FCC) et Innovation, Sciences et Développement économique Canada (ISDE)**

#### **Déclaration de conformité**

Cet équipement est conforme aux dispositions prévues par l'article 15 règlement de la FCC et aux normes RSS exemptes de licence d'Innovation, Sciences et Développement économique Canada. Son fonctionnement est soumis aux deux conditions suivantes : (1) cet appareil ne doit pas causer d'interférence nuisible et (2) cet appareil doit accepter toute interférence reçue, notamment les interférences qui peuvent affecter son fonctionnement.

#### **Déclaration d'exposition aux HF de la FCC/l'ISDE**

Cet émetteur ne doit pas être situé à proximité ou utilisé conjointement avec une autre antenne ou un autre émetteur.

L'état actuel des recherches scientifiques ne permet pas d'établir que des problèmes de santé peuvent être liés à l'utilisation d'appareils sans fil de faible intensité. Il n'existe cependant aucune recherche prouvant que ces appareils sans fil de faible intensité sont sans risques pour la santé. Ces appareils émettent des radiofréquences (RF) dans la zone des micro-ondes lors de leur utilisation. Bien que l'exposition à de forts niveaux de RF puisse provoquer des dommages (en chauffant les tissus vivants), l'exposition à des RF de faible intensité ne produit, en l'état actuel des connaissances, aucun effet dommageable sur la santé. Un grand nombre d'études portant sur l'exposition aux RF de faible intensité montrent que ces dernières n'ont aucun effet biologique. Certaines études émettent des réserves sur les effets biologiques éventuels, mais ces résultats n'ont pas été confirmés par des recherches plus poussées. Ce produit a été testé et déclaré conforme aux limites d'exposition aux rayonnements définies par la FCC/l'ISDE pour un environnement non contrôlé. Il répond en outre aux consignes d'exposition aux hautes fréquences définies par la FCC dans le Règlement d'exposition aux hautes fréquences (RF) RSS-102 d'ISDE. Consultez le rapport d'essais SAR disponible sur le site Web de la FCC.

#### **Avis pour les clients en Europe**

#### **Déclaration de conformité (Europe)**

Par la présente, Nikon Corporation déclare que le type de matériel radio COOLPIX P1000 est conforme à la directive 2014/53/UE.

Le texte intégral de la déclaration de conformité de l'UE est disponible à l'adresse suivante: http://imaging.nikon.com/support/pdf/DoC\_P1000.pdf.

- **•** Fréquence de fonctionnement :
	- Wi-Fi : 2412–2462 MHz (1-11 canaux)
	- Bluetooth : 2402–2480 MHz
	- Bluetooth Low Energy (BLE): 2402-2480 MHz
- **•** Puissance de sortie maximale : 9,2 dBm (EIRP)

**h** [Remarques techniques](#page-198-0)

Remarques sur les fonctions de communication sans fil

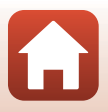

#### **Avis aux clients au Maroc**

Cet appareil est conforme à la réglementation sur les hautes fréquences.

AGREE PAR L'ANRT MAROC Numéro d'agrément : MR 13907 ANRT 2017 Date d'agrément : 5/5/2017

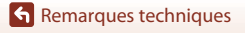

Remarques sur les fonctions de communication sans fil

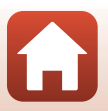

# <span id="page-204-0"></span>**Entretien du produit**

Observez les précautions décrites ci-après en plus des avertissements de la section « [Pour](#page-5-0)  [votre sécurité](#page-5-0) » ( $\Box$ vi[-ix\)](#page-8-0) lors du stockage ou de l'utilisation de cet appareil.

# <span id="page-204-1"></span>**Appareil photo**

### **N'appliquez pas d'impact fort sur l'appareil photo**

L'appareil risque de subir des dysfonctionnements s'il est soumis à de violents chocs ou à de fortes vibrations. En outre, ne touchez pas ou n'appliquez pas de force sur l'objectif.

### **Gardez l'appareil au sec**

L'appareil ne fonctionnera plus après immersion dans l'eau ou exposition à une très forte humidité.

### **Évitez des changements brusques de température**

Des changements brusques de température, par exemple lorsque vous entrez dans un bâtiment chauffé ou que vous en sortez par un jour froid, peuvent entraîner la formation de condensation à l'intérieur de l'appareil. Pour éviter ce problème, rangez votre équipement dans un étui ou dans un sac plastique avant de l'exposer à de brusques changements de température.

### **Maintenez-le à distance des champs magnétiques puissants**

N'utilisez pas et ne stockez pas cet appareil à proximité d'équipements émettant de fortes radiations électromagnétiques ou de forts champs magnétiques. Ceci pourrait entraîner des pertes de données ou le dysfonctionnement de l'appareil photo.

### **Ne dirigez pas l'objectif vers le soleil**

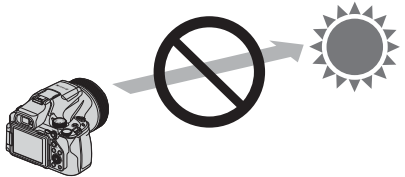

Évitez de diriger l'objectif vers le soleil ou d'autres sources lumineuses puissantes pendant la prise de vue ou lorsque vous laissez l'appareil photo sans surveillance et sans bouchon d'objectif. Les sources lumineuses puissantes telles que le soleil sont concentrées à travers l'objectif et peuvent provoquer une déformation des pièces internes de l'objectif ou une décoloration, voire brûler le capteur d'image. L'appareil photo peut être endommagé même en ne dirigeant l'objectif vers le soleil que pendant quelques secondes, en particulier si l'objectif est en position téléobjectif.

L'appareil photo risque de ne pas pouvoir effectuer le contrôle de l'exposition si des pièces internes de l'objectif sont déformées.

Des irrégularités peuvent apparaître dans les images lorsque le capteur d'image subit une décoloration ou est brûlé.

Il est recommandé de fixer le bouchon d'objectif lorsque vous n'utilisez pas l'appareil photo.

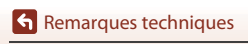

Entretien du produit

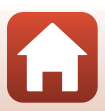

### **Mettez l'appareil photo hors tension avant de retirer ou de déconnecter la source d'alimentation ou la carte mémoire**

Ne retirez pas l'accumulateur lorsque le produit est sous tension ou que des images sont en cours d'enregistrement ou d'effacement. Forcer l'extinction de votre appareil photo dans de telles conditions entraînerait la perte de données ou risquerait d'endommager la carte mémoire ou les circuits internes.

#### **Remarques concernant le moniteur**

- **•** Les moniteurs (y compris les viseurs électroniques) sont fabriqués avec une très haute précision ; 99,99 % des pixels au moins sont effectifs et seuls 0,01 % sont absents ou défectueux. Par conséquent, bien que ces affichages puissent comporter des pixels allumés en permanence (blanc, rouge, bleu ou vert) ou au contraire éteints en permanence (noir), ceci ne constitue pas un dysfonctionnement et n'affecte pas les images enregistrées avec votre appareil.
- **•** Les images du moniteur peuvent être difficiles à percevoir sous un éclairage lumineux.
- **•** Ne pas appliquer de pression sur le moniteur, car cela pourrait provoquer des dommages ou un mauvais fonctionnement. Si le moniteur venait à se casser, faites très attention de ne pas vous couper avec le verre et évitez tout contact des cristaux liquides avec la peau, les yeux ou la bouche.

# <span id="page-205-0"></span>**Accumulateur**

### **Précautions d'utilisation**

- **•** Il est à noter que l'accumulateur peut devenir chaud après utilisation.
- **•** N'utilisez pas l'accumulateur à des températures ambiantes inférieures à 0 °C ou supérieures à 40 °C car cela pourrait entraîner des dommages ou un dysfonctionnement.
- **•** En cas d'anomalies (chaleur excessive, fumée ou odeur inhabituelle se dégageant de l'accumulateur), arrêtez immédiatement d'utiliser l'appareil photo et contactez votre revendeur ou votre représentant Nikon agréé.
- **•** Après avoir retiré l'accumulateur de l'appareil photo ou du chargeur d'accumulateur en option, mettez l'accumulateur dans un sac en plastique, etc. pour isoler le contact.

### **Charge de l'accumulateur**

Vérifiez le niveau de charge de l'accumulateur avant d'utiliser l'appareil photo. Remplacez ou chargez l'accumulateur si nécessaire.

- **•** Chargez l'accumulateur dans un environnement intérieur dont la température est comprise entre 5 °C et 35 °C avant utilisation.
- **•** Une température élevée de l'accumulateur peut l'empêcher de se charger correctement ou complètement et peut réduire ses performances. L'accumulateur peut devenir très chaud lors de l'utilisation ; laissez l'accumulateur refroidir avant de le charger. Lors du chargement de l'accumulateur inséré dans cet appareil photo à l'aide de l'adaptateur de charge ou d'un ordinateur, l'accumulateur n'est pas chargé à des températures de l'accumulateur inférieures à 0 °C ou supérieures à 50 °C.
- **•** Arrêtez la charge lorsque l'accumulateur est entièrement chargé pour ne pas risquer de réduire ses performances.
- **•** La température de l'accumulateur peut augmenter pendant la charge. Toutefois, cela n'est le signe d'aucun dysfonctionnement.

**S** [Remarques techniques](#page-198-0)

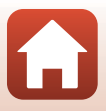

### **Transport d'accumulateurs de rechange**

Si cela est possible, gardez à disposition des accumulateurs de rechange entièrement chargés pour la prise de photos lors d'occasions importantes.

### **Utilisation de l'accumulateur par temps froid**

Par temps froid, la capacité de l'accumulateur a tendance à diminuer. Si vous utilisez un accumulateur épuisé à basse température, l'appareil ne se met pas sous tension. Gardez un accumulateur de rechange au chaud et intervertissez-les dès que nécessaire. Une fois réchauffé, un accumulateur froid peut retrouver de sa capacité.

### **Contacts de l'accumulateur**

Si les contacts de l'accumulateur sont sales, il se peut que l'appareil photo ne se mette pas en marche. Si les contacts de l'accumulateur sont sales, nettoyez-les avec un chiffon propre et sec avant utilisation.

### **Charge d'un accumulateur déchargé**

La mise sous tension ou hors tension de l'appareil photo alors que l'accumulateur est déchargé peut entraîner une diminution de la durée de vie de l'accumulateur. Chargez l'accumulateur déchargé avant utilisation.

### **Rangement de l'accumulateur**

- **•** Veillez à toujours retirer l'accumulateur de l'appareil photo ou du chargeur d'accumulateur en option lorsqu'il n'est pas utilisé. Des quantités infimes de courant circulent de l'accumulateur inséré dans l'appareil photo, même lorsque vous ne l'utilisez pas. L'accumulateur risque d'être excessivement déchargé et de cesser de fonctionner.
- **•** Rechargez l'accumulateur au moins tous les six mois et déchargez-le entièrement avant de le ranger de nouveau.
- **•** Mettez l'accumulateur dans un sac en plastique, etc. pour isoler le contact et rangez-le dans un endroit frais. L'accumulateur doit être stocké dans un endroit sec dont la température ambiante est comprise entre 15 °C et 25 °C. Ne pas stocker l'accumulateur dans des endroits très chauds ou très froids.

### **Durée de vie de l'accumulateur**

Une diminution marquée de la durée pendant laquelle un accumulateur entièrement chargé conserve sa charge lorsqu'il est utilisé à température ambiante indique que l'accumulateur a besoin d'être remplacé. Achetez un nouvel accumulateur.

### **Recyclage des accumulateurs usagés**

Veuillez recycler les accumulateurs conformément aux réglementations en vigueur dans votre pays, en veillant à d'abord protéger leurs contacts avec du ruban adhésif.

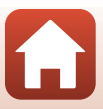

# <span id="page-207-1"></span>**Adaptateur de charge**

- **•** L'adaptateur de charge EH-73P est destiné exclusivement à une utilisation avec des appareils compatibles. N'utilisez jamais un appareil d'un autre modèle ou d'une autre marque.
- **•** N'utilisez pas un câble USB autre que l'UC-E21. L'utilisation d'un câble USB autre que l'UC-E21 peut provoquer une surchauffe, un incendie ou l'électrocution.
- **•** En aucun cas, n'utilisez un adaptateur secteur d'un modèle ou d'une marque différents. Utilisez exclusivement l'adaptateur de charge EH-73P et non un adaptateur secteur USB ou un chargeur d'accumulateur pour téléphone mobile disponible dans le commerce. Le non-respect de cette consigne de sécurité pourrait entraîner une surchauffe ou endommager l'appareil photo.
- **•** L'adaptateur de charge EH-73P est compatible avec les prises secteur 100–240 V CA, 50/60 Hz. Pour profiter de l'adaptateur de charge à l'étranger, veillez à utiliser un adaptateur de prise secteur (disponible dans le commerce) le cas échéant. Pour plus d'informations sur les adaptateurs de prise secteur, consultez votre agence de voyage.

# <span id="page-207-2"></span><span id="page-207-0"></span>**Cartes mémoire**

### **Précautions d'utilisation**

- N'utilisez que des cartes mémoire Secure Digital ( $\Box$ [224\)](#page-237-0).
- **•** Respectez les consignes décrites dans la documentation qui accompagne votre carte mémoire.
- **•** Lorsque le commutateur de protection en écriture est en position de verrouillage, il est impossible de prendre ou de supprimer des images et de formater la carte mémoire.

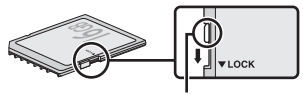

Commutateur de protection en écriture

**•** Ne collez pas d'étiquettes ou d'autocollants sur la carte mémoire.

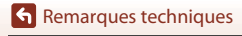

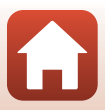

### <span id="page-208-0"></span>**Formatage**

- **•** Ne formatez pas la carte mémoire à l'aide d'un ordinateur.
- **•** Lorsque vous insérez pour la première fois une carte mémoire précédemment utilisée dans un autre appareil, veillez à la formater à l'aide de cet appareil photo. Avant d'utiliser une carte mémoire neuve avec cet appareil photo, il est recommandé de la formater sur celui-ci.
- **• Notez que le formatage d'une carte mémoire efface définitivement toutes les images et**  les autres données qu'elle contient. Veillez à faire des copies d'une image que vous souhaitez conserver avant de formater la carte mémoire.
- **•** Si le message **Carte non formatée. Formater la carte ?** apparaît lors de la mise sous tension de l'appareil photo, la carte mémoire doit être formatée. Si la carte mémoire contient des données que vous ne souhaitez pas effacer, sélectionnez **Non**. Copiez ces données sur un ordinateur. Pour formater la carte mémoire, sélectionnez **Oui**. La boîte de dialogue de confirmation s'affiche. Pour lancer le formatage, appuyez sur  $\mathbb{R}$ .
- **•** Observez les précautions suivantes lors du formatage, de l'enregistrement et de l'effacement de données de la carte mémoire, ou lors du transfert de données sur un ordinateur. Le non-respect de cette consigne pourrait entraîner la perte de données ou endommager l'appareil photo ou la carte mémoire :
	- N'ouvrez pas le volet du logement pour accumulateur/carte mémoire, ou ne retirez pas/ n'insérez pas l'accumulateur ou la carte mémoire.
	- Ne mettez pas l'appareil photo hors tension.
	- Ne déconnectez pas l'adaptateur secteur.

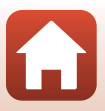

# <span id="page-209-0"></span>**Nettoyage et stockage**

### <span id="page-209-1"></span>**Nettoyage**

N'utilisez pas d'alcool, de diluants ou d'autres produits chimiques volatils.

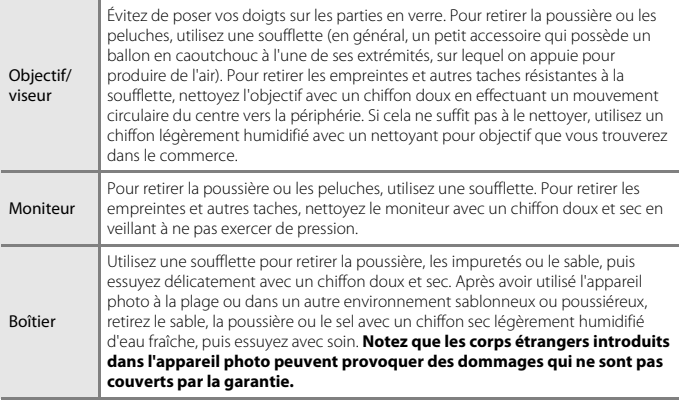

# <span id="page-209-2"></span>**Stockage**

Retirez l'accumulateur si vous envisagez de ne pas utiliser l'appareil pendant une période prolongée. Pour éviter la formation de moisissure, sortez l'appareil photo de l'endroit où il est stocké au moins une fois par mois.

Allumez l'appareil photo et appuyez sur le déclencheur plusieurs fois avant de stocker de nouveau l'appareil photo. Ne rangez pas votre appareil photo dans l'un des emplacements suivants :

- **•** lieu mal aéré ou soumis à une humidité supérieure à 60 %
- **•** endroit exposé à des températures supérieures à 50 °C ou inférieures à –10 °C
- **•** à proximité d'appareils générant de forts champs électromagnétiques comme des téléviseurs ou des radios

Pour ranger l'accumulateur, suivez les précautions de la section [« Accumulateur » \(](#page-205-0)[192) sous [« Entretien du produit » \(](#page-204-0)CQ191).

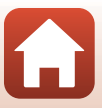

# <span id="page-210-0"></span>**Messages d'erreur**

Consultez le tableau ci-dessous si un message d'erreur apparaît.

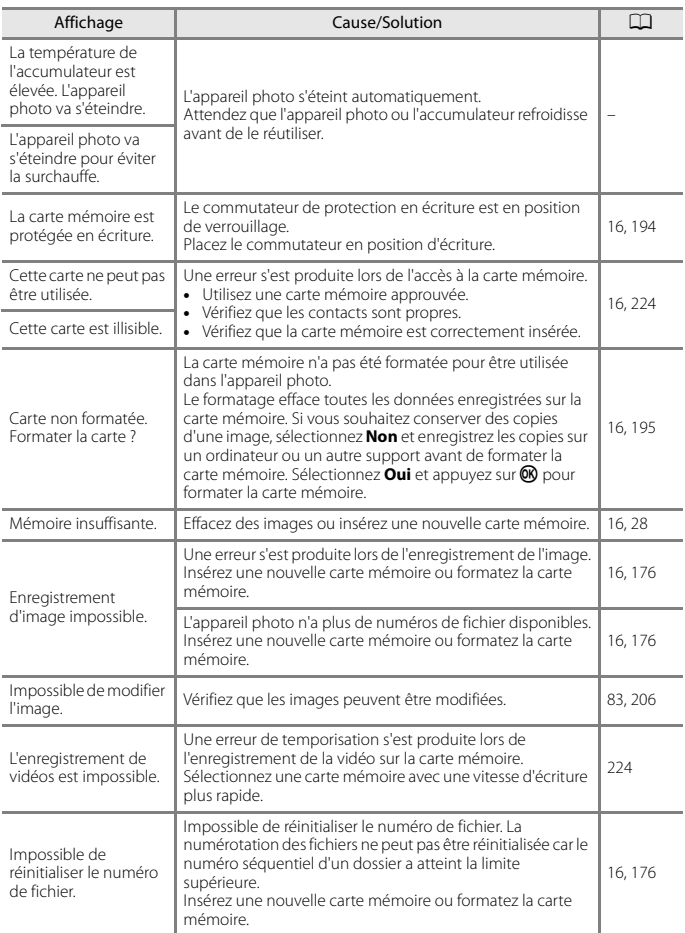

**G** [Remarques techniques](#page-198-0)

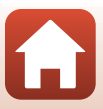

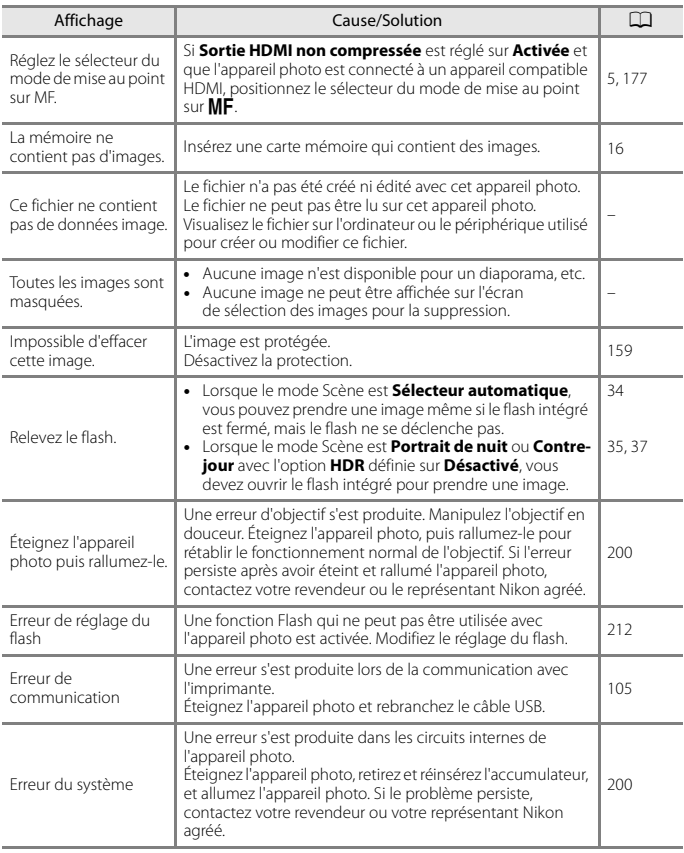

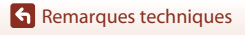

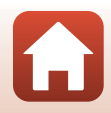

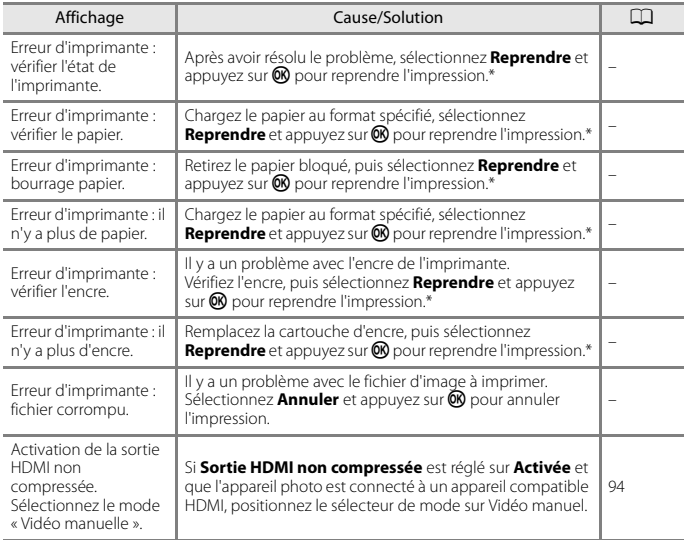

\* Pour plus de détails, reportez-vous à la documentation de l'imprimante.

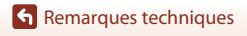

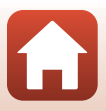

# <span id="page-213-0"></span>**Dépannage**

Si l'appareil photo ne fonctionne pas correctement, consultez la liste des problèmes courants présentée ci-dessous avant de contacter votre revendeur ou votre représentant Nikon agréé.

### **Alimentation, affichage, réglages**

<span id="page-213-1"></span>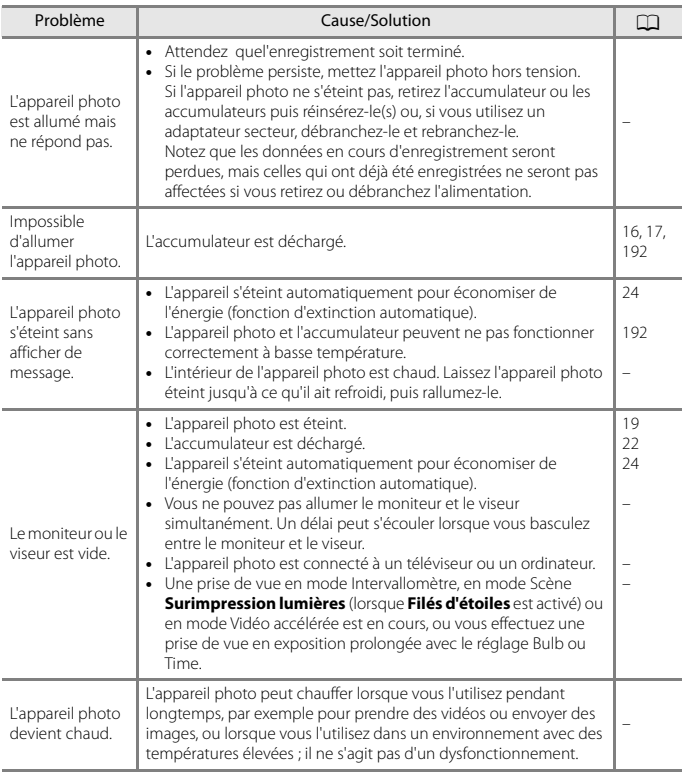

[Remarques techniques](#page-198-0)

Dépannage

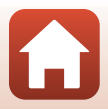

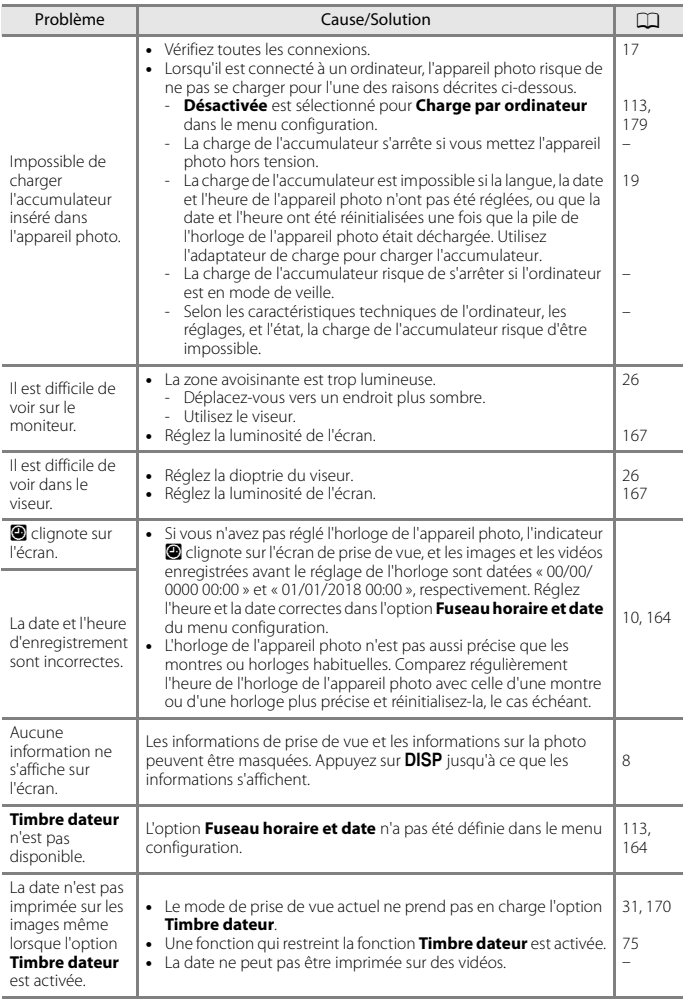

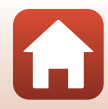

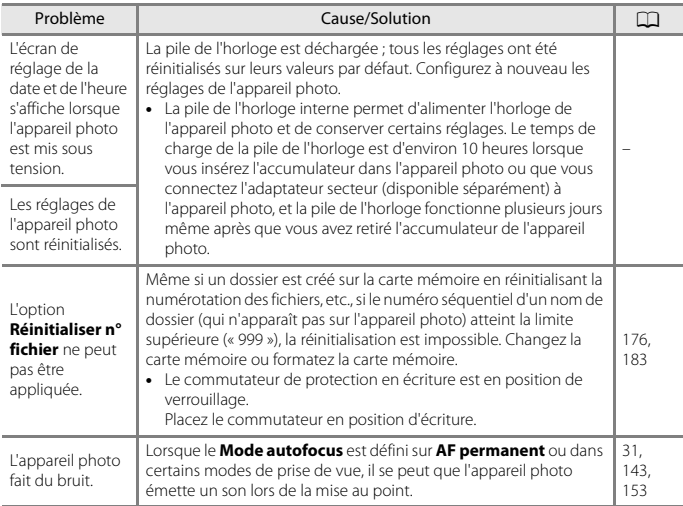

# **Problèmes de prise de vue**

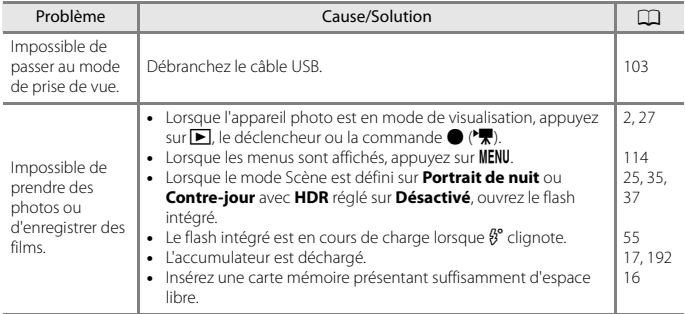

[Remarques techniques](#page-198-0)

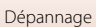

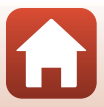
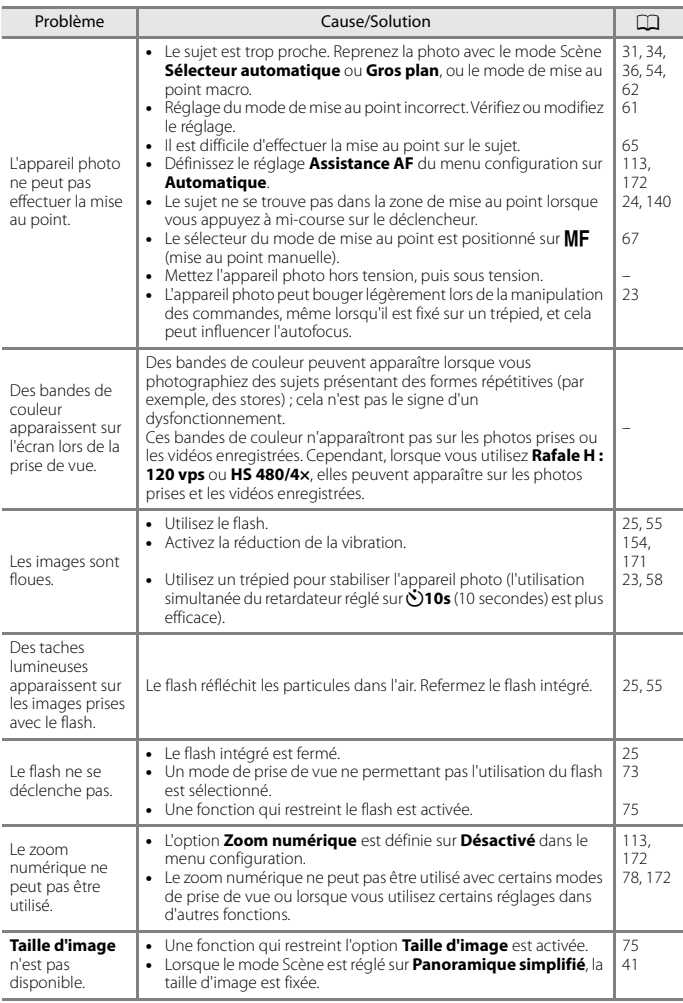

[Remarques techniques](#page-198-0)

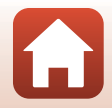

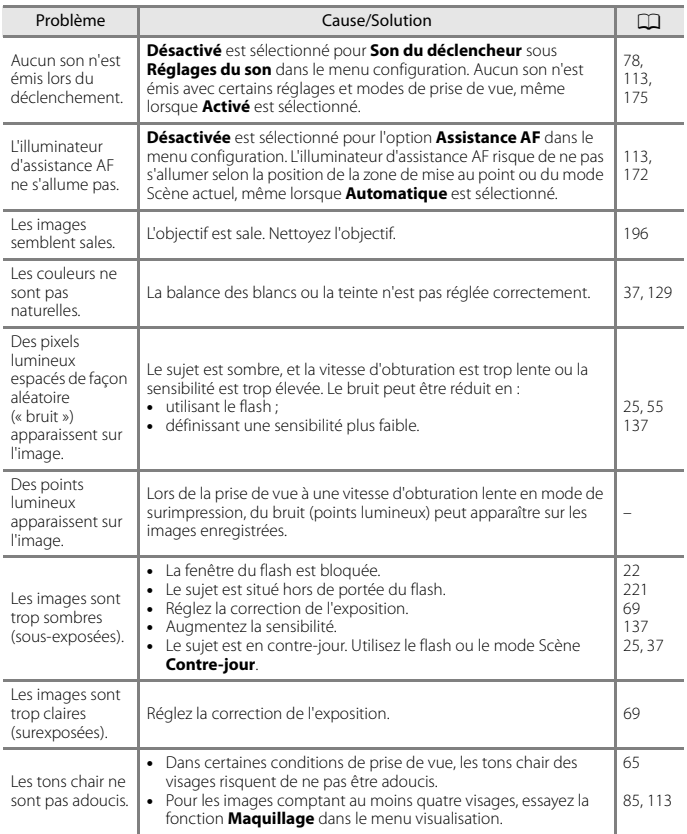

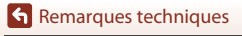

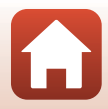

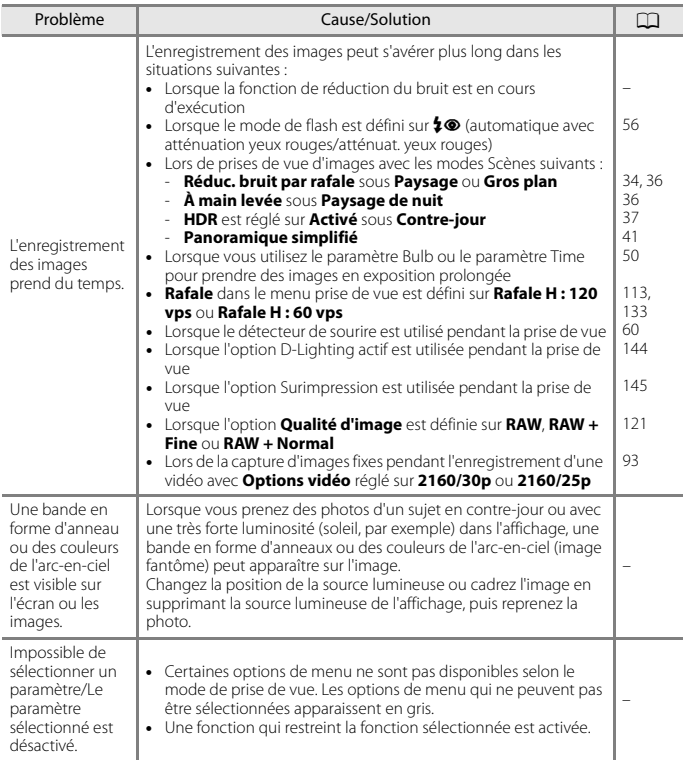

### **Problèmes de visualisation**

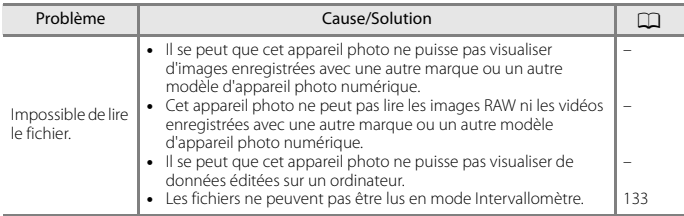

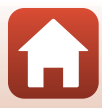

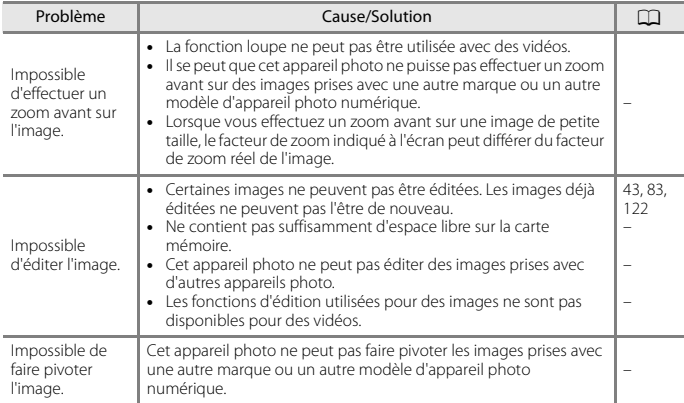

## **Problèmes liés aux périphériques externes**

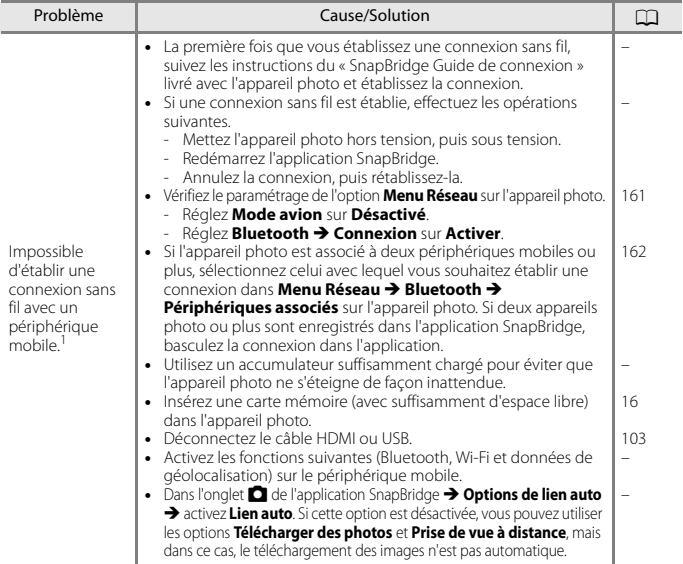

[Remarques techniques](#page-198-0)

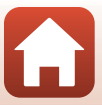

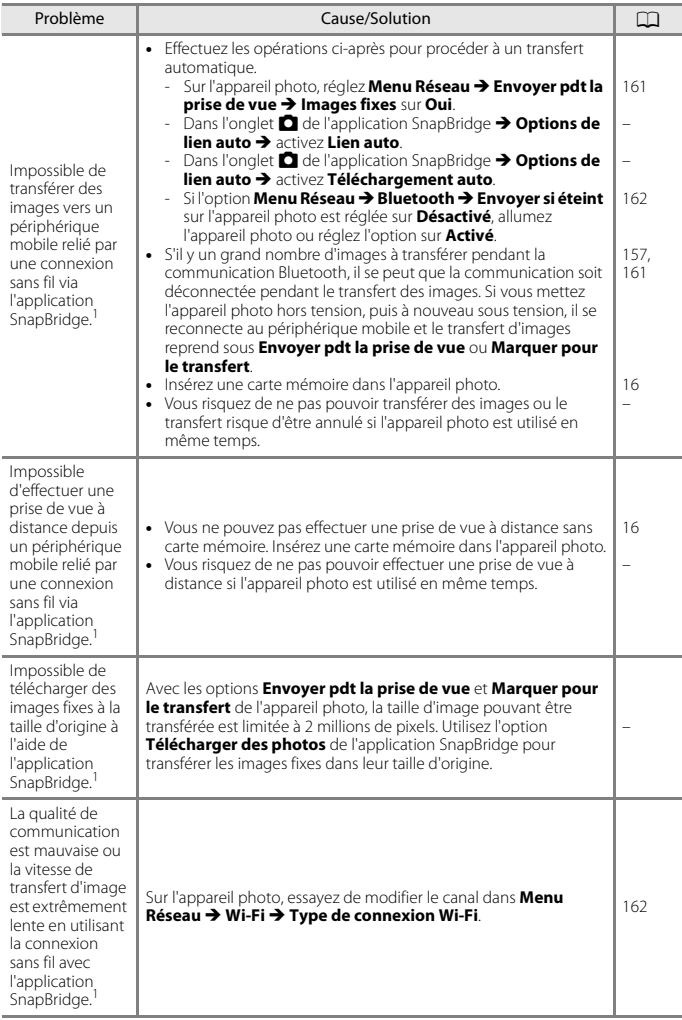

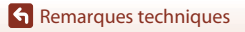

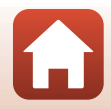

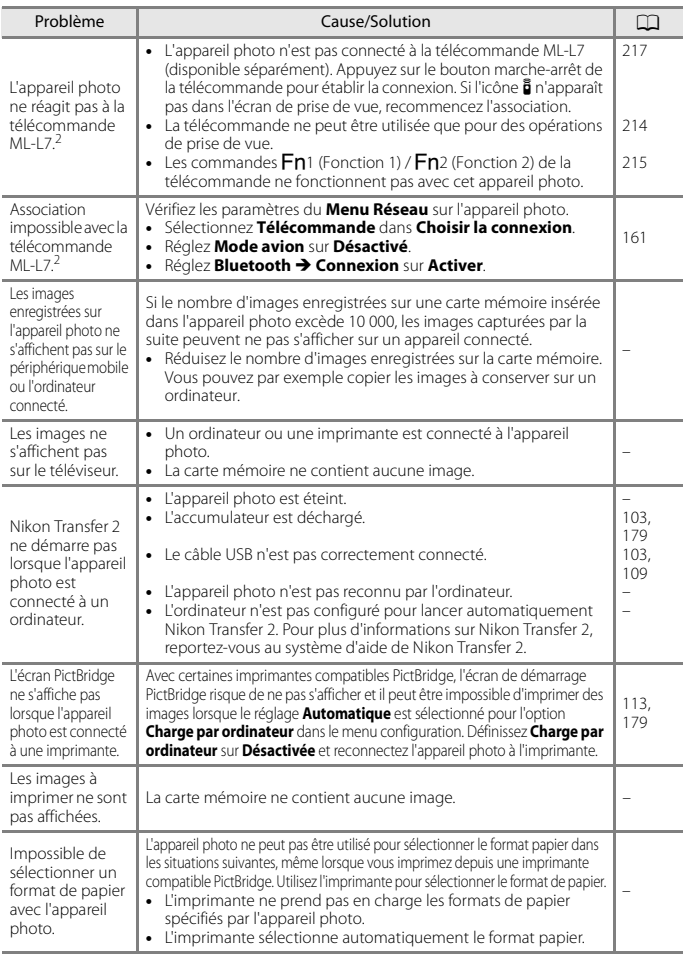

1 Reportez-vous au « SnapBridge Guide de connexion » livré avec l'appareil photo et à l'aide en<br>ligne de SnapBridge.

ligne de SnapBridge. <sup>2</sup> Consultez le User's Manual (Manuel d'utilisation) fourni avec la télécommande ML-L7 (disponible séparément).

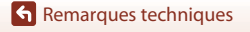

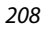

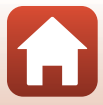

## **Noms des fichiers**

<span id="page-222-2"></span>Les images ou vidéos se voient attribuer des noms de fichiers comme suit.

## **Nom de fichier : DSCN0001.JPG**

 $(1)$   $(2)$   $(3)$ 

<span id="page-222-1"></span>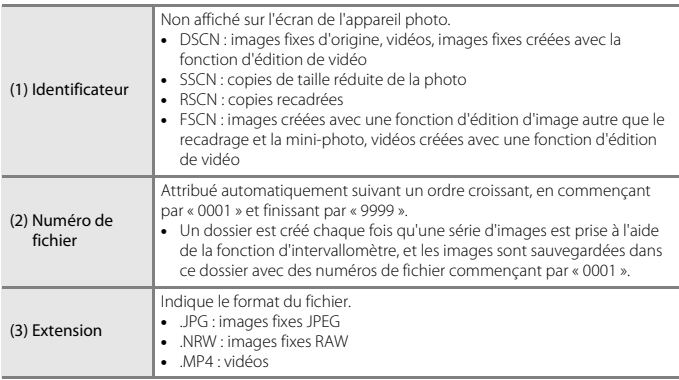

## <span id="page-222-0"></span>**Z** Remarques

Lorsque des images sont capturées avec le réglage **Qualité d'image** (Q[121](#page-134-0)) défini sur RAW + **Fine** ou **RAW + Normal**, les images au format RAW et JPEG qui sont enregistrées en même temps reçoivent le même identificateur et le même numéro de fichier. La paire d'images est enregistrée dans le même dossier et compte comme un fichier.

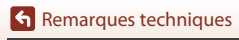

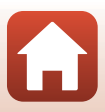

# <span id="page-223-0"></span>**Accessoires optionnels**

<span id="page-223-3"></span><span id="page-223-2"></span><span id="page-223-1"></span>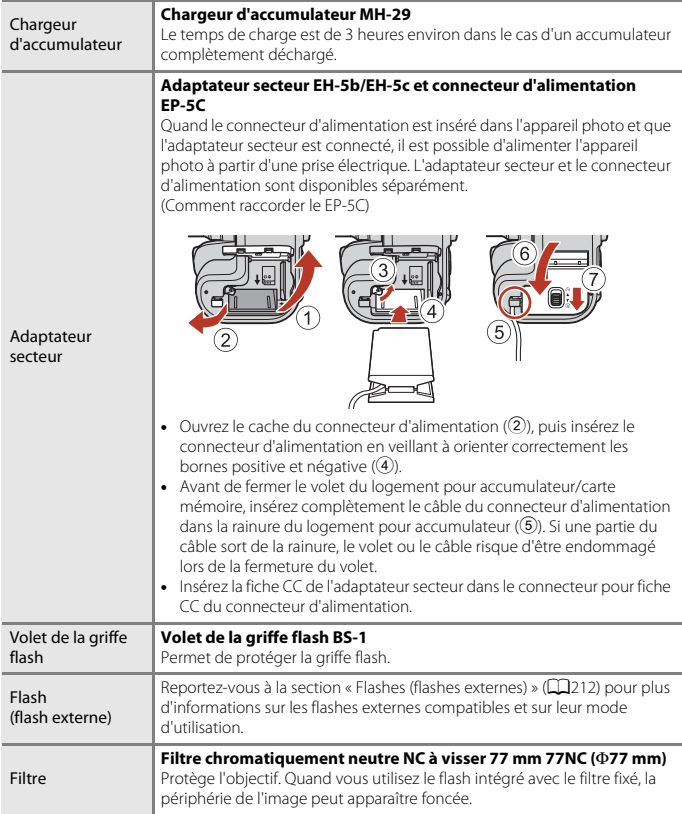

**G** [Remarques techniques](#page-198-0)

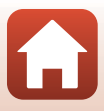

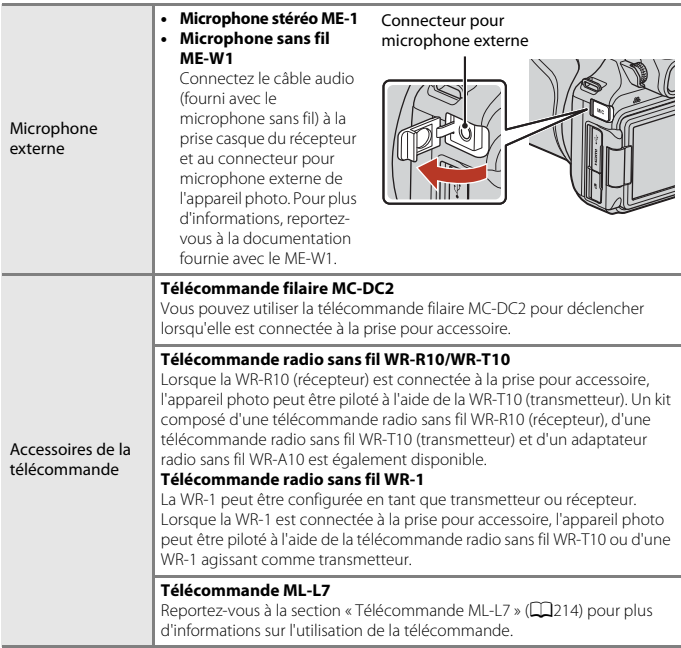

La disponibilité peut varier selon le pays ou la région.

Visitez notre site Web ou consultez nos brochures pour connaître les informations les plus récentes.

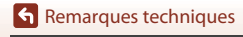

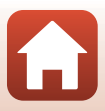

# <span id="page-225-0"></span>**Flashes (flashes externes)**

Il est possible d'utiliser les flashes suivants avec l'appareil photo. La fonction de flash i-TTL standard est disponible.

**•** SB-5000, SB-700, SB-500

#### **Comment raccorder le flash**

- **•** Ne relevez pas le flash intégré.
- **•** Reportez-vous à la documentation fournie avec votre flash pour obtenir plus d'informations, notamment sur la manière de le fixer et de le retirer avec une goupille d'arrêt.
- **•** Si vous essayez de fixer un accessoire non prévu pour cet appareil photo, vous risquez d'endommager l'accessoire et l'appareil photo.

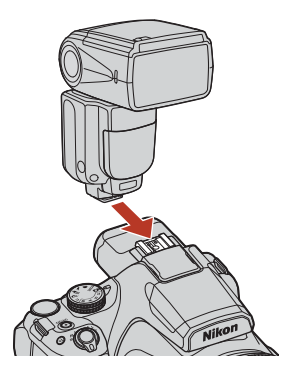

## B **Remarques concernant le flash intégré**

Le flash intégré à cet appareil photo ne peut pas être utilisé en même temps que le flash externe. Ne relevez pas le flash intégré si un flash externe est en place. Le flash intégré risquerait de heurter le flash externe et d'endommager le produit.

#### B **Utilisation exclusive d'accessoires de flash Nikon**

Utilisez uniquement des flashes Nikon. Les flashes d'autres marques (qui appliquent des tensions supérieures à 250 V au contact de synchronisation X de l'appareil photo ou qui provoquent un court-circuit du contact de la griffe flash) peuvent non seulement empêcher le bon fonctionnement, mais également endommager le circuit de synchronisation de l'appareil photo ou du flash.

#### **Remarques concernant l'utilisation de flash (flashes externes)**

Si vous constatez un phénomène de vignettage dans l'image capturée, essayez d'éloigner l'appareil photo du sujet ou retirez le parasoleil.

**h** [Remarques techniques](#page-198-0)

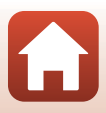

#### **Fonctions utilisables conjointement avec le flash externe**

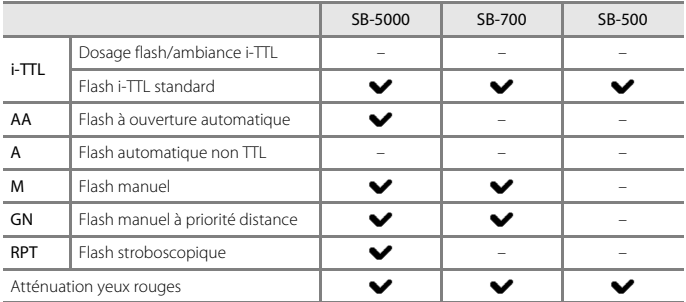

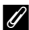

#### C **Remarques concernant le flash i-TTL**

- **•** Les pré-éclairs pilotes sont déclenchés pour mesurer le reflet de la lumière par un sujet afin de régler la puissance de l'éclair du flash.
	- Flash i-TTL standard : la puissance du flash est ajustée afin d'obtenir une exposition correcte en fonction de la luminosité du sujet principal sans tenir compte du contre-jour. Il s'agit du réglage optimal pour prendre des images en accentuant les sujets principaux.
- **•** Lorsque vous effectuez une prise de vue avec un flash i-TTL, réglez le mode de contrôle du flash sur i-TTL avant de prendre des photos.

#### C **Remarques concernant les flashes externes**

- **•** Cet appareil photo ne prend pas en charge la transmission des informations colorimétriques du flash, la synchronisation ultra-rapide auto FP, la mémorisation FV, l'éclairage d'assistance AF pour AF multipoint ou le système de flash asservi sans fil.
- **•** Lorsque vous utilisez la fonction de couverture angulaire avec le flash SB-5000 ou SB-700, le réglage du réflecteur zoom est automatiquement défini en fonction de la focale de l'objectif.
- **•** Quand vous utilisez un flash, la périphérie de l'image prise avec une focale grand-angle peut apparaître foncée. Dans ce cas, utilisez le diffuseur grand-angle pour flash SB-5000 ou SB-700.
- **•** En mode STBY (veille), le flash externe s'allume et s'éteint en même temps que l'appareil photo. Sur le flash, assurez-vous que le témoin de disponibilité du flash est allumé.
- **•** Pour plus d'informations, reportez-vous à la documentation fournie avec votre flash externe.

# <span id="page-227-1"></span><span id="page-227-0"></span>**Télécommande ML-L7**

Vous pouvez associer l'appareil photo à la télécommande ML-L7 (disponible séparément) (A[217](#page-230-0)) via Bluetooth et utiliser celle-ci pour prendre le contrôle de l'appareil photo. Les fonctions décrites à la section [« Pièces et fonctions de la télécommande \(pour P1000\) »](#page-228-0)  (A[215\)](#page-228-0) peuvent être exécutées pendant la prise de vue avec cet appareil photo.

- **•** L'appareil photo ne peut être associé qu'avec une télécommande à la fois. Lorsque vous l'associez à une autre télécommande, seules les informations d'association les plus récentes sont conservées.
- **•** Consultez le User's Manual (Manuel d'utilisation) fourni avec la télécommande ML-L7.

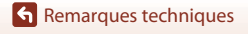

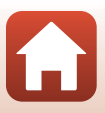

### <span id="page-228-0"></span>**Pièces et fonctions de la télécommande (pour P1000)**

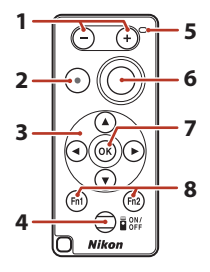

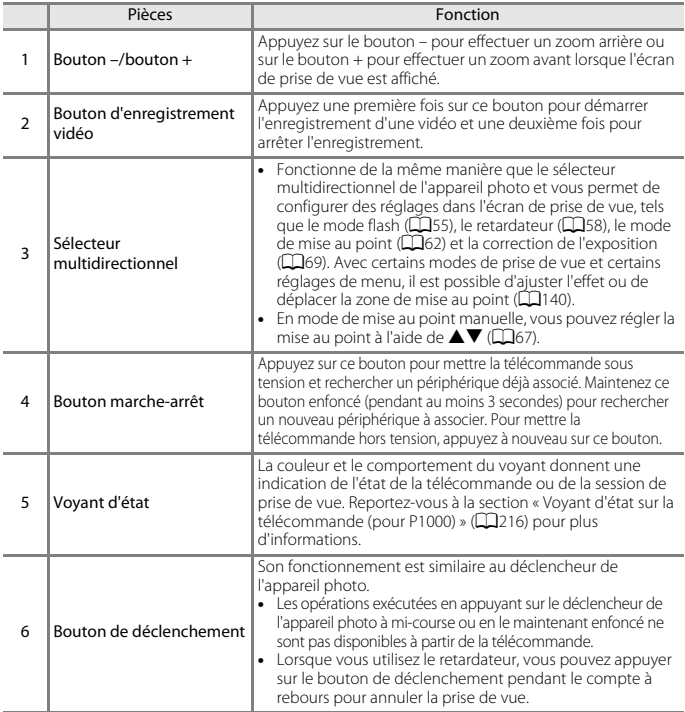

**G** [Remarques techniques](#page-198-0)

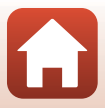

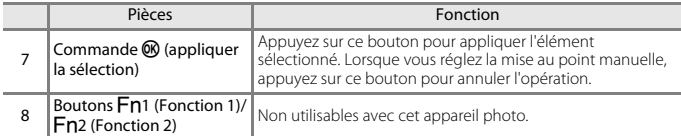

## <span id="page-229-0"></span>**Voyant d'état sur la télécommande (pour P1000)**

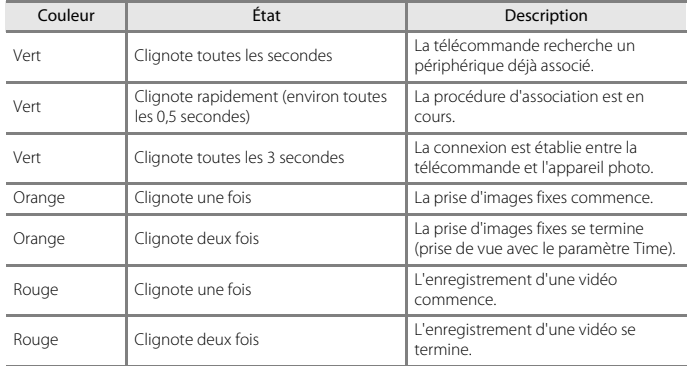

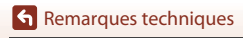

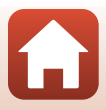

### <span id="page-230-1"></span><span id="page-230-0"></span>**Association de l'appareil photo et de la télécommande**

Avant d'utiliser la télécommande pour la première fois, vous devez l'associer à l'appareil photo.

- **1** Appuyez sur la commande MENU de l'appareil photo.
- **2** Appuyez sur le sélecteur multidirectionnel  $\triangle$ , utilisez  $\triangle$   $\triangledown$  pour sélectionner l'icône de menu  $(\tau)$ , puis appuyez sur la commande  $\omega$ .
- **3** Sélectionnez **Choisir la connexion**, puis appuyez sur la commande  $\mathbb{R}$ .

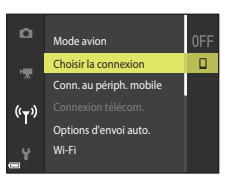

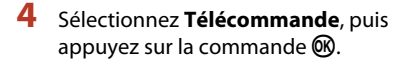

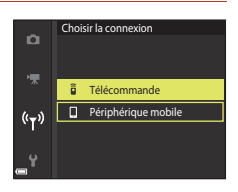

## **5** Sélectionnez **Connexion télécom.**, puis appuyez sur la commande  $\mathfrak{B}$ .

**•** L'association est activée et l'appareil photo attend que la connexion soit établie.

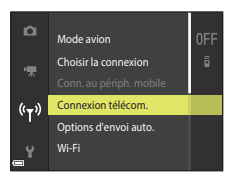

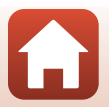

**G** [Remarques techniques](#page-198-0)

### **6** Appuyez sur le bouton marche-arrêt de la télécommande et maintenez-le enfoncé (pendant au moins trois secondes).

- **•** L'association entre l'appareil photo et la télécommande commence. Le voyant d'état de la télécommande clignote toutes les 0,5 seconde au cours de l'opération.
- **•** Une fois l'association terminée, une connexion est établie entre l'appareil photo et la télécommande. Quand vous passez en mode de prise de vue, l'icône  $\frac{2}{9}$ s'affiche dans l'écran de prise de vue.
- **•** Si un message signale l'échec de l'association, reprenez la procédure à partir de l'étape 5.

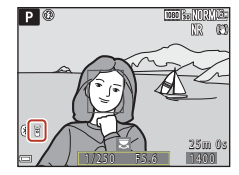

#### **Basculement de la connexion vers un périphérique mobile**

- **•** Basculez la connexion **Télécommande** sur **Périphérique mobile** dans **Choisir la connexion** dans le menu Réseau de l'appareil photo ( $\Box$ [161,](#page-174-0) [217\)](#page-230-0).
- **•** Quand l'application SnapBridge est démarrée sur votre périphérique mobile et qu'une connexion est établie entre l'appareil photo et le périphérique mobile, l'icône (8) s'affiche dans l'écran de prise de vue.
- **•** Consultez le « SnapBridge Guide de connexion » la première fois que vous établissez une connexion sans fil avec un périphérique mobile.

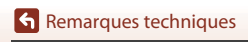

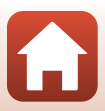

# **Fiche technique**

#### Appareil photo numérique Nikon COOLPIX P1000

<span id="page-232-1"></span><span id="page-232-0"></span>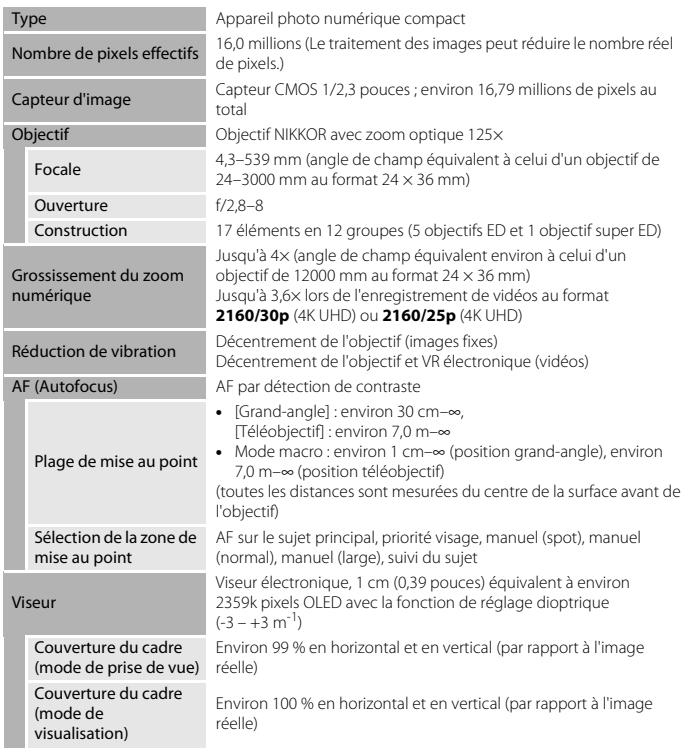

**G** [Remarques techniques](#page-198-0)

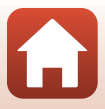

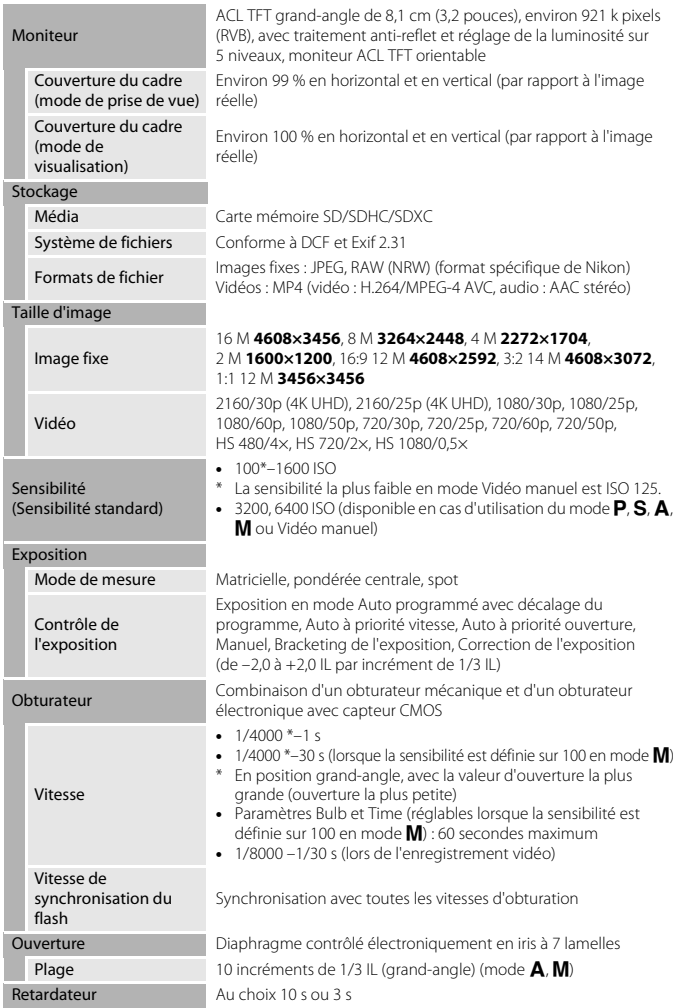

220

[Remarques techniques](#page-198-0)

Fiche technique

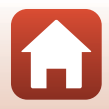

<span id="page-234-0"></span>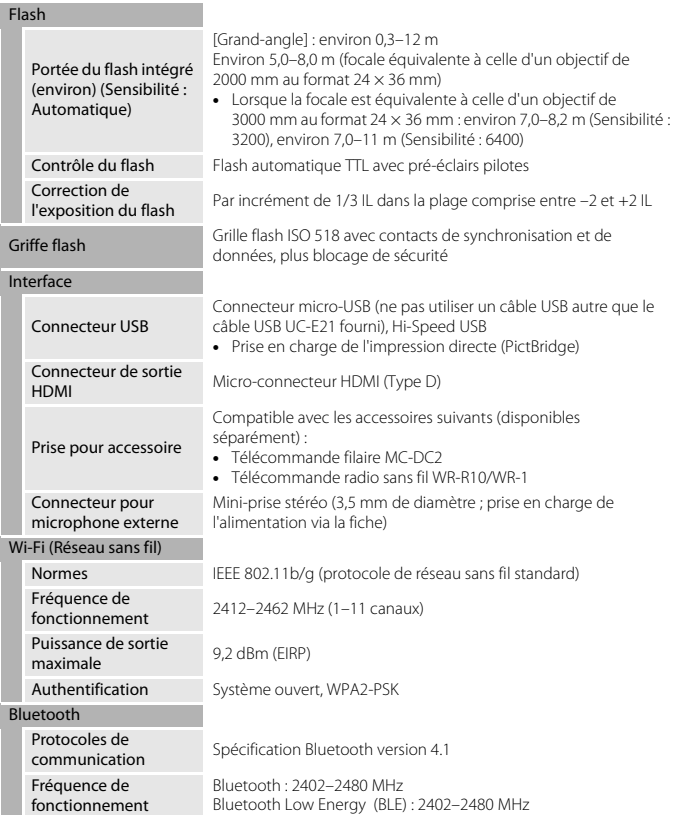

[Remarques techniques](#page-198-0)

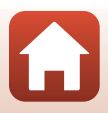

<span id="page-235-0"></span>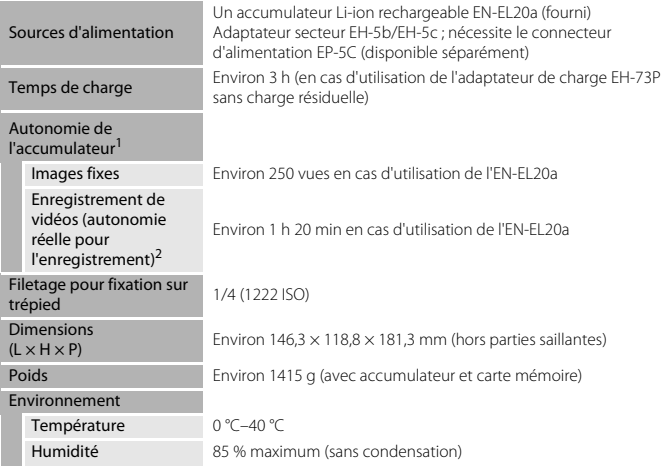

- **•** Toutes les mesures sont effectuées conformément aux normes ou aux lignes directrices de la CIPA (Camera and Imaging Products Association). <sup>1</sup> L'autonomie de l'accumulateur ne tient pas compte de l'utilisation de SnapBridge et peut varier
- selon les conditions d'utilisation, notamment la température, l'intervalle entre les prises de vues
- et la durée d'affichage des menus et des images.<br><sup>2</sup> Les fichiers vidéo individuels doivent avoir une durée maximale de 29 minutes, même en cas d'espace libre suffisant sur la carte mémoire pour un enregistrement plus long. La taille maximale d'un fichier vidéo est limitée à 4 Go. Lors de l'enregistrement d'une vidéo d'une durée supérieure à six minutes environ à une taille d'image/cadence de prise de vue de **2160/30p** (4K UHD) ou d'une durée supérieure à sept minutes environ à une taille d'image/cadence de prise de vue de **2160/25p** (4K UHD), plusieurs fichiers sont créés si la taille du fichier de la vidéo enregistrée dépasse 4 Go et les fichiers ne peuvent pas être lus en continu. L'enregistrement risque de s'arrêter avant que cette limite ne soit atteinte si la température de l'appareil photo augmente.

#### <span id="page-235-1"></span>**Accumulateur Li-ion EN-EL20a**

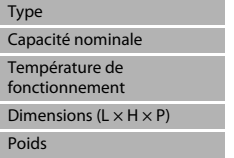

Accumulateur lithium-ion rechargeable 7,2 V CC, 1110 mAh  $0 °C-40 °C$ 

Environ  $30.7 \times 50.0 \times 14.0$  mm Environ 42 g

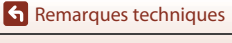

222

### <span id="page-236-0"></span>**Adaptateur de charge EH-73P**

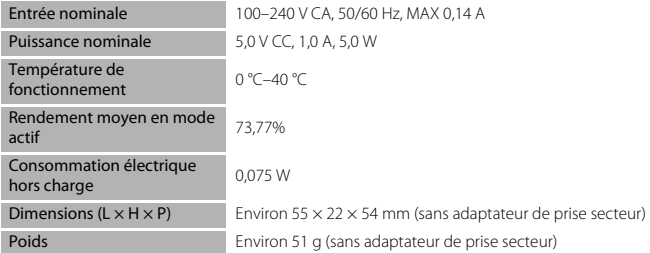

Les symboles indiqués sur ce produit ont la signification suivante :

 $\sim$  CA,  $=$  CC,  $\Box$  Équipement de classe II (ce produit a été construit avec une double isolation.)

- **•** Nikon ne peut être tenu responsable des erreurs contenues dans ce manuel.
- **•** Nikon se réserve le droit de modifier à tout moment les caractéristiques du matériel et du logiciel décrites dans ce manuel.
- **•** Les exemples d'image affichés sur l'appareil photo, les images et les illustrations du manuel sont fournis uniquement à des fins d'illustration.

#### C **Avis pour les clients en Europe Distributeur (importateur pour les pays de l'UE) Nikon Europe B.V.**

The Garden, Stroombaan 14, 1181 VX Amstelveen, The Netherlands +31-20-7099-000

Nº RCS : 34036589

 $\epsilon$ 

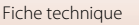

223

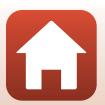

## <span id="page-237-0"></span>**Cartes mémoire pouvant être utilisées**

L'appareil photo prend en charge les cartes mémoire SD, SDHC et SDXC.

- **•** L'appareil photo prend en charge UHS-I.
- **•** Il est recommandé d'utiliser des cartes mémoire ayant une vitesse de transfert SD de classe 6 ou davantage lorsque vous enregistrez des vidéos (si vous enregistrez des vidéos 4K UHD à une taille d'image/cadence de prise de vue de **2160/30p** ou **2160/25p**, il est recommandé d'utiliser des cartes UHS de classe 3 ou davantage). L'enregistrement de la vidéo peut s'interrompre brusquement si vous utilisez une carte mémoire ayant une vitesse de transfert plus faible.
- **•** Si vous utilisez un lecteur de carte, vérifiez qu'il est compatible avec votre carte mémoire.
- **•** Contactez le fabricant pour des informations sur les fonctions, les opérations et les limitations d'utilisation.

#### **Informations sur les marques commerciales**

- **•** Windows est une marque ou une marque déposée de Microsoft Corporation aux États-Unis et/ou dans d'autres pays.
- **•** La marque et les logos Bluetooth® sont des marques déposées appartenant à Bluetooth SIG, Inc. et leur utilisation par Nikon Corporation s'effectue sous licence.
- Apple®, App Store®, les Apple logos, Mac, OS X, macOS, iPhone®, iPad®, iPod touch® et iBooks sont des marques commerciales ou des marques déposées de Apple Inc., aux États-Unis et dans d'autres pays.
- **•** Android, Google Play et le logo Google Play sont des marques commerciales de Google LLC. Le robot Android est reproduit ou modifié à partir de travaux créés et partagés par Google, et utilisé conformément aux conditions décrites dans la licence d'attribution Creative Commons 3.0.
- **•** iOS est une marque commerciale ou une marque déposée de Cisco Systems, Inc., aux États-Unis et/ou dans d'autres pays, et elle est utilisée sous licence.
- **•** Adobe, le Adobe logo, Acrobat et Reader sont des marques commerciales ou des marques déposées de Adobe Systems Incorporated aux États-Unis et/ou dans d'autres pays.
- **•** Les logos SDXC, SDHC et SD sont des marques de SD-3C, LLC.

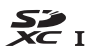

- **•** PictBridge est une marque commerciale.
- **•** HDMI, le logo HDMI et High-Definition Multimedia Interface sont des marques commerciales ou déposées de HDMI Licensing, LLC.

## HOMI

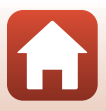

- **•** Wi-Fi et le logo Wi-Fi sont des marques commerciales ou des marques déposées de Wi-Fi Alliance.
- **•** Tous les autres noms de marques mentionnés dans ce manuel ou dans les autres documentations fournies avec votre matériel Nikon sont des marques commerciales ou des marques déposées de leurs détenteurs respectifs.

Use of the Made for Apple badge means that an accessory has been designed to connect specifically to the Apple products identified in the badge, and has been certified by the developer to meet Apple performance standards. Apple is not responsible for the operation of this device or its compliance with safety and regulatory standards. Please note that the use of this accessory with an Apple product may affect wireless performance.

### **Licence AVC Patent Portfolio**

Ce produit est commercialisé sous la licence AVC Patent Portfolio pour l'usage personnel et non commercial du consommateur et l'autorise à (i) encoder des vidéos conformément à la norme AVC (« vidéo AVC ») et/ou à (ii) décoder des vidéos AVC qui ont été encodées par un consommateur à des fins personnelles et non commerciales et/ou qui ont été obtenues auprès d'un fournisseur de vidéos autorisé par licence à fournir des vidéos AVC. Aucune licence n'est accordée effectivement ou implicitement pour tout autre usage. Des informations supplémentaires peuvent être obtenues auprès de MPEG LA, L.L.C. Reportez-vous à http://www.mpegla.com.

## **Licence FreeType (FreeType2)**

Certaines parties de ce logiciel sont protégées par copyright © 2012 The FreeType Project (http://www.freetype.org). Tous droits réservés.

## **Licence MIT (HarfBuzz)**

Certaines parties de ce logiciel sont protégées par copyright © 2016 The HarfBuzz Project (http://www.freedesktop.org/wiki/Software/HarfBuzz). Tous droits réservés.

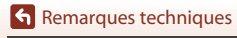

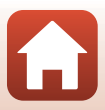

# **Index**

## Symboles

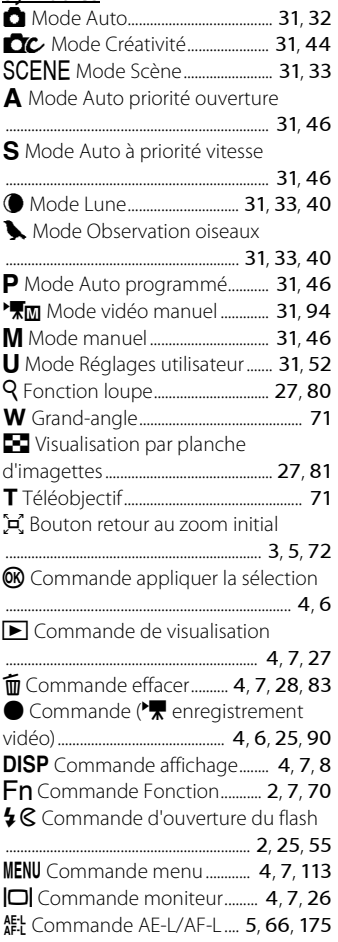

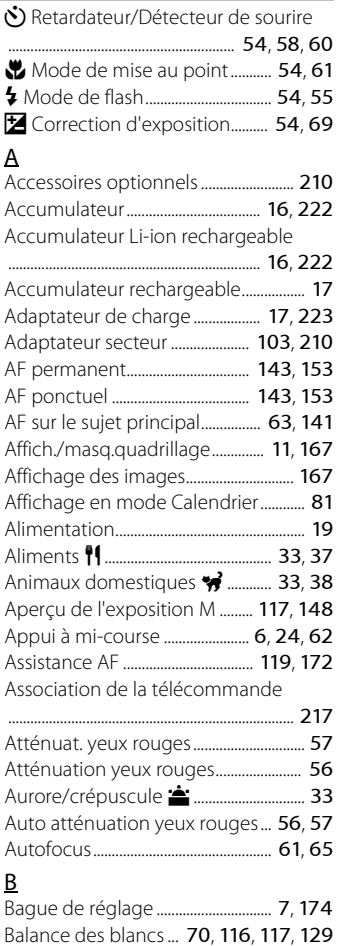

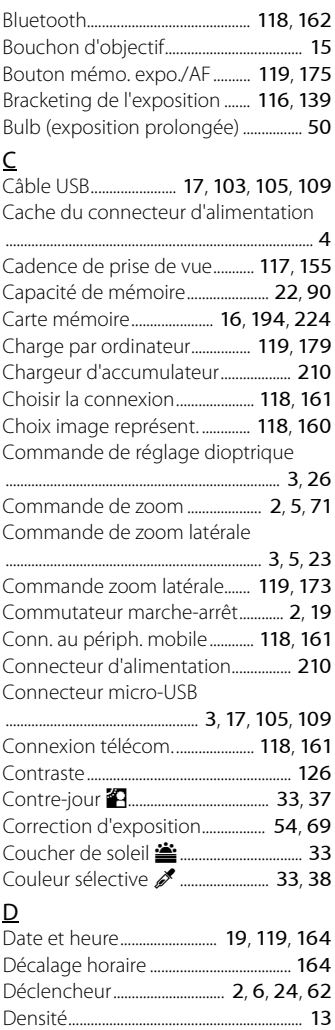

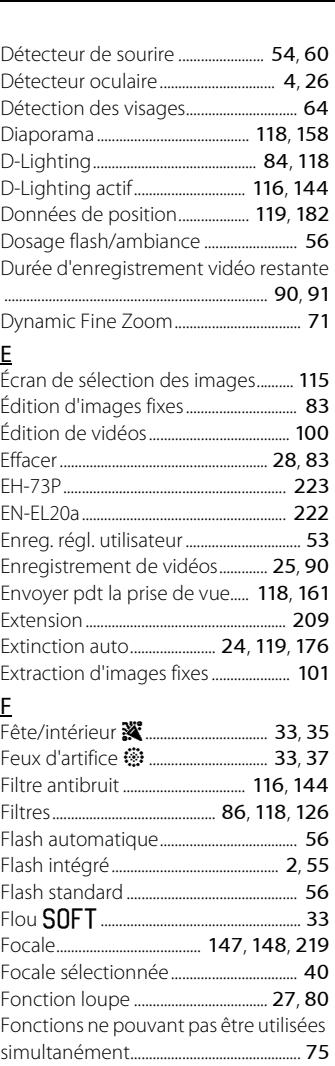

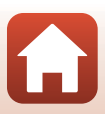

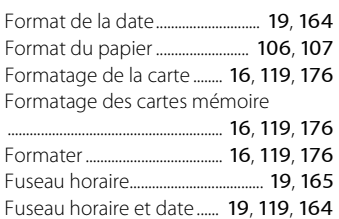

## G

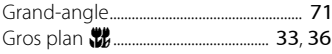

## H

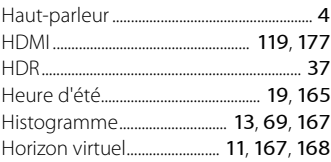

## I

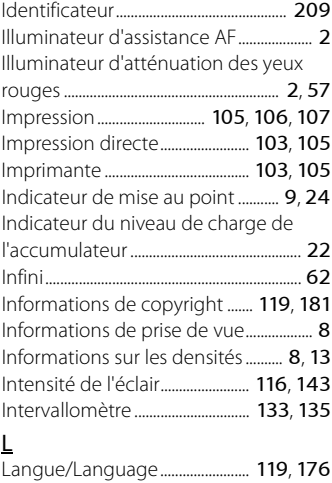

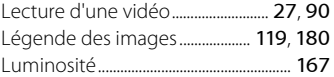

## M

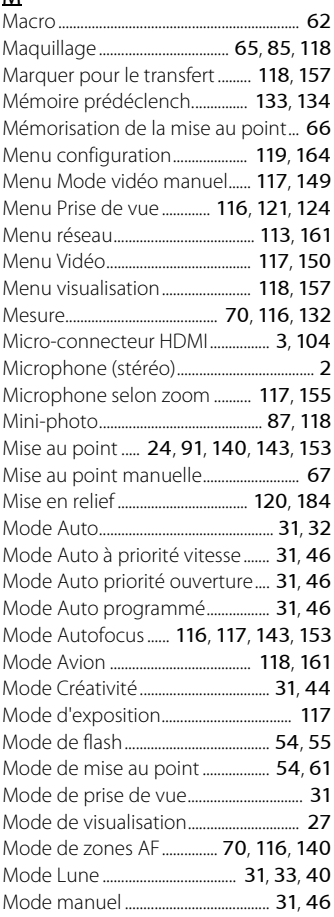

Mode Observation oiseaux

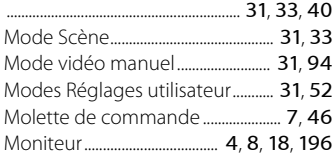

## N

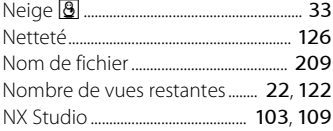

### O

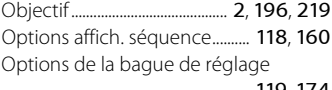

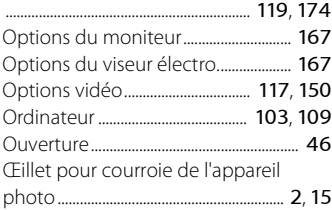

### P

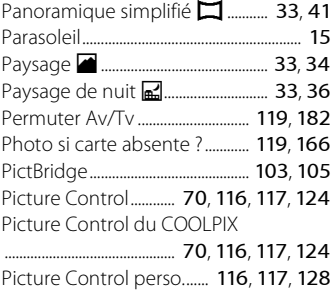

Picture Control perso. du COOLPIX

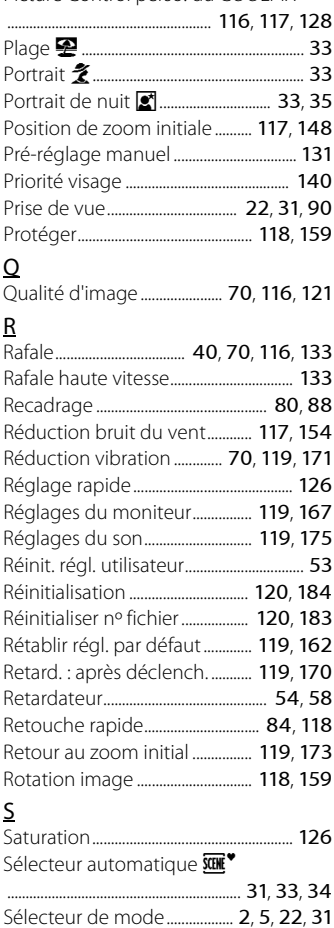

Sélecteur du mode de mise au point ................................................................................... [5](#page-18-5)

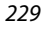

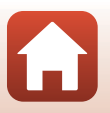

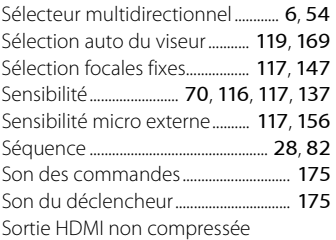

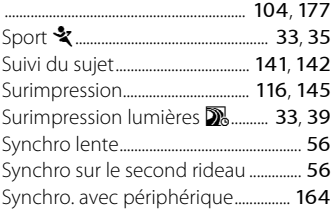

## $\overline{1}$

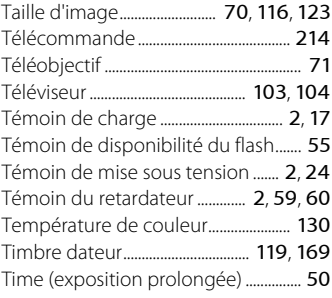

### U

Utilisation de la commande Fn

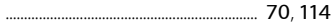

## V

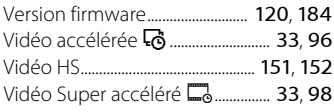

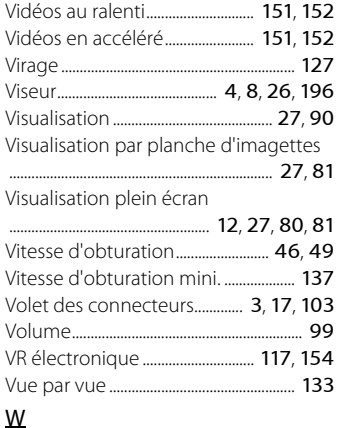

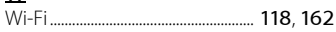

# Z

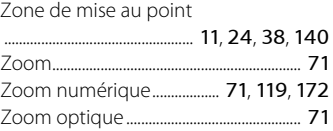

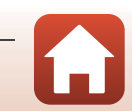

[Remarques techniques](#page-198-1)

Index

Il est interdit de reproduire une partie ou l'intégralité de ce manuel sous quelque forme que ce soit (à l'exception d'une brève citation dans un article ou un essai), sans autorisation écrite de NIKON CORPORATION.

# **NIKON CORPORATION**

© 2018 Nikon Corporation

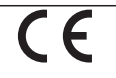

YP2H04(13)<br>6MOA5713-04